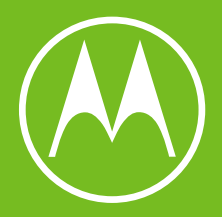

# moto g31

Instrukcja obsługi

© 2021 Motorola Mobility LLC. Wszelkie prawa zastrzeżone.

MOTOROLA, stylizowane logo M i rodzina znaków MOTO są znakami towarowymi lub zastrzeżonymi znakami towarowymi Motorola Trademark Holdings, LLC. LENOVO jest znakiem towarowym firmy Lenovo. Google, Android, Google Play i inne znaki są znakami towarowymi Google LLC. Logo microSD jest znakiem towarowym SD-3C, LLC.

Niektóre funkcje, usługi i aplikacje są zależne od sieci i mogą być niedostępne na niektórych obszarach, gdzie mogą obowiązywać inne warunki i/lub opłaty. W razie potrzeby operator udzieli szczegółowych informacii.

Wszystkie informacje na temat funkcji i inne specyfikacje produktu, jak również informacje zawarte w tej instrukcji obsługi, są oparte na najnowszych dostępnych danych i były prawdziwe w momencie ich drukowania. Motorola zastrzega sobie prawo do zmiany lub modyfikacji dowolnych informacji i danych bez uprzedniego powiadomienia.

Obrazy w niniejszych materiałach pomocy są jedynie przykładami.

Możesz też wyświetlić ten ekran pomocy na swoim telefonie, wybierając kolejno **Ustawienia** > **Pomoc**.

# **Zawartość**

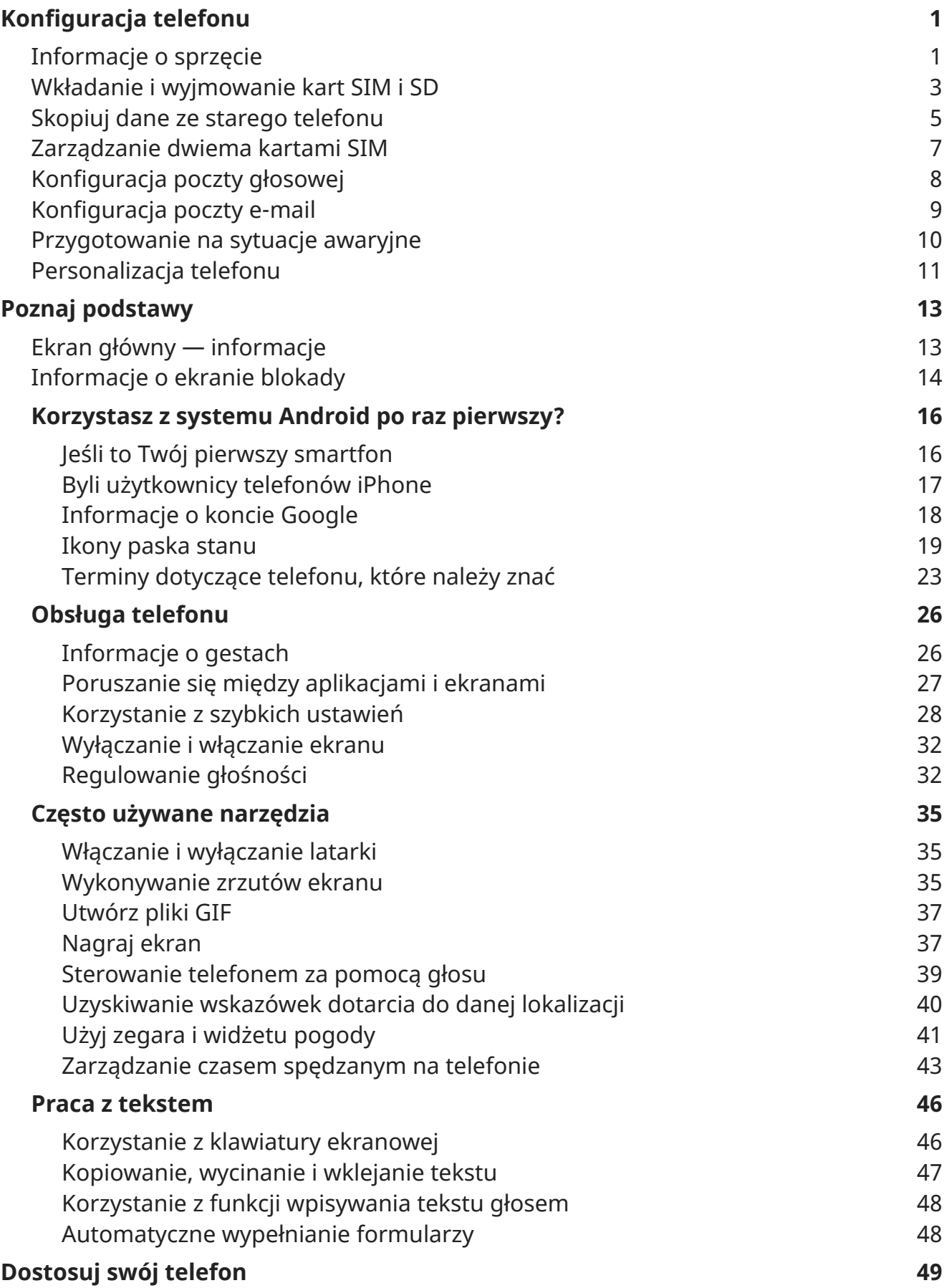

# $\text{moto } g^{31}$  iv

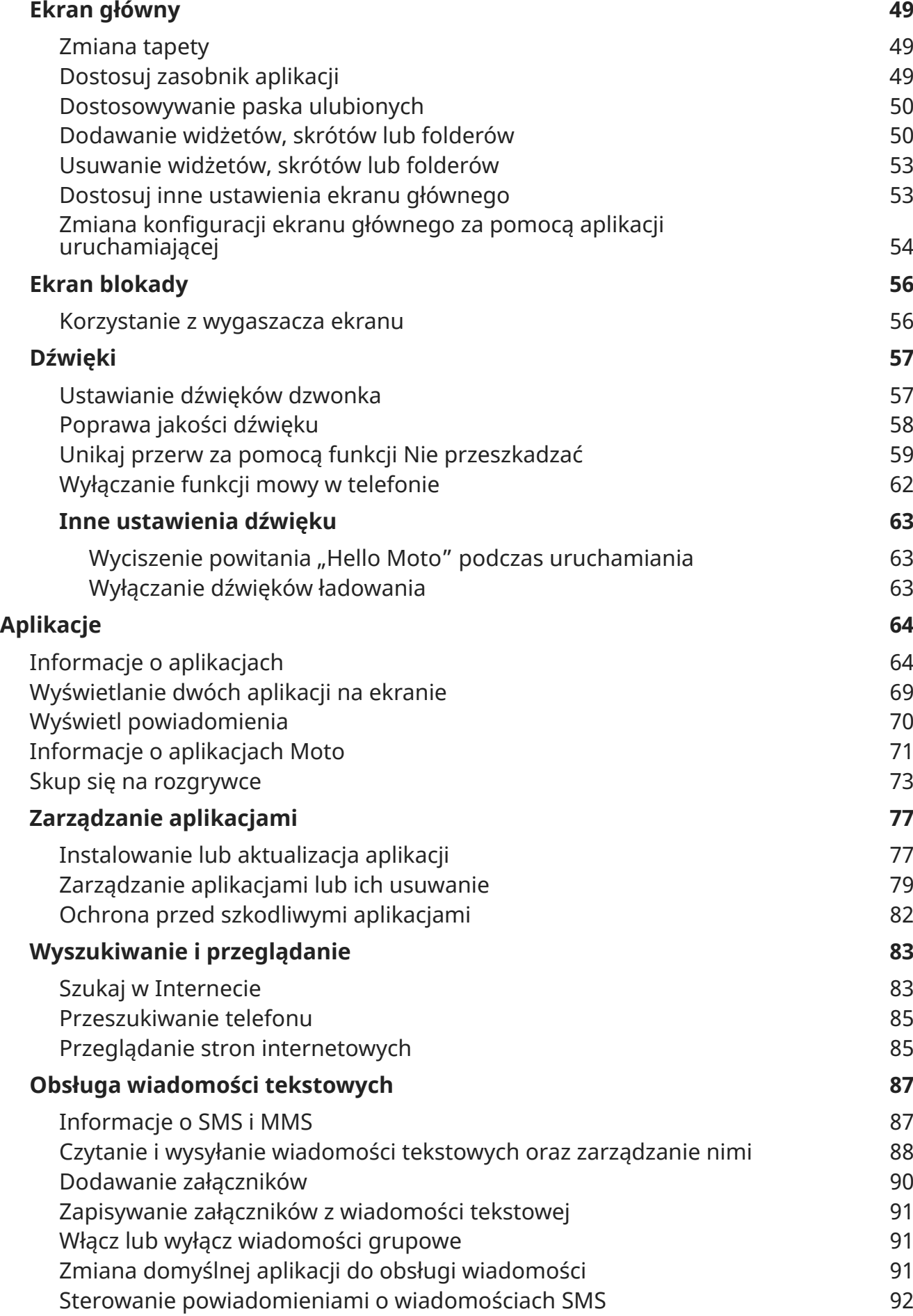

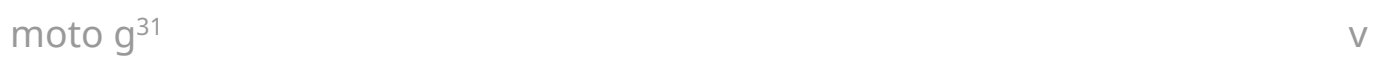

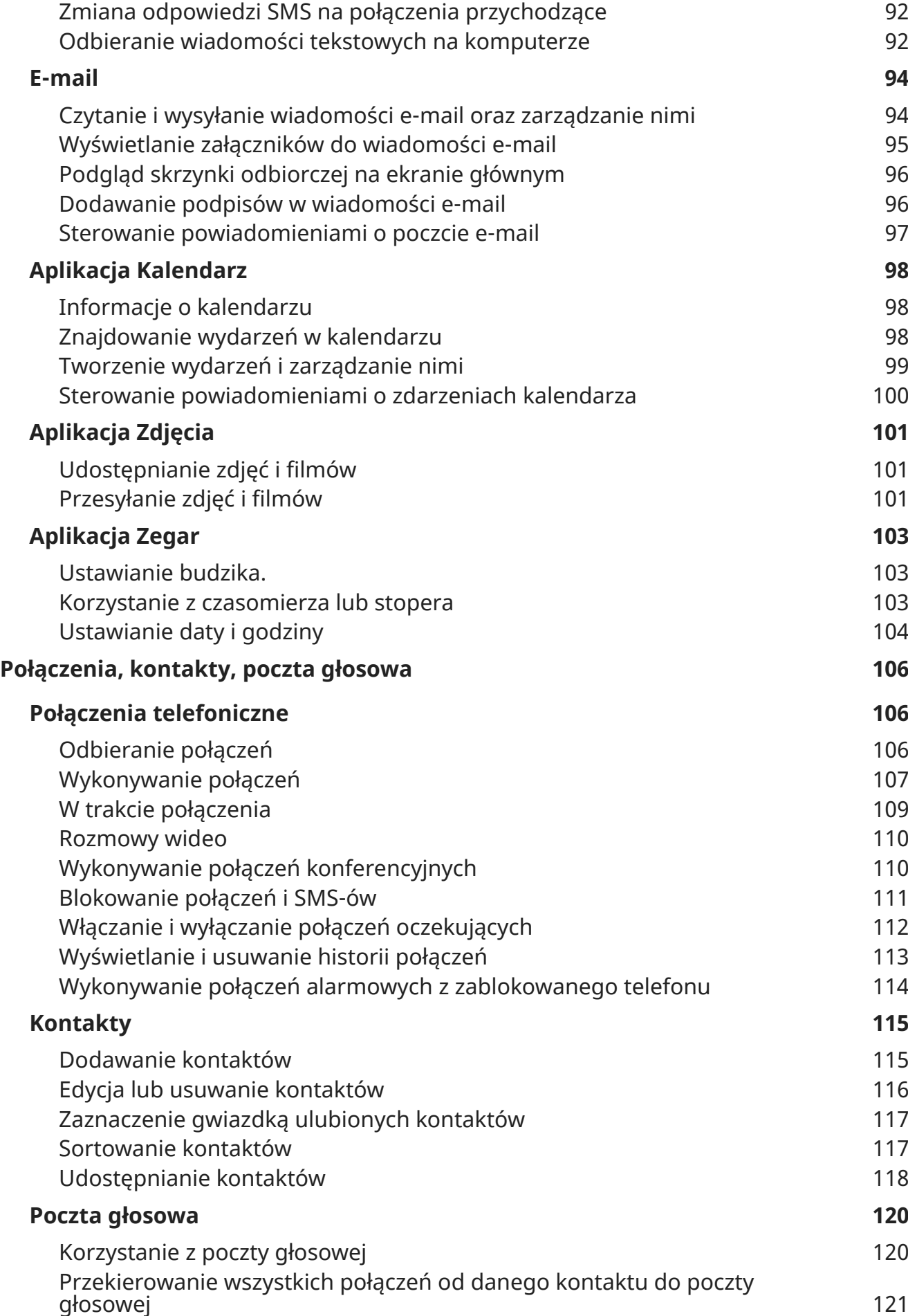

## $\text{moto } g^{31}$  vi

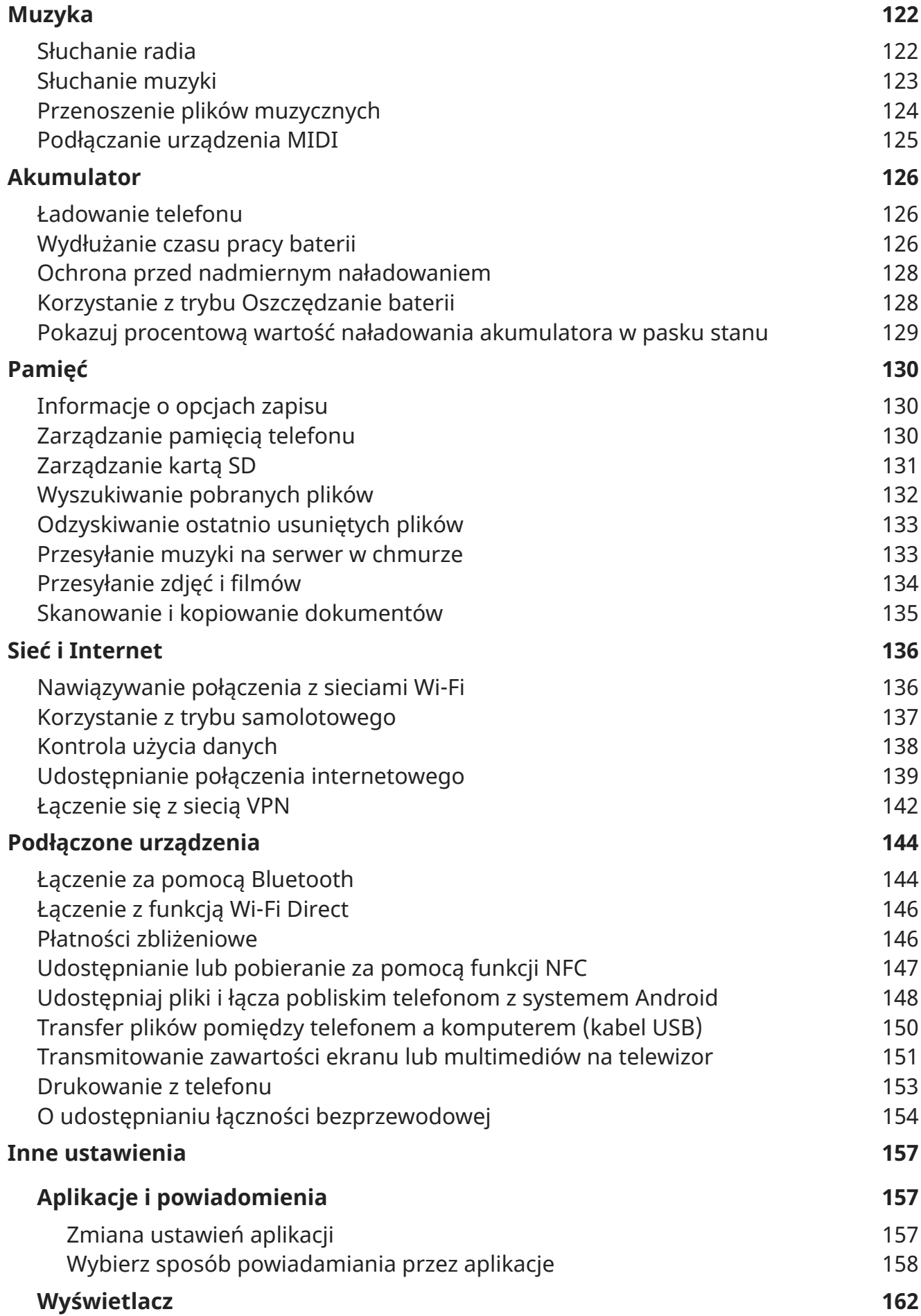

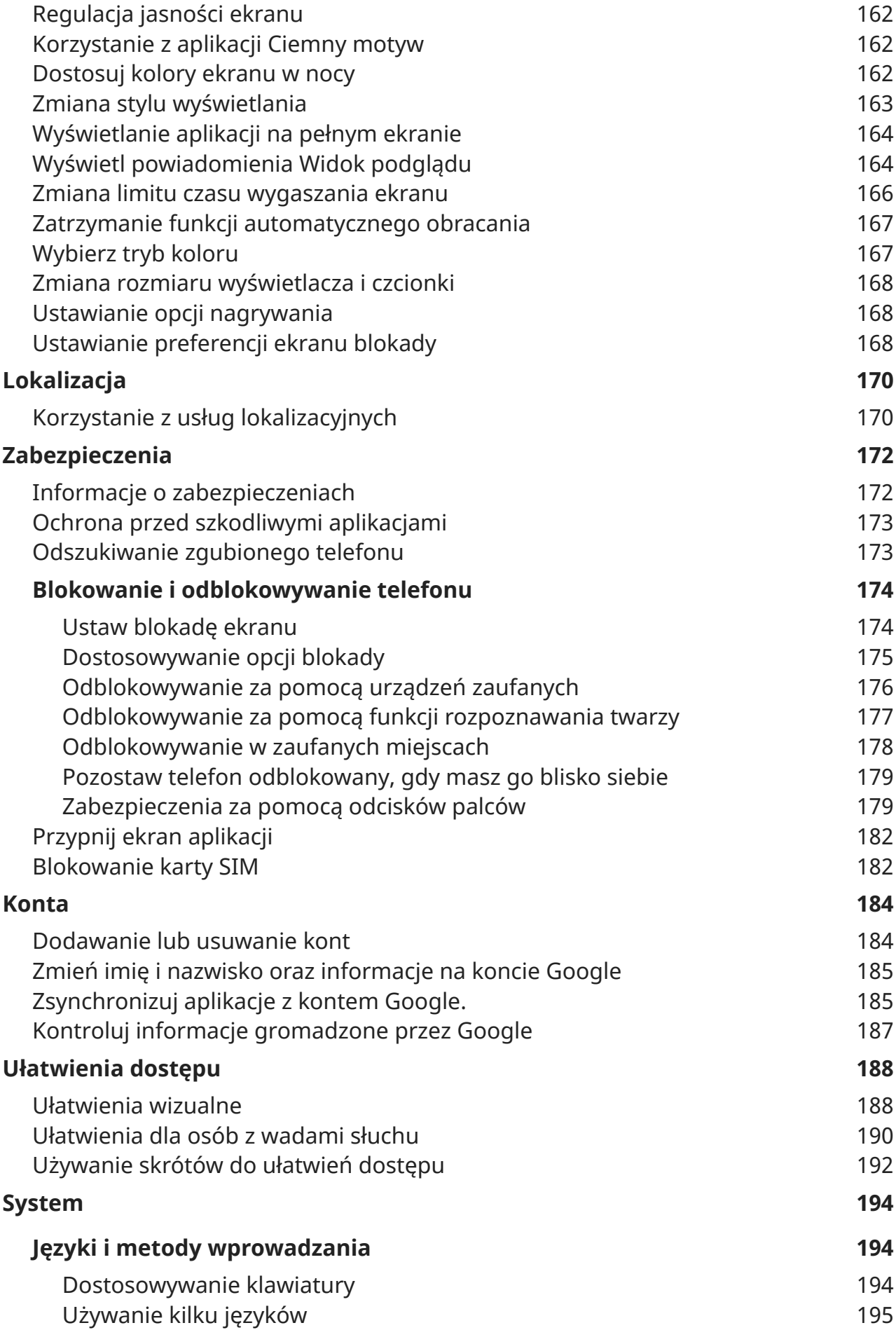

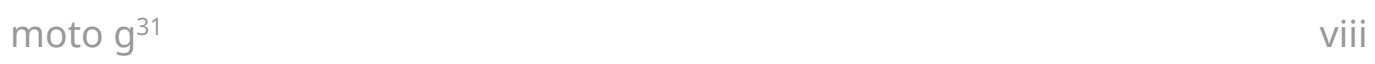

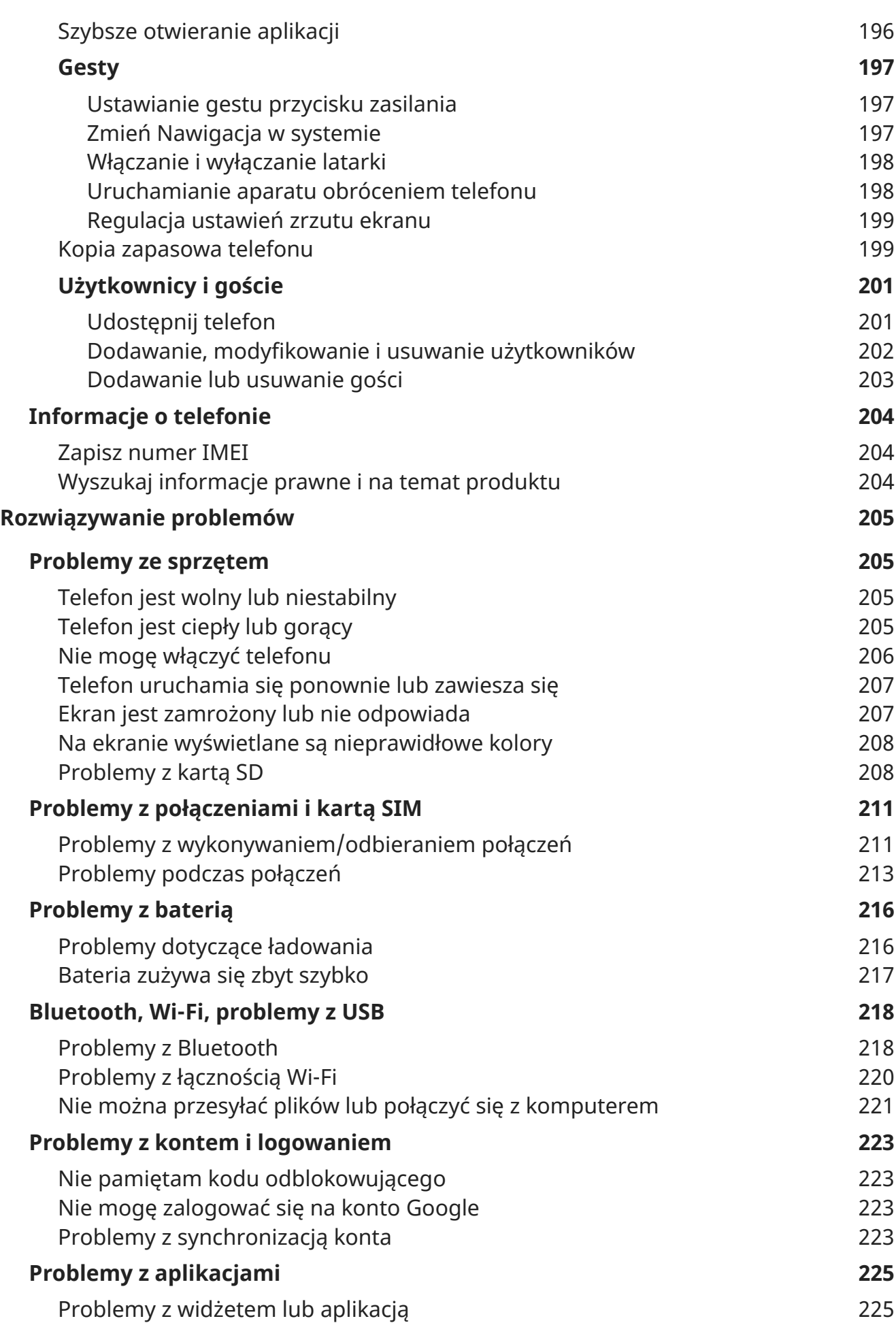

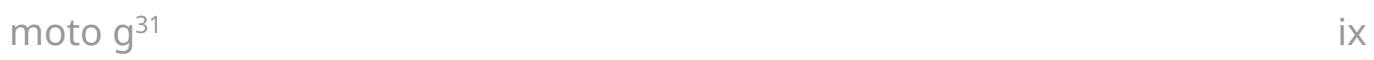

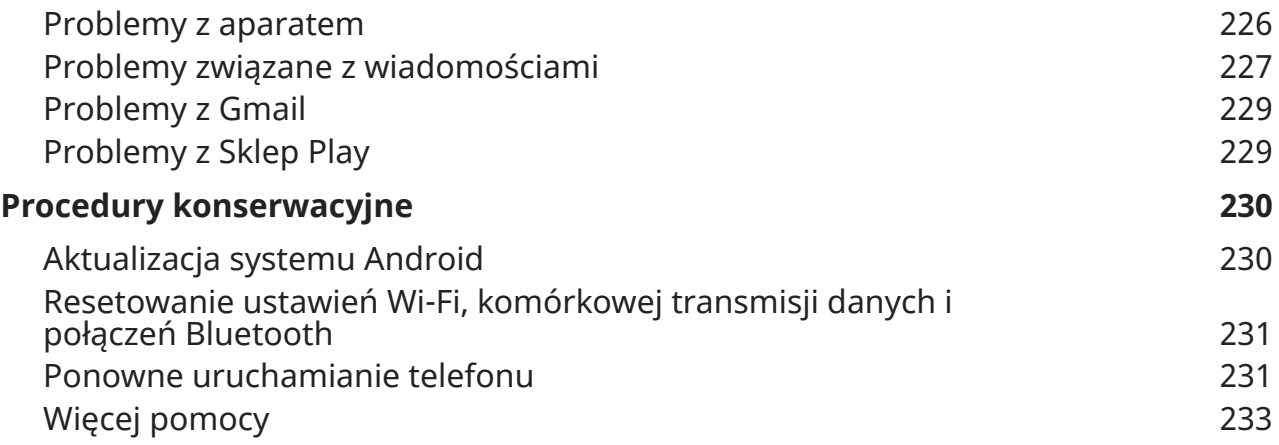

# <span id="page-9-0"></span>**Informacje o sprzęcie**

## **Schemat sprzętu**

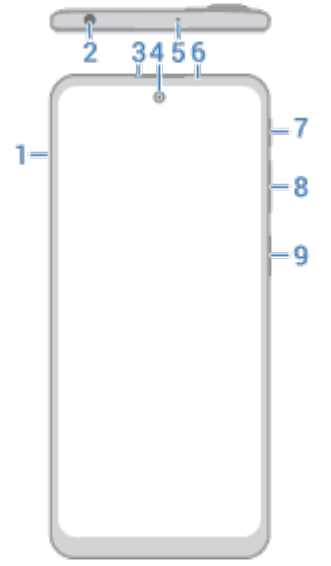

- 1. Podajnik do [kart SIM i SD](#page-11-0)
- 2. Gniazdo zestawu słuchawkowego
- 3. Słuchawka
- 4. Przedni aparat (dowiedz się więcej w [pomocy Aparatu.](https://help.motorola.com/hc/apps/camera/index.php?v=80000000&m=moto%20g31))
- 5. Mikrofon
- 6. Czujnik zbliżeniowy
- 7. Przycisk [Asystent Google](#page-47-0)
- 8. Przycisk [zwiększania/zmniejszania głośności](#page-40-0)
- 9. [Przycisk zasilania](#page-35-0) i [czytnik linii papilarnych](#page-187-0)

#### Konfiguracja telefonu 2

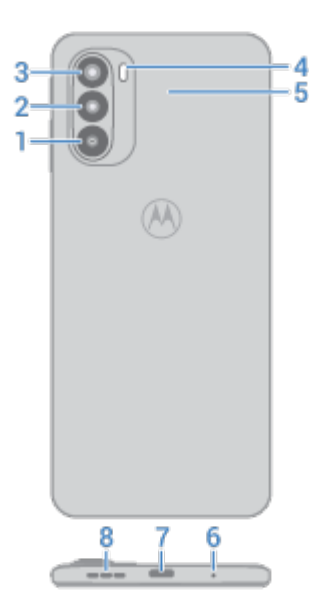

- 1. Kamera makro
- 2. Aparat główny
- 3. Aparat ultraszerokokątny i głębi ostrości
- 4. Flesz
- 5. Punkt dotykowy NFC do [udostępniania zawartości](#page-155-0) lub [płatności](#page-154-0) telefonem
- 6. Mikrofon
- 7. Port USB-C do [ładowania](#page-134-0), [przesyłania](#page-158-0) plików oraz udostępniania połączenia z [urządzeniami](#page-150-0)  [udostępnionymi w trybie tetheringu](#page-150-0).
- 8. Głośnik

## **Dbałość o telefon**

Aby wyczyścić ekran:

- Mimo że rozwiązanie to nie odkaża telefonu, najlepszym sposobem na utrzymanie telefonu w czystości jest dokładne wycieranie go miękką, suchą szmatką. Należy unikać materiałów mogących porysować telefon, takich jak ręczniki papierowe i tkaniny o szorstkiej powierzchni.
- Jeśli na ekran dostaną się krople płynu, przetrzyj go czystą, suchą szmatką.

Dezynfekcja telefonu:

- Ekran telefonu można delikatnie przetrzeć chusteczką lub szmatką nasączoną alkoholem izopropylowym o stężeniu 70%.
- Przed przystąpieniem do czyszczenia lub dezynfekcji telefonu należy go wyłączyć. Należy unikać dostania się wilgoci do otworów w telefonie, takich jak port ładowania, gniazdo słuchawkowe, mikrofon i głośniki.
- Nie zanurzaj telefonu w środkach czyszczących, nie używaj środków czyszczących z wybielaczem lub materiałami ściernymi i unikaj rozpylania środków czyszczących bezpośrednio na ekran.

# <span id="page-11-0"></span>**Wkładanie i wyjmowanie kart SIM i SD**

## **O karcie SD**

Telefon obsługuje dodatkową kartę pamięci microSD o pojemności do 1 TB.

Wystarczy karta klasy 2, 4 lub 6.

Telefon używa karty jako przenośnej pamięci do przechowywania plików multimedialnych takich jak zdjęcia, filmy i muzyka. Dzięki mobilności można łatwo [przenosić kartę](#page-140-0) oraz jej zawartość między urządzeniami. Po włożeniu karty należy pamiętać o aktualizacji ustawień w aplikacjach multimedialnych, (takich jak aparat, muzyka oraz podcasty), tak aby wykorzystywały kartę do przechowywania utworzonej lub pobranej zawartości.

Na karcie SD nie można przechowywać aplikacji, ponieważ jest to pamięć przenośna.

## **Włóż lub wymień karty**

- 1. Jeżeli zamierzasz wyjąć kartę SD, pamiętaj aby ją najpierw [odinstalować](#page-140-0).
- 2. Włóż narzędzie do otworu podajnika, następnie delikatnie go dociśnij, aby móc wysunąć podajnik.

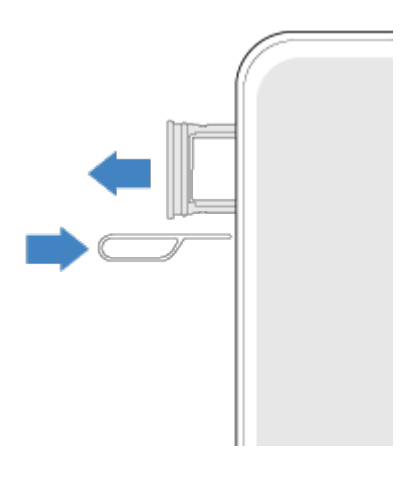

#### Konfiguracja telefonu 4

3. Włóż lub wyjmij karty zależnie od potrzeb.

Aby użyć karty SD i karty SIM:

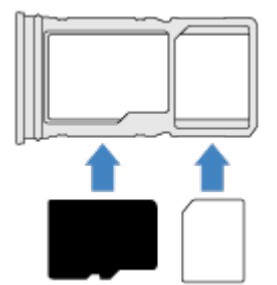

Lub, aby użyć dwóch kart SIM (wyłącznie dla modeli z dwiema kartami SIM):

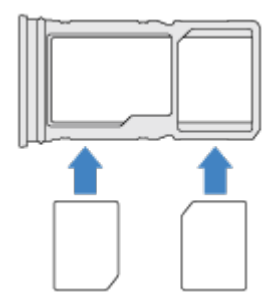

Aby sprawdzić, czy telefon obsługuje dwie karty SIM, przejdź do **Ustawienia** > **Informacje o telefonie** > **Status karty SIM**. Jeśli opcje **Gniazdo SIM 1** i **Gniazdo SIM 2** są widoczne, oznacza to, że telefon obsługuje dwie karty SIM.

4. Wsuń tackę do telefonu.

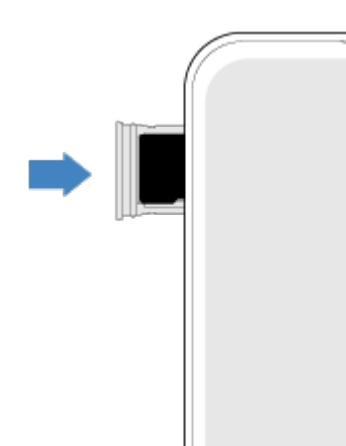

Po wprowadzeniu dwóch kart SIM otrzymasz powiadomienie o ich skonfigurowaniu. Przesuń powiadomienie w dół i dotknij go, aby [zarządzać dwoma kartami SIM.](#page-15-0) Jeśli zobaczysz x, [rozwiąż problem](#page-219-0).

**Uwaga:** Jeśli musisz aktywować kartę SIM, skontaktuj się z operatorem.

#### **Rozwiązywanie problemów**

Wybierz problem, aby wyświetlić procedurę rozwiązywania problemu.

**Karta SIM** 

[Nie rozpoznano karty SIM](#page-219-0)

<span id="page-13-0"></span>[Nie mogę wykonywać połączeń](#page-220-0)

[Nie mogę odbierać połączeń](#page-220-0)

**Karta SD**  [Telefon nie rozpoznaje karty](#page-216-0)

# **Skopiuj dane ze starego telefonu**

## **Kopiowanie danych z telefonu iPhone**

Skopiuj pliki z telefonu iPhone i konta iCloud do nowego telefonu i [konta Google](#page-26-0) za pomocą usługi Dysk Google:

- Zdjęcia zostaną zapisane w kopii zapasowej w  $\sim$  Zdjęcia.
- Kontakty zostaną zapisane w kopii zapasowej w  $\bullet$  Kontakty.
- Kalendarz zostanie zapisany w kopii zapasowej w BI Kalendarz.
- 1. Naładuj oba telefony i podłącz je do sieci Wi-Fi.
- 2. Aby nie przegapić żadnej wiadomości ani połączenia na iPhone:
	- a. Wyłącz iMessage. (**Ustawienia > Wiadomości > Wył.** Lub, jeśli karta SIM została usunięta, [wyrejestruj telefon.](https://selfsolve.apple.com/deregister-imessage))
	- b. Wyłącz FaceTime. (Ustawienia > FaceTime > 0 wył.)
- 3. Pobierz aplikację [Google](https://apps.apple.com/app/google-drive-free-online-storage/id507874739) Dysk na telefon iPhone.
- 4. W telefonie iPhone otwórz Dysk, a następnie:
	- a. Zaloguj się do konta Google. Jeśli go nie masz, możesz je teraz utworzyć.
	- b. Dotknij kolejno > **Ustawienia** > **Kopia i kasowanie danych** i rozpocznij tworzenie kopii zapasowej.
- 5. Poczekaj na zakończenie tworzenia kopii zapasowej.
- 6. Po zakończeniu zaloguj się w nowym telefonie za pomocą tego samego [konta Google](#page-192-0) (**Ustawienia** > **Konta** > **Dodaj konto**).

#### **Skopiuj dane z telefonu z systemem Android**

Podczas konfiguracji można kopiować aplikacje, muzykę, kontakty, wiadomości i wiele innych. [Dowiedz się,](#page-14-0) [co jest, a co nie jest kopiowane.](#page-14-0)

Jeśli nie masz już starego telefonu lub nie możesz go włączyć, możesz skopiować pliki z chmury na konto Google za pomocą kopii zapasowej.

Aby skopiować pliki:

1. Naładuj oba telefony i włącz je.

- <span id="page-14-0"></span>2. Na nowym telefonie:
	- a. Jeśli włączasz telefon po raz pierwszy, wybierz język na ekranie konfiguracji.
	- b. Jeśli podczas konfiguracji pominięto kopiowanie plików, otwórz aplikację **Ustawienia** i dotknij pozycji **Dokończ konfigurowanie swojego urządzenia**.
- 3. Dotknij pozycji **Rozpocznij**.
- 4. Włóż kartę SIM, aby połączyć się z siecią komórkową, lub dotknij **Pomiń**.
- 5. Nawiąż połączenie z siecią Wi-Fi i dotknij **Dalej**.
- 6. Postępuj zgodnie z instrukcjami wyświetlanymi na ekranie, aby wybrać stary telefon lub kopię zapasową powiązaną z kontem Google oraz wybrać aplikacje i dane do skopiowania.

**Wskazówka:** Pamiętaj, aby pozostawić opcję **Kopia zapasowa na dysku Google** włączoną.

#### **Co zostanie skopiowane z telefonu z systemem Android**

Oto, co zostanie skopiowane, jeśli podczas konfiguracji [skopiujesz dane z innego telefonu z systemem](#page-13-0) [Android:](#page-13-0)

- Aplikacje i dane aplikacji
- Muzyka, zdjęcia i filmy
- Konta Google
- Kontakty zapisane w telefonie lub na karcie SIM
- Wiadomości tekstowe
- Załączniki multimedialne w wiadomościach
- Większość ustawień telefonu
- Tapeta
- Historia połączeń

Będą one widoczne po zalogowaniu się do konta Google w nowym telefonie.

Co nie zostanie skopiowane:

- Pobrane pliki, takie jak pliki PDF
- Aplikacje, które nie pochodzą z Sklep Play
- Konta inne niż konta Google
- Kontakty i kalendarze dla usług innych niż Google (np. WhatsApp)
- Dzwonki

#### **Import kontaktów z karty SIM**

Jeśli masz kartę SIM z zapisanymi kontaktami, możesz je zaimportować do Twojego konta Google.

1. [Włóż kartę SIM](#page-11-0) do telefonu.

Jeśli stary telefon jest telefonem z systemem Android i może łączyć się z siecią Wi-Fi, włącz go.

- <span id="page-15-0"></span>2. Otwórz aplikację A Kontakty.
- 3. Dotknij kolejno > **Ustawienia** > **Importuj**, a następnie wybierz kartę SIM i dotknij pozycji **OK**.
- 4. Jeśli masz wiele kont Google, wybierz konto, na którym chcesz je zapisać.

# **Zarządzanie dwiema kartami SIM**

## **Dwie karty SIM**

Kiedy [włożone](#page-11-0) są dwie karty SIM:

- Wyświetli się w w górnej części ekranu głównego. Jeśli wyświetli się  $\sqrt{ }$ , [rozwiąż](#page-219-0) problem.
- Za pomocą obu kart możesz wykonywać i odbierać połączenia oraz wiadomości SMS.
- Tylko [właściciel](#page-209-0) telefonu (a nie dodatkowi użytkownicy lub goście) może uzyskać dostęp do ustawień dwóch kart SIM.

## **Konfigurowanie profilu karty SIM**

Ustaw opcje karty SIM w oparciu o oczekiwane użycie kart:

- 1. Wybierz kolejno **[Ustawienia](#page-39-0)** > **Sieć i internet** > **Karty SIM**.
- 2. Wybierz opcję, która najlepiej odpowiada Twoim potrzebom:
	- **Smart SIM**: automatycznie wybierz kartę SIM do połączeń głosowych na podstawie historii połączeń. W Brazylii wybór zależy również od operatora danego kontaktu.
	- **Prywatna i służbowa**: używaj jednej karty SIM do połączeń prywatnych, a drugiej do służbowych.
	- **Konfiguracja ręczna**: wybierz, której karty SIM używać do połączeń głosowych, transmisji danych i wiadomości SMS.
- 3. Zakończ konfigurację, postępując zgodnie z poleceniami wyświetlanymi na ekranie.

#### **Zmiana profilu karty SIM**

- 1. Wybierz kolejno **[Ustawienia](#page-39-0)** > **Sieć i internet** > **Karty SIM**.
- 2. Dotknij pozycji **Profil użycia dwóch kart SIM**.
- 3. Wybierz inny profil, a następnie dotknij przycisku **ZMIEŃ PROFIL**.
- 4. Wybierz nowy profil.
- 5. Zakończ konfigurację, postępując zgodnie z poleceniami wyświetlanymi na ekranie.

Aby zachować ten sam profil, ale dostosować opcje danych, wiadomości tekstowych, połączeń głosowych, połączeń wideo lub kontaktów:

- 1. Wybierz kolejno **[Ustawienia](#page-39-0)** > **Sieć i internet** > **Karty SIM**.
- 2. Dotknij każdej preferowanej opcji karty SIM i kontaktu, aby ją zmienić.

*Informacja ta dotyczy wyłącznie telefonów obsługujących dwie karty SIM, które są włożone.*

## <span id="page-16-0"></span>**Zmiana nazwy, koloru i dzwonka karty SIM**

Gdy włożone są dwie karty SIM, zobaczysz je w odniesieniach w aplikacjach takich jak: Kontakty, Wiadomości i Telefon. Nazwa karty SIM zawiera nazwę operatora, a jeśli korzystasz z profilu Prywatna i służbowa, wyświetla ten, do którego jest przypisana, jednak można ją zmienić. Można również zmienić kolor ikony karty SIM, aby łatwiej je odróżnić.

- 1. Wybierz kolejno **[Ustawienia](#page-39-0)** > **Sieć i internet** > **Karty SIM**.
- 2. Dotknij karty SIM, aby dokonać zmian.
- 3. W razie potrzeby zmień ustawienia.

# **Konfiguracja poczty głosowej**

## **Ustawianie hasła poczty głosowej**

Skontaktuj się z operatorem, aby uzyskać pomoc dotyczącą ustawiania lub odzyskiwania hasła / kodu PIN poczty głosowej.

## **Ustawianie powitania skrzynki pocztowej**

Usługodawcą i administratorem poczty głosowej jest operator telefonii.

Aby ustawić powitanie:

- 1. Dotknij $\bigodot$  > ...
- 2. Aby połączyć się ze skrzynką poczty głosowej, dotknij i przytrzymaj oo.
- 3. Wykonuj polecenia głosowe operatora. Jeśli twoja poczta głosowa nie jest skonfigurowana, skontaktuj się z operatorem i poproś o instrukcje.

## **Zmiana opcji poczty głosowej**

1. Dotknij pozycji > > **Ustawienia**.

(Jeśli nie widzisz ikony , przesuń palcem w dół po ekranie).

- 2. Dotknij pozycji **Poczta głosowa**.
- 3. W przypadku dwóch kart SIM, dotknij karty SIM dla konta, które chcesz zmienić.
- 4. Dotknij pozycji **Ustawienia zaawansowane**.
- 5. Zmień dowolną z następujących opcji:
	- Aby zamiast usługi poczty głosowej operatora wybrać inną usługę lub aplikację umożliwiającą korzystanie z poczty głosowej, dotknij **Usługa**.
	- Aby zmienić numer dostępowy poczty głosowej, dotknij opcji **Konfiguracja**.

# <span id="page-17-0"></span>**Konfiguracja poczty e-mail**

## **Konfiguracja prywatnego konta e-mail**

Możesz dodać wiele kont e-mail następujących typów:

- Gmail
- Osobiste konto e-mail innego dostawcy (IMAP/POP)

W przypadku [dodania](#page-192-0) konta Google na telefonie:

- Po otworzeniu aplikacji Gmail po raz pierwszy, zobaczysz swój adres e-mail dla tego konta. Wszystko jest już skonfigurowane.
- Aby skonfigurować dodatkowe konta, otwórz aplikację Gmail, dotknij ikony profilu M, a następnie dotknij **Dodaj kolejne konto**.

Jeśli do telefonu nie zostało dodane konto Google, a chcesz skonfigurować adres e-mail dla dostawcy usług IMAP/POP (adres inny niż Gmail):

- 1. [Uruchom](#page-72-0) aplikację **Gmail**.
- 2. Wykonaj instrukcje ekranowe, aby wprowadzić adres e-mail, hasło oraz opcje konta.

Jeśli masz problemy z konfiguracją konta, zapoznaj się z artykułem [pomocy dla Gmail](https://support.google.com/mail?topic=3394215#topic=7065107) firmy Google.

#### **Konfiguracja służbowego konta e-mail**

Jeśli korzystasz z programu Microsoft Office Outlook na służbowym komputerze, Twój telefon umożliwia synchronizację wiadomości e-mail, zdarzeń kalendarza oraz kontaktów z serwerem Microsoft Exchange. Zanim rozpoczniesz konfigurację, upewnij się, że dysponujesz poniższymi informacjami, uzyskanymi od firmowego działu IT:

- Adres e-mail
- Hasło do konta e-mail
- Nazwa domeny
- Nazwa użytkownika
- Nazwa serwera
- Typ zabezpieczeń/Ustawienia SSL
- Wymaganie certyfikatu klienta

Aby skonfigurować konto służbowe:

- 1. [Uruchom](#page-72-0) aplikację **Gmail**.
- 2. Wykonaj jedną z następujących czynności:
	- Jeżeli otwierasz aplikację Gmail po raz pierwszy, dotknij opcji **Dodaj inny adres e-mail**.
	- Jeśli korzystasz z aplikacji Gmail z innego konta, dotknij ikony swojego profilu , a następnie dotknij **Dodaj kolejne konto**.
- 3. Dotknij pozycji **Exchange i Office 365**.

<span id="page-18-0"></span>4. Postępuj zgodnie z instrukcjami wyświetlanymi na ekranie, aby wprowadzić swój adres e-mail, hasło oraz inne informacje z działu IT firmy.

## **Przełączanie widoku kont**

W aplikacji **Gmail** dotknij ikony swojego profilu **M**, a następnie wybierz konto.

Aby otwierać poszczególne skrzynki odbiorcze za jednym dotknięciem z poziomu ekranu głównego, dodaj [skróty zadań:](#page-59-0)

- 1. Dotknij ikony i przytrzymaj ją.
- 2. Przeciągnij skrót  $=$  dla każdego z kont do pustego miejsca na ekranie głównym.

# **Przygotowanie na sytuacje awaryjne**

## **Informacje w nagłych wypadkach**

Informacje awaryjne – takie jak kontakt awaryjny i informacje medyczne (grupa krwi, alergie) – można skonfigurować tak, aby osoby udzielające pierwszej pomocy lub inne osoby mogły je wyświetlić z poziomu ekranu blokady.

Aby skonfigurować informacje alarmowe:

- 1. Wybierz opcję **[Ustawienia](#page-39-0)** > **Informacje o telefonie**.
- 2. Dotknij opcji **Informacje alarmowe**.
- 3. Podaj dane.

**Uwaga:** Każdy, kto weźmie do ręki Twój telefon, może zobaczyć Twoje informacje awaryjne bez odblokowywania telefonu.

## **Wyświetlanie informacji awaryjnych**

- 1. Na ekranie blokady:
	- Przesuń palcem w górę i dotknij przycisku **Alarmowe** poniżej klawiatury.
	- Możesz też nacisnąć i przytrzymać przycisk zasilania, a następnie dotknąć **Połączenie alarmowe**.
- 2. Dwukrotnie dotknij przycisku **Informacje alarmowe**.

#### **Dodawanie wiadomości do ekranu blokady.**

Umieszczanie swojego imienia i nazwiska lub krótkiej wiadomości [na ekranie blokady](#page-22-0) dla znalazcy telefonu:

- 1. Wybierz kolejno **[Ustawienia](#page-39-0)** > **Wyświetlacz** > **Zaawansowane** > **Blokada ekranu**.
- 2. Dotknij pozycji **Dodaj tekst na ekranie blokady**.
- 3. Wprowadź tekst, który masz wyświetlić i dotknij **Zapisz**.

<span id="page-19-0"></span>**Wskazówka:** W informacjach kontaktowych na ekranie blokady nie podawaj swojego numeru telefonu, chyba że masz dostęp do poczty głosowej z innego urządzenia.

## **Wysyłanie swojej lokalizacji do służb ratunkowych**

*Nie wszyscy operatorzy i nie wszystkie kraje obsługują tę funkcję.*

Jeśli usługa lokalizacji awaryjnej systemu Android (ELS) działa w Twoim kraju i w sieci operatora, a system ELS nie został wyłączony, [podczas nawiązywania połączenia lub wysyłania wiadomości SMS na numer](#page-122-0)  [alarmowy](#page-122-0) system ELS wyśle Twoją lokalizację do upoważnionych służb ratowniczych, aby pomóc im Cię odnaleźć.

Jeśli system ELS jest wyłączony, operator może nadal wysyłać informacje o lokalizacji telefonu podczas połączenia alarmowego. Więcej informacji można uzyskać u operatora.

Włączanie i wyłączanie systemu ELS:

- 1. Wybierz kolejno **[Ustawienia](#page-39-0)** > **Lokalizacja** > **Zaawansowane**.
- 2. Dotknij pozycji **Usługa lokalizacji dla połączeń alarmowych**.
- 3. Włącz  $\bullet$  lub wyłącz ją  $\circ$ .

Więcej informacji na temat ELS znajdziesz w [centrum pomocy Google.](https://support.google.com/accounts/answer/3467281)

#### **Włączanie / wyłączanie powiadomień alarmowych**

Telefon może odbierać bezpłatne powiadomienia informujące o wiadomościach związanych z bezpieczeństwem publicznym, zagrożeniu życia i mienia (np. ekstremalna pogoda) i innych sytuacjach alarmowych.

Jeżeli takie powiadomienie zostanie wysłane, na pasku statusu pojawi się symbol . Dotknij powiadomienia, aby je odczytać.

Większość powiadomień można wyłączać, a także dostosować ich ustawienia.

**Uwaga:** Ponieważ treść tych komunikatów jest istotna i może uratować życie, zarówno użytkownikom telefonu, jak i innym osobom, należy się poważnie zastanowić przed ich wyłączeniem.

- 1. Przejdź do **[Ustawienia](#page-39-0)**.
- 2. Dotknij pozycji **Aplikacje i powiadomienia** > **Zaawansowane** > **Alerty o zagrożeniu z sieci bezprzewodowej**.
- 3. Dostosuj ustawienia zależnie od potrzeb.

# **Personalizacja telefonu**

Ten temat zawiera listę czynności, które większość osób chce wykonać przy użyciu nowego telefonu, wraz z łączami do instrukcji, jak je wykonać.

#### **Dostosuj swój telefon**

- Ustaw [tapetę](#page-57-0).
- [Dodaj aplikacje](#page-59-0) do strony głównej.
- Dostosuj ustawienia ekranu, takie jak [styl \(rozmiar czcionki, schemat kolorów\)](#page-171-0), [ustawienia obracania](#page-175-0) i [ciemne tło](#page-170-0).
- Możesz użyć przycisków  $\blacksquare$   $\blacksquare$  lub gestów, aby przemieszczać się pomiędzy aplikacjami i ekranami. [Wybierz, która Nawigacja w systemie ma być używana.](#page-205-0)
- Ustaw [dzwonki](#page-65-0) lub [zdjęcia](#page-124-0) znajomych, do których dzwonisz.
- Skonfiguruj harmonogram trybu [Nie przeszkadzać,](#page-69-0) tak aby telefon był automatycznie wyciszany, jeśli nie chcesz, żeby Ci przeszkadzano.

## **Chroń swój telefon**

- Skonfiguruj [ekran blokady](#page-182-0).
- Skonfiguruj [odcisk palca,](#page-187-0) aby szybko i bezpiecznie blokować i odblokować ekran.
- Na wypadek utraty telefonu skonfiguruj [Znajdź moje urządzenie](#page-181-0) i zanotuj [numer IMEI](#page-212-0).

## **Inne typowe zadania związane z konfiguracją**

- Połącz się z [urządzeniami Bluetooth](#page-152-0) i [sieciami Wi-Fi](#page-144-0).
- Jeśli używasz [wielu języków,](#page-203-0) skonfiguruj je tak, aby wyświetlały się na klawiaturze.

# <span id="page-21-0"></span>**Ekran główny — informacje**

Ekran główny jest wyświetlany po włączeniu i odblokowaniu telefonu lub przesunięciu palcem w górę z dolnej części ekranu.

Przesuwaj w prawo lub w lewo, aby przemieszczać się pomiędzy ekranami głównymi.

#### **Co jest na ekranie**

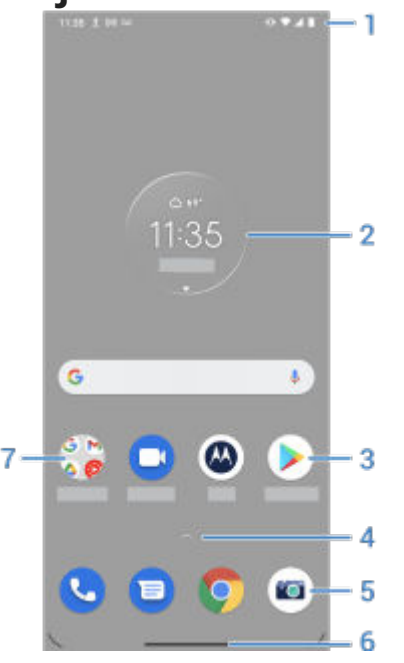

- 1. Pasek stanu: wyświetla godzinę i [ikony](#page-27-0) informujące o baterii telefonu i łączności sieciowej. Przesuń palcem w dół, aby zobaczyć [powiadomienia](#page-78-0) i [szybkie ustawienia.](#page-36-0)
- 2. Widżet: do ekranu głównego można dodawać [widżety](#page-58-0) ułatwiające dostęp do informacji lub często wykonywanych zadań.
- 3. Skróty: możesz dodać skróty, aby otwierać często używane [aplikacje](#page-59-0) lub [strony internetowe.](#page-60-0)
- 4. Lista aplikacji: przesuń  $\sim$  w górę od dolnej części ekranu, aby zobaczyć listę wszystkich aplikacji. Jeśli jej nie widzisz, [dodaj zasobnik aplikacji.](#page-57-0)
- 5. Pasek ulubionych: pozwala jednym dotknięciem uzyskać dostęp do najczęściej używanych aplikacji z poziomu dowolnej strony ekranu głównego. Można [określić](#page-58-0), które aplikacje są wyświetlane w tym miejscu.
- 6. Pasek nawigacyjny: Użyj gestów, aby [przechodzić między aplikacjami i ekranami.](#page-35-0) Pasek można zastąpić też[ikonami nawigacyjnymi](#page-36-0) (O)
- 7. Folder: uporządkuj skróty do aplikacji, umieszczając je w [folderach.](#page-60-0)

## **Dodaj/usuń ekrany**

Możesz dodawać kolejne ekrany główne do prawej części ekranu. Aby dodać stronę, przeciągnij skrót aplikacji lub widżet do prawej krawędzi ekranu i umieść go na nowym ekranie głównym.

Aby usunąć ekran główny, przeciągnij wszystkie aplikacje, skróty, widżety i foldery z tego ekranu.Ekran główny zostanie usunięty po usunięciu ostatniego elementu.

## <span id="page-22-0"></span>**Dostosowywanie ekranu głównego**

#### **Zorganizuj**

Przeciągnij element, aby przenieść go w inne miejsce na ekranie głównym.

W razie potrzeby dodaj [aplikacje](#page-59-0) i [foldery](#page-60-0).

#### **Zmień sposób nawigacji**

Możesz zastąpić pasek nawigacji inkonami nawigacji  $\langle \cdot \rangle$ .

[Wybierz umiejscowienie listy aplikacji](#page-57-0): w zasobniku aplikacji lub bezpośrednio na ekranie głównym.

#### **Zmień wygląd**

Dotknij i przytrzymaj puste miejsce na stronie głównej, aby wyświetlić opcje dostosowania: [tapety,](#page-57-0) [stylów,](#page-171-0) [widżetów](#page-58-0) oraz [innych ustawień strony głównej](#page-61-0).

Jeśli chcesz mieć całkowicie nowy wygląd ekranu głównego, możesz skorzystać z [innej aplikacji](#page-62-0)  [uruchamiającej](#page-62-0).

# **Informacje o ekranie blokady**

[Ekran blokady](#page-182-0) jest wyświetlany po włączeniu telefonu lub [włączeniu](#page-40-0) ekranu, pod warunkiem, że funkcja ta jest aktywna.

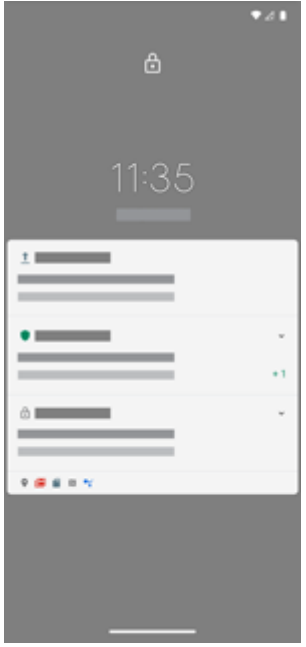

**Wskazówka:** Jeśli korzystasz z aplikacji [Widok podglądu,](#page-172-0) zobaczysz te powiadomienia przed wyświetleniem ekranu blokady.

Na ekranie blokady możesz:

- **Wykonać [połączenie alarmowe.](#page-122-0)**
- **[Wyświetlaj](#page-78-0) i odpowiadaj na powiadomienia.** Dotknij powiadomienie dwukrotnie, aby je otworzyć.
- **Otwórz [szybkie ustawienia.](#page-36-0)** Przesuń palcem w dół od samej góry ekranu.

#### Poznaj podstawy 15

- **Rozpocznij [polecenie głosowe](#page-47-0).** Przesuń palcem w górę po przekątnej od dowolnego dolnego rogu.
- **Przejdź do funkcji [Blokada](#page-177-0).** Tymczasowo wyłącz powiadomienia i odblokowywanie za pomocą linii papilarnych.

Możesz [dostosować ekran blokady](#page-176-0), aby dodać wiadomość i określić, które powiadomienia mają być wyświetlane.

# <span id="page-24-0"></span>**Jeśli to Twój pierwszy smartfon**

## **Poznaj podstawy**

Poniżej znajdują się podstawowe pojęcia, które umożliwiają obsługę telefonu

- Możesz wybrać sposób [przechodzenia między aplikacjami i ekranami](#page-205-0): gesty lub ikony  $\langle \bullet \rangle$
- Oprócz dotykania ekranu w celu zaznaczenia elementów można używać [innych gestów,](#page-34-0) takich jak zsuwanie palców w celu powiększenia.
- [Ikony w górnej części ekranu głównego](#page-27-0) umożliwiają szybkie sprawdzenie ważnych informacji, takich jak poziom naładowania baterii telefonu czy połączenie sieciowe, a także uzyskanie informacji o nieodebranym połączeniu.
- Telefon i aplikacje wysyłają do Ciebie powiadomienia o nowych wiadomościach, wydarzeniach z kalendarza i nadchodzących alarmach. [Powiadomienia są dostępne](#page-78-0) w kilku miejscach i dają [wiele](#page-79-0) [możliwości](#page-79-0).

Aby dowiedzieć się więcej o tych typowych zadaniach, dotknij jednego z poniższych:

- [Odbieranie połączenia.](#page-114-0)
- [Wykonywanie połączenia.](#page-115-0)
- [Ustawianie alarmu.](#page-111-0)
- [Włączanie/wyłączanie latarki.](#page-43-0)
- [Słuchanie muzyki.](#page-131-0)

## **Pobierz aplikacje**

Telefon jest wyposażony w wiele [zabawnych i przydatnych aplikacji](#page-72-0), ale by w pełni wykorzystać jego możliwości, [trzeba zainstalować](#page-85-0) aplikacje dopasowane do Twojego stylu życia. Przejdź do Sklep Play, aby przeglądać darmowe i płatne aplikacje, które sprawią, że będziesz bardziej produktywny i zorganizowany, lepiej poinformowany, a także zapewnią lepsze funkcje utrzymywania kontaktu i rozrywkę.

## **Chroń swój telefon**

Nosisz telefon przy sobie, zatem istnieje ryzyko, że możesz go zgubić. Aby zminimalizować negatywne skutki zgubienia telefonu, skonfiguruj funkcje [zabezpieczeń](#page-180-0).

**Skonfiguruj blokadę ekranu.** Jest to pierwsza linia obrony zapewniająca bezpieczeństwo poufnych informacji. Wolisz zapamiętywać liczby, kształty, słowa? Skonfiguruj kod PIN, wzór lub hasło wymagane do odblokowania telefonu. [Dowiedz się, jak to zrobić.](#page-182-0)

Blokada ekranu nie utrudnia odbierania połączeń ani korzystania z aparatu.

**Wyświetl informacje o właścicielu.** Na ekranie blokady możesz w sposób dyskretny wyświetlić komunikat "Proszę o zwrot" wraz ze swoimi danymi kontaktowymi, dzięki czemu w przypadku zgubienia telefonu znalazca będzie w stanie Ci go zwrócić. [Dowiedz się, jak to zrobić.](#page-18-0)

**Włącz funkcje związane z zagubieniem telefonu.** Zapoznaj się z funkcją [Znajdź moje urządzenie](#page-181-0), która umożliwia zdalną lokalizację i blokadę telefonu lub wykasowanie jego zawartości.

## <span id="page-25-0"></span>**Dostosuj swój telefon**

Podczas gdy zmiana [tapety](#page-57-0) jest najprawdopodobniej pierwszą formą [dostosowania](#page-19-0) telefonu, nie poprzestawaj na niej. Sprawdź [Ustawienia,](#page-39-0) aby zmienić dźwięk dzwonka, rozmiar czcionki, preferencje wykorzystania danych, preferencje klawiatury i wiele więcej. Dostosowywanie telefonu do swoich potrzeb jest doskonałym sposobem na poznanie wielu z jego możliwości.

Dotknięcie opcji = lub w większości aplikacji powoduje wyświetlenie ustawień specyficznych dla danej aplikacji. Zachęcamy do zapoznania się z dostępnymi tam opcjami.

## **Zarządzanie komórkową transmisją danych**

**Zaznajom się ze swoim wzorcem użycia danych.** Obserwuj wskaźniki użycia danych i [dowiedz się,](#page-146-0) jak wykorzystać je w optymalny sposób. Zobacz, które aplikacje używają [najwięcej danych](#page-146-0) i w razie konieczności dostosuj ich ustawienia. Jeśli telefon zużywa zbyt dużo danych, możesz także wyłączyć funkcję [automatycznej synchronizacji](#page-193-0) konta.

**Korzystaj z Wi-Fi, aby ograniczyć komórkową transmisję danych.** Po nawiązaniu połączenia z siecią Wi-Fi dane będą przesyłane za jej pośrednictwem, a nie za pośrednictwem sieci operatora, dzięki czemu komórkową transmisję danych będzie można wykorzystać w innej sytuacji. [Dowiedz się, jak połączyć się z](#page-144-0)  [siecią Wi-Fi.](#page-144-0)

## **Przydatne informacje**

**Znajdź informacje o telefonie.** Aby znaleźć swój numer telefonu, nazwę urządzenia i inne informacje, wybierz kolejno **Ustawienia** > **Informacje o telefonie**.

**Powiedz urządzeniu, co ma robić.** Korzystaj z telefonu bez użycia rąk dzięki [poleceniom głosowym.](#page-47-0) Powiedz, żeby pomógł w nawigacji, i słuchaj jego wskazówek podczas prowadzenia samochodu. Urządzenie potrafi dostosować trasę, jeżeli zmienisz kierunek jazdy. Za pomocą mowy możesz ustawiać alarmy, wyszukiwać informacje w sieci lub wykonywać połączenia.

**Nigdy nie przegap okazji na dobre zdjęcie.** Uruchom aparat automatycznie z poziomu ekranu blokady. Wystarczy [przekręcić](#page-206-0) dwukrotnie telefonem. Możesz [automatycznie utworzyć kopie zapasowe](#page-109-0) zdjęć i filmów za pomocą konta Google lub innych aplikacji do udostępniania zdjęć dostępnych w sklepie [Sklep Play](#page-85-0).

**Zapisuj dane.** Masz kilka [opcji przechowywania.](#page-138-0) Przechowuj aplikacje i materiały w telefonie. Aby uzyskać więcej miejsca, użyj [karty SD](#page-139-0) do przechowywania zdjęć, filmów i muzyki. Możesz otwierać zapisane elementy, korzystając z powiązanych aplikacji, np. Zdjęcia do oglądania zdjęć i filmów. Aby uzyskać jeszcze więcej miejsca, a także uzyskać dostęp do multimediów i plików z dowolnego urządzenia podłączonego do Internetu (telefonu, komputera, tabletu), możesz skorzystać z serwera w chmurze. Twoje [konto Google](#page-26-0) obejmuje bezpłatną pamięć w chmurze w usłudze Dysk, która ma własną aplikację, a także jest dostępna w menu  $\mathbb{C}$  w innych aplikacjach.

**Punkt dostępu sieci Wi-Fi.** Możesz wykorzystać telefon jako [punkt dostępu sieci Wi-Fi](#page-147-0), aby udostępnić połączenie internetowe innym urządzeniom, które potrzebują dostępu do Internetu (np. laptop lub tablet).

**Uruchom telefon ponownie.** Jeżeli zdarzy się, że telefon przestanie reagować na polecenia, zawiesi się, ekran będzie pusty lub wyłączony lub nie będzie reagował na [przycisk zasilania](#page-9-0), możesz uruchomić go ponownie. Naciśnij i przytrzymaj przycisk zasilania przez 7 do 10 sekund. Telefon uruchomi się normalnie.

*Niektóre funkcje, usługi i aplikacje są zależne od sieci lub operatora i mogą być niedostępne na niektórych obszarach.*

# **Byli użytkownicy telefonów iPhone**

Witamy w systemie Android! Oto kilka różnic między starym telefonem iPhone a nowym telefonem.

<span id="page-26-0"></span>**Twój asystent:** Siri przeszła na emeryturę. Od tej chwili w wyszukiwaniu informacji i wykonywaniu codziennych zadań będzie Ci pomagać Google Assistant. Wystarczy, że [skonfigurujesz polecenie](#page-47-0) "OK, Google" i możesz rozpocząć korzystanie z tej funkcji.

#### **Aplikacje:**

- Żegnaj Apple App Store witaj Google Sklep Play.Twoim domyślnym centrum aplikacji jest teraz serwis [Sklep Play](#page-85-0). Aplikacje dla telefonów iPhone oraz systemu Android nie są kompatybilne. Wielu programistów tworzy aplikacje w wersjach dla telefonów iPhone oraz systemu Android, a jeśli aplikacja przechowuje Twoje dane w Internecie, migracji możesz dokonać ze względną łatwością. Wystarczy pobrać aplikację w wersji dla systemu Android z serwisu Sklep Play i zalogować się.
- Nie przestawaj słuchać podcastów. Możesz słuchać ich przez aplikację Podcasty lub wiele innych dostępnych w sklepie Sklep Play. Aby je wyszukać, wpisz "podcast" w sklepie Sklep Play i pobierz wybraną aplikację.
- Instaluj aplikacje zdalnie. Na komputerze przejdź pod adres play.google.com. Przejrzyj aplikacje na większym ekranie i zainstaluj je w telefonie za pośrednictwem komputera.

#### **Twój ekran główny:**

• Twój stary telefon pokazywał wszystkie aplikacje na ekranie głównym. Używając nowego telefonu, możesz umieścić [skróty](#page-59-0) do najważniejszych aplikacji na ekranie głównym dla łatwego dostępu. Możesz też wyświetlić [pełną listę](#page-72-0), przesuwając palcem w górę od [paska ulubionych.](#page-58-0) Zwalnia to miejsce na ekranie głównym dla widżetów, dzięki czemu nowy ekran główny jest dużo bardziej dynamiczny.

**W chmurze:** konto Google umożliwia przechowywanie w chmurze za pomocą usługi Google. Po migracji kontaktów do telefonu możesz je zobaczyć na dowolnym urządzeniu lub komputerze, logując się do poczty Gmail. Konto Google zawiera aplikacje takie jak Kalendarz i Dysk, które umożliwiają dobrą współpracę z innymi. Ponadto znajdują się na nim aplikacje, które pozwalają również na zabawę — uzyskiwanie dostępu do zdjęć, filmów, muzyki z dowolnego urządzenia po zalogowaniu się za pomocą konta Google. Użyj aplikacji YT Music, aby [przesłać](#page-141-0) bibliotekę iTunes.

**Udostępnianie plików:** Jeśli używano AirDrop w telefonie iPhone, teraz można korzystać z Udostępnianie w pobliżu, aby w prosty sposób [udostępniać pliki lub łącza znajomym.](#page-156-0)

# **Informacje o koncie Google**

#### **Korzyści z konta**

Podczas konfiguracji następuje [przypisanie](#page-192-0) konta Google do telefonu. Jeżeli zakładasz je po raz pierwszy, to wyobraź sobie, że to coś znacznie więcej niż zwykłe hasło zabezpieczające telefon.

Konto Google pozwala organizować i przeglądać dane osobowe lub pliki z dowolnego komputera czy urządzenia przenośnego:

- **Zsynchronizuj wszystko.** Nigdy nie stracisz kontaktów. Powiąż je ze swoim kontem Google, jeśli [tworzysz](#page-123-0) je na telefonie, i wyświetlaj na dowolnym komputerze, korzystając z Gmail lub logując się do konta Google. Twórz [wiadomości e-mail](#page-102-0) lub [zdarzenia w kalendarzu](#page-107-0) w telefonie i wyświetlaj je na komputerze. Uzyskaj dostęp do [zakładek przeglądarki](#page-93-0) z dowolnego urządzenia.
- **Zapisywanie w chmurze.** Wgraj [zdjęcia, filmy](#page-109-0) i [muzykę](#page-141-0) na chmurę. Wszystko będzie w zasięgu ręki bez zajmowania miejsca w telefonie.
- **Bezpieczeństwo plików.** Aby mieć je pod ręką niezależnie od miejsca, wystarczy zabezpieczenie konta hasłem.

## <span id="page-27-0"></span>**Utrzymywanie konta**

Oprócz zapamiętania hasła, nie są wymagane żadne inne czynności, aby utrzymać konto Google — ciesz się z korzyści zapewnianych przez bezpieczne, zsynchronizowane informacje. Możesz jednak:

- Kontrolować, jak często telefon [synchronizuje](#page-193-0) informacje.
- Sprawdzać i [zarządzać](#page-195-0) informacjami, które Google otrzymuje od użytkownika, takimi jak historia wyszukiwania i przeglądania.

## **Dowiedz się więcej na temat aplikacji Google**

Wiele aplikacji Google, takich jak [Gmail](#page-102-0), [Chrome,](#page-93-0) [Zdjęcia](#page-109-0) i [Mapy,](#page-48-0) jest fabrycznie zainstalowanych w telefonie. Aby dowiedzieć się więcej i pobrać dodatkowe aplikacje Google, przeczytaj [informacje dotyczące Google](https://get.google.com/apptips/apps/#!/all).

#### **Nie mogę zalogować się na konto Google**

Jeśli masz problemy z zalogowaniem się na konto, skorzystaj z [centrum pomocy Google](https://support.google.com/android/troubleshooter/2402620).

# **Ikony paska stanu**

#### **Informacje o ikonach stanu**

Na [pasku stanu](#page-21-0) u góry ekranu głównego znajdują się ikony pomagające monitorować status telefonu.

- **Ikony po lewej stronie,** informują o aplikacjach, np. nowych wiadomościach lub pobraniach. Jeśli nie wiesz, co oznacza któraś z ikon, przesuń pasek stanu w dół, aby zobaczyć szczegóły.
- **Ikony po prawej** informują o stanie telefonu, na przykład o poziomie naładowania baterii czy połączeniach sieciowych.

Kropka oznacza więcej ikon do wyświetlenia. Przesuń palcem w dół od góry ekranu, aby zobaczyć wszystkie ikony.

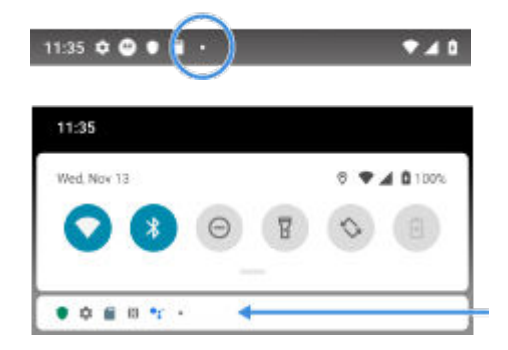

#### **Znaczenie ikon stanu**

Są to ikony aplikacji dostarczonych wraz z telefonem oraz ikony stanu urządzenia.

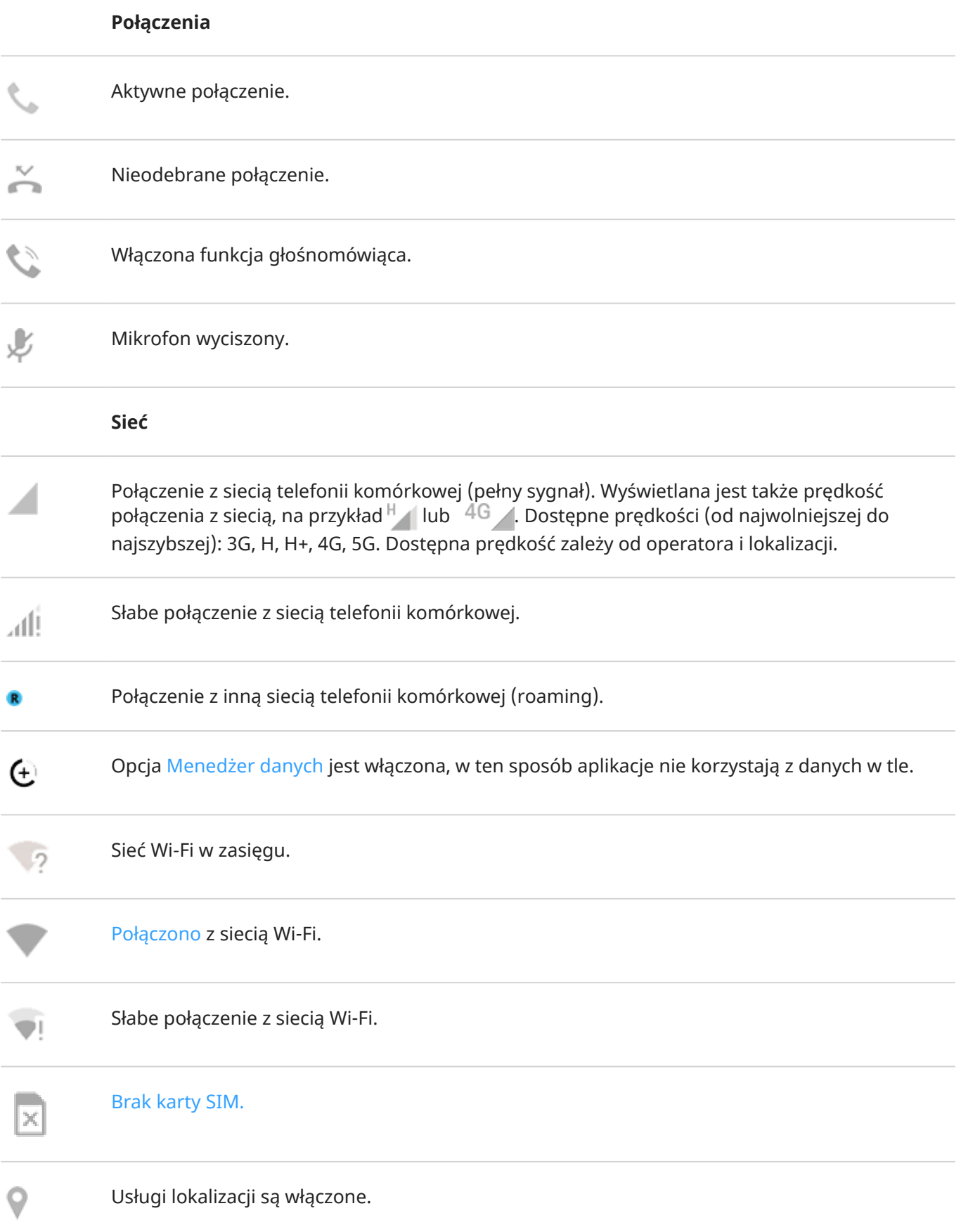

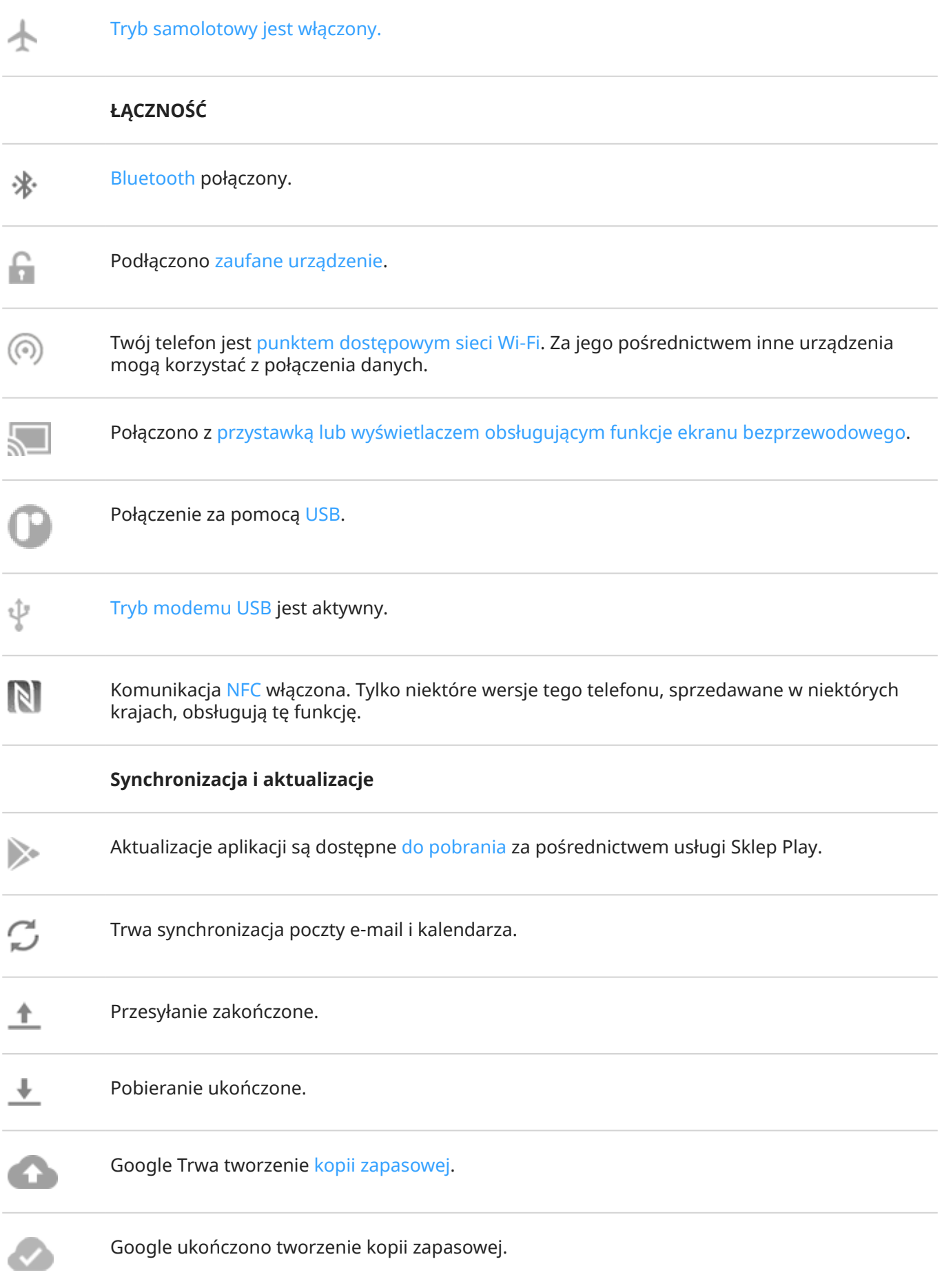

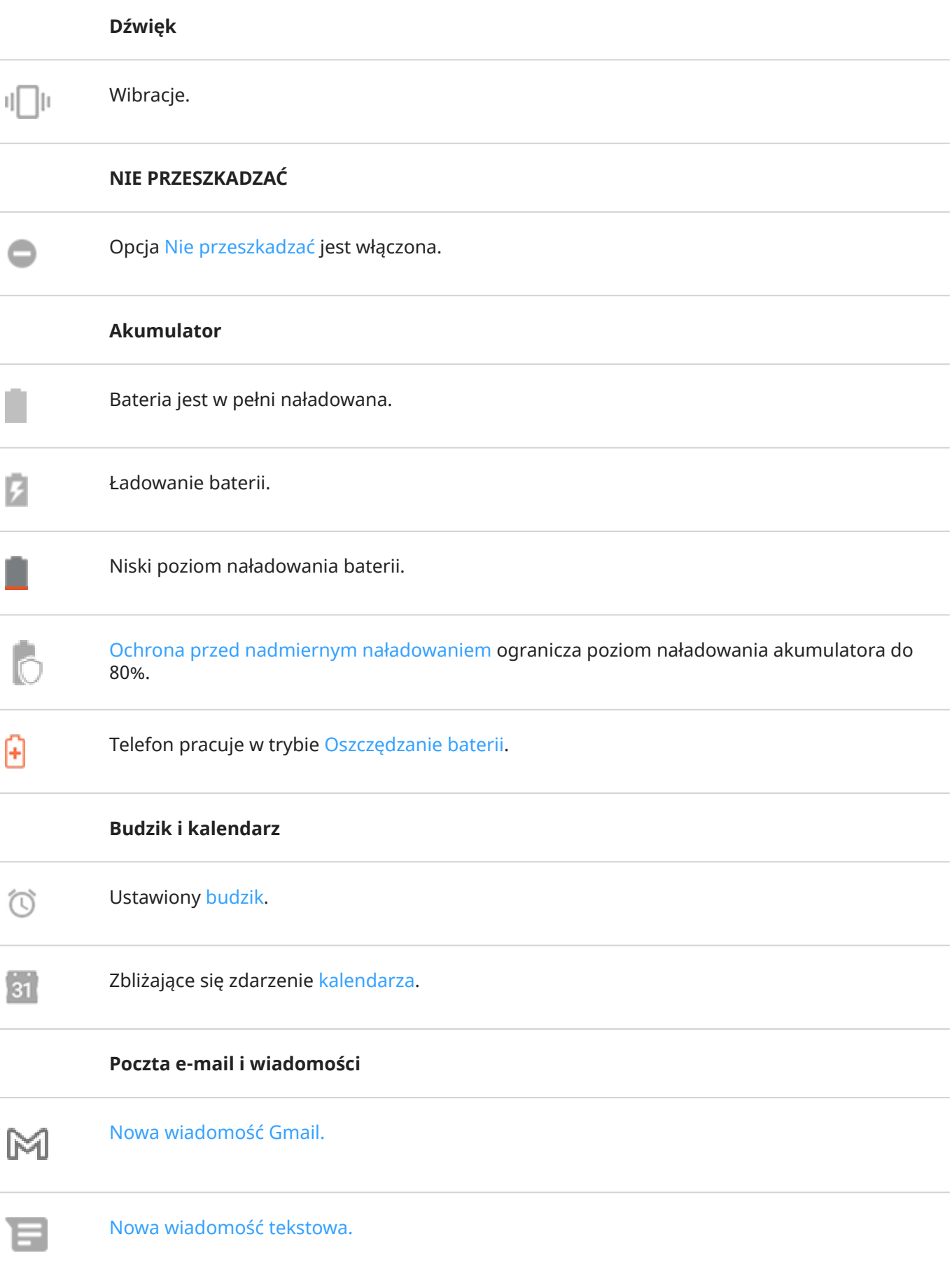

<span id="page-31-0"></span>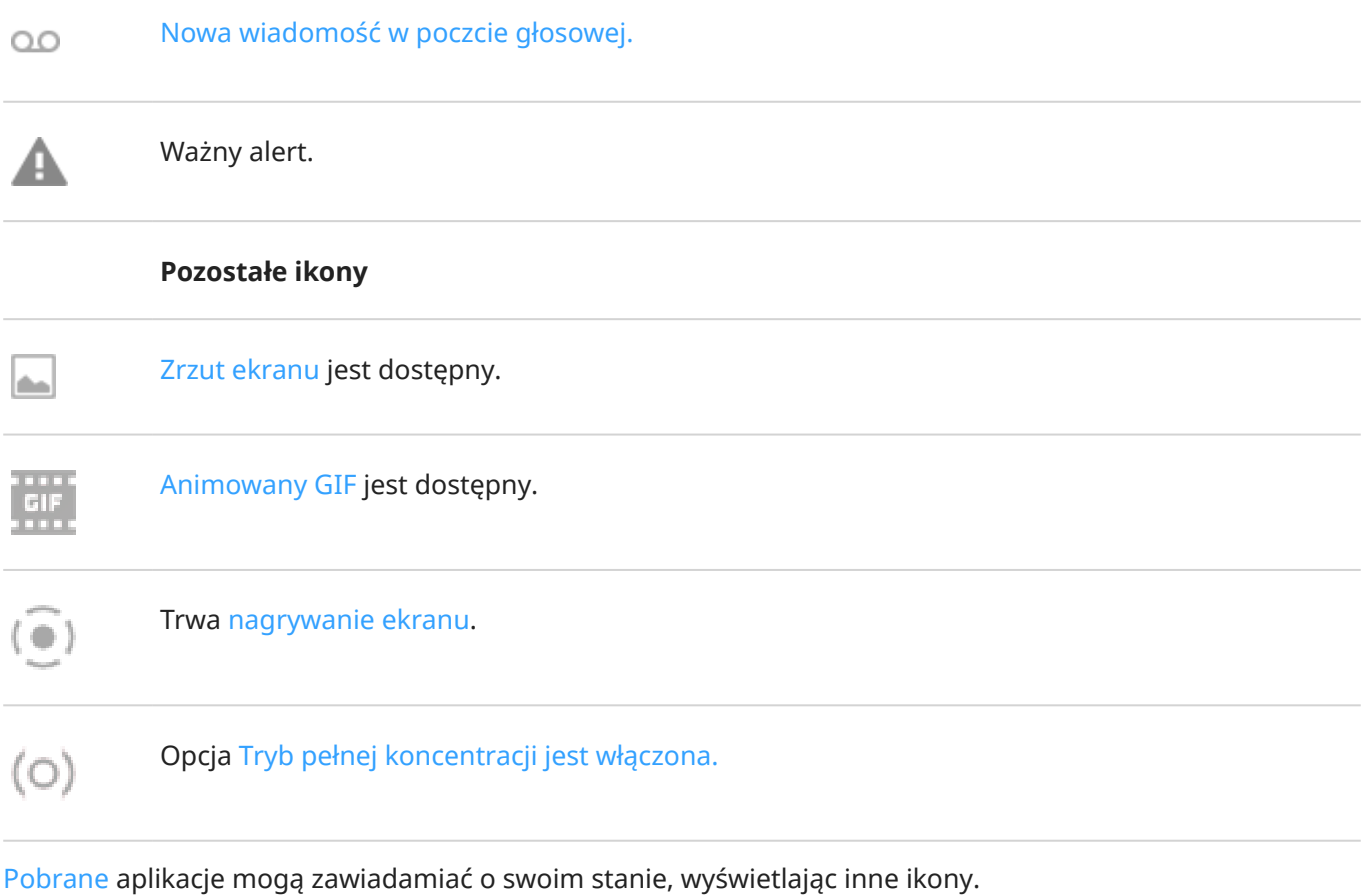

*Niektóre funkcje, usługi i aplikacje są zależne od sieci lub operatora i mogą być niedostępne na niektórych obszarach.*

# **Terminy dotyczące telefonu, które należy znać**

#### **Aktualizacja oprogramowania**

Aktualizacja systemu operacyjnego telefonu, która zwykle obejmuje nowe funkcje oraz poprawki zgłoszonych problemów. Aktualizacja jest pobierana bezprzewodowo do telefonu bez dodatkowych kosztów dla użytkownika.

#### **aplikacja**

Oprogramowanie, które można pobrać w celu rozszerzenia funkcjonalności, takie jak gry, aplikacje e-mail, skanery kodów kreskowych i inne. Niektóre aplikacje już znajdują się w telefonie, inne można pobrać z serwisu aplikacji odpowiedniego dla telefonu.

#### **Dane**

Informacje wysyłane lub otrzymywane przez telefon inne niż rozmowy i wiadomości tekstowe. Możesz korzystać z danych podczas połączenia z Internetem, sprawdzania poczty e-mail, grania w gry, korzystania z aplikacji lub innych czynności. Zadania w tle, takie jak usługi synchronizacji lub lokalizacji, mogą również korzystać z danych.

#### **element graficzny,**

Element umieszczany na ekranie głównym, umożliwiający szybki dostęp do wybranych informacji lub często używanych funkcji. Widżety mogą wyświetlać np. informacje o pogodzie czy nadchodzące wydarzenia w kalendarzu. Wiele z nich jest fabrycznie instalowanych w telefonie. Aplikacje, które możesz [pobrać](#page-85-0) również mogą mieć widżety.

#### **GPS**

Globalny system lokalizacji satelitarnej (Global Positioning System). Globalny satelitarny system służący do określania dokładnej pozycji na ziemi.Dzięki funkcji GPS telefon może pełnić rolę nawigatora podczas jazdy samochodem oraz asystenta pomagającego znaleźć restaurację, kino lub kawiarnię.

#### **Karta SD**

Karta pamięci Secure Digital (SD). Mała, wymienna karta pamięci o dużej pojemności, stosowana w niewielkich urządzeniach przenośnych, takich jak telefony komórkowe, tablety i aparaty cyfrowe.

#### **Karta SIM**

Karta Subscriber Identity Module (SIM). Karta, na której przechowywane są informacje wykorzystywane przez operatora do uwierzytelniania telefonu w sieci komórkowej.

#### **Komunikacja \NFC**

Komunikacja bliskiego zasięgu: Technologia bezprzewodowa do przesyłania informacji między dwoma zgodnymi urządzeniami. [Zetknij ze sobą urządzenia,](#page-155-0) aby udostępniać adresy internetowe, informacje kontaktowe, aplikacje, lokalizacje GPS i wiele innych.

#### **Mobilny punkt dostępowy**

Urządzenie lub aplikacja umożliwiająca udostępnianie mobilnego połączenia danych innym urządzeniom w zasięgu sieci Wi‑Fi. Do punktu dostępowego można podłączyć inne urządzenia, takie jak notebooki, netbooki, odtwarzacze MP3, aparaty fotograficzne, smartfony oraz przenośne konsole do gier. Liczba urządzeń, które można podłączyć jednocześnie, zależy od operatora i prędkości połączenia.

#### **pasek stanu**

Cienki pasek znajdujący się w górnej części [ekranu głównego](#page-21-0), na którym wyświetlana jest godzina oraz ikony informujące o poziomie naładowania baterii i połączeniach sieciowych. Aplikacje wyświetlają [ikony](#page-27-0) na pasku stanu, aby informować cię o zdarzeniach, takich jak nadejście nowych wiadomości.

#### **powiadomienie**

Powiadomienie z telefonu lub jednej z aplikacji. Urządzenie wyświetla ikony na pasku statusu, aby powiadomić użytkownika o nowych wiadomościach, zdarzeniach kalendarza czy alarmach. Ikony symbolizują również aktualny tryb pracy urządzenia, np. połączenie z siecią Wi-Fi.

#### **sieć telefonii komórkowej**

Sieć wyposażona w umieszczone na masztach nadajniki radiowe. Połączenia telefoniczne można nawiązywać dzięki falom radiowym wysyłanym między telefonem, a nadajnikami. Ponadto za pośrednictwem takiej sieci można wysyłać dane i łączyć się z Internetem. Operatorzy korzystają z różnych technologii obsługi komunikacji radiowej (GSM, CDMA, Edge, 3G, 4G, LTE, HSPA, iDEN).

#### **Sieć Wi‑Fi**

Bezprzewodowa technologia o krótkim zasięgu, która zapewnia szybkie połączenie z Internetem urządzeniom bezprzewodowym. Połączenie z siecią Wi-Fi jest oferowane w wielu miejscach, np. na lotniskach, w hotelach lub restauracjach itp. Korzystanie z sieci Wi-Fi zamiast sieci telefonicznej umożliwia obniżenie poziomu wykorzystania transmisji danych. Korzystanie z niektórych publicznych sieci Wi-Fi może być niebezpieczne. Łącz się tylko z zaufanymi sieciami i korzystaj z form ochrony działań w Internecie na swoich urządzeniach. [Skonfiguruj połączenie z Wi-Fi](#page-144-0).

#### **Sklep Play**

Sklep firmy Google, z którego można pobrać aplikacje, książki, filmy i muzykę. Dostępnych jest wiele darmowych książek i aplikacji oraz jeszcze większy wybór płatnych materiałów.

#### **skrót**

Ikona umieszczana na ekranie głównym, która umożliwia szybkie uruchomienie aplikacji. [Utwórz skróty](#page-59-0) do często używanych aplikacji.

#### **Synchronizacja**

Proces udostępniania tych samych informacji na różnych urządzeniach i lokalizacjach w Internecie. Dane kontaktów, kalendarza i poczta najczęściej są synchronizowane za pośrednictwem serwerów i usług działających w chmurze. Takie rozwiązanie pozwala wprowadzać informacje za pomocą jednego urządzenia, a później korzystać z nich na innym.

#### **Tryb Bluetooth™**

Technologia bezprzewodowa krótkiego zasięgu, która pozwala połączyć urządzenie z innymi znajdującymi się w pobliżu urządzeniami i akcesoriami z funkcją Bluetooth, takimi jak zestawy słuchawkowe, głośniki, drukarki itp. Technologia Bluetooth pozwala prowadzić rozmowy telefoniczne bez użycia rąk przy użyciu zestawu słuchawkowego lub w samochodzie, słuchać muzyki na głośnikach bezprzewodowych, korzystać z myszy lub klawiatury bezprzewodowej, a także drukować dokumenty w innym pomieszczeniu. [Skonfiguruj](#page-152-0) [połączenie Bluetooth](#page-152-0).

#### **Tryb samolotowy**

[Tryb](#page-145-0) zapewniający dostęp do wewnętrznych funkcji urządzenia (np. muzyki, gier itp.) z jednoczesnym wyłączeniem radiowych funkcji bezprzewodowych, które są zabronione w samolotach podczas lotu.

#### **użycie danych**

Ilość danych wysłanych i pobranych przez telefon za pośrednictwem sieci w danym okresie. Telefon wykorzystuje sieć komórkową operatora lub sieć Wi-Fi. W zależności od planu taryfowego wykupionego u operatora użytkownik może ponosić dodatkowe opłaty po przekroczeniu miesięcznego limitu użycia danych.

*Niektóre funkcje, usługi i aplikacje są zależne od sieci lub operatora i mogą być niedostępne na niektórych obszarach.*

# <span id="page-34-0"></span>**Informacje o gestach**

Możesz używać gestów na ekranie dotykowym, aby poruszać się między aplikacjami i wybierać elementy lub wykonywać na nich działania.

Dostępne są także gesty, które można [włączać i wyłączać](#page-80-0) w celu wykonywania codziennych zadań, takich jak zrzuty ekranu lub włączanie latarki.

#### **Dotknij, przeciągnij, przesuń, powiększ**

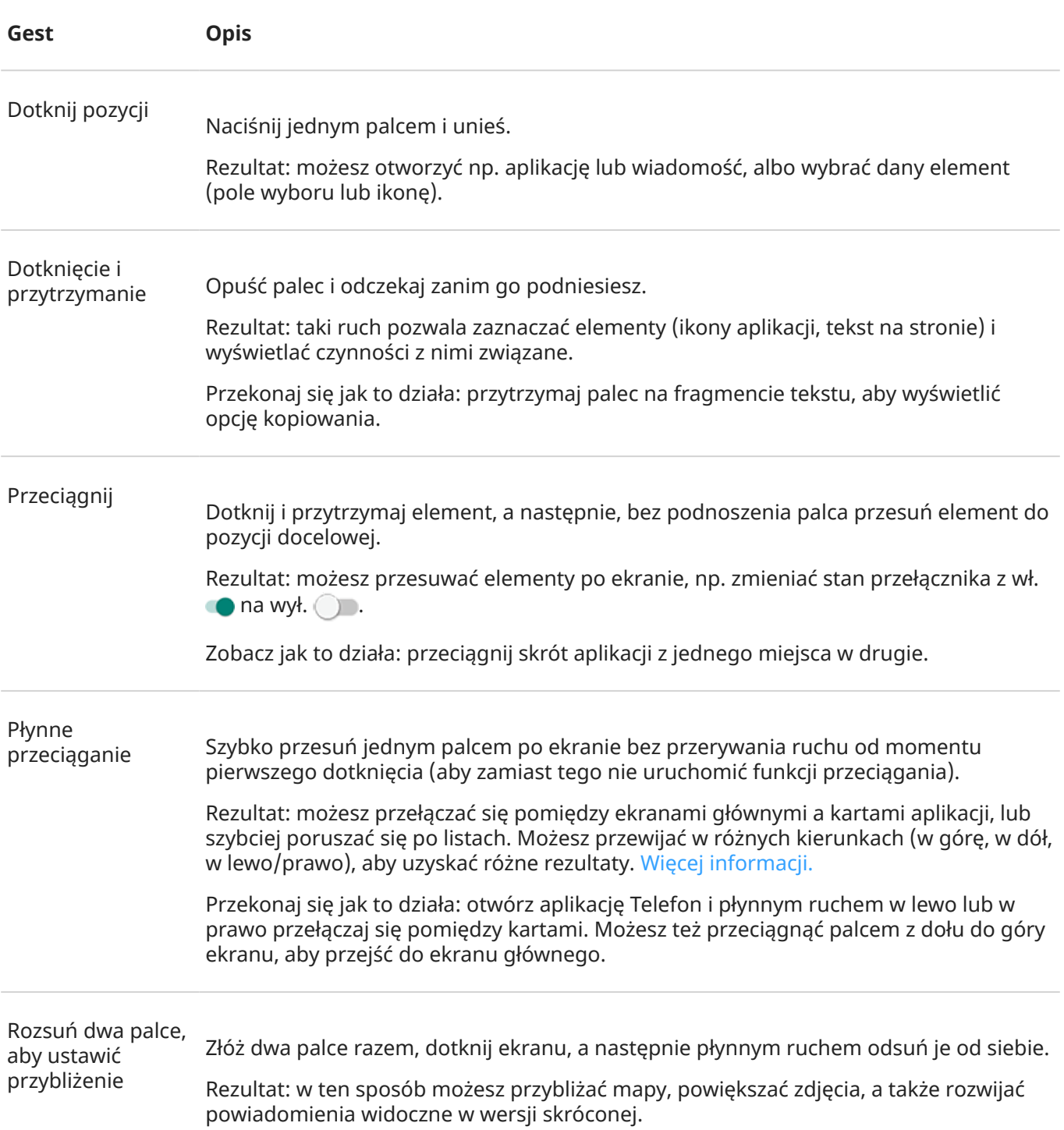

<span id="page-35-0"></span>Przekonaj się jak to działa: otwórz zdjęcie i rozsuń palce, aby powiększyć dany obszar.

**Wskazówka:** Jeśli jesteś osobą niedowidzącą, możesz włączyć dodatkowe [gesty](#page-196-0)  [powiększania](#page-196-0).

Zsuń dwa palce, aby ustawić przybliżenie Umieść dwa palce na ekranie w pewnej odległości od siebie, a następnie płynnym ruchem zbliż je do siebie. Rezultat: w ten sposób możesz oddalać widok mapy i lub pomniejszać zdjęcia, a także

zamykać powiadomienia.

## **Używanie gestów przycisku zasilania**

#### **Naciśnij**

Zablokuj lub odblokuj telefon. Aby odblokować, wprowadź kod PIN, wzór lub hasło.

#### **Naciśnij dwukrotnie przycisk**

Otwórz aparat. Jeżeli funkcja nie działa, sprawdź, czy [ustawienie jest włączone.](#page-205-0)

#### **Naciśnij i przytrzymaj**

Wyłącz telefon lub [wyświetl informacje awaryjne](#page-18-0).

#### **Dotknij**

Odblokuj za pomocą linii papilarnych, jeśli [skonfigurowano odblokowanie za pomocą linii papilarnych](#page-187-0).

#### **Dotknij przycisku dwukrotnie**

Zobacz skróty do otwierania aplikacji, działań, narzędzi i kontaktów.

Możesz włączyć ten gest (**[Dotknięcie przycisku zasilania](#page-205-0)**) w sekcji Ustawienia lub w aplikacji Moto.

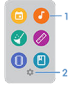

- 1. Otwórz aplikację lub kontakt
- 2. Dostosuj te skróty zastąp, usuń lub zmień ich kolejność

# **Poruszanie się między aplikacjami i ekranami**

#### **Wybierz sposób nawigacji**

Sposób przechodzenia między aplikacjami i ekranami można zmienić za pomocą ekranu dotykowego: **Ustawienia** > **System** > **Gesty** > **[Nawigacja w systemie](#page-205-0)**.

#### **Używanie nawigacji gestami**

Używaj tych gestów do przechodzenia między ekranami i aplikacjami po [wybraniu opcji Nawigacja przy](#page-205-0) [użyciu gestów](#page-205-0) i wyświetleniu u dołu ekranu głównego.
<span id="page-36-0"></span>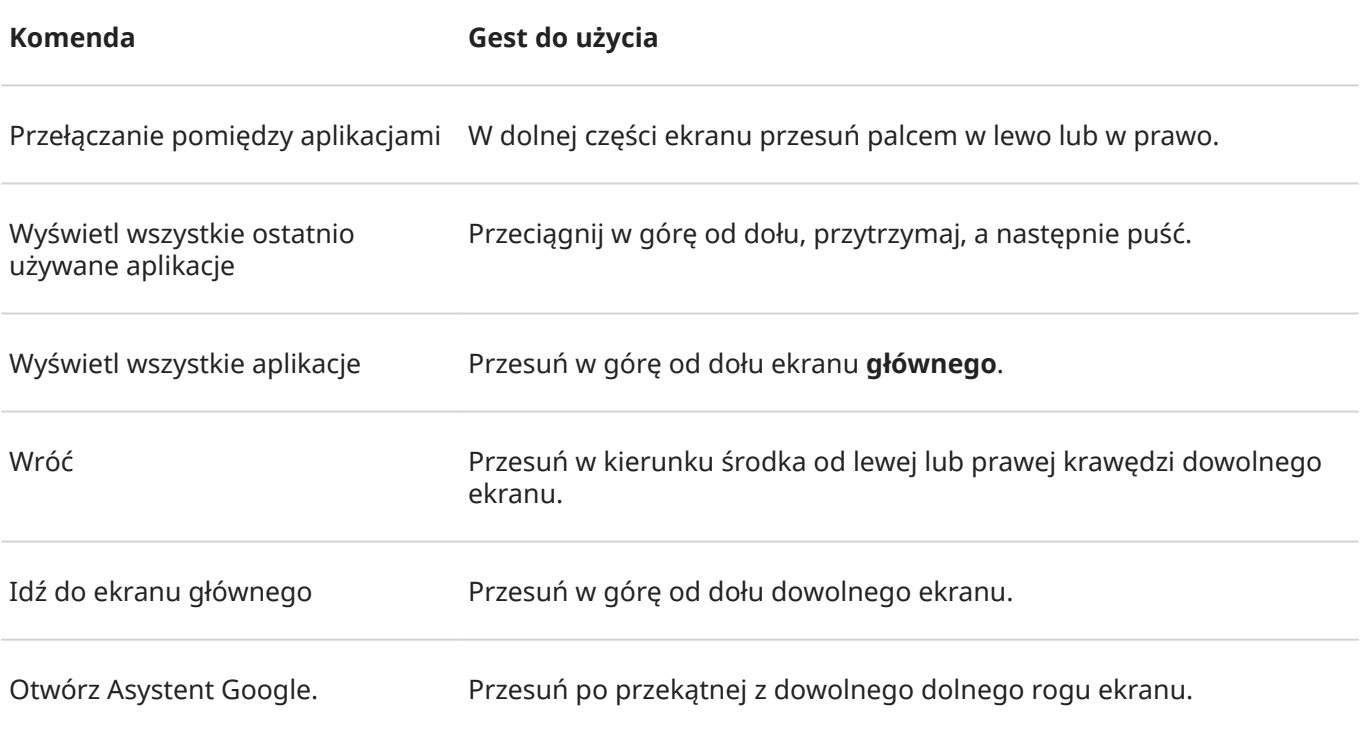

## **Używanie nawigacji za pomocą 3 przycisków**

Używaj tych ikon do przechodzenia między ekranami i aplikacjami po [wybraniu opcji Nawigacja przy użyciu](#page-205-0)  [trzech przycisków](#page-205-0).

- umożliwia cofnięcie się o jeden ekran.
- umożliwia powrót do ekranu głównego z poziomu dowolnej aplikacji.
- umożliwia [przełączanie](#page-76-0) między ostatnio używanymi aplikacjami.

Wskazówka: W ramach ułatwień wizualnych możesz dodać , aby otworzyć [Menu ułatwień dostępu](#page-200-0) lub [powiększyć](#page-196-0) zawartość ekranu.

# **Korzystanie z szybkich ustawień**

## **Otwieranie menu szybkich ustawień**

Najczęściej używane ustawienia, takie jak Wi-Fi oraz Bluetooth, należą do "szybkich ustawień", do których można uzyskać wygodny dostęp z poziomu dowolnego ekranu.

Aby wyświetlić menu ustawień podręcznych, przesuń palcem jeden raz z góry na dół na ekranie.

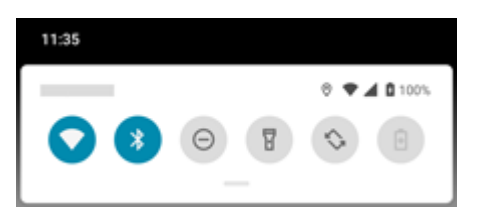

Aby wyświetlić wszystkie ustawienia podręczne, ponownie przesuń palcem w dół

## **Zmiana szybkich ustawień**

Wykonaj jedną z następujących czynności:

- **Dotknij** ikony, aby włączyć **in** lub wyłączyć **v** to ustawienie.
- **Dotknij i przytrzymaj** ikonę, aby dostosować powiązane ustawienia.

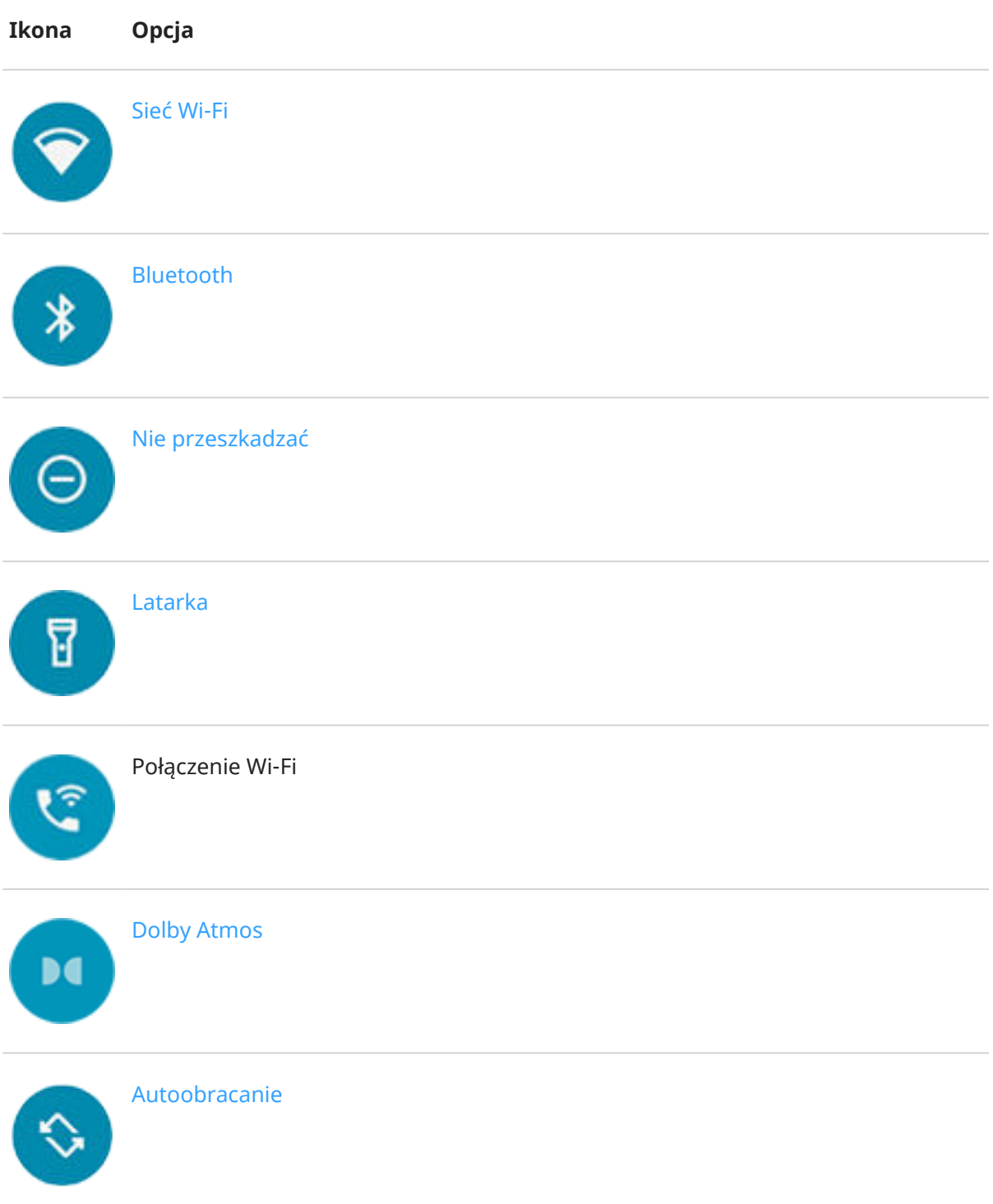

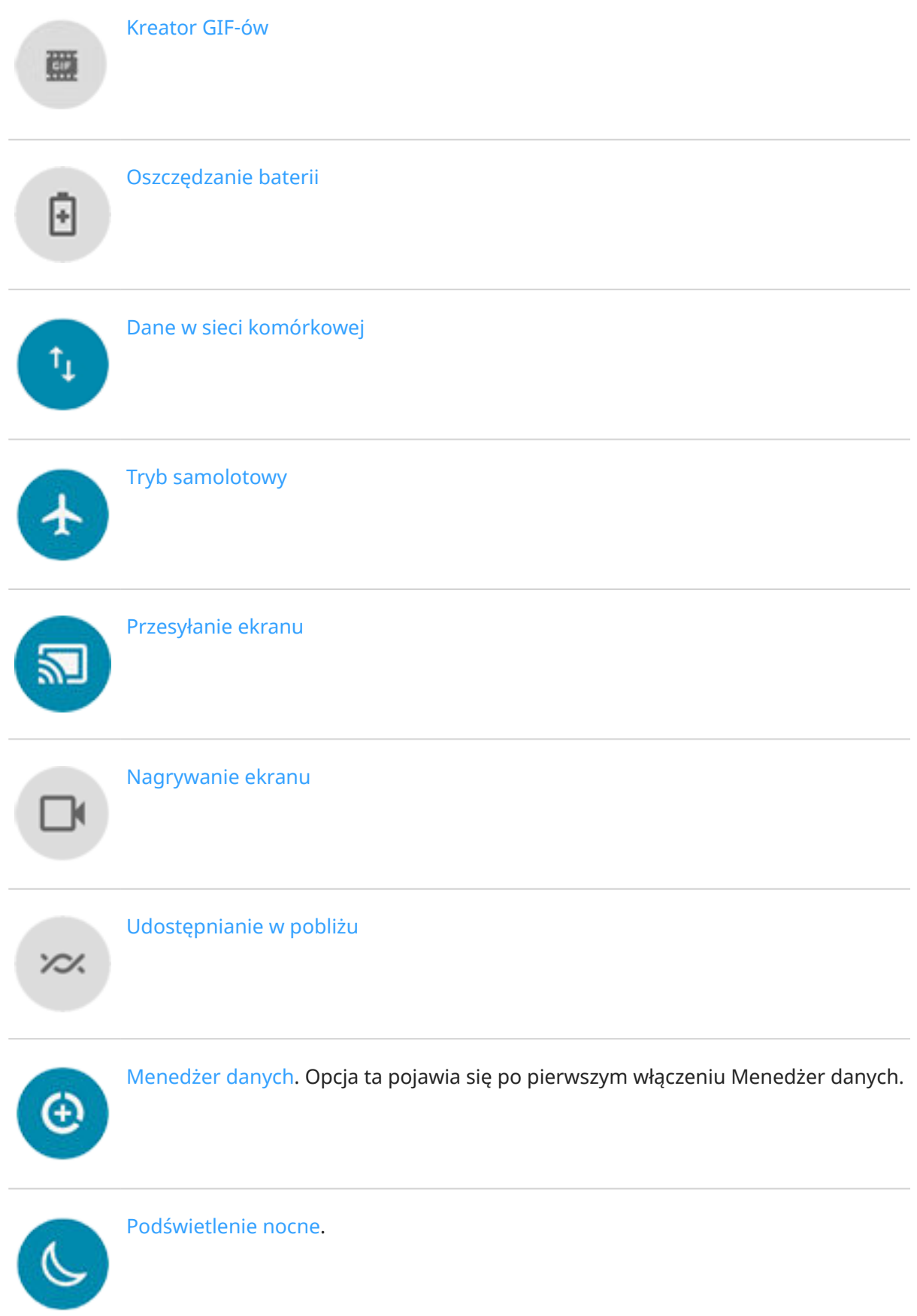

<span id="page-39-0"></span>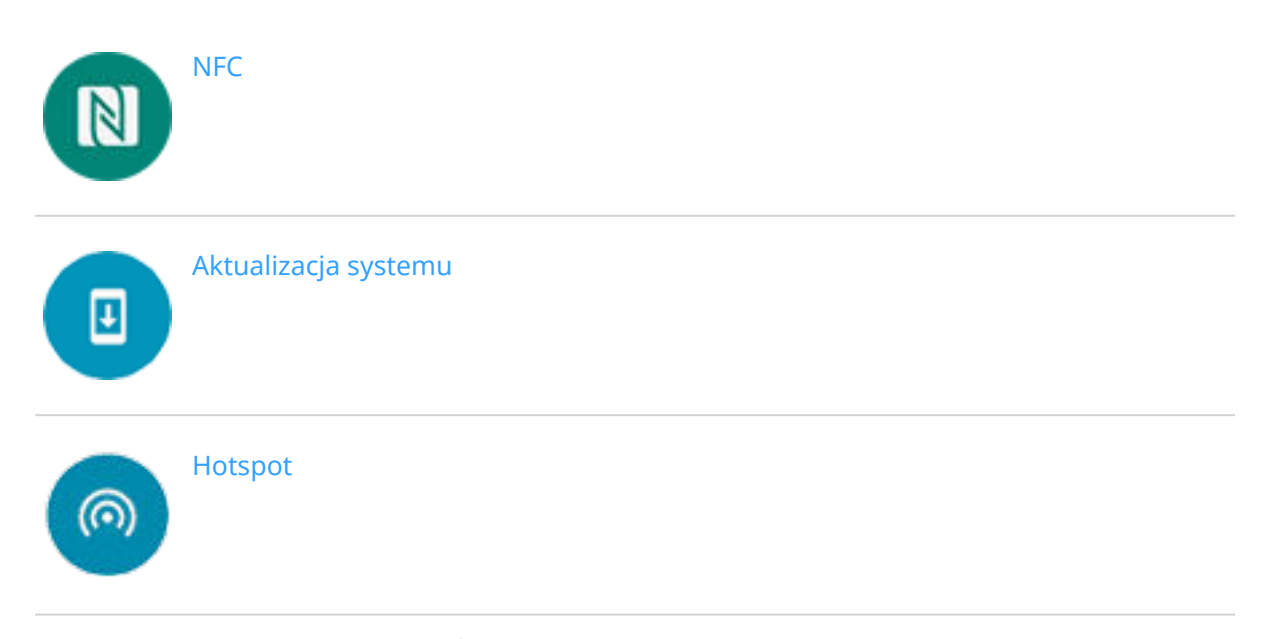

Możesz także przesunąć palcem (b), aby dostosować [jasność ekranu.](#page-170-0)

#### **Otwieranie wszystkich ustawień**

Otwieranie pełnej listy wszystkich ustawień:

- Otwórz [szybkie ustawienia](#page-36-0) i dotknij ikony ...
- Lub [otwórz](#page-72-0) aplikację **Ustawienia**.

**Wskazówka:** Wyszukaj aplikację Ustawienia, aby szybko znaleźć wymagane informacje. Dotknij ikony w górnej części aplikacji i wpisz wyszukiwaną frazę.

## **Personalizacja szybkich ustawień**

Możesz zmieniać położenie ustawień podręcznych, umieszczając częściej używane na górze. Możesz je także dodawać lub usuwać.

- 1. Otwórz menu szybkich ustawień.
- 2. Dotknij pozycji //.
- 3. Przeciągnij, aby dodać, usunąć lub zmienić położenie.

Aby przywrócić szybkie ustawienia do pierwotnego stanu, dotknij > **Resetuj**.

**Wskazówka:** [Możesz także zmienić kolor tła](#page-170-0) na jasny lub ciemny.

# <span id="page-40-0"></span>**Wyłączanie i włączanie ekranu**

#### **Dlaczego ekran wyłącza się automatycznie**

- **W celu oszczędzania baterii** ekran wyłącza się, jeśli nie był używany przez dłuższy czas. Możesz [wydłużyć lub skrócić czas,](#page-174-0) po którym ekran wyłączy się automatycznie.
- **Po przyłożeniu telefonu do twarzy podczas połączenia** ekran wyłącza się, aby zapobiec przypadkowemu dotknięciu. Po odsunięciu telefonu od twarzy ekran włącza się i można z niego korzystać. (Jeśli ekran pozostaje ciemny, [wykonaj poniższe czynności](#page-221-0)).

## **Ręczne wyłączanie i włączanie ekranu**

Aby włączyć ekran:

- Naciśnij przycisk zasilania: Jeśli została ustawiona [blokada ekranu,](#page-182-0) należy ją usunąć.
- Jeżeli dodano już [odcisk palca](#page-187-0) do telefonu, dotknij czytnika, aby uaktywnić i odblokować telefon
- Połączenie przychodzące automatycznie włącza ekran.

Aby wyłączyć ekran:

- Naciśnij przycisk zasilania. Jest to dobry nawyk podczas odkładania telefonu. W ten sposób uniemożliwiasz przypadkowe naciśnięcia, oszczędzasz energię i zabezpieczasz telefon za pomocą [blokady ekranu.](#page-182-0)
- Aby utrzymywać wyłączony ekran i cichy telefon w chwilach, w których nie chcesz, by Ci przeszkadzano, np. w nocy, skorzystaj z ustawień [Nie przeszkadzać.](#page-67-0)

Gdy ekran jest wyłączony, przyjazne dla baterii powiadomienia delikatnie pulsują [Widok podglądu](#page-172-0) i wyświetlane są tylko powiadomienia dostarczone od ostatniego włączenia ekranu.

# **Regulowanie głośności**

## **Stosowanie przycisków głośności**

**Dźwięk podczas rozmowy.** Podczas rozmowy [przyciski głośności](#page-9-0) służą do regulacji głośności rozmówcy.

**Multimedia.** Kiedy nie prowadzisz rozmowy, przyciski głośności służą do regulacji głośności podczas odtwarzania lub przed rozpoczęciem słuchania.

**Dzwonek telefonu, dźwięki powiadomień i alarmy.** Aby dostosować głośność, naciśnij przycisk głośności, a następnie użyj tego skrótu na ekranie głównym:

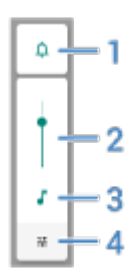

- 1. Dotknij, aby przełączać dźwięki dzwonka i powiadomień między włączeniem 0, wyciszeniem N i wyłącznie wibracjami  $\lVert \cdot \rVert$ II.
- 2. Przesuń, aby zmienić głośność multimediów.
- 3. Dotknij, aby wyciszyć multimedia.
- 4. Dotknij, aby przejść do ustawień głośności (połączenia, dzwonek/powiadomienie, alarm, multimedia).

## **Ustawianie głośności aplikacji i automatyczne wyciszanie aplikacji**

Możesz dostosować głośność każdej aplikacji.

Telefon może także nauczyć się automatycznie wyciszać zwykle wyciszane aplikacje. Listę aplikacji można przeglądać i dostosowywać w dowolnym momencie.

#### **Konfiguracja**

- 1. Wybierz opcję **[Ustawienia](#page-39-0)** > **Dźwięk i wibracje**.
- 2. Dotknij opcji **Różne poziomy dźwięku** i ją włącz .

#### **Dostosowywanie głośności aplikacji**

Naciśnij przycisk głośności, aby zmienić głośność aplikacji wyświetlanej na ekranie, lub użyj suwaków, aby zmienić głośność obecnie używanych aplikacji z dźwiękiem.

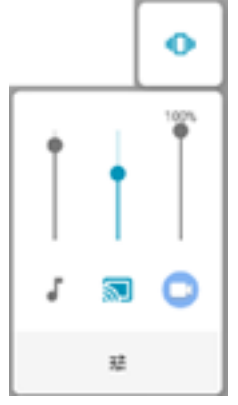

#### **Wyświetlanie i usuwanie automatycznie wyciszonych aplikacji**

- 1. Wybierz kolejno **[Ustawienia](#page-39-0)** > **Dźwięk i wibracje** > **Różne poziomy dźwięku**.
- 2. Dotknij pozycji **Automatyczne wyciszanie**, aby wyświetlić listę wyciszonych aplikacji.
- 3. Aby usunąć aplikację z listy, wyłącz wyciszenie w aplikacji.

Jeśli nie chcesz, aby telefon uczył się wzorców użytkowania i automatycznie wyciszał aplikacje, przejdź do **Ustawienia** > **Dźwięk i wibracje** > **Różne poziomy dźwięku** i wyłącz **Automatyczne wyciszanie**.

## **Wyciszanie za pomocą przycisków zasilania i głośności**

W celu wyciszenia dzwoniącego telefonu naciśnij przycisk **zasilania** lub przycisk **zmniejszania głośności**.

Aby przełączyć telefon w tryb wibracji w każdym momencie, naciśnij i przytrzymaj jednocześnie przyciski **zasilania** i zwiększania głośności, aż poczujesz wibracje i zobaczysz  $|| \cdot ||$ 

Jeśli chcesz dostosować działanie przycisków zasilania i zwiększenia głośności tak, aby telefon był wyciszony, a nie wibrował:

- 1. Wybierz kolejno **[Ustawienia](#page-39-0)** > **System** > **Gesty**.
- 2. Dotknij pozycji **Wyłącz dzwonek** > **Wycisz**.

**Wskazówka:** Użyj funkcji Nie przeszkadzać do wyciszania wszystkich połączeń, wiadomości, zdarzeń i przypomnień. Można ją włączyć [z poziomu szybkich ustawień](#page-67-0) lub zaplanować jej automatyczne włączenie w [określonych godzinach](#page-69-0) lub [podczas wydarzeń w kalendarzu.](#page-69-0)

### **Podnieś, aby wyciszyć**

Wystarczy podnieść telefon, aby wyciszyć połączenia przychodzące i alarmy oraz włączyć wibracje.

Aby włączyć ten gest:

1. Wybierz kolejno **[Ustawienia](#page-39-0)** > **Dźwięk i wibracje** > **Zaawansowane**.

Możesz też [uruchomić](#page-72-0) aplikację **Moto**, a następnie dotknąć kolejno opcji > **Gesty**.

- 2. Dotknij opcji **Odbierz, aby wyciszyć** i ją włącz .
- 3. Jeśli ten gest ma wyciszać połączenia, ale nie alarmy (lub odwrotnie), dotknij ikony **Ustawienia** i wyłącz odpowiednią opcję.

# <span id="page-43-0"></span>**Włączanie i wyłączanie latarki**

Aby włączyć lub wyłączyć latarkę:

- 1. Otwórz [menu szybkich ustawień](#page-36-0).
- 2. Dotknij opcji **p** lub **p** .

Możesz również potrząsnąć telefonem, aby włączyć lub wyłączyć latarkę.

Jeśli aparat otworzy się zamiast włączać latarkę, upewnij się, że wykonujesz gest potrząśnięcia, a nie [obrócenia](#page-206-0).

Sposób kontrolowania gestu potrząśnięcia:

1. Wybierz kolejno **[Ustawienia](#page-39-0)** > **System** > **Gesty**.

Możesz też [uruchomić](#page-72-0) aplikację **Moto**, a następnie dotknąć kolejno opcji > **Gesty**.

2. Dotknij opcji **Szybka latarka** i ją włącz lub wyłącz.

# **Wykonywanie zrzutów ekranu**

#### **Wykonaj zrzut ekranu**

- 1. Wykonaj jedną z następujących czynności:
	- Dotknij i przytrzymaj trzy palce na ekranie (jeśli to nie pomoże, [włącz funkcję Zrzut ekranu trzy](#page-207-0)  [palce\)](#page-207-0).

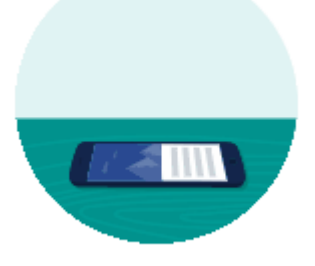

- Przeciągnij palcem od dołu ekranu i przytrzymaj, aby wyświetlić ostatnio używane aplikacje, a następnie dotknij pozycji **Zrzut ekranu**.
- Jednocześnie przytrzymaj przyciski [zasilania](#page-9-0) i [regulacji głośności](#page-9-0) do momentu przechwycenia ekranu.
- 2. Aby przewinąć i przechwycić więcej zawartości, dotknij ...

Aby zatrzymać przewijanie przed osiągnięciem końca strony, dotknij przycisku **ZATRZYMAJ** lub .

- 3. Wykonaj jedną z następujących czynności:
	- Aby edytować zrzut ekranu, dotknij .
	- Aby udostępnić zdarzenie, dotknij <..
	- Aby [przeanalizować za pomocą Obiektyw Google,](#page-91-0) dotknij ...
	- Aby dać sobie więcej czasu na obejrzenie zrzutu ekranu przed podjęciem działania, dotknij miniatury, aby otworzyć zrzut ekranu.
	- Aby otworzyć zrzut ekranu po zniknięciu miniatury, przesuń [pasek stanu](#page-21-0) w dół i dotknij powiadomienia ...
- 4. Jeśli dotkniesz , użyj tych ikon, aby edytować:

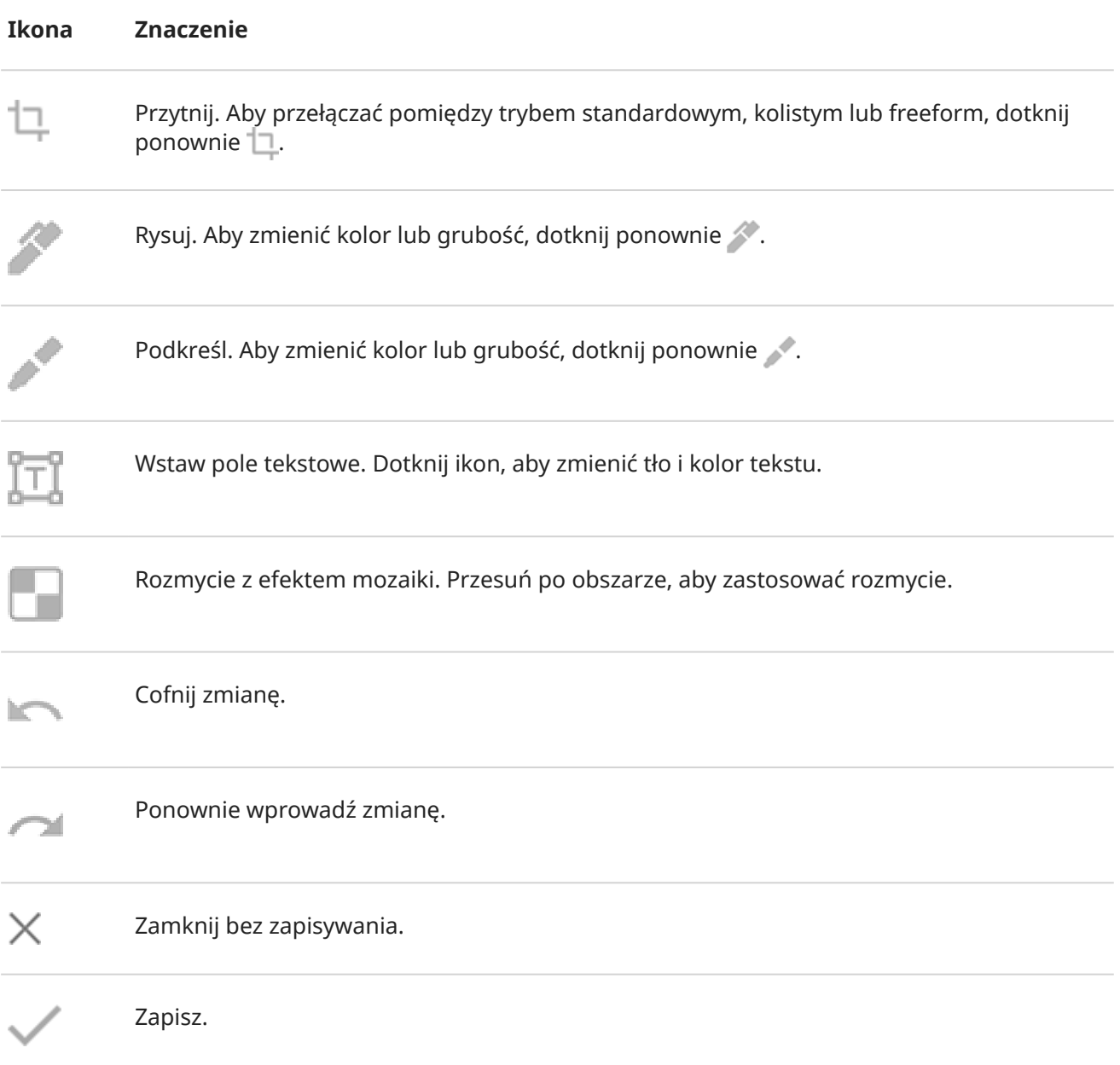

## <span id="page-45-0"></span>**Znajdowanie zrzutów ekranu w późniejszym czasie**

[Uruchom](#page-72-0) aplikację Zdjęcia, a następnie dotknij kolejno opcji **Biblioteka** > **Screenshots**.

# **Utwórz pliki GIF**

Możesz utworzyć animowany plik GIF z filmu na ekranie.

### **Nagraj GIF**

- 1. Otwórz film w Zdjęcia, Pliki lub innej aplikacji do wyświetlania multimediów i zatrzymaj w momencie, od którego chcesz utworzyć plik GIF.
- 2. [Otwórz menu szybkich ustawień](#page-36-0) i dotknij ikony **Kreator GIF-ów.**
- 3. Dotknij pozycji **Rozpocznij**.
- 4. Dostosuj ramkę GIF na filmie:
	- Aby zmienić pozycję ramki, przeciągnij $\blacksquare$ .
	- Przeciągnij rogi lub boki, aby zmienić rozmiar.
	- Aby zamknąć, dotknij
- 5. Aby rozpocząć nagrywanie, dotknij

Możesz nagrać do 15 sekund. Dotknij (•), aby zakończyć wcześniej.

# **Obejrzyj GIF**

Dotknij powiadomienia **in**, aby wyświetlić natychmiast.

Aby wyświetlić plik w dowolnym momencie, otwórz Zdjęcia, Pliki lub inną aplikację do przeglądania multimediów i wyszukaj folder Screenshots.

# **Nagraj ekran**

Możesz nagrać ekran podczas korzystania z niego. Podczas nagrywania można dołączyć dźwięk lub film selfie.

#### **Nagrywanie ekranu**

- 1. Jeśli chcesz, aby na nagraniu widoczne były interakcje dotykowe, włącz opcję **[Rejestruj punkty dotyku](#page-176-0)**.
- 2. Aby rozpocząć nagrywanie:
	- [Otwórz ustawienia podręczne](#page-36-0) i dotknij ikony D.
	- Jeśli grasz w grę i aplikacja [Gra z Moto](#page-81-0) jest włączona, dotknij $\left( \cdot \right)$  >  $\left[ \cdot \right]$ .

3. Dotknij **Rozpocznij**, aby otworzyć rejestrator i wyświetlić 3-sekundowe odliczanie przed rozpoczęciem nagrywania.

**Wskazówka:** Aby dostosować opcje przed rozpoczęciem nagrywania, dotknij zegara odliczania i wprowadź zmiany. Dotknij opcji (aby ponownie uruchomić odliczanie.

- 4. Utwórz nagranie. Podczas nagrywania:
	- Dotknij opcji «, aby rysować na ekranie, a następnie dotknij opcji », aby aktywować pióro. Aby zmienić kolor, dotknij opcji
	- Aby dostosować opcje nagrywania, dotknij opcji <, a następnie ||. Aby uruchomić nagrywanie ponownie, dotknij opcji ...
	- Rejestrator można przeciągnąć, aby zmienić jego położenie.
	- Na pasku statusu pojawi się ikona licznika obok ikony **oraz (** $\widehat{\bullet}$ **)**.
- 5. Aby zatrzymać nagrywanie:
	- Dotknij ikony na rejestratorze.
	- Możesz również przeciągnąć palcem do dołu z górnej części ekranu i dotknąć czerwonego powiadomienia  $\binom{2}{x}$ .

#### **Dostosowywanie opcji nagrywania**

#### **Dźwięk**

Możesz wyciszyć lub nagrać dźwięk telefonu oraz dodać własną narrację.

Aby dostosować dźwięk, dotknij bieżącego ustawienia i zmień je.

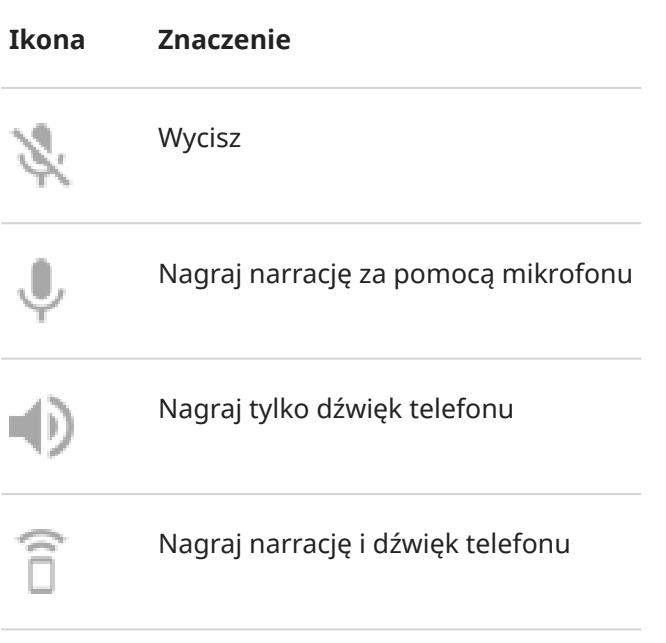

#### **Wideo**

Aby umieścić film selfie w rogu, dotknij

<span id="page-47-0"></span>Aby wyłączyć film selfie, dotknij opcji .

#### **Inne opcje**

W aplikacji Ustawienia można dostosować więcej opcji, takich jak liczba klatek na sekundę lub nagrywanie dotknięć ekranu. [Dowiedz się więcej.](#page-176-0)

#### **Wyświetlanie nagrań**

Aby wyświetlić nagranie natychmiast po jego zarejestrowaniu, przesuń palcem w dół z górnej części ekranu i dotknij powiadomienia .

Aby wyświetlić plik w dowolnym momencie, otwórz Zdjęcia, Pliki lub inną aplikację do przeglądania multimediów i wyszukaj folder Nagrywanie ekranu.

# **Sterowanie telefonem za pomocą głosu**

#### **Wymów polecenie**

*Polecenia głosowe są obsługiwane tylko w wybranych językach.*

Każ telefonowi dzwonić do różnych osób, pobierać wskazówki, wysyłać wiadomości i ustawiać alarmy. Możliwości są niezliczone.

- 1. Zwróć uwagę swojego asystenta, wykonując jedną z następujących czynności:
	- Naciśnij [przycisk Asystent Google.](#page-9-0)
	- · Powiedz "Hej, Google" lub "OK Google", jeśli ta funkcja rozpoznaje Twój głos.
	- Przesuń palcem w górę z lewego lub prawego dolnego rogu telefonu. [Dowiedz się więcej.](#page-35-0)
	- Dotknij pozycji $\left( \bullet \right)$ .
- 2. Zadaj pytanie lub wypowiedz polecenie. Możesz na przykład powiedzieć "Jaka jest dziś pogoda?" lub "Ustaw alarm na 7:00 jutro."

Wskazówka: Aby wyświetlić listę poleceń, powiedz "Pomoc".

3. Aby wyciszyć Asystent Google, gdy do Ciebie mówi, dotknij pozycji U.

Po kilku sekundachAsystent Google przestanie słuchać.

#### **Asystent Google nauczy się rozpoznawać Twój głos**

- 1. [Otwórz](#page-72-0) aplikację Google i dotknij ikony profilu > **Ustawienia** > **Polecenia głosowe** > **Voice Match**.
- 2. Dotknij opcję **OK Google** i postępuj zgodnie z wyświetlanymi instrukcjami, aby nagrać swój głos.

#### **Rozwiązywanie problemów**

Jeśli Asystent Google nie rozpoznaje Twojego głosu:

<span id="page-48-0"></span>1. Czy funkcja [Oszczędzanie baterii](#page-136-0) jest włączona?

Jeśli funkcja jest włączona, [skorzystaj z asystenta](#page-47-0) za pomocą dotyku zamiast głosu lub wyłącz funkcję Oszczędzanie baterii.

Jeśli jest wyłączona, wykonaj pozostałe czynności.

- 2. [Uruchom](#page-72-0) aplikację Google.
- 3. Dotknij ikony profilu > **Ustawienia** > **Polecenia głosowe**.
- 4. Dotknij pozycji **Voice Match** > **Model głosu**.
- 5. Dotknij pozycji **Retrain voice model**.

# **Uzyskiwanie wskazówek dotarcia do danej lokalizacji**

### **Nawigacja i czas pracy baterii**

Nawigacja szybko wyczerpuje baterię, dlatego należy podłączyć telefon do wysokiej jakości ładowarki samochodowej, zwłaszcza jeśli dodatkowo przesyłasz strumieniowo muzykę i/lub korzystasz z [Bluetooth](#page-152-0)  (funkcje te również obciążają baterię).

#### **Korzystanie z poleceń głosowych do uzyskiwania wskazówek dojazdu**

- 1. Naciśnij [przycisk Asystent Google.](#page-9-0)
- 2. Powiedz "Navigate to [destination]."

### **Korzystanie z widżetów Wskazówki dojazdu**

- 1. Przed wyruszeniem w podróż [dodaj](#page-58-0) widżet Mapy Wskazówki dojazdu do ekranu głównego, aby uzyskać szczegółowe wskazówki dojazdu do celu.
- 2. Wsiądź do pojazdu i dotknij widżetu, a telefon pokieruje Cię do miejsca przeznaczenia.

**Wskazówka:** Połącz widżety aplikacji Wskazówki dojazdu w jeden [folder](#page-60-0) na ekranie głównym.

#### **Uzyskiwanie wskazówek dojazdu do domu lub pracy**

Zobacz wskazówki dotyczące dojazdu z dowolnego miejsca do domu lub miejsca pracy za jednym dotknięciem, konfigurując [skrót zadania](#page-59-0) dla aplikacji Mapy:

- 1. Dotknij ikony  $\bullet$  i przytrzymaj ją.
- 2. Przeciągnij ikonę  $=$  na puste miejsce na ekranie głównym.
- 3. Jeśli nie skonfigurowano jeszcze adresu prywatnego lub służbowego w aplikacji Mapy, dotknij skrótu i postępuj zgodnie z instrukcjami wyświetlanymi na ekranie, aby go dodać.

Wsiądź do pojazdu i dotknij widżetu, a telefon pokieruje Cię do miejsca przeznaczenia.

# **Użyj zegara i widżetu pogody**

# **Dodaj widżet do ekranu głównego**

Umieść zegar na ekranie głównym, a uzyskasz szybki dostęp do alarmów, kalendarza i informacji o pogodzie.

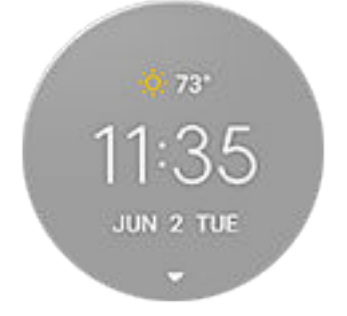

- 1. Przytrzymaj palec na ekranie głównym.
- 2. Dotknij opcji **Widżety**.
- 3. Przytrzymaj widget **Widżet Moto**, następnie przeciągnij go na ekran główny.

#### **Ustawianie lub usuwanie alarmów**

- 1. Dotknij godziny.
- 2. Dostosowanie alarmów:
	- Aby użyć istniejącego alarmu, włącz go  $\bullet$ . Dotknij  $\vee$ , aby przeglądać lub edytować jego dzwonki.
	- Aby dodać nowy alarm, dotknij –, a następnie ustaw czas i dzwonek.
	- Jeśli chcesz usunąć alarm, dotknij ikony  $\vee$  obok niego, a następnie wybierz opcję  $\mathbb{H}$ .
- 3. Aby zarządzać ustawieniami ogólnymi budzika (np. głośnością, czasem trwania drzemki), dotknij pozycji > **Ustawienia**.

Gdy ustawiony jest alarm, na [pasku stanu](#page-21-0) znajduje się ikona  $\mathbb{C}$ .

# **Zarządzanie prognozami pogody**

Wyświetlaj aktualne warunki pogodowe w wybranym przez użytkownika miejscu lub mieście.

#### **Pokaż temperaturę i warunki dla bieżącej lokalizacji**

- 1. Wykonaj jedną z następujących czynności:
	- Dotknij **Dodaj miasta**.
	- Możesz również dotknąć aktualnej temperatury, a następnie dotknąć ...

2. Włącz opcję **Bieżąca lokalizacja**.

**Wskazówka:** Aby przełączać pomiędzy stopniami Celsjusza a Fahrenheita, dotknij opcji **Jednostka temperatury**.

#### **Dodaj lokalizację**

- 1. Wykonaj jedną z następujących czynności:
	- Jeśli nie dodano jeszcze lokalizacji, dotknij pozycji **Dodaj miasta**.
	- Możesz również dotknąć aktualnej temperatury, a następnie dotknąć ...
- 2. Dotknij pozycji **Dodaj nową lokalizację**.
- 3. Wprowadź nazwę miasta lub kod pocztowy, a następnie dotknij  $\mathbb{Q}$ .
- 4. Dotknij miasto w celu dodania.
- 5. Po dodaniu miasta jest ono wyświetlane w widżecie. Jeśli chcesz, aby w widżecie wyświetlana była pogoda dla innego miasta, wybierz jego przycisk $\odot$  z listy pozycji.

#### **Usuń lokalizację**

- 1. Dotknij temperatury.
- 2. Dotknij pozycji ...
- 3. Dotknij $\times$  obok nazwy miasta.

#### **Wyświetl prognozy**

- 1. Dotknij bieżącej temperatury w widżecie, aby otworzyć prognozę.
- 2. Następnie:
	- Aby przełączyć między prognozami dla wielu dodanych lokalizacji, przesuń palcem w prawo lub w lewo.
	- Aby wyświetlić więcej informacji na stronie internetowej dostawcy informacji o pogodzie, dotknij elementu w prognozie.
	- Aby zmienić częstotliwość aktualizacji prognozy, dotknij > **Częstotliwość aktualizacji prognozy**, a następnie wybierz czas trwania.

#### **Steruj powiadomieniami o alarmie pogodowym**

Widżet Widżet Moto wysyła powiadomienia o warunkach pogodowych wymagających specjalnej uwagi.

Włączanie i wyłączanie powiadomień:

- 1. Dotknij temperatury.
- 2. Dotknij pozycji ...
- 3. Włącz lub wyłącz ustawienie **Powiadomienia o alarmie pogodowym**.

# **Wyświetlanie kalendarza**

Dotknij aktualnej daty, aby otworzyć kalendarz, w którym można zobaczyć lub dodać nadchodzące [zdarzenia.](#page-107-0)

## **Wyświetl dzienną liczbę kroków za pomocą Fit**

Możesz śledzić dzienną liczbę kroków w widżecie. Dotknij kroków, aby otworzyć aplikację Fit.

Aby pokazać lub ukryć dzienną liczbę kroków:

- 1. Na widżecie dotknij ikony –, aż zostanie wyświetlona pozycja  $\hat{\circ}$ i, a następnie dotknij jej.
- 2. Włącz **o** lub wyłącz opcję **Google Fit.**
- 3. Jeśli po raz pierwszy korzystasz z aplikacji Fit, postępuj zgodnie z instrukcjami wyświetlanymi na ekranie, aby skonfigurować profil.

# **Zarządzanie czasem spędzanym na telefonie**

## **Skonfiguruj Cyfrową równowagę**

Możesz uzyskać informacje na temat czasu spędzanego na korzystaniu z telefonu, np. częstotliwości odblokowywania i czasie korzystania z aplikacji. Możesz użyć tych informacji, aby poprawić swoje nawyki cyfrowe.

Przy pierwszym użyciu tej funkcji:

- 1. Wybierz opcję **[Ustawienia](#page-39-0)** > **Cyfrowa równowaga i kontrola rodzicielska**.
- 2. Dotknij pozycji **Wyświetl dane**.
- 3. Jeśli chcesz korzystać z tej funkcji jako aplikacji, zamiast otwierać Ustawienia włącz **Pokaż ikonę na liście aplikacji**.

### **Rozumienie swoich przyzwyczajeń**

- 1. Wybierz kolejno **[Ustawienia](#page-39-0)** > **Cyfrowa równowaga i kontrola rodzicielska**.
- 2. Zapoznaj się z wykresem, aby sprawdzić następujące informacje:
	- Czas spędzony w danym dniu na korzystaniu z telefonu
	- Które aplikacje były wyświetlane na ekranie i przez jak długo
	- Jak często telefon było odblokowywany w danym dniu
	- Ilość otrzymanych powiadomień
- 3. Aby uzyskać więcej informacji, dotknij etykiety wykresu. Na przykład, aby zobaczyć czas spędzany przed ekranem w ciągu tygodnia, dotknij czasu użytkowania bieżącego dnia.

### **Ogranicz dzienny czas spędzony przed ekranem**

W przypadku poszczególnych aplikacji można ustawić licznik czasu, który ogranicza dzienny czas korzystania z aplikacji.

**Wskazówka:** Aby zarządzać czasem spędzonym przed ekranem przez dziecko, użyj funkcji [kontroli](#page-53-0)  [rodzicielskiej](#page-53-0).

Aby ustawić licznik czasu dla aplikacji:

1. Wybierz kolejno **[Ustawienia](#page-39-0)** > **Cyfrowa równowaga i kontrola rodzicielska** > **Panel**.

#### Lub **Ustawienia** > **Aplikacje i powiadomienia** > **Czas używania**.

- 2. Dotknij  $\bigtimes$  obok aplikacji, dla której chcesz ustawić limit.
- 3. Ustaw całkowity dozwolony czas użytkowania danej aplikacji na dzień.

Po osiągnięciu limitu czasu dla danej aplikacji:

- Aplikacja zostanie zamknięta.
- Jej ikona będzie przygaszona i nie pozwoli na uruchomienie aplikacji.

Licznik czasu dla aplikacji resetuje się o północy. Aby użyć aplikacji przed północą, wróć do licznika czasu w sekcji **Ustawienia** i wydłuż czas lub wyłącz licznik.

### **Zatrzymaj działanie rozpraszających aktualizacji, aby Cię nie rozpraszały**

Umożliwia Tryb pełnej koncentracji zatrzymanie działania wybranych aplikacji w celu ograniczenia zakłóceń.

- 1. Wybierz kolejno **[Ustawienia](#page-39-0)** > **Cyfrowa równowaga i kontrola rodzicielska** > **Tryb pełnej koncentracji**.
- 2. Wybierz aplikacje, których działanie chcesz zatrzymać.
- 3. Wykonaj jedną z następujących czynności:
	- Aby włączyć, dotknij **Włącz teraz**.
	- Aby włączać automatycznie, dotknij **Ustaw harmonogram**, a następnie wybierz dni tygodnia i godziny rozpoczęcia/zakończenia działania.

Kiedy funkcja Tryb pełnej koncentracji jest włączona:

- Na [pasku stanu](#page-27-0) pojawi się ikona (o).
- Nie będzie można korzystać z wybranych aplikacji, a powiadomienia z nich nie będą wyświetlane.

Wskazówka: Aby do ustawień podręcznych dodać (o) Tryb pełnej koncentracji, [otwórz](#page-36-0) ustawienia podręczne, dotknij /, a następnie przeciągnij kafelek w wybrane miejsce.

Aby wyłączyć opcję Tryb pełnej koncentracji:

- Otwórz [ustawienia podręczne](#page-36-0) i dotknij ikony o.
- Możesz też w powiadomieniu dotknąć **Wyłącz teraz**. (Aby wyłączyć tę funkcję na krótki okres, dotknij przycisku **Zrób sobie przerwę**.)

Aby usunąć harmonogram:

- 1. Wykonaj jedną z następujących czynności:
	- Otwórz szybkie ustawienia, a następnie dotknij i przytrzymaj ikonę ...
	- Wybierz kolejno **Ustawienia** > **Cyfrowa równowaga i kontrola rodzicielska** > **Tryb pełnej koncentracji**.
- 2. Obok Harmonogram dotknij przycisku  $\overline{|||}$ .

<span id="page-53-0"></span>**Wskazówka:** Aby wyciszyć dźwięki, wyłączyć wibracje i zablokować powiadomienia dla wszystkich połączeń i powiadomień, użyj opcji [Nie przeszkadzać.](#page-67-0)

## **Odłożenie telefonu przed snem będzie teraz łatwiejsze**

Możesz teraz zaplanować zmiany, aby przygotować się do snu.

- 1. Wybierz kolejno **[Ustawienia](#page-39-0)** > **Cyfrowa równowaga i kontrola rodzicielska** > **Tryb nocny**.
- 2. Wybierz, kiedy włączyć **Tryb nocny**.
- 3. W razie potrzeby dostosuj godzinę rozpoczęcia i zakończenia.
- 4. Dotknij opcji **Dostosuj**, aby skonfigurować zachowanie telefonu w zaplanowanym czasie:
	- Usuwanie wyświetlanych kolorów (włącz **Tryb szarości**).
	- Wyciszenie telefonu (wyłącz **[Nie przeszkadzać](#page-67-0)**).

### **Korzystanie z kontroli rodzicielskiej**

Telefon umożliwia:

- Kontrolować dostęp dziecka do urządzeń i aplikacji
- Sterować ustawieniami lokalizacji i wyświetlać lokalizacje urządzenia dziecka
- Ustawiać dzienne limity korzystania, monitorować użycie aplikacji i zdalnie blokować nadzorowane urządzenia
- Ustawiać filtry i opcje dotyczące tego, co dziecko może przeglądać, kupować lub pobierać za pomocą Chrome, Google Search, Sklep Play i YouTube

Konieczne będzie skonfigurowanie kontroli rodzicielskiej w Twoim urządzeniu i w urządzeniach dziecka.

Aby skonfigurować kontrolę rodzicielską w tym telefonie:

- 1. Wybierz opcję **[Ustawienia](#page-39-0)** > **Cyfrowa równowaga i kontrola rodzicielska**.
- 2. Dotknij pozycji **Skonfiguruj kontrolę rodzicielską dla innego dziecka**.
- 3. Postępuj zgodnie z instrukcjami wyświetlanymi na ekranie, aby skonfigurować telefon do użytku przez dziecko lub osobę dorosłą.
- 4. Aby skonfigurować ustawienia kontroli rodzicielskiej w drugim urządzeniu, skorzystaj z pomocy dla tego urządzenia.

Więcej pomocy znajdziesz w [centrum pomocy Google](https://support.google.com/families/answer/7101025).

# <span id="page-54-0"></span>**Korzystanie z klawiatury ekranowej**

#### **Otwieranie, zamykanie, zmiana rozmiaru klawiatury**

Aby otworzyć klawiaturę, dotknij obszaru, w którym można wpisać tekst lub liczby.

Aby zamknąć klawiaturę i zobaczyć inne obszary ekranu, dotknij  $\vee$ .

Aby powiększyć klawiaturę, obróć telefon poziomo. Jeśli ekran nie obraca się, sprawdź ustawienie [automatycznego obracania](#page-175-0).

**Wskazówka:** Jeśli w urządzeniu są [zainstalowane](#page-85-0) inne klawiatury, podczas pisania obok przycisków nawigacji zobaczysz **. ....** Aby przełączyć się na inną klawiaturę, dotknij ...

#### **Wpisywanie znaków specjalnych**

Dotknij klawisza i przytrzymaj go, aby wyświetlić powiązane z nim znaki specjalne. Na przykład:

- Dotknij i przytrzymaj **.** aby wyświetlić inne znaki przestankowe.
- Dotknij i przytrzymaj symbolu litery **e**, aby wyświetlić akcent **é** i cyfrę **3**.

**Wskazówka:** Aby wstawić jednocześnie kropkę i znak spacji, dotknij dwukrotnie i szybko klawisza spacji.

#### **Wielkie litery**

Jeśli chcesz użyć wielkich liter, dwukrotnie dotknij ikony ^. Na ekranie pojawi się znak ^. Dotknij go jeszcze raz, aby wyłączyć wpisywanie wielkich liter.

Aby zmienić wielkość liter we wpisanym słowie:

- 1. Wybierz słowo.
- 2. Dotykaj , aż zobaczysz żądaną wielkość liter: tylko pierwsza litera, WSZYSTKIE LITERY WIELKIE lub małe litery.

#### **Korzystanie z funkcji wpisywania tekstu przez przesuwanie palcem**

Dostępne są dwie opcje wprowadzania tekstu: wpisywanie pojedynczych liter (pisanie wielodotykowe) lub przesuwanie palcem przez wszystkie litery w słowie jednym ciągłym ruchem (pisanie przez przesuwanie). Rozpocznij wpisywanie dowolnym sposobem i zmień go, kiedy chcesz.

Jeśli używasz funkcji pisania przez przesuwanie palcem, możesz:

- **Wpisać słowo.** Przesuń palec po literach danego słowa.
- **Wprowadzać apostrofy w popularnych słowach.** Przeciągnij przez litery, co spowoduje automatyczne wstawienie apostrofu.
- **Dodawanie spacji.** Nie musisz naciskać klawisza spacji. Wystarczy unieść palec i rozpocząć wpisywanie nowego słowa.

Możesz [wyłączyć](#page-203-0) pisanie przez przesuwanie.

### **Uzyskiwanie podpowiedzi**

Korzystaj z podpowiedzi, aby pisać szybciej.

Podczas wpisywania, powyżej klawiszy pojawia się lista podpowiedzi kolejnych wyrazów:

- Dotknij wybranego słowa, aby wstawić je w tekście.
- $\bullet$  Jeśli nie podoba Ci się sugerowane słowo, dotknij je i przytrzymaj, a następnie przeciągnij do  $\overline{\phantom{a}}$ .

Możesz [ograniczyć lub wyłączyć podpowiedzi.](#page-203-0)

#### **Sprawdzanie pisowni i automatyczna korekta**

Nieprawidłowo napisane słowa są automatycznie korygowane podczas pisania.

Aby zapobiec automatycznej korekcie danego słowa, dodaj je do słownika, dotykając wyrazu na liście podpowiedzi nad klawiszami.

Jeśli autokorekta jest [wyłączona](#page-203-0), nadal można sprawdzić pisownię:

- 1. Sprawdź tekst po wpisaniu. Nieprawidłowo napisane słowa (i te, których nie ma w słowniku) zostaną podkreślone.
- 2. Dotknij takiego słowa:
	- Jeśli pisownia tego słowa jest prawidłowa, dotknij go na pasku podpowiedzi.
	- Jeśli słowo zostało napisane niepoprawnie, wybierz odpowiednie słowo z paska podpowiedzi lub wpisz je jeszcze raz.

### **Wpisywanie tekstu w kilku językach**

Jeżeli [dodano kilka języków](#page-203-0) jako języki systemowe w ustawieniach telefonu, klawiatury i podpowiedź tekstu dostępne są w tych językach:

- W przypadku używania języka klawiatury innego niż główny język systemu dostępne języki klawiatury są wyświetlone na przycisku spacji.
- Aby przełączać między językami, dotknij ...
- Aby zobaczyć listę dostępnych klawiatur, dotknij i przytrzymaj blub klawisz spacji.

Możesz [dodać klawiatury](#page-204-0) dla innych języków.

# **Kopiowanie, wycinanie i wklejanie tekstu**

Możesz zaznaczać kopiować tekst ze stron internetowych czy wiadomości.

- 1. Aby zaznaczyć tekst, przytrzymaj palec na wybranym słowie.
- 2. Dotknij **Kopiuj**, **Wytnij**, **Udostępnij**, **Zaznacz wszystkie** lub:
	- Rozszerzyć zaznaczenie tekstu. Przeciągnij suwaki .
	- Uzyskaj informacje o wybranym tekście. Dotknij opcji**Wyszukiwarka**.
	- Przetłumacz zaznaczony tekst. Dotknij kolejno > **Tłumacz**. (Jeśli nie widzisz tej opcji, [zainstaluj](#page-85-0)  aplikację Google Translate).

3. Aby wkleić tekst: dotknij ekranu, aby wstawić tekst w miejscu, gdzie znajduje się kursor, lub wybierz tekst, który chcesz zastąpić. Następnie dotknij opcji **Wklej**.

#### **Wskazówki:**

- W niektórych aplikacjach wybranie słowa wymaga podwójnego dotknięcia (zamiast dotknięcia i przytrzymania).
- Gdy korzystasz z opcji **Kopiuj**, tekst znajdzie się w schowku (pamięci telefonu), zastępując tekst, który znalazł się tam poprzednio. Jeżeli chcesz zarządzać danymi kopiowanymi do schowka, wyszukaj frazę "menedżer schowka" w sklepie Sklep Play, aby wybrać i [pobrać](#page-85-0) odpowiednią aplikację.

# **Korzystanie z funkcji wpisywania tekstu głosem**

- 1. Dotknij pola tekstowego, aby otworzyć [klawiaturę ekranową](#page-54-0).
- 2. Dotknij una klawiaturze ekranowej.
- 3. Powiedz co chcesz napisać:
	- Mów wyraźnie, ale z naturalną intonacją. Nie musisz krzyczeć lub przyciskać telefonu do ust.
	- Pamiętaj o wypowiadaniu nazw znaków przestankowych: "comma", "period", "question mark" czy "exclamation point".
	- Aby zatrzymać lub uruchomić ponownie, dotknij  $\mathbb U$ .
	- Aby usunąć słowo, dotknij $\sqrt{\mathbf{x}}$ .

# **Automatyczne wypełnianie formularzy**

Nie musisz za każdym razem wpisywać swoich informacji osobowych. Zapisz je bezpiecznie, aby móc później jednym dotknięciem podawać hasła, adresy, karty kredytowe i inne informacje zapisane na [koncie Google](#page-26-0).

Aby ustawić tę funkcję:

1. Wybierz kolejno **[Ustawienia](#page-39-0)** > **Prywatność** > **Zaawansowane** > **Usługa autouzupełniania Google**.

Możesz również wybrać **Ustawienia** > **System** > **Języki i metody wprowadzania** > **Zaawansowane** > **Usługa autouzupełniania** >  $\{\cdot\}$ 

- 2. Dotknij pozycji **DALEJ**.
- 3. Dotknij kategorii, dla których chcesz edytować informacje osobowe, adresy, karty kredytowe i hasła.

# **Zmiana tapety**

Możesz zmienić obraz tła [ekranu głównego](#page-21-0) lub [ekranu blokady.](#page-22-0)

#### **Ustaw tapetę**

- 1. Dotknij i przytrzymaj puste miejsce na ekranie głównym, a potem dotknij **Tapety**.
- 2. Dotknij tapetę lub zdjęcie do wykorzystania.
- 3. Dotknij lub **Ustaw tapetę**.
- 4. Wybierz, czy chcesz używać tej tapety na ekranie głównym, ekranie blokady czy na obydwu.

#### **Jeśli zdjęcie jest zbyt duże**

Otwórz zdjęcie i [zrób jego zrzut ekranu](#page-43-0). Następnie dokonaj edycji zrzutu ekranu według potrzeb i ustaw go jako tapetę.

#### **Jeśli wybierzesz animowaną lub interaktywną tapetę**

Jeśli poziom naładowania baterii jest niski, tymczasowo zmień tapetę na statyczną, aby zaoszczędzić energię.

### **Utwórz tapetę z efektami**

Możesz stylizować zdjęcia za pomocą efektów wizualnych SI i używać ich jako tapety.

- 1. Dotknij i przytrzymaj puste miejsce na ekranie głównym, a następnie dotknij **Tapety** > **Efekty wizualne**.
- 2. Wybierz obraz.
- 3. Wybierz styl, który ma być zastosowany do zdjęcia.
- 4. Dotknij opcji **Ustaw tapetę** > .

# **Dostosuj zasobnik aplikacji**

#### **Wybierz, gdzie znajdziesz aplikacje: zasobnik aplikacji lub ekran główny**

Zasobnik aplikacji mieści wszystkie zainstalowane aplikacje. Przesuń  $\sim$  od dołu [ekranu głównego](#page-21-0), aby otworzyć zasobnik. Upraszcza to ekran główny, wyświetlając tylko [wybrane aplikacje](#page-59-0).

Aby zobaczyć **wszystkie** aplikacje na ekranie głównym, usuń zasobnik aplikacji.

Możesz przełączyć w dowolnej chwili.

- 1. Dotknij i przytrzymaj puste miejsce na ekranie głównym.
- 2. Dotknij kolejno **Opcje strony głównej** > **Styl ekranu głównego**, a następnie:
	- Aby wyświetlać wszystkie aplikacje na ekranie głównym, dotknij **Otwórz**.
	- Aby wyświetlać wszystkie aplikacje w zasobniku aplikacji, dotknij **Zasobnik aplikacji**.
- 3. Dotknij , aby zobaczyć więcej opcji dostosowania, opisanych poniżej.

# <span id="page-58-0"></span>**Jeśli używasz zasobnika aplikacji**

Możesz wprowadzić następujące zmiany:

- Włącz/wyłącz sugerowane aplikacje u góry listy i u dołu ekranu głównego.
- Jeśli nie chcesz, aby ikona nowo zainstalowanej aplikacji została dodana do ekranu głównego, wyłącz **Dodaj ikony aplikacji do ekranu głównego**. Ikona zostanie dodana tylko do zasobnika aplikacji.

## **Jeśli umieścisz wszystkie aplikacje na ekranie głównym**

Możesz dostosować rozmieszczenie ikon aplikacji:

- Aby móc umieszczać ikony w dowolnym miejscu ekranu głównego, dotknij **Wolna aranżacja**.
- Aby ikony automatycznie wypełniały puste miejsca, dotknij **Automatyczne wypełnianie**.

# **Dostosowywanie paska ulubionych**

Pasek ulubionych u dołu [ekranu głównego](#page-21-0) umożliwia uzyskanie dostępu jednym dotknięciem do najczęściej używanych aplikacji. Możesz dostosować te skróty aplikacji.

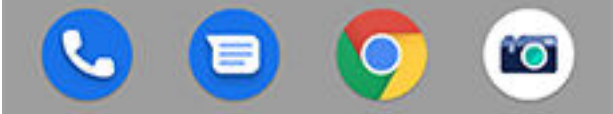

Zmiana skrótów aplikacji:

- 1. Dotknij i przytrzymaj jeden ze skrótów aplikacji, a następnie przeciągnij go i upuść na opcję **Usuń**.
- 2. Przesuń palcem w górę od dołu ekranu głównego, aby otworzyć listę aplikacji.
- 3. Przytrzymaj palec na wybranej aplikacji. Gdy pojawi się nowy skrót, przeciągnij go na puste miejsce na pasku zadań.

**Wskazówka:** W zasobniku ulubionych można także używać [folderów.](#page-60-0)

# **Dodawanie widżetów, skrótów lub folderów**

### **Dodawanie widżetów**

Widżety przekazują informacje, pozwalając korzystać z części funkcji aplikacji bez jej otwierania. Na przykład widżet Kalendarz pokazuje plan dnia i pozwala na dostęp do kalendarza za jednym dotknięciem.

Aby dodać widżet:

- 1. Dotknij i przytrzymaj ekran główny.
- 2. Dotknij **Widżety**.

Widżety wymieniono pod związanymi z nimi aplikacjami.

3. Przytrzymaj widget, aby go dodać.

<span id="page-59-0"></span>Niektóre widżety możesz powiększać, aby wyświetlić więcej zawartości:

- 1. Przytrzymaj widżet do momentu jego podświetlenia.
- 2. Puść, aby zobaczyć jego obrys.
- 3. Przeciągnij róg lub bok, aby zmienić wielkość.

### **Dodawanie skrótów do aplikacji**

- 1. Przesuń palcem w górę od dołu ekranu głównego, aby otworzyć listę aplikacji.
- 2. Przytrzymaj palec na wybranej aplikacji.
- 3. Przeciągnij aplikację na puste miejsce na ekranie głównym. Możesz również przeciągnąć ją na krawędź ekranu i upuścić na nowy panel ekranu głównego.

### **Dodawanie skrótów zadań**

Ikony wielu aplikacji obejmują skróty do często używanych zadań, tak aby otwieranie i przeszukiwanie aplikacji nie było konieczne.

- 1. Dotknij ikony i przytrzymaj ją, aby zobaczyć dostępne skróty zadań.
- 2. Wykonaj jedną z następujących czynności:
	- Aby wykonać zadanie, dotknij go.
	- Aby utworzyć skrót dla zadania, przeciągnij  $=$  w puste miejsce na ekranie głównym.

Poniżej znajdują się przykładowe skróty zadań różnych aplikacji. Nie wszystkie aplikacje mają skróty zadań.

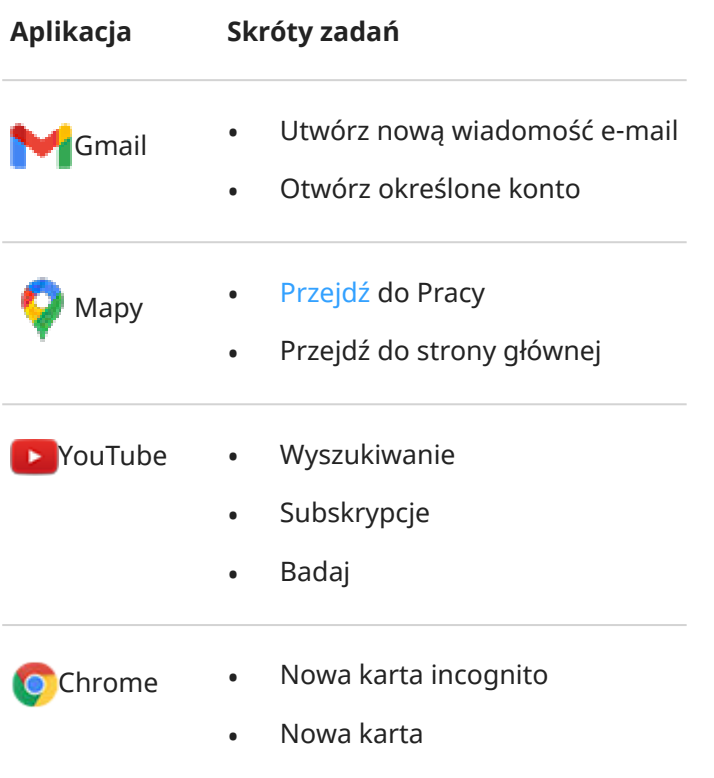

#### <span id="page-60-0"></span>Dostosuj swój telefon : Ekran główny 52

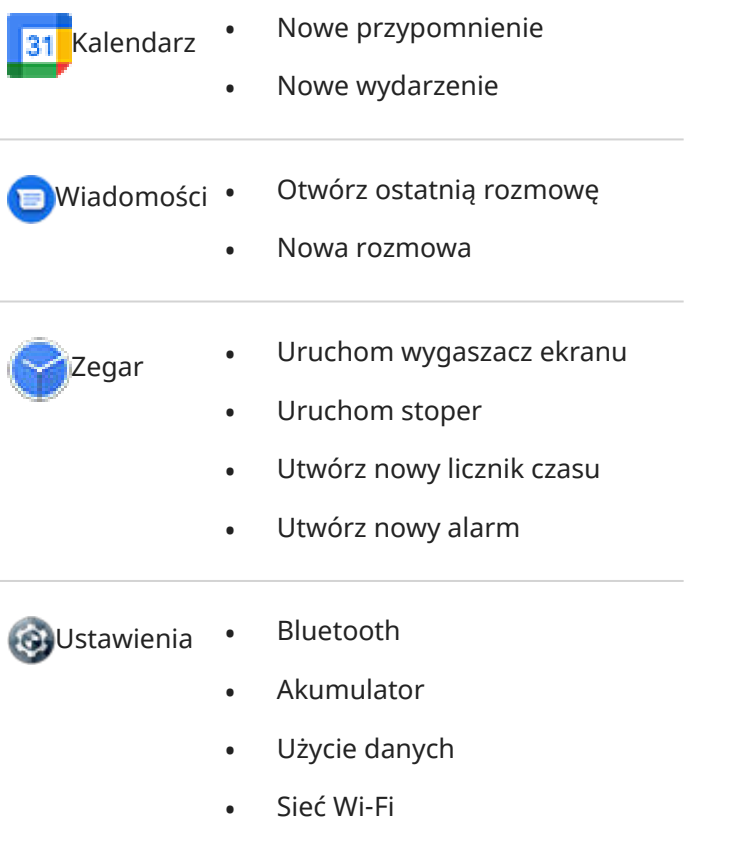

### **Dodawanie zakładek stron internetowych**

- 1. [Uruchom](#page-72-0) aplikację **Chrome**.
- 2. Przejdź do strony internetowej.
- 3. Dotknij kolejno > **Dodaj do strony głównej**.
- 4. Zmień nazwę, jeśli chcesz.
- 5. Dotknij opcji **Dodaj**.
- 6. Wykonaj jedną z następujących czynności:
	- Dotknij ikony i przytrzymaj ją, aby przeciągnąć ją na wybrane miejsce na ekranie głównym.
	- Dotknij pozycji **Dodaj automatycznie**.

#### **Dodawanie folderyów**

Foldery pozwalają porządkować skróty.

Aby dodać folder do ekranu głównego:

- 1. Dotknij i przytrzymaj skrót aplikacji na ekranie głównym.
- 2. Przeciągnij go na inny, aby utworzyć z nich grupę. Gdy pojawi się okrąg, odsuń palec.

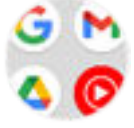

Aby dodać folder na liście aplikacji:

- 1. Otwórz listę aplikacji.
- 2. Dotknij opcji > **Utwórz folder**.

Nastepnie możesz:

- **Dodać kolejne programy.** Przeciągnij ikony na okrąg, korzystając z ekranu głównego lub paska aplikacji.
- **Skorzystać z aplikacji w danym folderze.** Otwórz go i dotknij ikony wybranego programu.
- **Nazwać folder.** Otwórz go, dotknij jego nazwy i wpisz nową.
- **Usuwanie aplikacji z folderu.** Otwórz go i przeciągnij ikonę aplikacji na ekran główny lub na opcję **Usuń** i upuść.
- **Usunąć folder.** Przytrzymaj go i przeciągnij na symbol **Usuń**.

# **Usuwanie widżetów, skrótów lub folderów**

Aby usunąć elementy z [ekranu głównego](#page-21-0):

- 1. Dotknij i przytrzymaj element, aż zawibruje.
- 2. Przeciągnij do **Usuń**.

Aby wybrać całkowicie nowy interfejs ekranu głównego, pobierz [inną aplikację uruchamiającą.](#page-62-0)

# **Dostosuj inne ustawienia ekranu głównego**

# **Usuń kanał Google**

Po przesunięciu do ekranu głównego najdalej po lewej stronie zostanie wyświetlony kanał wiadomości Google. Aby go usunąć:

- 1. Dotknij i przytrzymaj puste miejsce na ekranie głównym.
- 2. Dotknij pozycji **Opcje strony głównej**.
- 3. Dotknij opcji **Dostęp po przesunięciu** > **Brak**.

Aby przywrócić kanał, zmień **Dostęp po przesunięciu** na **Kanał Google**.

### **Dostosuj rozmiar i nazwy ikon**

Możesz powiększyć lub pomniejszyć ikony na ekranie głównym i w zasobniku aplikacji. Możesz także usunąć lub rozszerzyć nazwy pod ikonami.

- 1. Dotknij i przytrzymaj puste miejsce na ekranie głównym.
- 2. Dotknij pozycji **Opcje strony głównej**.
- <span id="page-62-0"></span>3. Zmiana ustawień:
	- Aby pomniejszyć lub powiększyć ikony, dotknij **Rozmiar ikon** i przesuń suwak, aby wybrać rozmiar.
	- Aby usunąć nazwy pod ikonami, dotknij kolejno **Etykieta aplikacji** > **Nie pokazuj**.
	- Aby przywrócić nazwy pod ikonami, dotknij kolejno **Etykieta aplikacji** > **2 wiersze** (pełne nazwy) lub **1 wiersz** (krótkie nazwy).

## **Pokaż lub ukryj kropki powiadomień**

Od Ciebie zależy, czy na ikonach aplikacji będą wyświetlane kropki informujące o nieprzeczytanych powiadomieniach.

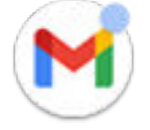

- 1. Dotknij i przytrzymaj puste miejsce na ekranie głównym.
- 2. Dotknij pozycji **Opcje strony głównej**.
- 3. Dotknij opcji **Dostęp po przesunięciu** > **Brak**.

Aby przywrócić kanał, zmień **Dostęp po przesunięciu** na **Kanał Google**.

#### **Zezwól na lub wyłącz obracanie ekranu głównego**

Po włączeniu  $\odot$  Autoobracanie w [szybkich ustawieniach](#page-36-0) aplikacje obracają się podczas obraczania telefonu. Możesz zapobiec obracaniu ekranu głównego i zachować obrót innych aplikacji:

- 1. Dotknij i przytrzymaj puste miejsce na ekranie głównym.
- 2. Dotknij pozycji **Opcje strony głównej**.
- 3. Włącz lub wyłącz opcję **Zezwól na obracanie ekranu głównego**.

# **Zmiana konfiguracji ekranu głównego za pomocą aplikacji uruchamiającej**

### **Aplikacje uruchamiające – informacje**

Aplikacja uruchamiająca określa, jak wygląda ekran główny, oraz sposób organizacji i interakcji z aplikacjami. Aplikacja uruchamiająca dostarczona z telefonem umieszcza na ekranie głównym widżet wyszukiwania Google oraz widżet zegara. [Zobacz, jak wygląda ten ekran główny, oraz jak możesz go dostosować.](#page-21-0)

Jeśli chcesz całkowicie zmienić wygląd ekranu głównego, pobierz nową aplikację uruchamiającą i zaktualizuj ustawienia, aby korzystać z tej aplikacji. W aplikacjach uruchamiających często są dostępne nowe tapety, gesty pozwalające na interakcję z telefonem i niestandardowe elementy ekranu głównego.

W dowolnej chwili możesz powrócić do oryginalnej aplikacji uruchamiającej i jej ekranu głównego.

## **Pobierz inną aplikację uruchamiającą**

1. Wyszukaj frazę "launcher" w sklepie [Sklep Play](#page-85-0).

- 2. Zapoznaj się z dostępnymi aplikacjami i pobierz jedną lub kilka z nich.
- 3. Aby rozpocząć korzystanie z pobranej aplikacji, otwórz ją i wykonaj instrukcje ekranowe.

# **Przełączanie między aplikacjami uruchamiającymi**

- 1. Wybierz opcję **[Ustawienia](#page-39-0)** > **Aplikacje i powiadomienia**.
- 2. Dotknij pozycji **Domyślne aplikacje** > **Aplikacja ekranu głównego**. Możesz również dotknąć pozycji **Zaawansowane** > **Domyślne aplikacje** > **Aplikacja ekranu głównego**.
- 3. Wybierz aplikację uruchamiającą, z której chcesz skorzystać. Aby powrócić do standardowego [ekranu głównego](#page-21-0), wybierz **Moto App Launcher**.
- 4. Aby dostosować ustawienia, dotknij ...

# **Usuwanie aplikacji uruchamiających**

Można usunąć tylko te aplikacje, które zostały zainstalowane przez Ciebie.

Dotknij i przytrzymaj ikonę aplikacji uruchamiającej, a następnie dotknij kolejno opcji > **Odinstaluj**.

# **Korzystanie z wygaszacza ekranu**

#### **Konfigurowanie wygaszacza ekranu**

Podczas ładowania można korzystać z telefonu np. w roli zegara lub cyfrowej ramki.

- 1. Wybierz kolejno **[Ustawienia](#page-39-0)** > **Wyświetlacz** > **Zaawansowane**.
- 2. Dotknij pozycji **Wygaszacz ekranu**.
- 3. Wykonaj dowolną z następujących czynności:
	- Aby zmienić wygaszacze ekranu, dotknij **Bieżący wygaszacz ekranu**, a następnie wybierz wygaszacz. Aby ustawić opcje dla tego wygaszacza ekranu, dotknij  $\binom{3}{2}$ .
	- Opcja **Zacznij teraz** pozwala uzyskać podgląd wybranych opcji. Aby powrócić do ustawień aplikacji , dotknij ekran w dowolnym miejscu (i w razie potrzeby wyłącz blokadę).
	- Aby dostosować moment włączenia wygaszacza ekranu (podczas ładowania, na stacji dokującej, w obu przypadkach), dotknij opcji **Kiedy zacząć**.

### **Uruchom wygaszacz ekranu**

Wygaszacz uruchomi się automatycznie po podłączeniu telefonu do stacji dokującej, ładowarki lub po wyłączeniu ekranu.

Aby wyjść z trybu wygaszacza ekranu i powrócić do ekranu blokady lub głównego:

- Naciśnij przycisk zasilania.
- Jeśli używasz [odcisku palca,](#page-187-0) dotknij czujnika.

Aby w dowolnym momencie ręcznie uruchomić wygaszacz ekranu, wybierz kolejno opcje **Ustawienia** > **Wyświetlacz** > **Zaawansowane** > **Wygaszacz ekranu** i dotknij ikony **Zacznij teraz**.

## **Wyłączanie blokady ekranu**

Aby wygaszacz nie włączał się automatycznie:

- 1. Wybierz kolejno **[Ustawienia](#page-39-0)** > **Wyświetlacz** > **Zaawansowane**.
- 2. Dotknij pozycji **Wygaszacz ekranu** > **Kiedy zacząć** > **Nigdy**.

## **Dodaj wygaszacze ekranu**

Wyszukaj frazę "Wygaszacz ekranu" w serwisie Sklep Play, aby znaleźć inne wygaszacze.

Po [zainstalowaniu](#page-85-0) aplikacji możesz wybrać nowe wygaszacze w menu **Ustawienia** > **Wyświetlacz** > **Zaawansowane** > **Wygaszacz ekranu**.

# **Ustawianie dźwięków dzwonka**

### **Zmiana domyślnego dzwonka połączeń**

- 1. Wybierz kolejno **[Ustawienia](#page-39-0)** > **Dźwięk i wibracje**.
- 2. Dotknij pozycji **Zaawansowane** > **Dzwonek telefonu**.
- 3. Wykonaj jedną z następujących czynności:
	- Wybierz dzwonek z listy.
	- Aby użyć utworu jako dzwonka, dotknij **Dodaj dzwonek** na dole listy. Następnie dotknij kolejno > **Dźwięk** i wybierz utwór [zapisany w telefonie.](#page-66-0)
	- Aby wyciszyć telefon, dotknij **Brak** na górze listy.

## **Wibracja telefonu dla połączeń**

Telefon można ustawić tak, aby wibrował, gdy dzwoni telefon, lub aby najpierw wibrował, a następnie stopniowo zwiększał głośność dzwonka.

Aby wydłużyć czas pracy baterii, wyłącz wibracje.

- 1. Wybierz kolejno **[Ustawienia](#page-39-0)** > **Dźwięk i wibracje**.
- 2. Dotknij pozycji **Wibracje przy połączeniu** i wybierz opcję.

## **Ustawianie dzwonka połączenia dla kontaktu**

Możesz wybrać wyjątkowy dzwonek dla konkretnych osób, co umożliwi natychmiastową identyfikację osoby dzwoniącej.

- 1. [Uruchom](#page-72-0) aplikację **A** Kontakty.
- 2. Dotknij nazwy kontaktu.
- 3. Dotknij pozycji > **Ustaw dzwonek**.
- 4. Wykonaj jedną z następujących czynności:
	- Wybierz dzwonek z listy.
	- Aby użyć utworu jako dzwonka, dotknij **Dodaj dzwonek** na dole listy. Następnie dotknij  $\equiv$ , aby przeglądać utwory i wybierz utwór [zapisany w telefonie](#page-66-0). Dotknij "aby wyświetlić zawartość pamięci wewnętrznej.
	- Aby wyciszyć telefon, dotknij **Brak** na górze listy.

## **Ustawianie dzwonka dla powiadomień aplikacji**

Można ustawić domyślny dźwięk dla powiadomień z aplikacji, w tym wiadomości i wiadomości e-mail. Można także ustawić unikatowy dzwonek dla powiadomień z określonych aplikacji. [Dowiedz się](#page-167-0), jak to zrobić.

**Wskazówka:** Aby zmienić [dźwięk alarmu,](#page-111-0) otwórz aplikację Zegar i dotknij opcji (a). Następnie dotknij  $\sim$ 

## <span id="page-66-0"></span>**Pobieranie większej liczby dzwonków**

Chociaż telefon jest dostarczany z wieloma dzwonkami, możesz pobrać ich więcej:

- Wpisz "dzwonki" w sklepie [Sklep Play](#page-85-0) i zainstaluj aplikację, która udostępnia dzwonki.
- Wyszukaj "ringtone maker" w [Sklep Play](#page-85-0) i zainstaluj aplikację, która pozwala tworzyć własne dzwonki. Otwórz aplikację i użyj jej do wybrania całych utworów lub części utworów.
- Jeśli masz pliki .mp3 zapisane w komputerze, [połącz](#page-158-0) telefon i komputer za pomocą kabla USB, a następnie skopiuj wybrany utwór do telefonu.

## **Rozwiązywanie problemów**

Jeśli nie słyszysz dzwonków:

- Poszukaj symbolu na [pasku stanu,](#page-21-0) oznaczającego tryb [Nie przeszkadzać](#page-67-0). Otwórz [szybkie ustawienia](#page-36-0) i dotknij o, aby wyłączyć Nie przeszkadzać.
- Sprawdź, czy [głośność dzwonka](#page-40-0) nie jest ustawiona na  $\cap$ .

# **Poprawa jakości dźwięku**

## **Dolby Atmos – informacje**

Dolby Atmos zapewnia głośnikowi telefonu oraz podłączonym urządzeniom dźwięk wysokiej jakości. Funkcja ta jest zawsze włączona, gdy słuchasz muzyki przez głośniki. Możesz dostosować ustawienia słuchawek i podłączonych głośników.

Identyfikuje odsłuchiwane treści i dostosowuje optymalny dźwięk.

## **Wybierz profile dźwięku**

Można ręcznie wybrać zaprogramowany profil dźwięku dla słuchawek lub innego podłączonego urządzenia, a telefon zapamięta to ustawienie przy następnym podłączeniu.

1. Otwórz [menu ustawień podręcznych,](#page-36-0) a następnie dotknij i przytrzymaj ikonę **od**.

Lub [otwórz](#page-72-0) aplikację Dolby Atmos.

- 2. Wybierz sposób regulacji dźwięku:
	- Aby automatycznie dostosować ustawienia na podstawie odtwarzanych multimediów, wybierz opcję **Inteligentny dźwięk**.
	- Możesz też wybrać zaprogramowany profil dźwięku dla opcji **Muzyka** lub **Film**.
	- Jeśli nie chcesz, aby Dolby Atmos zapamiętywał ustawienia dla połączonego urządzenia, dotknij kolejno > **Zapisane ustawienia dźwięku** i wyłącz **Zapamiętaj to urządzenie**.
	- Aby przywrócić ustawienia domyślne, dotknij  $\mathbb{Q}$ .

## <span id="page-67-0"></span>**Wyłączanie funkcji Dolby Atmos**

Aby wyłączyć funkcję Dolby Atmos dla słuchawek lub innych podłączonych urządzeń, otwórz szybkie [ustawienia](#page-36-0) i dotknij od.

Aby wyłączyć ją podczas słuchania przez głośnik:

- 1. Wybierz kolejno **[Ustawienia](#page-39-0)** > **Dźwięk i wibracje** > **Dolby Atmos**.
- 2. Dotknij pozycji > **Informacje**.
- 3. Dotknij obrazu trzy razy, aby dodać wyłącznik.
- 4. Wyłącz ją O

# **Unikaj przerw za pomocą funkcji Nie przeszkadzać**

### **Szybko włącz lub wyłącz funkcję Nie przeszkadzać**

Jeśli nie chcesz, aby Ci przeszkadzano, użyj funkcji Nie przeszkadzać, aby wyciszyć dźwięki, wstrzymać wibrację i zablokować powiadomienia.

#### **Włączanie funkcji**

1. Otwórz [ustawienia podręczne](#page-36-0) i dotknij ikony  $\odot$ .

Na pasku stanu pojawi się –, gdy funkcja Nie przeszkadzać zostanie włączona.

- 2. Aby zmienić czas, przez jaki funkcja pozostaje włączona, w ustawieniach podręcznych dotknij i przytrzymaj , a następnie dotknij **Zaawansowane** > **Czas trwania w Szybkich ustawieniach** i wybierz jedną z opcji:
	- Aby nastawić na czas nieograniczony, dotknij **Dopóki nie wyłączysz**.
	- Aby wybrać czas trwania, dotknij **Na godzinę**, a następnie dotknij przycisków + lub -, aby dostosować czas.
	- Aby wybrać za każdym razem, gdy włączysz tryb Nie przeszkadzać, dotknij **Pytaj za każdym razem**.

#### **Wyłączanie**

Otwórz [ustawienia podręczne](#page-36-0) i dotknij ikony ...

Jeśli funkcja wbrew oczekiwaniom włączy się ponownie:

- Upewnij się, że nie wyciszasz [według harmonogramu](#page-69-0) ani podczas [wydarzeń z kalendarza.](#page-69-0)
- Jeśli korzystasz z funkcji [Tryb nocny,](#page-53-0) dotknij **Ustawienia** > **Cyfrowa równowaga i kontrola rodzicielska**  > **Tryb nocny** > **Dostosuj** i wyłącz **Nie przeszkadzać**.

#### **Odłóż telefon, aby rozpocząć**

Możesz włączyć tryb Nie przeszkadzać, kładąc telefon ekranem do dołu. Aby włączyć ten gest:

1. Wybierz kolejno **[Ustawienia](#page-39-0)** > **Dźwięk i wibracje** > **Zaawansowane**.

Możesz też [uruchomić](#page-72-0) aplikację **Moto**, a następnie dotknąć kolejno opcji > **Gesty**.

2. Dotknij opcji **Odwróć, aby włączyć tryb Nie przeszkadzać** i ją włącz .

#### **Wybierz dozwolone powiadomienia**

Wybierz dozwolone powiadomienia, gdy funkcja Nie przeszkadzać jest włączona.

#### **Wybierz dozwolone powiadomienia według listy Osoby**

1. Wybierz kolejno **[Ustawienia](#page-39-0)** > **Dźwięk i wibracje** > **Nie przeszkadzać**.

Możesz również w menu ustawień podręcznych dotknąć i przytrzymać pozycję ...

- 2. Dotknij pozycji **Osoby**.
- 3. Wybierz, na jakie powiadomienia i od kogo chcesz zezwolić.
	- **Rozmowy**: Zezwalaj na wszystkie lub priorytetowe rozmowy lub nie zezwalaj na żadne rozmowy. Dotknij , aby dokonać wyboru.
	- **Połączenia**: Zezwalaj na połączenia od kontaktów oznaczonych gwiazdką, innych kontaktów, wszystkich dzwoniących lub nikogo. Możesz również zezwolić na połączenia, jeśli ta sama osoba dzwoni dwukrotnie w ciągu 15 minut; włącz opcję **Zezwól na połączenia od dzwoniących powtórnie**.
	- **Wiadomości**: Zezwalaj na wiadomości od kontaktów oznaczonych gwiazdką, innych kontaktów, wszystkich lub nikogo.

#### **Wybierz dozwolone powiadomienia według listy Aplikacje**

1. Wybierz kolejno **[Ustawienia](#page-39-0)** > **Dźwięk i wibracje** > **Nie przeszkadzać**.

Możesz również w menu ustawień podręcznych dotknąć i przytrzymać pozycję  $\odot$ .

- 2. Dotknij pozycji **Aplikacje**.
- 3. Dotknij pozycji ...
- 4. Dotknij aplikacji, której chcesz udzielić zezwolenia, i ustaw powiadomienia, aby zezwalać .

Wybrane aplikacje zostaną wyświetlone w sekcji APLIKACJE, KTÓRE MOGĄ IGNOROWAĆ TRYB NIE PRZESZKADZAĆ. Aby zmienić dozwolone powiadomienia, dotknij aplikacji na liście.

#### **Zezwalaj na alarmy i inne powiadomienia**

Alarmy i dźwięki multimediów są dozwolone domyślnie, ale można je wyłączyć. Możesz także zezwolić na wysyłanie powiadomień przez dźwięki dotyku, przypomnienia i zdarzenia kalendarza.

1. Wybierz kolejno **[Ustawienia](#page-39-0)** > **Dźwięk i wibracje** > **Nie przeszkadzać**.

Możesz również w menu ustawień podręcznych dotknąć i przytrzymać pozycję ...

- 2. Dotknij pozycji **Alarmy i inne powiadomienia**.
- 3. Włącz **do** lub wyłącz dozwolone powiadomienia.

### **Wybieranie ustawień ukrytych powiadomień**

Jeśli wybrano opcję [ukryj ikony paska stanu dla cichych powiadomień](#page-166-0), można je również ukryć w rozwijanym panelu.

1. Wybierz kolejno **[Ustawienia](#page-39-0)** > **Dźwięk i wibracje** > **Nie przeszkadzać**.

Możesz również w menu ustawień podręcznych dotknąć i przytrzymać pozycję  $\odot$ .

- <span id="page-69-0"></span>2. Dotknij pozycji **Zaawansowane** > **Wyświetl opcje ukrytych powiadomień**.
- 3. Wybierz elementy do zezwolenia lub zablokowania:
	- **Brak dźwięku powiadomień**: powiadomienia są wyświetlane w rozwijanym panelu, ale nie słychać ich dźwięku.
	- **Brak wizualnego i dźwiękowego sygnalizowania powiadomień**: powiadomienia nie są widoczne ani słyszalne.
	- **Niestandardowe**: zacznij od niewyświetlanych lub niesłyszalnych powiadomień i wprowadź niewielkie zmiany, takie jak zezwalanie na kropki powiadomień.

### **Wycisz zgodnie z harmonogramem**

Możesz stworzyć harmonogram automatycznego przełączania telefonu w tryb Nie przeszkadzać i wychodzenia z niego.

- 1. Otwórz [menu ustawień podręcznych,](#page-36-0) a następnie dotknij i przytrzymaj ikonę .
- 2. Dotknij pozycji **Harmonogramy**.
- 3. Aby ustawić harmonogram skorzystaj z reguł:
	- Aby użyć istniejącej reguły, dotknij jej nazwy, np. **Sen**. Aby dostosować czas lub ustawienia, dotknij .{⊚َ}
	- Aby utworzyć nową regułę, dotknij opcji **Dodaj więcej**. Dotknij **Czas**, a następnie wprowadź nazwę i dotknij przycisku **Dodaj**. Określ dni, czas rozpoczęcia i zakończenia oraz poziom wyciszenia.

Aby wyłączyć automatyczne wyciszanie telefonu:

- 1. Wybierz opcję **[Ustawienia](#page-39-0)** > **Dźwięk i wibracje**.
- 2. Dotknij pozycji **Nie przeszkadzać** > **Harmonogramy**.
- 3. Wykonaj jedną z następujących czynności:
	- Aby użyć harmonogramu później, wyłącz go, usuwając zaznaczenie.
	- Aby usunąć harmonogram, dotknij kolejno  $\mathcal{F}_s$  >  $\overline{\mathbb{H}}$ .
	- Aby usunąć wiele harmonogramów, dotknij kolejno > **Usuwanie harmonogramów**.

### **Wyciszanie podczas zdarzeń z kalendarza**

Telefon może automatycznie przechodzić do trybu Nie przeszkadzać i wychodzić z niego dla wszystkich zaplanowanych zdarzeniach w kalendarzach, które zdefiniujesz.

- 1. Otwórz [menu ustawień podręcznych,](#page-36-0) a następnie dotknij i przytrzymaj ikonę .
- 2. Dotknij pozycji **Harmonogramy**.
- 3. Wykonaj jedną z następujących czynności:
	- Aby zastosować bieżącą regułę, włącz ją.
	- Aby utworzyć nową regułę, dotknij opcji **Dodaj więcej**. Dotknij **Wydarzenie**, a następnie wprowadź nazwę i dotknij przycisku **Dodaj**.
- 4. Dostosuj opcje, aby wybrać kalendarz do używania oraz stan odpowiedzi.

Aby wyłączyć automatyczne wyciszanie telefonu:

- 1. Wybierz opcję **[Ustawienia](#page-39-0)** > **Dźwięk i wibracje**.
- 2. Dotknij pozycji **Nie przeszkadzać** > **Harmonogramy**.
- 3. Wykonaj jedną z następujących czynności:
	- Aby użyć harmonogramu później, wyłącz go, usuwając zaznaczenie.
	- Aby usunąć harmonogram, dotknij kolejno  $\mathcal{F}$  >  $\blacksquare$ .
	- Aby usunąć wiele harmonogramów, dotknij kolejno > **Usuwanie harmonogramów**.

# **Wyłączanie funkcji mowy w telefonie**

## **Wycisz odpowiedzi na polecenia głosowe**

Google Asystent odpowiada mową na część [poleceń głosowych](#page-47-0) (na przykład "What's up?" i "What is the current weather?").

Aby szybko wyciszyć odpowiedź na polecenie głosowe, dotknij U.

Aby telefon wyświetlał na ekranie odpowiedzi na polecenia głosowe i odpowiadał mową tylko wtedy, gdy używasz słuchawek lub zestawu słuchawkowego Bluetooth:

- 1. [Uruchom](#page-72-0) aplikację **Google**.
- 2. Dotknij ikony profilu > **Ustawienia**.
- 3. Dotknij pozycji **Polecenia głosowe** > **Odpowiedzi głosowe**.
- 4. Dotknij pozycji **Tylko wyszukiwania bez użycia rąk**.

# **Wyłączanie czytnika ekranu**

Jeśli telefon opisuje każdy element, który dotkniesz na ekranie oraz odczytuje powiadomienia i wiadomości na głos, być może został włączony czytnik ekranu. Ta funkcja ułatwień dostępu pomaga osobom z wadami wzroku.

Aby go wyłączyć:

- 1. Naciśnij i przytrzymaj przez trzy sekundy przyciski zwiększania i zmniejszania głośności. Jeśli funkcja TalkBack odczytywała na głos treści widoczne na ekranie, odczytywanie zostanie zatrzymane, co ułatwi aktualizację ustawień.
- 2. Wybierz kolejno **[Ustawienia](#page-39-0)** > **Ułatwienia dostępu**.
- 3. Wyłącz wszystkie czytniki ekranu, takie jak TalkBack lub Wybierz komunikację głosową.

# **Wyciszenie powitania "Hello Moto" podczas uruchamiania**

Jeśli nie chcesz, żeby telefon wydawał dźwięk "Hello Moto" przy włączaniu:

- 1. Wybierz kolejno **[Ustawienia](#page-39-0)** > **Dźwięk i wibracje** > **Zaawansowane**.
- 2. Wyłącz opcję **Włącz dźwięki** .

Dla tego dźwięku nie można dostosowywać poziomu głośności.

# **Wyłączanie dźwięków ładowania**

Jeśli nie chcesz, żeby telefon wydawał dźwięk po podłączeniu do ładowarki bezprzewodowej:

- 1. Wybierz kolejno **[Ustawienia](#page-39-0)** > **Dźwięk i wibracje** > **Zaawansowane**.
- 2. Wyłącz opcję **Dźwięki i wibracje przy ładowaniu**.
# <span id="page-72-0"></span>**Informacje o aplikacjach**

# **Uruchamianie aplikacji**

Przesuń palcem w górę od dołu [ekranu głównego,](#page-21-0) aby otworzyć [zasobnik aplikacji,](#page-57-0) a następnie dotknij aplikacji, którą chcesz otworzyć.

### **Fabrycznie zainstalowane aplikacje**

Poniższe aplikacje zostały zainstalowane w telefonie fabrycznie. Nie chcesz niektórych z nich? [Usuń je lub](#page-88-0) [wyłącz.](#page-88-0)

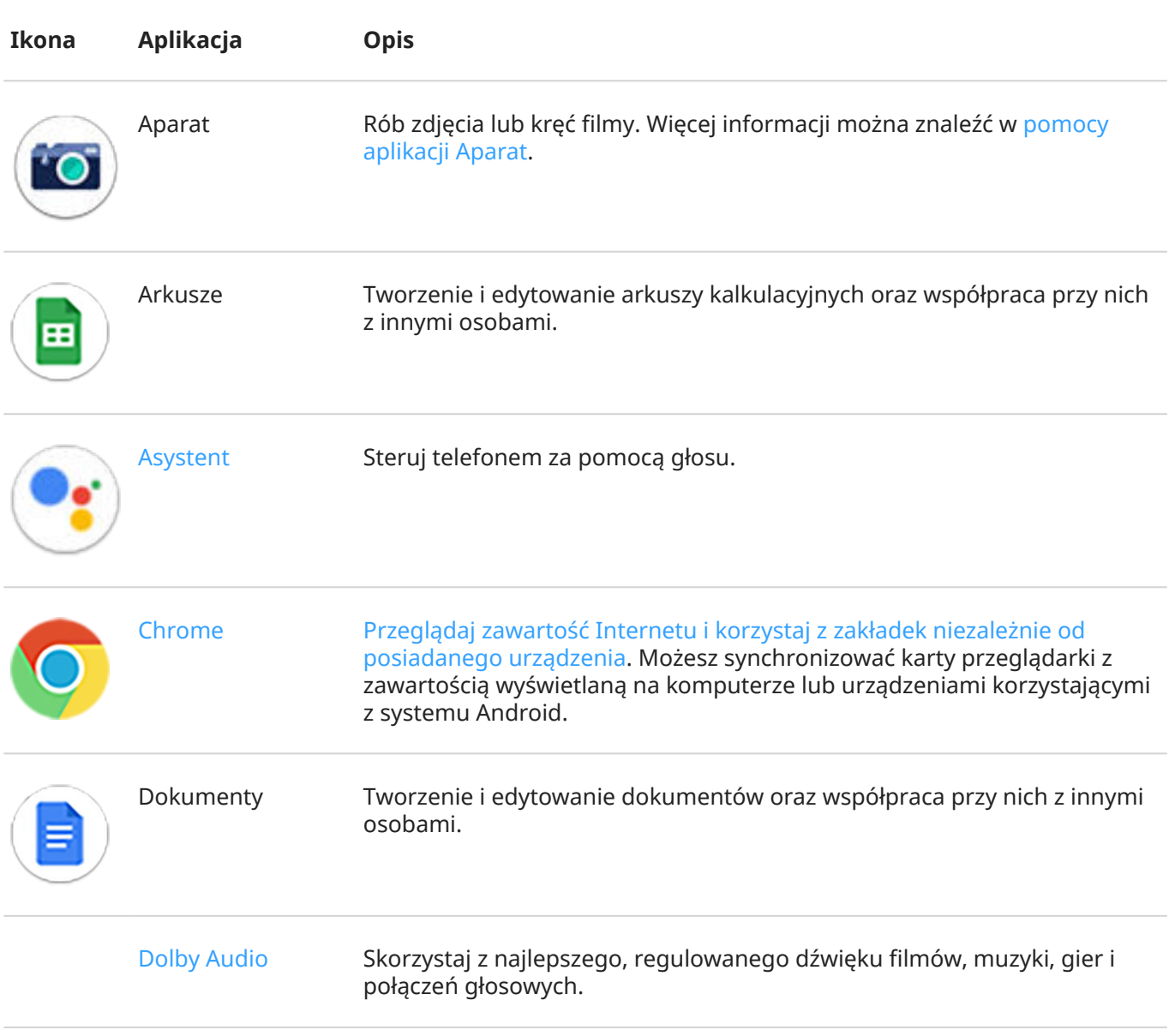

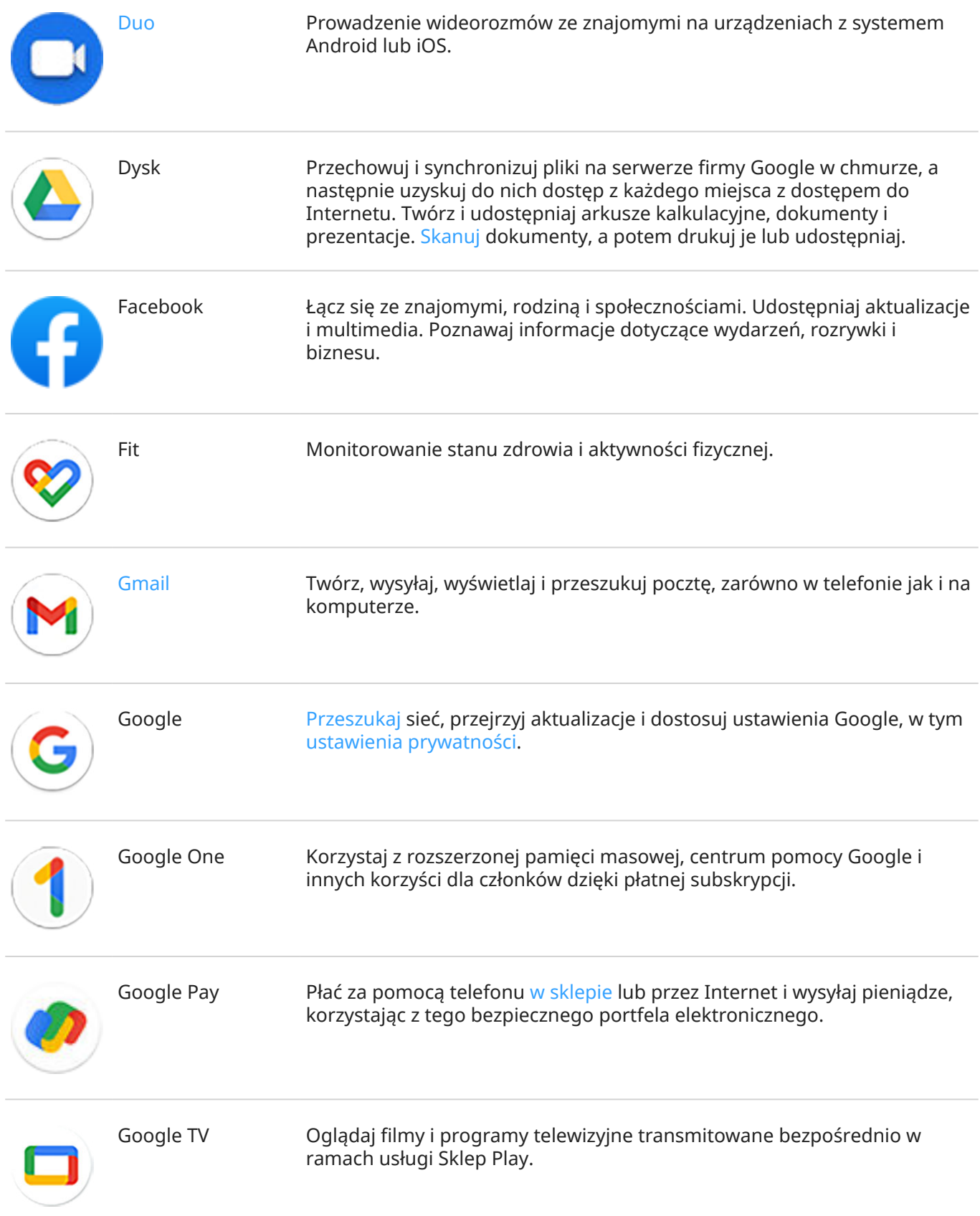

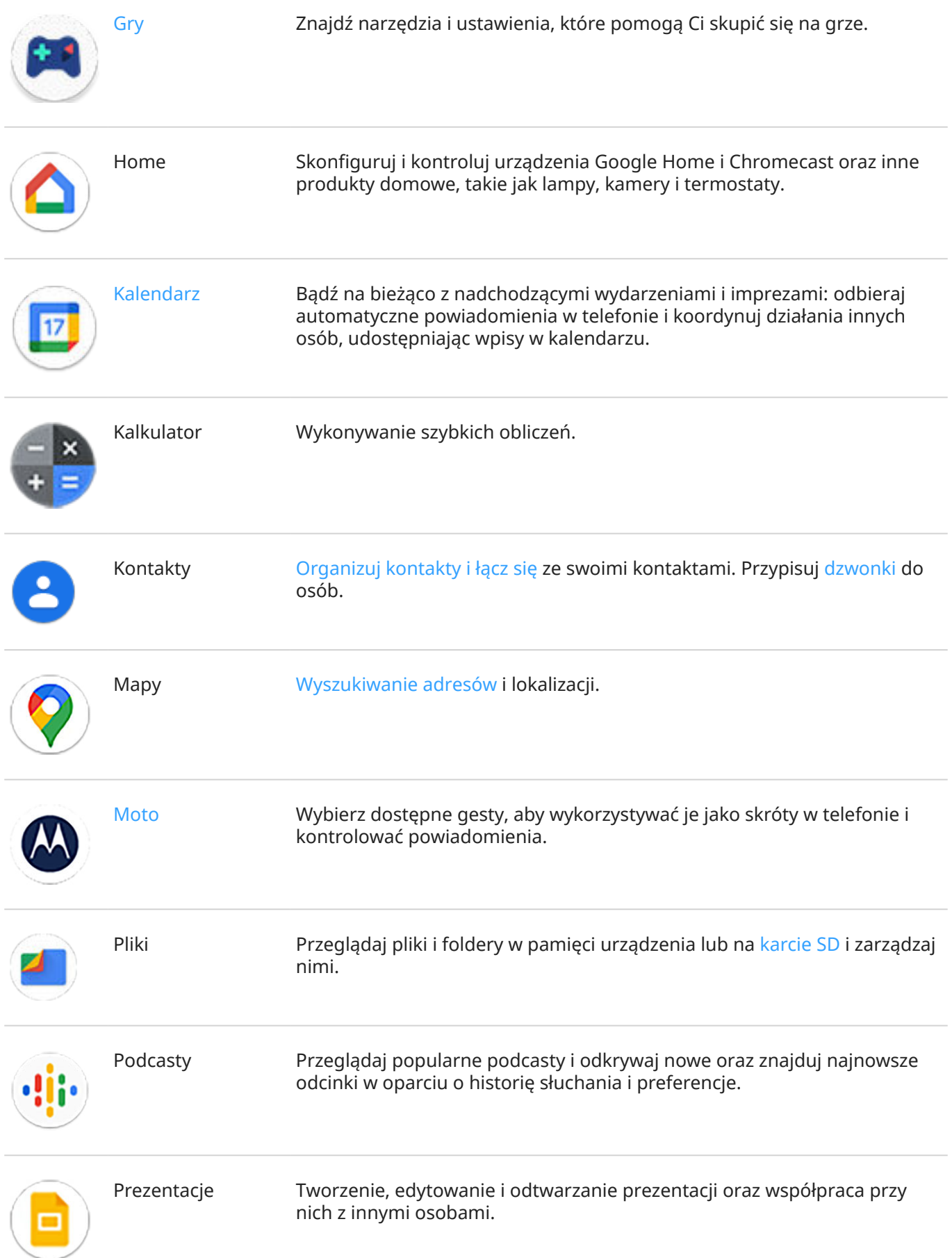

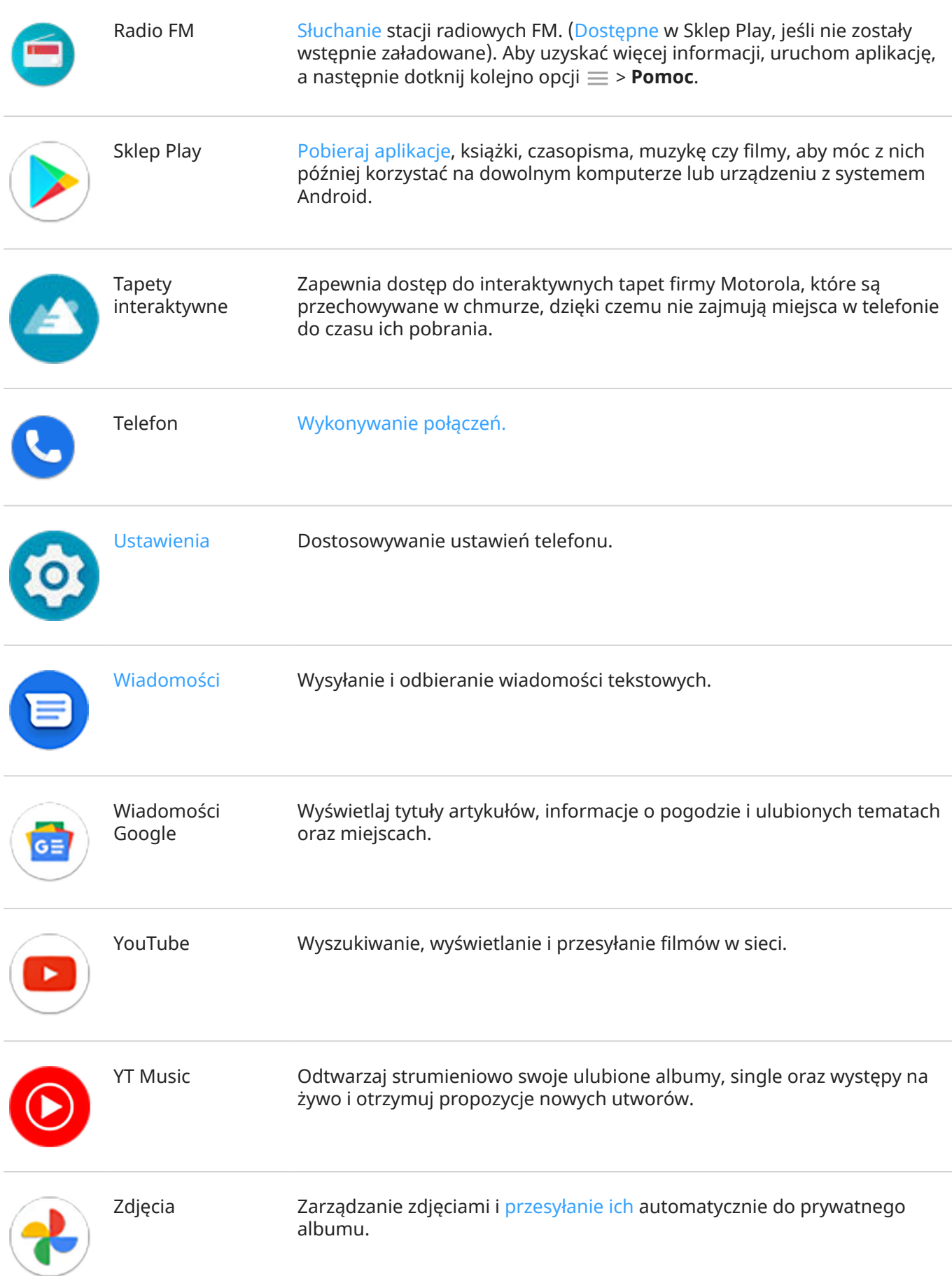

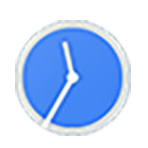

Zegar Ustawianie [budzika.](#page-111-0) Korzystanie z [czasomierza](#page-111-0) lub stopera.

## **Pobierz więcej aplikacji**

Możesz [pobierać darmowe i płatne aplikacje](#page-85-0) z Sklep Play.

**Wskazówka:** Przesuń w górę i dotknij **Wyszukaj aplikacje**. Wpisz nazwę brakującej aplikacji, aby przejść do sklepu Sklep Play i zainstalować jednym dotknięciem.

# **Uzyskiwanie pomocy dotyczącej danej aplikacji**

- 1. Otwórz aplikację.
- 2. Dotknij $\equiv$  lub .
- 3. Wyszukaj **Pomoc** lub **Ustawienia** > **Pomoc**.

### **Przełączanie między ostatnio używanymi aplikacjami**

- 1. Przeciągnij w górę z dołu ekranu głównego, przytrzymaj, a następnie zwolnij.
- 2. Na liście ostatnio używanych aplikacji:
	- Dotknij ekranu dowolnej aplikacji, aby ponownie ją przywołać.
	- Przesuń palec w lewo lub w prawo, aby wyświetlić więcej aplikacji.
	- Przesuń aplikację w górę, aby usunąć ją z listy.
	- Aby wyczyścić listę, przesuń palcem do końca w prawo i dotknij pozycji **Ukryj wszystkie**.

#### **Wskazówki:**

- Aby przełączać się między aplikacjami, przesuń palcem w lewo lub w prawo na samym dole ekranu
- Korzystaj z dwóch aplikacji jednocześnie dzięki [podzielonemu ekranowi.](#page-77-0)

# **Zamykanie aplikacji**

Aby wyjść z aplikacji, przesuń palcem w górę od dołu ekranu.

Nie musisz zamykać aplikacji, ponieważ system Android zarządza wykorzystaniem pamięci i baterii.

Aby usunąć aplikacje z listy ostatnio używanych:

- 1. [Przeciągnij w górę](#page-35-0) z dołu ekranu głównego, przytrzymaj, a następnie zwolnij.
- 2. Wykonaj jedną z następujących czynności:
	- Aby usunąć jedną aplikację z listy, przesuń palcem w górę.
	- Aby usunąć wszystkie aplikacje, przewiń w prawo do końca listy i dotknij pozycji **Ukryj wszystkie**.

# <span id="page-77-0"></span>**Wskazówki dotyczące używania aplikacji**

- Możesz [zmienić kolor tła](#page-170-0) listy aplikacji na jasny lub ciemny.
- Sprawdź, jak długo korzystasz z każdej aplikacji i ustaw [liczniki czasu aplikacji,](#page-51-0) aby poprawić swoją [cyfrową równowagę.](#page-51-0)
- Możesz [drukować](#page-161-0) z wielu aplikacji.
- [Wycinaj i wklejaj](#page-55-0) tekst między aplikacjami za pomocą schowka.
- Możesz organizować aplikacje w [foldery](#page-60-0) na ekranie głównym i liście aplikacji.
- Chcesz włączyć lub wyłączyć latarkę? Użyj [szybkich ustawień](#page-36-0) (B lub B ). Żadna aplikacja nie jest wymagana.
- W przypadku problemów z aplikacją skorzystaj z [procedur rozwiązywania problemów](#page-233-0).

# **Wyświetlanie dwóch aplikacji na ekranie**

### **Używanie widoku podzielonego ekranu**

- 1. Otwórz pierwszą aplikację.
- 2. [Przeciągnij w górę](#page-35-0) z dołu ekranu głównego, przytrzymaj, a następnie zwolnij.
- 3. Na liście ostatnio używanych aplikacji dotknij ikony aplikacji w górnej części podglądu aplikacji, aby wyświetlić  $\Box$  i  $\Box$ .

Zwróć uwagę, aby dotknąć ikony aplikacji, a nie jej podglądu, co spowodowałoby otworzenie aplikacji.

- 4. Dotknij pozycji **Podziel ekran**.
- 5. Wybierz drugą aplikację, która ma być używana.

#### **Dzielenie ekranu za pomocą gestu**

Aby skonfigurować aplikację:

1. Wybierz kolejno **[Ustawienia](#page-39-0)** > **System** > **Gesty**.

Możesz też [uruchomić](#page-72-0) aplikację **Moto**, a następnie dotknąć kolejno opcji > **Gesty**.

2. Dotknij opcji **Przesuń, aby podzielić** i ją włącz .

Aby z niej korzystać:

- 1. W pierwszej aplikacji, którą chcesz wyświetlić na podzielonym ekranie, przesuń raz palcem po ekranie w lewo i w prawo.
- 2. Wybierz drugą aplikację, która ma być używana.

## **Wyjdź z widoku podzielonego ekranu**

Przesuń czarną linię podziału w górę lub w dół.

# **Skorzystaj zObraz w obrazie**

W przypadku niektórych aplikacji możesz oglądać filmy w małej, ruchomej ramce, zajmując się jednocześnie innymi rzeczami. Używaj również tej funkcji podczas [nawigacji](#page-48-0) z Google Mapy.

1. Gdy odtwarzasz dźwięk lub używasz funkcji Mapy, przejdź do ekranu głównego lub aplikacji, której chcesz używać.

Nagranie (lub okno nawigacji) zmniejszy się.

- 2. Możesz przeciągnąć nagranie wideo (lub okno nawigacji) w dowolne miejsce na ekranie.
	- Dotknij go, aby powrócić do pełnego rozmiaru.
	- Aby zamknąć to okno, przeciągnij je na dół ekranu lub dotknij, a następnie dotknij ikony  $\times$
	- Aby wyłączyć funkcję Obraz w obrazie dla aktualnie używanej aplikacji, dotknij jej, a następnie dotknij  $\mathcal{C}$  i wyłącz **Pozwól na tryb obraz w obrazie** .

Aby wyświetlić wszystkie aplikacje obsługujące funkcję Obraz w obrazie:

- 1. Wybierz opcję **[Ustawienia](#page-39-0)** > **Aplikacje i powiadomienia**.
- 2. Dotknij pozycji **Zaawansowane** > **Specjalny dostęp do aplikacji** > **Obraz w obrazie**.
- 3. Aby wyłączyć funkcję Obraz w obrazie dla danej aplikacji, dotknij jej, a następnie wyłącz **Pozwól na tryb obraz w obrazie** .

# **Wyświetl powiadomienia**

### **Wyszukiwanie powiadomień**

Aplikacje wyświetlają powiadomienia informujące o nowych wiadomościach, zdarzeniach w kalendarzu i alarmach.

Możesz sprawdzić powiadomienia w kilku miejscach:

- Są wyświetlane na [ekranie blokady.](#page-22-0)
- Są widoczne, gdy przesuniesz [pasek stanu](#page-21-0) w dół na dowolnym ekranie.

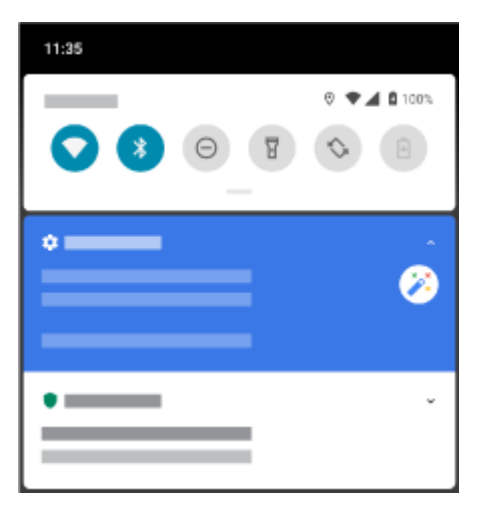

<span id="page-79-0"></span>Gdy otrzymasz kilka powiadomień od danej aplikacji, zostaną one zgrupowane. Przesuń w dół, aby wyświetlić szczegóły. Powiadomienia dotyczące rozmów są grupowane nad innymi powiadomieniami, dzięki czemu możesz łatwo do nich powrócić w dowolnym momencie.

Istotne powiadomienia pojawiają się na pierwszym planie, co umożliwia wykonanie wybranej czynności. Przykładowo powiadomienie o połączeniu przychodzącym pojawi się podczas oglądania filmu, dzięki czemu możesz je odebrać lub odrzucić.

Jeśli ikona aplikacji ma [kropkę powiadomienia,](#page-168-0) możesz jej dotknąć i przytrzymać, aby wyświetlić najnowsze powiadomienie:

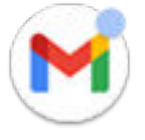

### **Na co pozwalają powiadomienia**

#### **Rozwinięcie powiadomienia**

Wiele powiadomień zawiera na dole czynności, dzięki czemu możesz wykonywać proste zadania bez otwierania samej aplikacji. Jeżeli otrzymasz kilka powiadomień, panel czynności będzie ukryty. Gdy na ekranie pojawi się ikona  $\vee$ , dotknij jej, aby wyświetlić listę powiązanych z nią czynności.

#### **Otwórz aplikację, która wysłała powiadomienie**

Przesuń palcem w dół od góry ekranu i dotknij powiadomienia, aby otworzyć aplikację. Na ekranie blokady dotknij dwukrotnie powiadomienia i wprowadź kod PIN, wzór lub hasło, aby odblokować ekran i otworzyć aplikację.

#### **Odkładanie powiadomienia**

Powoli przesuń palcem w lewo lub w prawo po ekranie. Następnie dotknij (d) i wybierz czas, na jaki powiadomienia zostaną odłożone. Aby odkładać powiadomienia, najpierw [włącz opcję odkładania](#page-168-0).

#### **Odrzuć powiadomienie**

Wystarczy przesunąć je w bok. Niektóre powiadomienia, dotyczące np. poczty głosowej, wymagają podjęcia działania i nie można ich odrzucić.

#### **Odrzuć wszystkie powiadomienia**

Przewiń listę powiadomień do końca i dotknij ikony **Ukryj wszystkie**.

### **Dostosuj powiadomienia**

Użyj opcji [Nie przeszkadzać,](#page-67-0) aby wyciszyć wszystkie powiadomienia, jeżeli nie chcesz, aby ktokolwiek Ci przeszkadzał.

Dotknij powiadomienia i przytrzymaj, aby dostosować powiadomienia aplikacji. Następnie możesz wybrać opcje:

- [Zatrzymaj wszystkie powiadomienia](#page-166-0) z tej aplikacji.
- [Zmień typ powiadomienia aplikacji](#page-166-0) z **Bez dźwięku** na **Domyślnie**.

# **Informacje o aplikacjach Moto**

Aplikacja Moto pomaga w najlepszym wykorzystaniu funkcji telefonu firmy Motorola.

<span id="page-80-0"></span>Funkcje te można włączać i wyłączać za pomocą aplikacji lub w obszarze Ustawienia.

# **Włącz/wyłącz gesty**

Wykonuj codzienne zadania przy użyciu szybkich ruchów.

Każdy gest włącza/wyłącza się niezależnie.

Dotknij łączy "Dowiedz się więcej", aby dowiedzieć się, jak używać i włączać/wyłączać gesty.

- Użyj trzech palców, aby wykonać zrzut ekranu. [Więcej informacji.](#page-43-0)
- Naciśnij dwukrotnie przycisk zasilania, aby wyświetlić skróty. [Dowiedz się więcej.](#page-205-0)
- Potrząśnij telefonem, aby włączyć lub wyłączyć latarkę. [Więcej informacji.](#page-43-0)
- Dwukrotnie obróć nadgarstkiem z telefonem w rece, aby uruchomić aparat z dowolnego ekranu. [Więcej](#page-206-0) [informacji.](#page-206-0)
- Za pomocą przycisków regulacji głośności można przełączać ścieżki podczas słuchania muzyki. [Więcej](#page-131-0)  [informacji.](#page-131-0)
- Połóż telefon ekranem do dołu na płaskiej powierzchni, aby uruchomić tryb Nie przeszkadzać. [Więcej](#page-67-0)  [informacji.](#page-67-0)
- Podnieś dzwoniący telefon, aby go wyciszyć i przełączyć na wibracje. [Więcej informacji.](#page-42-0)
- Przesuń palcem w lewo i w prawo, aby uruchomić tryb podzielonego ekranu. [Dowiedz się więcej.](#page-77-0)

# **Zoptymalizuj rozgrywkę**

Gra z Moto zapewnia narzędzia i ustawienia, które pomogą Ci skupić się na grze. Dzięki nim możesz:

- Włączać zaawansowane ustawienia wyświetlacza i audio. [Dowiedz się, jak to zrobić.](#page-83-0)
- Blokować powiadomienia i odrzucać połączenia przychodzące, z wyjątkiem tych, które zostały wybrane przez Ciebie. [Dowiedz się, jak to zrobić.](#page-82-0)
- Wstrzymać gesty, które kolidują z elementami sterowania gry. [Dowiedz się, jak to zrobić.](#page-83-0)
- Otwierać skróty do aplikacji społecznościowych, narzędzi przechwytywania ekranu i ustawień. [Dowiedz](#page-81-0) [się, jak to zrobić.](#page-81-0)

#### **Inne ustawienia**

- Zobacz, co się dzieje, gdy ekran jest wyłączony, dzięki funkcji Widok podglądu. [Więcej informacji.](#page-172-0)
- Utrzymuj włączony ekran, gdy na niego patrzysz, korzystając z funkcji Uważny ekran. [Dowiedz się, jak to](#page-174-0) [zrobić.](#page-174-0)
- Wycisz powitanie "Hello Moto" podczas uruchamiania. [Dowiedz się, jak to zrobić.](#page-71-0)

Dotknij Q powyżej, aby znaleźć informacje o innych ustawieniach.

# <span id="page-81-0"></span>**Skup się na rozgrywce**

# **Gry i narzędzia do gier w jednym miejscu**

[Uruchom](#page-72-0) aplikację **Gry**, a następnie:

- $\bullet$  Aby uruchomić grę, dotknij $\bullet$ .
- Jeśli nie masz jeszcze gier, dotknij **Pobierz** i wybierz jedną z Sklep Play.
- Aby dostosować [ekran](#page-83-0), unikać [elementów rozpraszających uwagę](#page-82-0) oraz [wyłączyć gesty](#page-83-0) podczas gier, dotknij  $\mathcal{E}$ .
- Aby wyświetlić zrzuty ekranu z gier, dotknij  $\boxed{\triangle}$ .
- Aby włączyć lub wyłączyć Gra z Moto dla gry, dotknij  $\not\!\mathscr{D}$ .

### **Włączenie/wyłączenie Gra z Moto**

Aby włączyć/wyłączyć tę funkcję dla wszystkich gier:

- 1. [Uruchom](#page-72-0) aplikację **Gry**.
- 2. Dotknij opcji **Grau włącz od lub wyłącz Gra z Moto**.

Aby włączyć/wyłączyć tę funkcję dla konkretnej gry:

- 1. [Uruchom](#page-72-0) aplikację **Gry**, a następnie dotknij opcji .
- 2. Dotknij gry, aby ją dodać lub usunąć.

### **Otwórz pasek boczny**

Użyj paska bocznego, aby szybko dostosować ustawienia podczas gry.

Aby otworzyć, wykonaj jedną z poniższych czynności:

- Dotknij pozycji **...**
- Przesuń w prawo.
- Przesuń w prawo bez wyświetlania (•). Zapewnia to najwięcej miejsca i minimalnie przeszkadza podczas gry.

Aby zmieniać między przesuwaniem i dotykaniem w celu otwarcia paska bocznego:

- 1. Uruchom aplikację **Gry.**
- 2. Dotknij kolejno opcji > **Dostęp do paska bocznego**

- <span id="page-82-0"></span>3. Wykonaj jedną z następujących czynności:
	- Aby dotykać **(a)**, wybierz **Dotknij ikony.**
	- Aby przesuwać w prawo, wybierz **Przesuń palcem w prawo od krawędzi**.
	- Aby przesuwać bez wyświetlania (b. wybierz **Przesuń palcem w prawo od krawędzi**, a następnie dotknij i wyłącz **Pokaż wskazówkę wizualną**.

Aby zmienić pozycję  $\bullet$ , przeciągnij element na górę, środek, dół lub przeciwną stronę ekranu.

Aby zmienić pozycję o:

- 1. Przesuń element w prawo.
- 2. Dotknij opcji > **Dostęp do paska bocznego**.
- 3. Dotknij obok **Przesuń palcem w prawo od krawędzi**.
- 4. Wybierz górę, środek lub dół ekranu.

Jeśli nie chcesz używać paska bocznego, możesz go usunąć. Otwórz pasek boczny i dotknij kolejno > **Dostęp do paska bocznego** > **Ukryj pasek boczny**.

# **Wyłączenie połączeń i powiadomień**

#### **W menu paska bocznego**

- 1. Podczas grania [otwórz pasek boczny.](#page-81-0)
- 2. Dotknij opcji , aby zablokować połączenia przychodzące i , aby zablokować powiadomienia.
- 3. Gdy opcja Blokuj połączenia jest włączona w, połączenia od [kontaktów oznaczonych gwiazdką](#page-125-0) są dozwolone jako wyjątki:
	- Aby blokować również kontakty oznaczone gwiazdką lub zezwolić na połączenia od wszystkich kontaktów, dotknij kolejno > **Zezwalaj na połączenia od:**.
	- Aby zezwolić na pilne połączenia, gdy ta sama osoba dzwoni po raz drugi w ciągu 15 minut, włącz **Zezwól na połączenia od dzwoniących powtórnie**.

#### **Z poziomu aplikacji Gry**

- 1. Uruchom aplikację (**A)** Gry.
- 2. Dotknij pozycji ...
- 3. Włącz **o** lub wyłącz opcje **Blokuj powiadomienia** i **Blokuj połączenia**.
- 4. Gdy opcja Blokuj połączenia jest włączona, połączenia od [kontaktów oznaczonych gwiazdką](#page-125-0) są dozwolone jako wyjątki:
	- Aby blokować również kontakty oznaczone gwiazdką lub zezwolić na połączenia od wszystkich kontaktów, dotknij **Wyjątki dla poł. przychodzących**.
	- Aby zezwolić na pilne połączenia, gdy ta sama osoba dzwoni po raz drugi w ciągu 15 minut, włącz **Zezwól na połączenia od dzwoniących powtórnie**.

# <span id="page-83-0"></span>**Wyłącz gesty, które kolidują z elementami sterowania grą**

Niektóre [gesty](#page-80-0) mogą kolidować z elementami sterowania grą. Możesz je wyłączyć na czas grania.

#### **Wyłączanie wszystkich gestów**

Aby wyłączyć wszystkie gesty (system nawigacji, przesuwanie do szybkich ustawień i gesty takie jak latarka) podczas grania, [otwórz pasek boczny](#page-81-0) i dotknij k, aby włączyć **K Tryb blokady**.

#### **Wyłączanie poszczególnych gestów**

- 1. Podczas gry [otwórz pasek boczny](#page-81-0) i dotknij przycisku od.
- 2. Dotknij opcji **Blokowanie Gestów** i włącz @ gesty, które chcesz zablokować.

#### **Dostosowanie ustawień wyświetlacza**

- 1. Podczas gry [otwórz pasek boczny](#page-81-0) i dotknij przycisku ot.
- 2. Zmiana ustawień:
	- Aby zachować stałą jasność podczas gry, włącz opcję **Wyłącz automatyczną regulację jasności**.
	- Dostosuj **Częstotliwość odświeżania ekranu**, aby usprawnić wyświetlacz.
	- Wyłącz **Pokaż tekst na pasku bocznym**, aby ukryć etykiety pod ikonami paska bocznego.

### **Korzystanie z aplikacji społecznościowych podczas gry**

#### **Stream w serwisie Twitch**

- 1. Podczas gry [otwórz pasek boczny](#page-81-0) i dotknij przycisku .
- 2. Jeśli nie zainstalowano lub nie skonfigurowano Twitch, postępuj zgodnie z instrukcjami wyświetlanymi na ekranie.
- 3. Zaloguj się i postępuj zgodnie z instrukcjami wyświetlanymi na ekranie, aby rozpocząć stream.

Pomoc na temat streamowania znajdziesz na stronie [help.twitch.tv.](https://help.twitch.tv)

#### **Inne aplikacje społęcznościowe**

Na [pasku bocznym](#page-81-0) możesz dodać maksymalnie dwa skróty do aplikacji społecznościowych, takich jak WhatsApp lub Discord, aby móc szybko kontaktować się z innymi graczami. Po otwarciu aplikacji z paska bocznego podczas gry zostanie ona wyświetlona w formie małego okna pływającego, które można dowolnie przesunąć.

Aby dodać aplikacje:

1. Podczas gry [otwórz pasek boczny](#page-81-0) i dotknij przycisku +.

W razie potrzeby [pobierz](#page-85-0) aplikację, z której chcesz skorzystać, z Sklep Play.

2. Wybierz aplikacje do dodania.

Korzystanie z aplikacji społecznościowych:

- 1. Podczas grania [otwórz pasek boczny](#page-81-0) i dotknij ikonę aplikacji, taką jak WhatsApp.
- 2. Przeciągnij okno aplikacji w żądane miejsce.

3. Korzystaj z dostępnych funkcji aplikacji w zwykły sposób. Niektóre funkcje aplikacji mogą nie być dostępne w trybie swobodnego formowania.

## **Rejestruj lub zrób zrzut ekranu podczas gry**

- 1. Podczas grania [otwórz pasek boczny.](#page-81-0)
- 2. Aby nagrać swój ekran, dotknij . [Dowiedz się więcej.](#page-45-0)

Aby wykonać zrzut ekranu, dotknij **a**.

3. Aby go udostępnić, dotknij pozycji [....].

# <span id="page-85-0"></span>**Instalowanie lub aktualizacja aplikacji**

## **Pobieranie aplikacji ze sklepu Google Sklep Play**

Potrzebujesz rejestratora głosu, notatnika lub kompasu? Możesz pobrać więcej aplikacji, aby dodać je do [aplikacji zainstalowanych fabrycznie](#page-72-0) w telefonie.

Pobieranie aplikacji:

- 1. [Uruchom](#page-72-0) aplikację **Sklep Play**.
- 2. Przeglądaj według kategorii lub wyszukaj.
- 3. Wybierz daną pozycję, aby wyświetlić jej opis, przeczytać recenzje lub pobrać.

#### **Wskazówki:**

- Jeśli nie chcesz dodawać ikony instalowanej aplikacji do ekranu głównego, dotknij i przytrzymaj puste miejsce na ekranie głównym, dotknij pozycji **Opcje strony głównej** > **Styl ekranu głównego** > i wyłącz **Dodaj ikony aplikacji do ekranu głównego**.
- Aby wyświetlić zainstalowane na tym telefonie aplikacje Sklep Play, dotknij ikony profilu  $\blacksquare$ **Zarządzaj aplikacjami i urządzeniem** > **Zarządzaj** > **Zainstalowane** > **Niezainstalowane**. Pozwoli to również zobaczyć także aplikacje zainstalowane przy użyciu tego samego konta Google na innych urządzeniach.
- Aby zapobiec przypadkowym lub niepożądanym zakupom, dotknij ikony profilu **M** > Ustawienia > **Uwierzytelnianie** > **Wymagaj uwierzytelnienia zakupów**.

## **Pobieranie aplikacji z innych źródeł**

Przed pobraniem zapoznaj się z odpowiednimi informacjami: sprawdź ocenę aplikacji i poczytaj komentarze na jej temat.

Pobieranie aplikacji:

1. [Uruchom](#page-72-0) aplikację **Chrome** i przejdź do odpowiedniej strony internetowej, aby pobrać aplikację.

Jeżeli pojawi się ostrzeżenie, dotknij przycisku **OK**, aby kontynuować.

Po zakończeniu pobierania w [pasku stanu](#page-27-0) wyświetli się  $\mathbf{\mathcal{L}}$ .

- 2. Aby zainstalować aplikację, dotknij powiadomienia o pobraniu. Możesz również otworzyć aplikację **Pliki**, aby zainstalować ją później.
- 3. Podczas instalowania aplikacji sprawdź do jakich informacji będzie ona mieć dostęp. Jeśli nie chcesz, aby aplikacja miała dostęp do tych informacji, przerwij instalację. Jeśli na przykład instalujesz aplikację do sporządzania listy zakupów, nie powinna ona wymagać dostępu do kontaktów.

### **Automatyczna aktualizacja aplikacji Sklep Play**

Aktualizacja aplikacji pozwala korzystać z najnowszych funkcji oraz poprawia bezpieczeństwo i stabilność. W celu uzyskania optymalnego działania aplikacje są ustawione tak, aby aktualizowały się automatycznie.

<span id="page-86-0"></span>Jeśli aplikacja zmieni informacje, z których chce korzystać w telefonie, otrzymasz powiadomienie o konieczności ręcznej aktualizacji aplikacji, a ponadto będzie wymagane zapoznanie się z nowymi uprawnieniami oraz ich zaakceptowanie.

Aby zdecydować, kiedy aplikacje są aktualizowane automatycznie:

- 1. [Uruchom](#page-72-0) aplikację **Sklep Play**.
- 2. Dotknij ikony profilu > **Ustawienia**.
- 3. Dotknij pozycji **Ustawienia sieci** > **Aktualizuj aplikacje automatycznie**.
- 4. Określ, czy aplikacje powinny:
	- Automatycznie pobierać aktualizacie, korzystając z dowolnej sieci
	- Automatycznie pobierać aktualizacje tylko przez sieć Wi-Fi, aby zaoszczędzić na opłatach za przesyłanie danych w sieci komórkowej

## **Ręczna aktualizacja aplikacji Sklep Play**

- 1. [Uruchom](#page-72-0) aplikację **Sklep Play**.
- 2. Dotknij ikony profilu > **Zarządzaj aplikacjami i urządzeniem**.
- 3. W sekcji **Dostępne aktualizacje**:
	- Dotknij pozycji **Aktualizuj wszystkie**.
	- Lub aby zaktualizować konkretną aplikację dotknij opcji **Pokaż szczegóły**, a następnie **Aktualizuj** przy jej nazwie.

**Wskazówka:** Aby przeczytać podsumowanie zmian, dotknij nazwy aplikacji przed dokonaniem aktualizacji.

### **Wyłączanie automatycznej aktualizacji Sklep Play**

Aby wyłączyć automatyczną aktualizacie wybranej aplikacji:

- 1. [Uruchom](#page-72-0) aplikację **Sklep Play**.
- 2. Dotknij ikony profilu > **Zarządzaj aplikacjami i urządzeniem**.
- 3. Dotknij opcji **Zarządzaj**, a następnie nazwy aplikacji.
- 4. Dotknij i wyłącz **Autoaktualizacja**.

Aby wyłączyć automatyczną aktualizację wszystkich aplikacji

- 1. [Uruchom](#page-72-0) aplikację **Sklep Play**.
- 2. Dotknij ikony profilu > **Ustawienia**.
- 3. Dotknij pozycji **Ustawienia sieci** > **Aktualizuj aplikacje automatycznie** > **Nie aktualizuj automatycznie aplikacji**.

# <span id="page-87-0"></span>**Przywracanie aplikacji Sklep Play**

Jeśli [odinstalujesz](#page-88-0) aplikację uzyskaną z Sklep Play, możesz zainstalować ją ponownie w dowolnym momencie. Masz aplikacje, których nie używasz regularnie, takie jak monitorowanie lotów? Usuń je i w razie potrzeby ponownie zainstaluj.

- 1. [Uruchom](#page-72-0) aplikację **Sklep Play**.
- 2. Dotknij ikony profilu > **Zarządzaj aplikacjami i urządzeniem** > **Zarządzaj**.
- 3. Dotknij opcji **Zainstalowane** i zmień na **Niezainstalowane**.
- 4. Zaznacz pole dla każdej aplikacji do ponownej instalacji, a następnie dotknij opcji .
- 5. Jeśli masz więcej niż jedno konto Google, dotknij ikony profilu  $\mathbf{w}$ , a następnie dotknij  $\vee$  obok swojego konta. Wybierz inne konto i powtórz proces przywracania aplikacji pobranych za pośrednictwem tego konta.

# **Zarządzanie aplikacjami lub ich usuwanie**

# **Organizacja aplikacji**

Aby połączyć swoje aplikacje w grupy na ekranie głównym, skorzystaj z [folderów.](#page-60-0)

### **Kontrola uprawnień aplikacji**

Przy pierwszym użyciu [aplikacji,](#page-72-0) a niekiedy podczas jej [instalacji,](#page-85-0) [aktualizacji](#page-86-0) lub gdy aplikacja nie była używana przez pewien czas, zostanie wyświetlona prośba o udzielenie aplikacji uprawnień dostępu do pewnych danych i funkcji telefonu.

Możesz dostosować te uprawnienia w dowolnym momencie.

Aby ustawić uprawnienia aplikacji:

- 1. Dotknij i przytrzymaj palcem ikonę aplikacji, a następnie dotknij ikony (; ).
- 2. Dotknij **Uprawnienia**.
- 3. W zależności od potrzeby włącz lub wyłącz każde uprawnienie.

**Wskazówka:** Aby zobaczyć, jak aplikacja wykorzystuje każde uprawnienie, dotknij > **Wszystkie uprawnienia**.

Możesz także przeglądać każdą funkcję i [określić, które aplikacje mają uprawnienia](#page-165-0).

### **Korzystanie z trybu awaryjnego**

Nieprawidłowe działanie aplikacji, nieoczekiwane wyłączanie i ponowne uruchamianie lub szybkie wyładowywanie się baterii mogą być powodowane przez aplikacje innych firm. Użyj trybu awaryjnego, aby uruchomić telefon jedynie z oryginalnym oprogramowaniem i aplikacjami. Jeśli problemy znikną w trybie awaryjnym, były one prawdopodobnie spowodowane pobraniem aplikacji innej firmy.

Aby uruchomić telefon w trybie awaryjnym:

1. Naciśnij i przytrzymaj przycisk zasilania.

<span id="page-88-0"></span>2. Dotknij i przytrzymaj przycisk **Wyłącz**. Następnie dotknij przycisku **OK**, aby uruchomić ponownie w trybie awaryjnym.

Podczas ponownego uruchamiania na dole ekranu głównego wyświetli się **Tryb awaryjny**, a wszystkie widżety i aplikacje innych firm będą wyłączone.

3. Użyj telefonu i sprawdź, czy problem zniknął. Pamiętaj, że nie będzie można użyć żadnych pobranych aplikacii.

#### **Jeśli problem zniknie:**

- 1. Aby opuścić tryb awaryjny, uruchom telefon ponownie.
- 2. Po kolei odinstaluj ostatnio pobrane aplikacje. Po każdym usunięciu uruchom telefon ponownie. Sprawdź, czy usunięcie aplikacji rozwiązało problem.
- 3. Po usunięciu aplikacji powodującej problemy, możesz [przywrócić](#page-87-0) inne aplikacje, usunięte podczas testowania.

**Jeśli problem nie zniknie:** Wykorzystaj poniższe [etapy rozwiązywania problemów](#page-213-0) w przypadku problemów z wydajnością telefonu.

## **Wyjście z trybu awaryjnego**

Naciśnij i przytrzymaj przycisk zasilania, a następnie dotknij opcji **Uruchom ponownie** .

Lub naciśnij i przytrzymaj przycisk zasilania przez ok. 30 sekund, aż telefon uruchomi się ponownie.

### **Czyszczenie pamięci podręcznej lub danych aplikacji**

Wyczyszczenie pamięci podręcznej i danych może zwolnić pamięć telefonu, zwiększyć wydajność i rozwiązać niektóre problemy z aplikacjami i stronami internetowymi.

- 1. Dotknij i przytrzymaj palcem ikonę aplikacji, a następnie dotknij ikony  $\binom{1}{k}$
- 2. Wykonaj jedną z następujących czynności:
	- Aby zwolnić miejsce, usuwając pliki tymczasowe, dotknij **Pamięć i pamięć podręczna** > **Wyczyść pamięć podręczną**. Po jakimś czasie pamięć podręczna zapełni się ponownie, zatem w przypadku wystąpienia problemu należy powtórzyć opisaną czynność.
	- Jeśli nadal występują problemy, usuń wszystkie dane zapisane w aplikacji, dotykając **Pamięć i pamięć podręczna** > **Wyczyść miejsce na dane**. Zachowaj ostrożność – nie ma sposobu, aby cofnąć to działanie.

### **Wymuszanie zatrzymania aplikacji**

Wymuszaj zatrzymanie aplikacji tylko wówczas, gdy wydaje Ci się, że są one przyczyną problemu. Aby całkowicie zamknąć aplikację, w tym wszystkie usługi działające w tle:

- 1. Dotknij i przytrzymaj palcem ikonę aplikacji, a następnie dotknij ikony ...
- 2. Dotknij pozycji **Wymuś zatrzymanie**.

## **Usuwanie zainstalowanych aplikacji**

Możesz usunąć (odinstalować) pobrane aplikacje. W przypadku wielu [aplikacji zainstalowanych fabrycznie](#page-72-0), możesz je wyłączyć, ale nie możesz ich usunąć.

1. Dotknij i przytrzymaj ikonę aplikacji.

- 2. Wykonaj jedną z następujących czynności:
	- Przeciągnij ikonę i upuść ją na . Spowoduje to usuniecie aplikacji i zwolnienie pamięci w telefonie.
	- Jeśli opcja usuwania nie jest widoczna, dotknij i przytrzymaj ikonę aplikacji, a następnie dotknij > **Wyłącz**.

## **Usuwanie aplikacji zainstalowanych przez innych**

Jeśli jesteś [właścicielem](#page-209-0) telefonu i udostępniasz go [użytkownikom](#page-210-0) lub [gościom](#page-211-0), możesz odinstalować zainstalowane przez nich aplikacje. Co prawda ich aplikacje nie są widoczne w Twoim zasobniku, lecz zmniejszają ilość dostępnego miejsca.

1. Wybierz kolejno **[Ustawienia](#page-39-0)** > **Aplikacje i powiadomienia** > **Wyświetl wszystkie aplikacje (#)**.

Dla aplikacji zainstalowanych przez kogoś innego widoczny będzie komunikat **Dla tego użytk. niezainstalowana**.

- 2. Dotknij nazwy aplikacji.
- 3. Dotknij kolejno > **Odinstaluj dla wszystkich użytkowników**.

### **Tworzenie kopii zapasowej na koncie Google**

Na [koncie Google](#page-26-0) można automatycznie utworzyć kopię zapasową następujących elementów:

- Aplikacje i dane aplikacji
- Historia połączeń
- Kontakty
- Ustawienia telefonu (w tym hasła i uprawnienia sieci Wi-Fi)
- Zdjęcia i filmy (zostaną zsynchronizowane do [biblioteki Google Zdjęcia](#page-109-0), nie do aplikacji Dysk Google)
- Wiadomości SMS (jeśli są korzystasz z Wiadomości)

**Wskazówka:** Aby uniknąć opłat za komórkową transmisję danych, należy przesyłać za pomocą połączenia [Wi-Fi.](#page-144-0)

Nie wszystkie aplikacje tworzą kopie zapasowe danych automatycznie. Skontaktuj się z twórcą aplikacji.

Aby automatycznie utworzyć kopię zapasową w aplikacji Dysk Google:

- 1. Wybierz kolejno **[Ustawienia](#page-39-0)** > **System**.
- 2. Dotknij opcji **Zaawansowane** > **Kopia zapasowa**.
- 3. Sprawdź, czy opcja **Kopia zapasowa w Google One** jest włączona . Włącz ją w razie potrzeby.
- 4. Jeżeli korzystasz z kilku kont Google, dotknij pozycji **Konto**, aby wybrać konto.
- 5. Postępuj zgodnie ze wskazówkami pojawiającymi się na ekranie.

Aby utworzyć kopię zapasową innych plików, dla których kopia zapasowa nie jest tworzona automatycznie, np. załączników lub pobranych plików:

- 1. [Uruchom](#page-72-0) aplikację (b) Dysk.
- 2. Dotknij pozycji -

3. Dotknij **Prześlij**, a następnie wybierz pliki lub folder do przesłania.

# **Ochrona przed szkodliwymi aplikacjami**

# **Skanowanie telefonu pod kątem szkodliwych aplikacji**

Play Protect pomaga dbać o bezpieczeństwo telefonu, przeprowadzając automatycznie skanowanie aplikacji, łącznie z aplikacjami pobranymi przez sideloading, w poszukiwaniu potencjalnie szkodliwych aplikacji (złośliwego oprogramowania).

Jeśli Play Protect znajdzie potencjalnie szkodliwą aplikację, wstrzyma jej działanie i ostrzeże użytkownika, tak aby mógł ją usunąć.

Aby wyświetlić wyniki ponownego skanowania:

- 1. [Uruchom](#page-72-0) aplikację **Sklep Play**.
- 2. Dotknij ikony profilu > **Play Protect**.
- 3. Przejrzyj wyniki ostatniego skanowania lub dotknij **Szukaj**.

Ustawienie Play Protect jest domyślnie włączone.

Więcej pomocy znajdziesz w [centrum pomocy Google](https://support.google.com/googleplay/answer/2812853).

### **Jeśli telefon działa wolno**

Jeśli przeskanowano telefon w celu upewnienia się, że nie ma na nim żadnych szkodliwych aplikacji, jednak urządzenie wydaje się działać wolno, spróbuj następujących [procedur rozwiązywania problemów.](#page-213-0)

# <span id="page-91-0"></span>**Szukaj w Internecie**

## **Wyszukiwanie z dowolnego miejsca**

Nie musisz opuszczać bieżącej aplikacji, aby wyszukać potrzebne informacje. Użyj Asystent Google z poziomu dowolnego ekranu, aby uzyskać wyniki wyszukiwania i opcje dla następnej czynności.

Aby wyszukać:

- 1. Naciśnij [przycisk Asystent Google.](#page-9-0)
- 2. Powiedz asystentowi, czego szukasz. Na przykład wyszukaj restaurację w pobliżu, wypowiadając polecenie "Znajdź [nazwa restauracji]."
- 3. Dotknij opcji pod wynikami wyszukiwania, aby wykonać powiązane akcje: zadzwonić, uzyskać instrukcje dojazdu, przeczytać recenzje i inne.

Więcej informacji o aplikacji Asystent Google można znaleźć w [centrum pomocy Google](https://support.google.com/assistant/topic=7172703).

#### **Wyszukiwanie za pomocą widżetu**

Aby wpisać hasło do wyszukania:

1. Dotknij pustego miejsca w widżecie wyszukiwania.

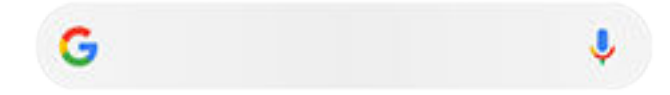

2. Zacznij wpisywać wyszukiwaną frazę.

W trakcie pisania wyświetlane są proponowane terminy.

3. Wybierz daną sugestię, aby rozpocząć wyszukiwanie.

# **Użyj kamery, aby wyszukać informacje**

W aplikacji **o** Aparat możesz użyć **Obiektyw Google w wizjerze, aby:** 

- **Wyszukać informacje o obiektach i otoczeniu:** informacje o produktach, punktach orientacyjnych i budynkach, roślinach i zwierzętach, książkach i sztukach wizualnych
- **Skanowanie kodów kreskowych i kodów QR:** wyszukaj powiązane informacje, otwórz stronę internetową, aby kupić produkt
- **Przetwarzać tekst z otoczenia na tekst cyfrowy:** skopiuj tekst, aby wkleić go w innej aplikacji, przetłumacz tekst, zapisz dane z wizytówki w Kontakty, twórz zdarzenia w kalendarzu na podstawie dat z plakatów lub billboardów

Aby użyć aplikacji Obiektyw Google:

- 1. Uruchom aplikację **(a)** Aparat, a następnie dotknij pozycji .
- 2. Otocz ramką element, o którym chcesz się więcej dowiedzieć, i dotknij Q.
- 3. Dotknij elementu, o którym chcesz się więcej dowiedzieć.

Aby użyć fragmentu tekstu, dotknij go, aby zaznaczyć i wybierz **aby zaznaczyć więcej**.

- 4. Na liście wyników:
	- Przejrzyj wyniki, a następnie dotknij wybranej pozycji, aby ją wyświetlić lub wykonać sugerowane działanie.
	- Aby przyciąć obszar wyszukiwania w celu uzyskania dokładniejszych wyników, dostosuj narożniki ramki.

Możesz także użyć Obiektyw Google na wykonanych zdjęciach i zrzutach ekranu. W aplikacji 2 Zdjęcia otwórz zdjęcie lub zrzut ekranu, a następnie dotknij .

Więcej pomocy znajdziesz w [centrum pomocy Google](https://support.google.com/assistant/answer/7539151).

## **Wyszukiwanie pobliskich numerów telefonów**

Aby wyszukać pobliskie miejsce i do niego zadzwonić:

- 1. [Uruchom](#page-72-0) aplikację **Telefon**.
- 2. Dotknij pozycji  $\mathbb Q$ .
- 3. Powiedz lub wpisz nazwę miejsca, do którego chcesz zadzwonić, lub wyszukaj frazę opisującą miejsce (na przykład "restauracja").

Zobaczysz listę wyników wyszukiwania w pobliżu.

4. Dotknij danego miejsca, aby wybrać numer.

Jeśli ten sposób nie działa:

- Upewnij się, że opcja [Lokalizacja](#page-178-0) jest włączona.
- Dotknij kolejno **O > > Ustawienia**, dotknij **Miejsca w pobliżu** i włącz **O** funkcję.

#### **Usuwanie historii wyszukiwania Google**

Instrukcje znajdziesz w [centrum pomocy Google](https://support.google.com/websearch/answer/465).

### **Używanie wyszukiwarki innej niż Google**

Aby użyć wyszukiwarki innej niż Google:

- 1. Wyszukaj hasło "wyszukiwarka" w usłudze Sklep Play i [zainstaluj](#page-85-0) jedną z aplikacji.
- 2. Otwórz tę aplikację, aby rozpocząć wyszukiwanie.
- 3. Dodatkowe możliwości:
	- [Usuń](#page-61-0) widżet wyszukiwania w Google z ekranu głównego. Jeśli nie możesz go usunąć, użyj [innej](#page-62-0) [aplikacji uruchamiającej](#page-62-0) ekran główny, która nie zawiera tego widżetu.
	- Zainstaluj przeglądarkę, która zastąpi aplikację Chrome i skonfiguruj ją [jako przeglądarkę domyślną.](#page-94-0)
	- [Wyłącz](#page-195-0) opcję zbierania informacji na Twój temat przez firmę Google.

# <span id="page-93-0"></span>**Przeszukiwanie telefonu**

## **Wyszukiwanie aplikacji**

- 1. Przesuń palcem w górę od dołu [ekranu głównego](#page-21-0), aby otworzyć listę aplikacji.
- 2. Dotknij pozycji **Wyszukaj aplikacje**.
- 3. Wpisz nazwę aplikacji.
- 4. Jeśli aplikacja znajduje się na telefonie, dotknij odpowiedniej ikony, aby ją otworzyć.

Jeśli aplikacji nie ma na telefonie, dotknij **Znajdź więcej aplikacji**, aby przejść do sklepu Sklep Play i instalować aplikacje jednym dotknięciem.

## **Znajdowanie ustawień**

- 1. Przejdź do **[Ustawienia](#page-39-0)**.
- 2. W górnej części Ustawienia dotknij Q.
- 3. Wpisz szukaną frazę i dotknij $\odot$ na klawiaturze.
- 4. Wybierz ustawienie z listy wyników wyszukiwania, by je otworzyć.

### **Wyszukiwanie numeru telefonu**

- 1. Przejdź do **[Ustawienia](#page-39-0)**.
- 2. Dotknij kolejno **Informacje o telefonie** > **Numer telefonu**.

# **Wyszukiwanie zdjęć, filmów, plików**

Aby wyszukać zdjęcia lub filmy na telefonie, użyj aplikacji Zdjęcia .

Aby wyszukać pobrane pliki, użyj [aplikacji Pliki.](#page-140-0)

# **Przeglądanie stron internetowych**

# **Odwiedzanie witryn i dodawanie ich do zakładek**

Aby uzyskać dostęp do Internetu, telefon łączy się poprzez sieć komórkową operatora lub Wi-Fi. Aby ograniczyć opłaty za transfer danych w sieci telefonii komórkowej, korzystaj z [połączenia Wi-Fi.](#page-144-0)

- 1. [Uruchom](#page-72-0) aplikację **Chrome**.
- 2. Przejdź do wybranej strony, dotykając górnego paska i wpisując jej adres.
- <span id="page-94-0"></span>3. Na stronie internetowej:
	- Aby dodać stronę do zakładek, dotknij kolejno  $\Rightarrow \rightarrow$ .

Możesz też dotknąć kolejno > **Dodaj do strony głównej**, aby umieścić [skrót](#page-60-0) na ekranie głównym.

- Aby znaleźć tekst, dotknij opcji > **Znajdź na stronie**.
- Dotknij odnośnika, aby go otworzyć.
- Jeśli chcesz wyświetlić opcje otwierania w nowej karcie, kopiowania lub udostępniania odnośnika, przytrzymaj na nim palec.
- Aby wydrukować stronę, dotknij kolejno > **Udostępnij** > **Drukuj**. Jeśli Twojej drukarki nie ma na liście, skonfiguruj [usługę drukowania.](#page-161-0)
- 4. Aby wrócić do poprzedniej strony, dotknij .

Aby dowiedzieć się więcej na temat przeglądania zakładek lub zarządzania nimi, otwórz Chrome i dotknij kolejno > **Pomoc i opinie**.

## **Otwieranie i przełączanie kart przeglądarki**

W aplikacji **Chrome**:

- Aby przełączać między kartami, dotknij ikony przełącznika kart 3.
- Aby otworzyć nową kartę, dotknij ikony przełącznika  $\boxed{3}$ , a następnie dotknij opcji  $\frac{1}{2}$ .

# **Czyszczenie historii przeglądania**

- 1. [Uruchom](#page-72-0) aplikację **Chrome**.
- 2. Wybierz pozycję > **Historia**.
- 3. Dotknij pozycji **Wyczyść dane przeglądania**.

Więcej pomocy znajdziesz w [centrum pomocy Google](https://support.google.com/chrome/answer/2392709).

Możesz również przeglądać i usuwać [historię wyszukiwania](#page-195-0).

# **Zmiana domyślnej przeglądarki**

Możesz [pobrać](#page-85-0) inne przeglądarki z Sklep Play. Po zainstalowaniu dowolnej z nich, możesz ustawić ją jako domyślną.

- 1. Wybierz opcję **[Ustawienia](#page-39-0)** > **Aplikacje i powiadomienia**.
- 2. Dotknij pozycji **Domyślne aplikacje** > **Browser-app**.

Możesz również dotknąć pozycji **Zaawansowane** > **Domyślne aplikacje** > **Browser-app**.

3. Dotknij aplikacji, której chcesz używać.

# **Informacje o SMS i MMS**

### **SMS**

SMS (Short Message Service) zawiera wyłącznie tekst. Jeden SMS może zawierać maksymalnie 160 znaków. Gdy zbliżysz się do limitu znaków, pojawi się licznik informujący o tym fakcie. Po przekroczeniu limitu wiadomość jest wysyłana jako seria SMS.

Jeden SMS można wysłać do wielu odbiorców, a odpowiedzi są otrzymywane osobno, w postaci konwersacji, a nie grupowo (chyba że użytkownik oraz odbiorcy włączyli funkcję wiadomości grupowych).

Usługa SMS jest częścią abonamentu u większości operatorów i nie korzysta z komórkowej transmisji danych.

#### **MMS**

MMS (Multimedia Messaging Service) może zawierać tekst bez limitu długości oraz zdjęcie, pokaz slajdów, film lub dźwięk.

Jeden MMS zawierający sam tekst lub tekst i multimedia można wysłać do wielu osób dzięki funkcji wiadomości grupowych, a odpowiedzi są dostarczane członkom grupy w postaci konwersacji grupowych.

Usługa MMS wykorzystuje komórkową transmisję danych i wymaga wykupienia pakietu w ramach abonamentu lub jest opłacana w systemie prepaid.

### **Wiadomości grupowe**

Funkcja wiadomości grupowych umożliwia prowadzenie konwersacji w grupie. Wszystkie odpowiedzi od odbiorców są dostarczane wszystkim uczestnikom w postaci konwersacji grupowej.

Choć użytkownik wysyła tylko jedną wiadomość, opłata jest naliczana za wszystkie jej dostarczone kopie. Funkcja wiadomości grupowych:

- Konwertuje SMS do wielu odbiorców na MMS dla tych użytkowników, którzy mogą go odebrać.
- Jest dostępna wyłącznie dla MMS.

**Uwaga:** Odbiorcy, którzy nie mogą otrzymywać wiadomości MMS, otrzymają wiadomość SMS i, jeśli do wiadomości dołączono załącznik multimedialny, łącze umożliwiające pobranie załącznika w sieci Wi-Fi (jeśli jest to możliwe w danym urządzeniu). Odpowiedzi zostają przesłane tylko nadawcy w osobnych konwersaciach.

Jeśli nie chcesz otrzymywać odpowiedzi w konwersacjach grupowych, możesz [wyłączyć funkcję wiadomości](#page-99-0) [grupowych](#page-99-0) w aplikacji Wiadomości.

# <span id="page-96-0"></span>**Czytanie i wysyłanie wiadomości tekstowych oraz zarządzanie nimi**

## **Odczytywanie wiadomości tekstowych i odpowiadanie na nie**

Kiedy otrzymasz [wiadomość tekstową](#page-100-0) w aplikacji Wiadomości, na [pasku stanu](#page-27-0) zostanie wyświetlona ikona  $\blacksquare$ .

- 1. Przesuń pasek statusu w dół i wybierz opcję .
- 2. Wykonaj jedną z następujących czynności:
	- Wpisz odpowiedź w polu tekstowym i dotknij polecenia  $\triangleright$ .
	- Jeżeli wiadomość pochodzi z nieprzypisanego numeru, [utwórz kontakt](#page-123-0), aby powiązać imię i nazwisko z numerem.
	- Aby otworzyć załączone zdjęcie, pokaz slajdów lub inny typ załącznika, dotknij go.
	- Jeśli chcesz [zapisać załącznik](#page-99-0), przytrzymaj na nim palec, a następnie wybierz opcję  $\blacksquare$ .
	- Aby odnaleźć wiadomość, dotknij ikony Q u góry listy wiadomości i wprowadź hasło wyszukiwania.

#### **Wskazówki:**

- Jeśli nie chcesz, aby SMS wysyłane do wielu odbiorców były konwertowane na MMS, a odpowiedzi mają być dostarczane tylko tobie jako osobne konwersacje, [wyłącz](#page-99-0) funkcję wiadomości grupowych.
- Aby chronić swoją prywatność, możesz [ukryć poufną zawartość powiadomień wyświetlanych na](#page-169-0) [ekranie blokady.](#page-169-0)

#### **Wysyłanie wiadomości tekstowych**

- 1. [Uruchom](#page-72-0) aplikację **Wiadomości**.
- 2. Dotknij | | | |
- 3. Wprowadź odbiorców, a następnie wpisz treść wiadomości.
- 4. Dodatkowe możliwości:
	- [Aby dodać załącznik](#page-98-0), dotknij  $\mathbb{R}$  lub  $\mathbb{R}$ .
	- Aby dodać emotikonę lub inne ikony, dotknij $\odot$  na [klawiaturze ekranowej.](#page-54-0)
- 5. Dotknij .

Wskazówki dotyczące wysyłania wiadomości:

• Aby wysyłać wiadomości tekstowe do najbliższych przyjaciół za jednym dotknięciem z poziomu ekranu głównego, dodaj [skrót zadania.](#page-59-0) Dotknij ikony  $\Box$  i przytrzymaj ją, a następnie przeciągnij symbol  $=$  do ekranu głównego.

Aby [zmienić](#page-100-0) odpowiedź tekstową na połączenia przychodzące, otwórz aplikację **C** Telefon i dotknij > **Ustawienia** > **Szybkie odpowiedzi**.

# **Żądanie raportów dostarczenia wiadomości tekstowej**

Sprawdź, czy adresaci otrzymują wiadomości, żądając raportów dostarczenia.

- 1. [Uruchom](#page-72-0) aplikację **Wiadomości**.
- 2. Dotknij pozycji > **Ustawienia**.
- 3. Jeśli korzystasz z karty SIM, dotknij ustawienia SIM.

W przypadku korzystania z pojedynczej karty SIM dotknij opcji **Zaawansowane**.

4. Włącz funkcję **Otrzymuj raporty doręczeń SMS-ów**.

## **Zarządzanie szkicami wiadomości**

Gdy rozpoczynasz tworzenie odpowiedzi w postaci wiadomości tekstowej lub nowej wiadomości z adresatami, jest ona zapisywana na liście wiadomości jako kopia robocza, gdzie pozostaje do momentu wysłania lub usunięcia.

- 1. Otwórz listę wiadomości i dotknij rozmowy oznaczonej symbolem **Wersja robocza**.
- 2. Wykonaj jedną z poniższych czynności:
	- Zakończ tworzenie wiadomości i dotknij opcji $\triangleright$ .
	- Usuń znaki w polu tekstowym, aby usunąć kopię roboczą.

### **Przesyłanie dalej wiadomości tekstowej**

- 1. [Uruchom](#page-72-0) aplikację **Wiadomości**.
- 2. Otwórz konwersację.
- 3. Dotknij i przytrzymaj wiadomość.
- 4. Dotknij pozycji > **Przekaż dalej**.

### **Kopiowanie tekstu wiadomości**

- 1. [Uruchom](#page-72-0) aplikację **Wiadomości**.
- 2. Otwórz konwersację.
- 3. Dotknij i przytrzymaj wiadomość.
- 4. Dotknij opcji $\Box$ .

Teraz możesz [wkleić](#page-55-0) tekst w innym miejscu, na przykład w wiadomości e-mail, [którą piszesz.](#page-102-0)

### **Usuwanie lub archiwizacja wiadomości**

Gdy usuwasz wiadomość, usuwasz również załączone do niej zdjęcia i wideo. Jeżeli chcesz zachować załączniki, [zapisz je](#page-99-0) przed usunięciem wiadomości.

- <span id="page-98-0"></span>• Aby usunąć pojedynczą wiadomość, otwórz konwersację (wątek), dotknij i przytrzymaj wiadomość, a następnie dotknij $\overline{\mathbb{H}}$ .
- Aby usunąć lub zarchiwizować wszystkie wiadomości z konwersacji, dotknij i przytrzymaj konwersację, a następnie dotknij ikonę  $\overline{m}$ , aby usunąć, lub  $\overline{m}$ , aby zarchiwizować.
- Aby usunąć lub zarchiwizować kilka konwersacji, dotknij i przytrzymaj każdą konwersację, a następnie dotknij  $\overline{\mathbb{II}}$  lub  $\overline{\mathbb{I}}$ .
- Aby wyświetlić zarchiwizowane wiadomości, dotknij pozycji > **Archiwum**.

# **Dodawanie załączników**

### **Załączanie plików do wiadomości tekstowej**

Możesz dołączać zapisane zdjęcia i wideo lub wybrać te zawarte w wiadomościach, których rozmiar został już zoptymalizowany i zmniejszony.

- 1. [Uruchom](#page-72-0) aplikację **Wiadomości**.
- 2. Utwórz [odpowiedź](#page-96-0) lub [nową wiadomość](#page-96-0).
- 3. Wykonaj jedną z następujących czynności:
	- Dotknij i przytrzymaj U, aby rozpocząć nagrywanie wiadomości głosowej. Po zakończeniu podnieś palec.
	- Dotknij , aby załączyć zdjęcie lub film albo zrobić nowe zdjęcie. Dotknij , aby rozszerzyć wizjer do trybu pełnoekranowego, w którym można przełączyć się na aparat do selfie o lub nagrać film.
	- Dotknij (+), aby przejść do innych typów załączników (emoji, GIF, twoja lokalizacja).
- 4. Dotknij pozycji >.

Aby dowiedzieć się więcej, dotknij kolejno > **Pomoc i opinie** w aplikacji Wiadomości .

#### **Wysyłanie kontaktu w wiadomości tekstowej**

- 1. [Uruchom](#page-72-0) aplikację **Wiadomości**.
- 2. Otwórz rozmowę z tą osobą.
- 3. Dotknij jej imienia i nazwiska w górnej części rozmowy. Zostaną wyświetlone dane kontaktowe.
- 4. Dotknij pozycji > **Udostępnij**.
- 5. Wybierz części informacji kontaktowych, które chcesz udostępnić, i dotknij **Dalej**.
- 6. Dotknij nazwy odbiorcy lub dotknij **Wiadomości**, aby rozpocząć nową wiadomość.
- 7. Dotknij pozycji $\geq$ .

### <span id="page-99-0"></span>**Rozwiązywanie problemów**

Jeśli masz problem z załączaniem plików, sprawdź czy:

- usługa komórkowej transmisji danych jest [włączona;](#page-146-0)
- Twój plan taryfowy obsługuje wiadomości MMS (wiadomości multimedialne).

# **Zapisywanie załączników z wiadomości tekstowej**

Jeśli wraz z [wiadomością tekstową](#page-96-0) otrzymasz załącznik, możesz go zapisać w telefonie. Wystarczy, że w wiadomości dotkniesz i przytrzymasz załącznik, a następnie dotkniesz opcji , aby go zapisać. Jeśli nie widzisz , dotknij załącznika, aby go otworzyć, a następnie poszukaj opcji zapisywania.

Aby wyświetlić zapisany załącznik:

- W przypadku zdjęć lub filmów [uruchom](#page-72-0) aplikację Zdjęcia i dotknij **Biblioteka**.
- W przypadku innych załączników [uruchom](#page-72-0) aplikację Pliki.

Jeżeli nie zapiszesz zdjęcia/wideo dołączonego do wiadomości, pamiętaj, że przechowywane jest ono tylko tam. Oznacza to, że usunięcie wiadomości spowoduje również usunięcie załącznika. (Możesz próbować [odzyskać](#page-141-0) ostatnio usunięte wiadomości).

# **Włącz lub wyłącz wiadomości grupowe**

Wiadomości grupowe umożliwiają uczestnikom rozmowy wysyłanie odpowiedzi wszystkim odbiorcom w jednej konwersacji. Jeśli nie chcesz konwertować wiadomości SMS na wiadomości MMS i chcesz, aby odpowiedzi były do Ciebie wysyłane w osobnych konwersacjach, wyłącz opcję wiadomości grupowych.

*Ta funkcja może być niedostępna w niektórych krajach.*

Aby dostosować ustawienia funkcji wiadomości grupowych:

- 1. W aplikacji Wiadomości dotknij kolejno > **Ustawienia** > **Zaawansowane**.
- 2. Dotknij pozycji **Wiadomości grupowe** i wybierz opcję.

# **Zmiana domyślnej aplikacji do obsługi wiadomości**

Możesz [pobrać](#page-85-0) dodatkowe aplikacje do obsługi wiadomości ze sklepu Sklep Play. Po zainstalowaniu dowolnej z nich, możesz ustawić ją jako domyślną aplikację do obsługi wiadomości.

Aby wybrać inną aplikację do obsługi SMS i MMS:

- 1. Wybierz opcję **[Ustawienia](#page-39-0)** > **Aplikacje i powiadomienia**.
- 2. Dotknij pozycji **Domyślne aplikacje** > **Aplikacja do SMS-ów**.

Możesz również dotknąć pozycji **Zaawansowane** > **Domyślne aplikacje** > **Aplikacja do SMS-ów**.

3. Dotknij aplikacji, której chcesz używać.

# <span id="page-100-0"></span>**Sterowanie powiadomieniami o wiadomościach SMS**

Jeśli używasz aplikacji Wiadomości:

- 1. [Uruchom](#page-72-0) aplikację **Wiadomości**.
- 2. Dotknij > **Ustawienia**.
- 3. Jeśli korzystasz z dwóch kart SIM, dotknij ustawienia **Ogólne**.
- 4. Sekcja **Powiadomienia** umożliwia włączanie i wyłączanie powiadomień, zmienianie dźwięków i włączanie oraz wyłączanie wibracji.

W przypadku korzystania z innej aplikacji do obsługi wiadomości:

- 1. Dotknij i przytrzymaj ikonę aplikacji.
- 2. Dotknij pozycji **INFORMACJE O APLIKACJI** > **Powiadomienia**.
- 3. Dokonaj zmian.

**Wskazówka:** Aby [uniknąć dekoncentracji](#page-67-0), w ustawieniach telefonu możesz zablokować powiadomienia o wiadomościach w wybranych godzinach lub od wybranych osób.

# **Zmiana odpowiedzi SMS na połączenia przychodzące**

Gdy telefon dzwoni, możesz przeciągnąć w kierunku  $\equiv$ , aby wyświetlić listę szybkich odpowiedzi, które można wysłać w wiadomości tekstowej zamiast [odbierania](#page-114-0) połączenia.

Aby edytować te szybkie odpowiedzi:

- 1. Dotknij **.**
- 2. Dotknij pozycji > **Ustawienia**.
- 3. Dotknij **Szybkie odpowiedzi**.
- 4. Dotknij jedną z odpowiedzi, aby ją edytować.

# **Odbieranie wiadomości tekstowych na komputerze**

## **Konfiguracja aplikacji Parowanie urządzenia**

Jeśli korzystasz na telefonie z aplikacji Wiadomości, możesz odczytywać i wysyłać wiadomości tekstowe na komputerze.

Sparuj komputer i aplikację mobilną **D** Wiadomości na telefonie, skanując kod QR:

- Kod QR jest unikalny dla tego komputera.
- Można skonfigurować wiele komputerów, uzyskując indywidualne kody QR, ale w danym momencie aktywny jest tylko jeden.

Aby skonfigurować komputer:

- 1. Telefon i komputer muszą być połączone z Internetem.
- 2. W telefonie [uruchom](#page-72-0) aplikację **Wiadomości**, a następnie dotknij kolejno pozycji > **Parowanie urządzenia**.
- 3. Na komputerze otwórz stronę https://messages.android.com. Aby zapamiętać ten komputer i pozostać zalogowanym w aplikacji Wiadomości, ustaw suwak w pozycji włączonej ...
- 4. Postępuj zgodnie z instrukcjami wyświetlanymi na ekranie, aby za pomocą telefonu zeskanować kod QR na stronie internetowej.

Po sparowaniu zobaczysz najnowsze rozmowy w przeglądarce komputera.

# **Odczytywanie i wysyłanie wiadomości**

Jeśli masz nieprzeczytane wiadomości, na karcie przeglądarki w komputerze zostanie wyświetlone czerwone powiadomienie i liczba nieprzeczytanych wiadomości.

Aby wysyłać wiadomości z komputera, telefon musi być włączony i połączony z Internetem.

Zwykłe opłaty za wysyłanie wiadomości tekstowych z telefonu mają również zastosowanie do wiadomości wysyłanych z komputera.

## **Wylogowywanie się z aplikacji Parowanie urządzenia**

Jeśli przez 14 dni nie korzystasz z aplikacji Wiadomości na sparowanym komputerze, ze względów bezpieczeństwa nastąpi na nim automatyczne wylogowanie.

Jeśli korzystasz ze współdzielonego lub dostępnego publicznie komputera, wyloguj się, gdy skończysz.

Aby wylogować się z telefonu:

- 1. [Uruchom](#page-72-0) aplikację **Wiadomości**.
- 2. Wybierz pozycję > **Parowanie urządzenia**.
- 3. Wykonaj jedną z następujących czynności:
	- Dotknij ikony  $\diagup$  obok danego komputera, aby się z niego wylogować.
	- Dotknij pozycji **Anuluj sparowanie wszystkich urządzeń**.

Aby wylogować się z komputera, na górze listy wiadomości kliknij pozycję .

# <span id="page-102-0"></span>**Czytanie i wysyłanie wiadomości e-mail oraz zarządzanie nimi**

# **Czytanie wiadomości e-mail**

Jeśli [konto e-mail jest skonfigurowane,](#page-17-0) zaczniesz odbierać wiadomości e-mail po tym, jak konto [zsynchronizuje](#page-193-0) się z telefonem. Gdy otrzymasz [powiadomienie](#page-105-0) o wiadomości e-mail, na [pasku stanu](#page-27-0) pojawi się ikona  $\mathbb{M}$ .

- 1. Przesuń w dół pasek statusu i dotknij obszaru powiadomienia, aby otworzyć daną wiadomość:
	- Powiadomienie o jednej wiadomości e-mail pozwala ją otworzyć.
	- Powiadomienie o wielu wiadomościach e-mail pozwala otworzyć listę wiadomości e-mail. Dotknij jedną z nich, aby ją otworzyć.

Jeśli chcesz odrzucić powiadomienie i przeczytać wiadomość e-mail później, [uruchom](#page-72-0) aplikację **Gmail**.

- 2. Wykonaj jedną z następujących czynności:
	- Aby wyświetlić inne foldery, dotknij $\equiv$  na liście wiadomości.
	- Załączniki znajdują się na końcu wiadomości e-mail. Możesz je [wyświetlić lub zapisać](#page-103-0).
	- Możesz [drukować](#page-161-0) wiadomości e-mail z telefonu.

# **Odpowiadanie na wiadomość e-mail lub przesyłanie jej dalej**

- 1. Dotknij ikony <, aby odpowiedzieć nadawcy. Możesz też przesunąć palcem do końca wiadomości email i dotknąć «, aby odpowiedzieć wszystkim odbiorcom lub , aby przesłać dalej.
- 2. Wpisz treść wiadomości.
- 3. Aby dodać wybraną osobę w polu DW, w polu Do dotknij  $\vee$ .
- 4. Dotknij pozycji >.

# **Wysyłanie nowej wiadomości e-mail**

1. [Uruchom](#page-72-0) aplikację **Gmail**, a następnie dotknij opcji **Utwórz**.

Możesz również dotknąć ikony **M** i przytrzymać ją, a następnie dotknąć opcji **Utwórz**. (W przypadku wysyłania dużej liczby wiadomości e-mail dodaj [skrót zadania](#page-59-0). Przeciągnij ikonę **Utwórz** na ekran główny.)

- 2. Określ adresata i wpisz wiadomość.
- 3. Aby dodać wybraną osobę w polu DW, w polu Do dotknij  $\vee$ .
- 4. Dotknij $\geq$ .

# **Dodawanie załącznika do wiadomości e-mail**

1. W tworzonej wiadomości e-mail dotknij kolejno > **Załącz plik**.

<span id="page-103-0"></span>2. Przeglądaj lokalizacje, aby znaleźć plik, następnie dotknij go i dodaj do wiadomości e-mail. Załącznik pojawi się pod wiadomością e-mail.

## **Wyszukiwanie wiadomości e-mail**

Gdy otworzysz aplikację Gmail, zobaczysz kartę Odebrane.

Aby zobaczyć wysłane wiadomości, kopie robocze, ostatnio usunięte wiadomości oraz inne kategorie, dotknij  $opcii \equiv$ .

Aby wyszukać wiadomości e-mail, wprowadź hasło wyszukiwania, na przykład temat lub nazwę nadawcy, u góry listy wiadomości e-mail.

## **Usuwanie wiadomości e-mail**

Aby usunąć otwartą wiadomość, dotknij pozycji  $\overline{\mathbb{H}}$ .

Aby usunąć kilka wiadomości naraz, wyświetl ich listę, a następnie dotknij i przytrzymaj poszczególne wiadomości i dotknij  $\overline{\mathbf{m}}$ .

Aby usunąć duże ilości wiadomości e-mail, zaloguj się do konta e-mail za pomocą komputera i zapoznaj się z pomocą dostawcy tej usługi, aby dowiedzieć się więcej.

#### **Wskazówki:**

- Aby usunąć zapisane [załączniki](#page-104-0) z wiadomości e-mail, użyj aplikacji Pliki.
- Możesz także [usunąć](#page-192-0) konta e-mail ze swojego telefonu.

## **Dowiedz się więcej**

Więcej informacji o aplikacji Gmail można znaleźć w [centrum pomocy Google](https://support.google.com/mail?topic=3394215#topic=7065107).

Aby uzyskać pomoc w zarządzaniu kontami e-mail innych dostawców, zaloguj się do swojego konta e-mail za pomocą komputera i poszukaj odpowiednich informacji podanych przez dostawcę.

# **Wyświetlanie załączników do wiadomości e-mail**

### **Wyświetlanie załączników**

Załączniki są wyświetlane na końcu wiadomości [e-mail.](#page-102-0)

Aby wyświetlić lub odtworzyć załącznik, dotknij go.

W przypadku komunikatu informującego, że nie można otworzyć danego rodzaju załącznika, należy pamiętać, że dla większości typów plików istnieje darmowa przeglądarka, której można użyć. W Sklep Play znajdź typ pliku, a następnie wybierz i [pobierz](#page-85-0) aplikację.

## **Zapisywanie załączników z wiadomości e-mail**

Aplikacja W wiadomości e-mail dotknij na załączniku, aby pobrać i zapisać element w telefonie, albo dotknij opcji , aby zapisać go w aplikacji Dysk.

<span id="page-104-0"></span>Aby wyświetlić załączniki później, uruchom aplikację **[Pliki](#page-140-0)** (przejdź do Download) lub **Dysk**.

## **Usuwanie załączników zapisanych z wiadomości e-mail**

- 1. [Uruchom](#page-72-0) aplikację **Pliki**.
- 2. Dotknij pozycji **Przeglądaj** > **Pobrane**.
- 3. Wykonaj jedną z następujących czynności:
	- Aby wybrać jeden element, dotknij i przytrzymaj go.
	- Aby wybrać wiele elementów, dotknij i przytrzymaj pierwszy element, a następnie dotknij kolejnych.
- 4. Dotknij III.

## **Uniemożliwianie podglądu załączników**

Załączone zdjęcia lub filmy pojawią się do podglądu jako miniatury.

Aby do momentu otwarcia pliku widoczne były miniatury ogólne zamiast podglądu miniatur:

- 1. [Uruchom](#page-72-0) aplikację **Gmail**.
- 2. Wybierz kolejno  $\equiv$  > Ustawienia, a następnie dotknij nazwę konta.
- 3. Wybierz pozycję **Obrazy** > **Pytaj przed wyświetleniem obrazów zewnętrznych**.

# **Podgląd skrzynki odbiorczej na ekranie głównym**

Aby móc podglądać skrzynki, otwierać wiadomości i szybko tworzyć nowe wiadomości e-mail, [dodaj](#page-58-0) widżet Gmail do ekranu głównego.

Ten widget pozwala:

- **Otwierać wiadomości.** Wystarczy dotknąć jedną z nich.
- Utwórz wiadomość. Dotknij opcji /
- **Wyświetlać kolejne wiadomości.** Przewiń listę w dół.
- **Otwórz aplikację.** Dotknij nazwy folderu w górnej części widżetu.

# **Dodawanie podpisów w wiadomości e-mail**

Aby podpis był automatycznie dodawany na końcu [wysyłanych](#page-102-0) wiadomości e-mail:

- 1. [Uruchom](#page-72-0) aplikację **Gmail**.
- 2. Dotknij pozycji  $\equiv$  > **Ustawienia**.
- 3. Wybierz konto.
- 4. Dotknij **Podpis na urządzenia mobilne** i wprowadź tekst, który ma się pojawiać na końcu wszystkich wiadomości e-mail.

# <span id="page-105-0"></span>**Sterowanie powiadomieniami o poczcie e-mail**

Możesz kontrolować powiadomienia [o otrzymywaniu wiadomości e-mail](#page-102-0).

- 1. Dotknij i przytrzymaj ikonę  $\blacksquare$ .
- 2. Dotknij pozycji (i) > **Powiadomienia**.
- 3. Dostosuj ustawienia powiadomień.

**Wskazówka:** Aby automatycznie wyciszyć powiadomienia w określonych godzinach, użyj opcji [Nie](#page-67-0)  [przeszkadzać.](#page-67-0)

# <span id="page-106-0"></span>**Informacje o kalendarzu**

Bądź na bieżąco z nadchodzącymi wydarzeniami i otrzymuj powiadomienia na telefon dzięki funkcji kalendarza. Funkcja kalendarza Google pozwala zapisywać informacje o wszystkich zdarzeniach w jednym bezpiecznym, zsynchronizowanym miejscu, które jest dostępne z dowolnego urządzenia z funkcją przeglądania Internetu lub z komputera po zalogowaniu się do swojego konta.

Telefon umożliwia:

- Sprawdzanie istniejących wydarzeń.
- [Tworzenie](#page-107-0) nowych wydarzeń.
- [Sterowanie powiadomieniami](#page-108-0) o wydarzeniach.

Kalendarz może automatycznie tworzyć nowe wydarzenia na podstawie przychodzących wiadomości Gmail. Jeśli na przykład zarezerwujesz bilet na samolot lub stolik w restauracji, te wydarzenia pojawią się automatycznie w kalendarzu — nie trzeba będzie ich dodawać.

W przypadku, gdy masz na swoim [koncie Google](#page-192-0) wiele kalendarzy lub jeśli w telefonie jest ustawionych kilka kont Google, można określić, które wydarzenia mają być [synchronizowane](#page-193-0) z telefonem.

# **Znajdowanie wydarzeń w kalendarzu**

#### **Otwieranie wydarzeń z kalendarza**

Ikona 31 na [pasku stanu](#page-27-0) to powiadomienie o zdarzeniu. Przesuń palec w dół, aby rozwinąć pasek następnie dotknij powiadomienia, aby wyświetlić szczegóły danego zdarzenia.

Aby zobaczyć listę nadchodzących zdarzeń, [otwórz](#page-72-0) aplikację Kalendarz.

**Wskazówka:** Aby wyświetlać przegląd nadchodzących wydarzeń na ekranie głównym, [dodaj](#page-58-0) widget Kalendarz.

#### **Poruszanie się po kalendarzu**

Aby wybrać widok miesiąca:

- 1. Dotknij nazwy miesiąca.
- 2. Dotknij daty, aby przejść do niej i zobaczyć przypisane do niej wydarzenia.

Aby zmienić widok:

- 1. W kalendarzu dotknij $\equiv$ .
- 2. Dotknij **Harmonogram**, **Dzień**, **3 dni**, **Tydzień** lub **Miesiąc**. Będzie to widok domyślny, dopóki nie zmienisz go na inny.

W każdym z widoków możesz wykonać następujące zadania:

- **Czytać i edytować szczegóły wydarzeń.** Dotknięcie pozwala otworzyć zdarzenie, a opcja umożliwia jego edycję.
- **Dodaj nowe zdarzenia.** Dotknij -

<span id="page-107-0"></span>**Przeszukaj swój kalendarz.** Dotknij Q.

# **Tworzenie wydarzeń i zarządzanie nimi**

### **Tworzenia wydarzeń w kalendarzu**

Podczas tworzenia wydarzenia zobaczysz podpowiedzi dotyczące nazwy, lokalizacji, osób i inne. W niektórych przypadkach podpowiedzi te są spersonalizowane na podstawie informacji powiązanych z Twoim kontem Google oraz wydarzeniami utworzonymi wcześniej.

- 1. [Uruchom](#page-72-0) aplikację **Kalendarz**, a następnie dotknij kolejno opcji > **Wydarzenie**.
- 2. Wybierz nazwę konta, do którego chcesz przypisać zdarzenie z danego kalendarza.
- 3. Wprowadź godzinę rozpoczęcia i inne szczegóły.
- 4. Jeśli chcesz, aby na pasku stanu były wyświetlane przypomnienia, dotknij opcji **Dodaj powiadomienie** i określ, na ile minut przed wydarzeniem ma zostać wyświetlone przypomnienie.
- 5. Dotknij **Zapisz**.

### **Edycja lub usuwanie wydarzeń z kalendarza**

- 1. Dotknij zdarzenia, aby je otworzyć.
- 2. Wykonaj dowolną z następujących czynności:
	- Aby edytować zdarzenie, dotknij  $\mathscr{P}.$
	- Aby usunąć zdarzenie, dotknij kolejno > **Usuń**.

### **Określanie, które wydarzenia mają być widoczne**

Aby tymczasowo ukryć wydarzenia z kalendarza dla konta Google, które nie muszą być stale widoczne:

- 1. [Uruchom](#page-72-0) aplikację **Kalendarz**, a następnie dotknij opcji  $\equiv$ .
- 2. Poniżej nazwy konta dotknij opcji **Wydarzenia**. Jeśli dla danego konta skonfigurowano więcej niż jeden kalendarz, w celu ukrycia powiadomień dotknij nazwy każdego z nich.

**Wskazówka:** Gdy ukrywasz wydarzenia, kalendarz nadal dokonuje [synchronizacji](#page-193-0) z [kontem](#page-192-0) Google. Aby zapobiec automatycznej synchronizacji kalendarza konta, na ekranie głównym wybierz kolejno **[Ustawienia](#page-39-0)** > **Konta**.

Aby wykluczyć automatycznie tworzone wydarzenia pochodzące z usługi Gmail (np. rezerwacje lotów czy miejsc w restauracji):

- 1. Dotknij pozycij  $\equiv$  > **Ustawienia** > **Events from Gmail.**
- 2. Wyłącz opcję **Pokazuj wydarzenia z Gmaila** pod nazwą konta.

Aby dowiedzieć się więcej, otwórz aplikację Kalendarz i dotknij opcji > **Pomoc i opinie**.
# **Sterowanie powiadomieniami o zdarzeniach kalendarza**

- 1. Dotknij i przytrzymaj ikonę aplikacji **al**.
- 2. Dotknij pozycji (i) > **Powiadomienia**.
- 3. Dostosuj ustawienia powiadomień.

Jeśli z powiadomieniem został [skojarzony](#page-167-0) dźwięk dzwonka, ale telefon wyciszono, dźwięk ten nie będzie odtwarzany.

**Wskazówka:** Aby automatycznie wyciszyć powiadomienia w określonych godzinach, użyj opcji [Nie](#page-67-0)  [przeszkadzać.](#page-67-0)

# <span id="page-109-0"></span>**Udostępnianie zdjęć i filmów**

Możesz bezprzewodowo udostępnić jeden, wiele lub wszystkie elementy z dowolnego widoku Zdjęcia, wysyłając je jako załączniki wiadomości e-mail, przesyłając je do chmury lub korzystając z połączeń typu urządzenie-urządzenie, takich jak Bluetooth.

Oprócz bezprzewodowego udostępniania możesz [przesłać zdjęcia do komputera](#page-158-0) za pomocą połączenia USB. Możesz również [przenieść zdjęcia](#page-139-0) z pamięci wewnętrznej na kartę SD.

Aby udostępnić bezprzewodowo:

- 1. [Uruchom](#page-72-0) aplikację **Zdjęcia**.
- 2. Przejdź do miniatury elementu, który chcesz udostępnić.
- 3. Wybierz element do udostępnienia:
	- Aby wybrać jeden element, dotknij i przytrzymaj jego miniaturę.
	- Aby wybrać wiele elementów, dotknij i przytrzymaj pierwszą miniaturę, a następnie dotknij innych miniatur, aby je zaznaczyć.

Wskazówka: Aby usunąć wszystkie zaznaczenia, dotknij w w górnej części ekranu obok wybranego numeru.

4. Dotknij opcję < i wybierz [sposób udostępniania.](#page-162-0)

# **Przesyłanie zdjęć i filmów**

#### **Automatyczne tworzenie kopii zapasowych**

- 1. [Uruchom](#page-72-0) aplikację **Zdjęcia**.
- 2. Dotknij ikony profilu > **Włącz kopię zapasową**.
- 3. Wybierz ustawienia kopii zapasowej i synchronizacji, a następnie dotknij **Potwierdź**. Ustawienia te można zmienić w dowolnym momencie.

#### **Dostosuj ustawienia kopii zapasowej**

- 1. [Uruchom](#page-72-0) aplikację **Zdjęcia**.
- 2. Dotknij ikony profilu > **Zdjęcia ustawienia** > **Kopia zapasowa i synchronizacja**.
- 3. Dostosuj ustawienia zależnie od potrzeb:
	- Aby wybrać wysoką jakość lub oryginalny rozmiar do przesyłu, dotknij opcji **Rozmiar importu**.
	- Aby wykonywać kopie zapasowe w folderze Download, Screenshots oraz folderach aplikacji innych firm, dotknij opcji **Utwórz kopię zapasową folderów na urządzeniu**.
	- Aby utworzyć kopię zapasową elementów za pośrednictwem sieci komórkowej, dotknij **Użycie komórkowej transmisji danych**, a następnie dostosuj opcje zdjęć, filmów i roamingu.

### **Ręczne tworzenie kopii zapasowych**

- 1. [Uruchom](#page-72-0) aplikację **Zdjęcia**.
- 2. Otwórz zdjęcie lub film.
- 3. Dotknij en azdjęciu lub filmie. (Przesuń w górę, jeśli nie widzisz e.)

### **Wyświetl kopie zapasowe zdjęć i filmów**

Uruchom aplikację **Z** Zdjęcia w telefonie.

Zaloguj się w usłudze photos.google.com na swoim komputerze.

### **Dalsza pomoc**

Więcej pomocy znajdziesz w [centrum pomocy Google](https://support.google.com/photos/answer/6193313).

# **Ustawianie budzika.**

### **Ustawianie budzika za pomocą dotyku**

- 1. [Uruchom](#page-72-0) aplikację **Zegar**.
- 2. Dotknij pozycji ...
- 3. Dostosowanie alarmów:
	- Aby utworzyć nowy budzik, dotknij pozycji —.
	- Aby skorzystać z ustawionego alarmu, włącz go.
	- Aby zmienić dźwięk budzika, godzinę budzenia lub etykietę, dotknij v.
- 4. Aby zarządzać ustawieniami ogólnymi budzika (np. głośnością, czasem trwania drzemki), wybierz opcję > **Ustawienia**.

### **Ustawianie budzika za pomocą głosu**

- 1. Naciśnij[Asystent Google przycisk](#page-9-0). Możesz też powiedzieć "Hej, Google", jeśli skonfigurowano już Voice [Match.](#page-47-0)
- 2. Wydaj polecenie. Na przykład: "Set alarm for 7:45 p.m., label, switch the laundry" lub "Wake me up at 7 a.m. tomorrow."

Telefon wprowadzi ustawienia i wygeneruje potwierdzenie.

### **Po nastawieniu budzika**

Ikona Wyświetli się na [pasku stanu](#page-27-0) oraz na [ekranie blokady.](#page-22-0)

Aby dostosować, otwórz [szybkie ustawienia,](#page-36-0) przesuń palcem w dół i dotknij obszar alarmu.

### **Usuwanie budzika**

- 1. [Uruchom](#page-72-0) aplikację **Zegar**.
- 2. Dotknij (
- 3. Dotknij  $\vee$  >  $\overline{11}$ .

# **Korzystanie z czasomierza lub stopera**

### **Korzystanie z czasomierzy**

Możesz korzystać z wielu czasomierzy i opatrzeć je etykietą dla większej przejrzystości:

- 1. Otwórz aplikację Zegar i dotknij ikony X, aby przywołać kartę czasomierza.
- 2. Wpisz wartość czasu, od której nastąpi odliczanie.
- 3. Dotknij .
- 4. Wykonaj dowolną z następujących czynności:
	- Aby wstrzymać odliczanie, dotknij pozycji  $\|\cdot\|$ .
	- Aby dodać etykietę do czasomierza, dotknij **Etykieta** (przydatne w przypadku wielu czasomierzy).
	- Jeśli chcesz dodać minutę do odliczania, dotknij pozycji **+ 1:00**.
	- Aby wyzerować licznik do pierwotnego czasu, wybierz kolejno **|| > Resetuj**.
	- Jeżeli chcesz dodać czasomierz, dotknij ikony **Dodaj minutnik**.
	- Aby usunąć czasomierz, dotknij ikony **Usuń**.
	- Aby zmienić dźwięk minutnika, dotknij opcji > **Ustawienia** > **Dźwięk minutnika**.
	- Po opuszczeniu tej aplikacji możesz do niej szybko powrócić, przesuwając w dół pasek stanu jednym palcem, tak aby zobaczyć powiadomienie licznika i pozostały czas. W celu uruchomienia licznika dotknij powiadomienia.

**Wskazówka: Jeśli często korzystasz z minutnika, utwórz [skrót zadania](#page-59-0). Dotknij ikony o i przytrzymaj ją,** a następnie przeciągnij opcję **Utwórz nowy minutnik** na ekran główny.

### **Korzystanie z czasomierza**

Zapisuj swój czas i udostępniaj wyniki.

- 1. Otwórz aplikację Zegar i dotknij ikony  $\overline{()}$ , aby przywołać kartę Stopera.
- 2. Dotknij .
- 3. Wykonaj dowolną z następujących czynności:
	- Aby wstrzymać stoper, dotknij $\|\|$ .
	- Aby zapisać okrążenia (lub kilka czasów) podczas pracy stopera, dotknij ikony  $\bar{\cap}$ .
	- Aby wyzerować licznik, dotknij kolejno  $|| \cdot ||$
	- Po opuszczeniu tej aplikacji możesz do niej szybko powrócić, przesuwając w dół pasek stanu jednym palcem i dotykając elementu sterującego. W celu uruchomienia stopera dotknij powiadomienia.

Wskazówka: Jeśli często korzystasz ze stopera, utwórz [skrót zadania.](#page-59-0) Dotknij ikony i przytrzymaj ją, a następnie przeciągnij opcję **Uruchom stoper** na ekran główny.

# **Ustawianie daty i godziny**

### **Zmiana formatu czasu**

1. Wybierz kolejno **[Ustawienia](#page-39-0)** > **System** > **Data i godzina**.

- 2. Aby zmienić sposób wyświetlania godziny:
	- Jeżeli chcesz ustawić format 24-godzinny, wyłącz opcję **Użyj ustawień domyślnych dla regionu**, a następnie włącz **Format 24-godzinny**.
	- Aby korzystać z formatu godziny bieżącej lokalizacji, włącz opcję **Użyj ustawień domyślnych dla regionu**.
	- Aby korzystać z formatu 12-godzinnego, należy wyłączyć (**indewsity) opcje Użyj ustawień domyślnych dla regionu** oraz **Format 24-godzinny**.

### **Automatyczne ustawianie daty i godziny**

- 1. Wybierz kolejno **[Ustawienia](#page-39-0)** > **System** > **Data i godzina**.
- 2. Włącz opcję **Użyj czasu podanego przez sieć** i **Użyj strefy czasowej podanej przez sieć**.

Telefon automatycznie synchronizuje zegar z czasem lokalnym (pobierając informacje o czasie z sieci komórkowej). Czas lokalny jest wykorzystywany przez funkcję budzika i jest widoczny m.in. na ekranie blokady.

### **Ręczne ustawianie daty i godziny**

- 1. Wybierz kolejno **[Ustawienia](#page-39-0)** > **System** > **Data i godzina**.
- 2. Wyłącz opcję **Użyj czasu podanego przez sieć**.
- 3. Aby wprowadzić poprawki, skorzystaj z opcji **Data** i **Godzina**.

### **Przełączanie stref czasowych**

- 1. Wybierz kolejno **[Ustawienia](#page-39-0)** > **System** > **Data i godzina**.
- 2. Wyłącz opcję **Użyj strefy czasowej podanej przez sieć**.
- 3. Dotknij pozycji **Strefa czasowa**. Wybierz miejscową strefę czasową (zostanie ona zastosowana do aktualnego czasu).

### **Wyświetlanie kilku stref czasowych**

Aplikacja Zegar pozwala wyświetlać kilka stref czasowych. W ten sposób możesz uzgadniać swoje plany ze znajomymi z różnych miast i mieć kontakt z rodziną podczas dalszych podróży.

- 1. [Uruchom](#page-72-0) aplikację **Zegar**, a następnie dotknij opcji  $\mathbb{Q}$ .
- 2. Aby dodać strefy czasowe, dotknij pozycji i wybierz miasta do wyświetlenia w ramach danej strefy.

### **Wyświetlanie macierzystej strefy czasowej**

Aplikacja Zegar pozwala wyświetlać strefę czasową miejsca zamieszkania podczas podróży.

- 1. [Uruchom](#page-72-0) aplikację **Zegar**, a następnie dotknij opcji  $\mathbb{Q}$ .
- 2. Dotknij opcji > **Ustawienia**.
- 3. Włącz opcję **Zegar dla mojej strefy czasowej** w .

# **Odbieranie połączeń**

#### **Odbieranie połączenia przychodzącego**

Po nadejściu połączenia telefonicznego na ekranie Połączenie pojawi się identyfikator dzwoniącego. Jeśli nie odbierzesz połączenia, na [pasku stanu](#page-27-0) zostanie wyświetlona ikona

Aby odebrać połączenie przychodzące:

- Na ekranie Połączenie dotknij ikony **Odbierz**.
- Na [ekranie blokady](#page-22-0) przesuń ikonę w w górę, aby odebrać połączenie głosowe, lub przesuń obrazek/ zdjęcie rozmówcy, aby odebrać wideorozmowę.

Podczas połączenia możesz korzystać z klawiatury do wprowadzania numerów lub kodów, korzystać z głośnika lub sparowanego urządzenia Bluetooth oraz dodawać inne osoby do połączenia. [Dowiedz się](#page-117-0)  [więcej.](#page-117-0)

**Wskazówka:** Możesz [zapisać ostatnie połączenie](#page-121-0) jako kontakt.

#### **Słuchawki – autoodbieranie**

*Nie wszystkie aparaty obsługują tę funkcję.*

Telefon można skonfigurować tak, aby automatycznie odbierał połączenia po 2, 5 lub 10 sekundach, gdy używany jest zestaw słuchawkowy (przewodowy lub [Bluetooth\)](#page-152-0).

- 1. Dotknij pozycji **.**
- 2. Dotknij pozycji > **Ustawienia**.
- 3. Wykonaj jedną z następujących czynności:
	- Jeśli twój telefon jest wyposażony w jedną kartę SIM, dotknij **Połączenia**.
	- Jeśli twój telefon jest wyposażony w dwie karty SIM, dotknij **Połączenia z kontami** i wybierz kartę SIM.
- 4. Dotknij opcji **Słuchawki autoodbieranie** i wybierz okres.

#### **Odczytywanie nazwy rozmówcy**

Aby dla połączeń przychodzących były odczytywane nazwa i numer rozmówcy, lub aby wyłączyć powiadomienie:

- 1. [Uruchom](#page-72-0) aplikację **Telefon**.
- 2. Dotknij pozycji > **Ustawienia** > **Wypowiadanie ID rozmówcy**.
- 3. Dotknij opcji **Wypowiadaj ID rozmówcy** i wybierz, kiedy chcesz słyszeć komunikat.

Aby wyłączyć komunikat, wybierz **Nigdy**.

### <span id="page-115-0"></span>**Odrzucanie połączenia przychodzącego**

Jeśli nie chcesz rozmawiać z tym, kto dzwoni, możesz:

- **Przekierowanie połączenia do poczty głosowej.** Na ekranie Połączenie dotknij opcji **Odrzuć**. Lub na ekranie blokady naciśnij przycisk zasilania. Możesz też automatycznie [przekierowywać na pocztę](#page-129-0)  [głosową wszystkie połączenia](#page-129-0) z danego numeru.
- **Odpowiadanie wiadomością tekstową.**Na ekranie blokady dotknij  $\equiv$ . Istnieje możliwość [dostosowania](#page-100-0) tych domyślnych wiadomości.
- **[Zablokować wszystkie połączenia](#page-119-0) z tego numeru.**

#### **Sterowanie dzwonkami oraz powiadomieniami**

Telefon umożliwia:

- **Szybkie wyciszanie dzwonka.** Naciśnij przycisk zmniejszania głośności z boku telefonu.
- **Wyciszanie dzwonków w określonych godzinach.** Użyj [Nie przeszkadzać.](#page-67-0)
- **Wybierz unikatowy [dzwonek dla konkretnych osób.](#page-65-0)** Dzięki temu od razu wiesz, kto dzwoni.
- **Otrzymuj powiadomienia o połączeniach przychodzących podczas rozmowy.** Ustaw opcję [połączenie oczekujące.](#page-120-0)
- **Ustaw liczbę sygnałów przed odesłaniem połączenia do poczty głosowej.** Zadzwoń do usługi [poczty](#page-128-0)  [głosowej,](#page-128-0) a następnie wykonaj instrukcje operatora, aby zmienić to ustawienie.

#### **Napraw problem**

Jeśli telefon nie sygnalizuje połączeń przychodzących, poszukaj na pasku stanu . Otwórz szybkie [ustawienia](#page-36-0) i dotknij  $\odot$ , aby wyłączyć Nie przeszkadzać. Telefon będzie normalnie wydawać dźwięk, informując o połączeniach przychodzących. Sprawdź [ustawienia,](#page-69-0) aby upewnić się, że telefon filtruje połączenia w odpowiednich przedziałach czasowych.

W przypadku innych problemów skorzystaj z [procedur rozwiązywania problemów](#page-219-0).

# **Wykonywanie połączeń**

#### **Wykonywanie połączenia**

- 1. Dotknij pozycji
- 2. Dotknij pozycji ::: , a następnie wprowadź numer.
- 3. Jeżeli numer jest nieprawidłowy, dotknij ikony  $\sqrt{x}$ .
- 4. Dotknij pozycji , aby wybrać numer.
- 5. Aby rozłączyć się, dotknij pozycji ...

### **Inne sposoby wykonywania połączeń**

Możesz inicjować połączenia z:

- aplikacji **O** Telefon
- aplikacji **A** Kontakty
- Inne aplikacje wyświetlające dane kontaktowe. Gdziekolwiek widoczny jest numer telefonu, zazwyczaj można go dotknąć, aby nawiązać połączenie.

W aplikacji **C** Telefon możesz wykonywać połączenia na kilka sposobów.

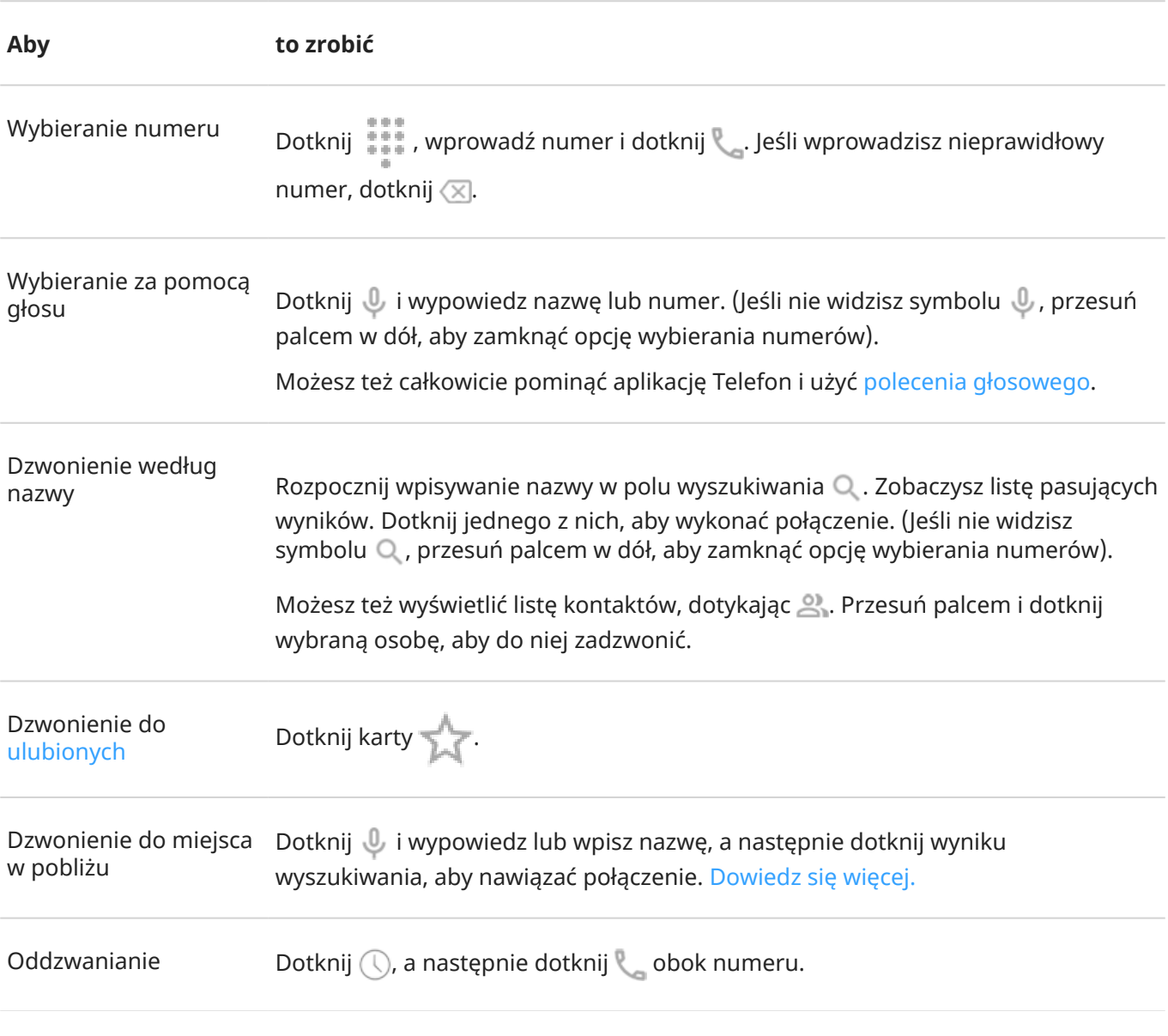

#### **Wskazówki:**

- Aby jednym dotknięciem na ekranie głównym nawiązywać połączenia z często wybieranymi numerami, [dodaj](#page-58-0) widżet Telefon do osoby.
- Możesz [zapisać ostatnie połączenie,](#page-121-0) jako kontakt.

### <span id="page-117-0"></span>**Zmiana domyślnej aplikacji do obsługi połączeń**

Możesz [pobrać](#page-85-0) dodatkowe aplikacje do obsługi połączeń ze sklepu Sklep Play. Po zainstalowaniu dowolnej z nich, możesz ustawić ją jako domyślną aplikację do obsługi połączeń.

- 1. Wybierz opcję **[Ustawienia](#page-39-0)** > **Aplikacje i powiadomienia**.
- 2. Dotknij pozycji **Domyślne aplikacje** > **Aplikacja Telefon**.

Możesz również dotknąć pozycji **Zaawansowane** > **Domyślne aplikacje** > **Aplikacja Telefon**.

3. Dotknij aplikacji, której chcesz używać.

### **Rozwiązywanie problemów**

Aby zmienić nazwę rozmówcy widzianą przez osoby odbierające połączenia, skontaktuj się z operatorem.

W przypadku innych problemów skorzystaj z [procedur rozwiązywania problemów](#page-219-0).

# **W trakcie połączenia**

### **Regulacja dźwięku podczas połączenia**

Podczas słuchania można:

- **Wyregulować [głośność.](#page-40-0)** Użyj przycisku głośności z boku telefonu.
- **Przełączanie między słuchawką, głośnikiem lub podłączonym urządzeniem Bluetooth.** Dotknij .
- **Skorzystaj ze sparowanego urządzenia [Bluetooth.](#page-152-0)** Wybierz opcję k, aby rozpocząć lub przerwać korzystanie z urządzenia.
- **Wyciszyć mikrofon.** Dotknij ikony . Wtedy słyszysz rozmówcę, ale on nie słyszy Ciebie.

#### **Wprowadzanie numeru**

Dotknij ikony  $\cdots$  na ekranie połączenia, aby użyć klawiatury numerycznej.

### **Korzystanie z innych aplikacji**

Gdy trzymasz telefon przy uchu, ekran zostaje przyciemniony, co pozwala uniknąć przypadkowych dotknięć. Aby go uaktywnić, odsuń telefon od ucha lub naciśnij przycisk zasilania.

Aby ukryć połączenie i korzystać z innych aplikacji, przesuń palcem w górę od dołu ekranu.

Aby wrócić do połączenia, przesuń [pasek stanu](#page-21-0) w dół i dotknij pozycji **Trwa połączenie**.

### **Odbieranie oczekującego połączenia**

Jeśli funkcja [połączenie oczekujące](#page-120-0) jest aktywna, po nadejściu nowego połączenia można je odebrać. Dotknij przycisku **Zawieś i odpowiedz na połączenie głosowe**. Pierwsze połączenie zostanie zawieszone.

Aby przełączać pomiędzy połączeniami, dotknij .

Aby połączyć rozmowy, dotknij 1.

### **Nagrywanie połączeń**

Telefon nie jest dostarczany z aplikacją do nagrywania połączeń.

### **Kończenie połączenia**

Dotknij **od na ekranie połączenia.** 

Ewentualnie przesuń w dół z górnej części dowolnego ekranu, aby wyświetlić powiadomienia o połączeniach, po czym dotknij **Rozłącz**.

## **Rozmowy wideo**

### **Wykonywanie połączenia wideo za pomocą aplikacji Duo**

Aplikacja Duo pozwala na odbywanie rozmów wideo z dowolnym kontaktem z listy, który także korzysta z aplikacji Duo. Użytkownicy systemu Android mogą ją pobrać w sklepie Sklep Play, natomiast użytkownicy iPhonów pobiorą ją w aplikacji iTunes App Store. Rozmowy wideo są bezpieczne i są widoczne dla innych.

Aby rozpocząć, [otwórz](#page-72-0) aplikację Duo i postępuj zgodnie z instrukcjami na ekranie, aby ją skonfigurować.

Aby uzyskać więcej informacji, dotknij > **Pomoc i opinie**.

#### **Pobieranie aplikacji do wideorozmów**

W Sklep Play dostępnych jest wiele aplikacji do wideorozmów, m.in. WhatsApp i Skype.

- 1. [Uruchom](#page-72-0) aplikację **Sklep Play**.
- 2. Wyszukaj "wideorozmowy".
- 3. [Pobierz](#page-85-0) aplikację, z której chcesz skorzystać.

# **Wykonywanie połączeń konferencyjnych**

Wykonywanie połączenia konferencyjnego:

- 1. [Zadzwoń](#page-115-0) do pierwszej osoby.
- 2. Aby zadzwonić do następnej osoby:
	- a. Dotknij pozycji

Spowoduje to zawieszenie pierwszego połączenia.

- b. Wprowadź numer.
- c. Dotknij pozycji ...
- 3. Aby powiązać połączenia, gdy druga osoba odbierze telefon, dotknij ikony  $\uparrow$ .

# <span id="page-119-0"></span>**Blokowanie połączeń i SMS-ów**

### **Informacje na temat blokowania**

Jeżeli nie chcesz odbierać połączeń ani wiadomości SMS od danego numeru, możesz go zablokować. Gdy taki numer będzie próbował nawiązać połączenie, zostanie automatycznie odrzucony.

#### **Blokowanie numerów**

Użyj jednej z dwóch aplikacji, aby zablokować połączenia i wiadomości przychodzące od tego numeru.

Z aplikacji **O** Telefon:

- 1. Dotknij opcji $\mathbb Q$ .
- 2. Przytrzymaj palec na połączeniu, aby je zablokować.
- 3. Dotknij pozycji **Zablokuj/zgłoś spam**.
- 4. Jeśli nie chcesz zgłaszać numeru jako spamu do wyszukiwarki Google, usuń zaznaczenie.
- 5. Dotknij pozycji **Zablokuj**.

Z aplikacji Wiadomości:

- 1. Przytrzymaj palec na wątku rozmowy, aby zablokować numer nadawcy.
- 2. Dotknij pozycji $\oslash$ .
- 3. Jeśli nie chcesz zgłaszać połączenia jako spamu do wyszukiwarki Google, usuń zaznaczenie.
- 4. Dotknij pozycji **OK**.

#### **Blokowanie połączeń od niezidentyfikowanych dzwoniących**

- 1. [Uruchom](#page-72-0) aplikację **O** Telefon.
- 2. Dotknij pozycji > **Ustawienia** > **Zablokowane numery**.
- 3. Włącz aplikację **Nieznany** .

Twój telefon będzie blokował połączenia z numerów prywatnych lub niezidentyfikowanych. Nadal będziesz otrzymywać połączenia od numerów telefonów, które nie są przechowywane w Twoich kontaktach.

#### **Odblokowywanie numerów**

Z aplikacji **O** Telefon:

- 1. Dotknij pozycji > **Ustawienia** > **Zablokowane numery**.
- 2. Dotknij opcji $\times$  obok numeru, aby go odblokować.

Z aplikacji Wiadomości:

1. Wybierz pozycję > **Spam i zablokowane**.

- <span id="page-120-0"></span>2. Dotknij zablokowanej rozmowy.
- 3. Dotknij pozycji **ODBLOKUJ**.

#### **Automatycznie rozpoznawaj i blokuj połączenia spam**

W przypadku numerów telefonów, których nie ma w kontaktach, wyszukiwarka Google może dostarczyć informacji na temat tego numeru i ostrzec przed potencjalnym spamem.

- 1. Dotknij pozycji .
- 2. Dotknij pozycji > **Ustawienia** > **ID rozmówcy i spam**.
- 3. Włącz opcję **Pokazuj identyfikatory połączeń i spamu**.
- 4. Aby zablokować połączenia przychodzące i powiadomienia z numerów podejrzewanych o spam, włącz opcję **Filtruj połączenia określone jako spam**.

Nie będziesz otrzymywać powiadomień o tych połączeniach, ale będą one widoczne w [historii połączeń.](#page-121-0) Możesz również odsłuchiwać wiadomości głosowe.

Kiedy funkcja ID rozmówcy i spam jest włączona:

- Jeśli połączenie przychodzące będzie oznaczone komunikatem "Podejrzenie spamu" lub "Spam", możesz je odebrać lub zablokować i zgłosić ten numer.
- Konieczne może okazać się wysłanie do wyszukiwarki Google informacji z telefonu na temat połączeń.
- Funkcja nie ma wpływu na to, czy Twój numer zostanie wyświetlony, gdy wykonasz połączenie.

Jeśli nie chcesz, aby wyszukiwarka Google rozpoznawała rozmówców podejrzewanych o spam, dotknij kolejno > > **Ustawienia** > **ID rozmówcy i spam** i wyłącz tę opcję .

## **Włączanie i wyłączanie połączeń oczekujących**

Kiedy nowe połączenie przychodzi w trakcie innego połączenia, nowe połączenie zostaje przekierowane do [poczty głosowej.](#page-128-0) Jeśli natomiast chcesz otrzymywać powiadomienia o nowych połączeniach, włącz połączenie oczekujące.

**Uwaga:** Niektórzy operatorzy automatycznie kontrolują połączenia oczekujące. Jeśli nie masz tej opcji w telefonie, skontaktuj się z operatorem, aby uzyskać więcej informacji.

Aby włączyć połączenia oczekujące:

- 1. [Uruchom](#page-72-0) aplikację **Telefon**.
- 2. Dotknij pozycji > **Ustawienia**.
- 3. Wykonaj jedną z następujących czynności:
	- Jeśli twój telefon jest wyposażony w jedną kartę SIM, dotknij **Połączenia**.
	- Jeśli twój telefon jest wyposażony w dwie karty SIM, dotknij **Połączenia z kontami** i wybierz kartę SIM.
- 4. Dotknij opcji **Ustawienia dodatkowe** i włącz **Połączenia oczekujące** .

<span id="page-121-0"></span>Jeśli jesteś w trakcie połączenia i masz włączoną opcję połączenia oczekującego, a przychodzi nowe połączenie, możesz je odebrać. Pierwsze połączenie zostanie zawieszone. Dotknij 1, aby połączyć obie rozmowy.

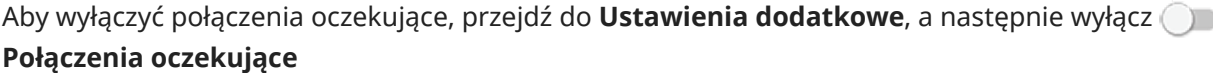

## **Wyświetlanie i usuwanie historii połączeń**

### **Wyświetlanie historii połączeń**

Aby wyświetlić ostatnie połączenia:

- 1. Dotknij pozycji **.**
- 2. Dotknij pozycji  $\mathbb Q$ .
- 3. Obok każdego połączenia zobaczysz jedną lub więcej z poniższych ikon:

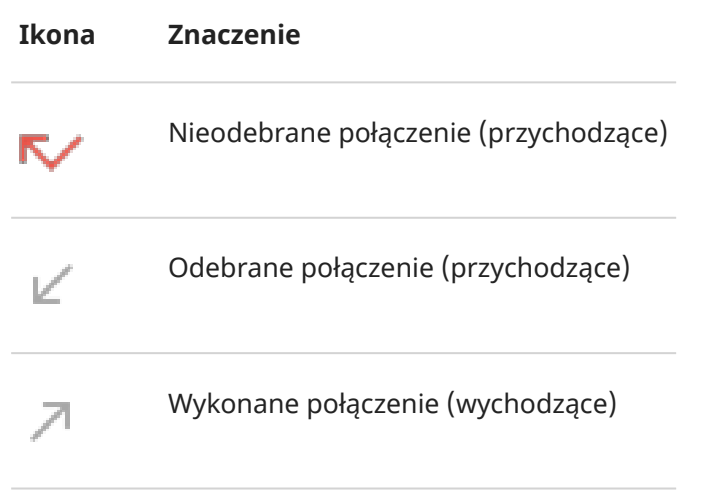

4. Aby dowiedzieć się więcej na temat połączeń, dotknij opcji ...

Aby wyświetlić nieodebrane połączenia:

- 1. Dotknij pozycji **.**
- 2. Dotknij pozycji > **Historia połączeń**.
- 3. Dotknij pozycji **Nieodebrane**.

#### **Zapisywanie ostatniego rozmówcy na liście kontaktów**

Możesz zapisywać numery, aby je później wyszukać i oddzwonić.

Aby zapisać dany numer:

- 1. Dotknij pozycji
- 2. Dotknij pozycji  $\mathbb Q$ .
- 3. Dotknij numeru.
- 4. Dotknij pozycji **Dodaj kontakt**.
- 5. Jeśli masz wiele kont, wybierz jedno.
- 6. Wykonaj jedną z następujących czynności:
	- Aby dodać do istniejącego kontaktu, dotknij opcji **Adicionar aos existentes**.
	- Aby skonfigurować nowy kontakt, dodaj szczegóły kontaktu.
- 7. Dotknij opcji lub **Zapisz**.

### **Usuwanie połączeń z historii**

**Przestroga:** Po usunięciu historii nie ma sposobu, aby ją przywrócić.

Aby usunąć jedno połączenie:

- 1. Dotknij pozycji
- 2. Dotknij pozycji  $\mathbb Q$ .
- 3. Dotknij numeru i przytrzymaj.
- 4. Dotknij pozycji .

Aby usunąć wszystkie połączenia:

- 1. Dotknij pozycji **.**
- 2. Dotknij pozycji > **Historia połączeń**.
- 3. Dotknij > **Wyczyść historię połączeń**.

## **Wykonywanie połączeń alarmowych z zablokowanego telefonu**

W sytuacji awaryjnej nie trzeba odblokowywać telefonu, aby zadzwonić pod numer alarmowy (np. 911 w USA lub 112 w Europie).

Aby wybrać numer alarmowy na zablokowanym ekranie:

- 1. Przesuń palcem w górę na ekranie blokady.
- 2. Dotknij przycisku **Połączenie alarmowe**, aby wyświetlić ekran wybierania.
- 3. Wprowadź numer alarmowy dla danego regionu i dotknij przycisku

W przypadku wykonania połączenia alarmowego system [Usługa lokalizacji dla połączeń](#page-19-0)  [alarmowych](#page-19-0)automatycznie wysyła informacje o lokalizacji do służb ratowniczych.

# **Dodawanie kontaktów**

#### **Automatyczne dodawanie kontaktów**

Po [dodaniu konta](#page-192-0) do telefonu kontakty tego konta będą automatycznie dostępne na telefonie.

### **Dodawanie kontaktu za pomocą aplikacji Kontakty**

- 1. [Uruchom](#page-72-0) aplikację **A Kontakty.**
- 2. Dotknij $\perp$ .
- 3. W przypadku korzystania z wielu kont, konto, które zostanie [zsynchronizowane](#page-193-0) z nowym kontaktem, pojawi się u góry. Aby zmienić konta, dotknij  $\vee$ .
- 4. Dotknij pola tekstowego, aby zapisać imię i nazwisko oraz dane. Zapisz tyle informacji, ile chcesz.

#### **Wskazówki:**

- Aby dodać zdjęcie, dotknij opcji  $\lceil \cdot \rceil$ . Wybierz zapisane zdjęcie lub zrób nowe i wykadruj je.
- Możesz przypisać [własny dzwonek](#page-65-0) do połączeń z danym kontaktem.
- Jeśli w telefonie jest ustawionych kilka [kont](#page-192-0) i chcesz zmienić domyślne konto dla nowych kontaktów, wybierz kolejno **Kontakty** > > **Ustawienia** > **Domyślne konto dla nowych kontaktów**.
- 5. Dotknij pozycji **Zapisz**.

### **Dodawanie kontaktu z wiadomości tekstowej**

Możesz w prosty sposób utworzyć nowy kontakt lub dodać numer do istniejącego kontaktu, gdy otrzymasz wiadomość tekstową od nieprzypisanego numeru.

- 1. [Uruchom](#page-72-0) aplikację **Wiadomości**.
- 2. Na liście wiadomości przytrzymaj dany numer, a następnie dotknij opcji > **Dodaj kontakt**.
- 3. Dotknij pozycji  $\mathbb{S}^+$ .
- 4. Wykonaj jedną z następujących czynności:
	- Aby dodać numer do istniejącego kontaktu, zacznij wpisywać jego nazwę w polu wyszukiwania, a następnie wybierz go.
	- Aby skonfigurować nowy kontakt, dotknij opcji **Utwórz nowy kontakt** i dodaj szczegóły kontaktu.
- 5. Dotknij opcji lub **Zapisz**.

#### **Inne metody dodawania kontaktów**

[Zapisz ostatniego rozmówcę](#page-121-0) na liście kontaktów

- Poproś kogoś o przesłanie [wizytówki](#page-126-0).
- Skanowanie wizytówek lub kodów QR.

## **Edycja lub usuwanie kontaktów**

### **Edycja kontaktów**

Po utworzeniu kontaktu możesz zmienić jego nazwę, zdjęcie i pozostałe dane.

- 1. [Uruchom](#page-72-0) aplikację **Kontakty**.
- 2. Dotknij imię i nazwisko osoby.
- 3. Dostosuj ustawienia zależnie od potrzeb:
	- Aby przypisać [własny dzwonek](#page-65-0), dotknij > **Ustaw dzwonek**.
	- Aby przekierować połączenia bezpośrednio do poczty głosowej, dotknij > **Kieruj do poczty głosowej**. Można także [blokować połączenia.](#page-129-0)
	- Aby edytować dane kontaktowe, dotknij , a następnie dotknij pola, w którym chcesz wprowadzić zmiany. Dotknij , aby zmienić zdjęcie, lub dotknij > **Odrzuć**, aby cofnąć zmiany.

### **Łączenie kontaktów**

Jeżeli na liście kontaktów znajdują się dwie wersje danych kontaktowych tej samej osoby (m.in. adresy e-mail i numery telefonów), możesz je połączyć w jedną pozycję.

- 1. [Uruchom](#page-72-0) aplikację **A** Kontakty.
- 2. Dotknij i przytrzymaj główny kontakt do scalenia.

Nazwa wybranego kontaktu pojawi się w nowej pozycji.

- 3. Dotknij drugiego kontaktu.
- 4. Dotknij pozycji > **Scal**.

**Wskazówka:** Możesz edytować główną nazwę kontaktu (dla widoku połączonego) lub usunąć, bądź zmienić inne dane kontaktu, zależnie od potrzeb.

### **Usuwanie kontaktów**

Możesz usunąć kontakty utworzone i zapisane w telefonie. Jeżeli kontakt pochodzi z konta sieci społecznościowej, musisz usunąć go z tego konta. Oznacza to, że kontakt pochodzący z serwisu Facebook musi zostać usunięty z konta w tym serwisie. Możesz również skorzystać z opcji [filtrowania](#page-126-0) listy kontaktów, aby ukryć w telefonie osoby z serwisu Facebook.

Aby usunąć jeden kontakt:

- 1. [Uruchom](#page-72-0) aplikację **A Kontakty**.
- 2. Dotknij imię i nazwisko osoby.

<span id="page-125-0"></span>3. Dotknij pozycji > **Usuń**, aby potwierdzić usunięcie.

Aby usunąć wiele kontaktów:

- 1. [Uruchom](#page-72-0) aplikację **A Kontakty.**
- 2. Na liście kontaktów dotknij i przytrzymaj pierwszy kontakt.
- 3. Dotknij innych kontaktów, które chcesz usunąć.
- 4. Dotknij pozycji .

# **Zaznaczenie gwiazdką ulubionych kontaktów**

Kontakty oznaczone jako ulubione pojawią się na szczycie listy w aplikacji Kontakty oraz na karcie w w aplikacji Telefon.

Aby dodać daną osobę do ulubionych:

- 1. Dotknij ikony kontaktu (będzie to zdjęcie lub inna ikona).
- 2. Dotknij pozycji  $\frac{1}{2}$ .

## **Sortowanie kontaktów**

### **Sortowanie kontaktów w aplikacji Kontakty**

- 1. [Uruchom](#page-72-0) aplikację **A** Kontakty.
- 2. Dotknij pozycji  $\equiv$  > **Ustawienia**.
- 3. Konfiguracja opcji:
	- Aby posortować kontakty według imienia lub nazwiska, dotknij polecenia **Sortuj według**.
	- Aby wyświetlić kontakty z imieniem lub z nazwiskiem na początku, dotknij polecenia **Format imienia i nazwiska**.

### **Sortowanie kontaktów w aplikacji Telefon**

- 1. [Uruchom](#page-72-0) aplikację **V** Telefon.
- 2. Dotknij kolejno opcji > **Ustawienia** > **Opcje wyświetlania**.
- 3. Konfiguracja opcji:
	- Aby posortować kontakty według imienia lub nazwiska, dotknij polecenia **Sortuj według**.
	- Aby wyświetlić kontakty z imieniem lub z nazwiskiem na początku, dotknij polecenia **Format imienia i nazwiska**.

### <span id="page-126-0"></span>**Zmniejszanie liczby kontaktów do wyświetlenia**

W aplikacji Kontakty możesz określić, które kontakty będą wyświetlane. Zmiany te nie mają wpływu na wyświetlanie kontaktów w aplikacji Telefon.

W aplikacji **A** Kontakty:

- Aby wyświetlić kontakty tylko z jednego konta lub ze wszystkich kont, dotknij ikony profilu M, a następnie wybierz konta.
- Aby zawęzić listę kontaktów wyświetlanych na koncie, dotknij  **Dostosuj widok**.

W aplikacji **U Telefon** użyj zakładki , aby wyświetlać tylko często używane kontakty lub oznaczone [gwiazdką](#page-125-0) jako ulubione. Aby usunąć kontakty z tej karty, dotknij na kontakcie, a następnie dotknij  $\frac{1}{\sqrt{2}}$ .

# **Udostępnianie kontaktów**

### **Sposoby udostępniania kontaktów**

Możesz udostępniać jeden lub wszystkie kontakty innym osobom, wysyłając im plik wizytówki (.vcf). Dane kontaktu można także udostępnić w formie [załącznika do wiadomości tekstowej](#page-98-0).

### **Udostępnianie jednego lub kilku kontaktów**

- 1. [Uruchom](#page-72-0) aplikację **A** Kontakty.
- 2. Dotknij i przytrzymaj nazwę, aby ją zaznaczyć, a następnie dotykaj innych, aby wybrać więcej pozycji.
- 3. Dotknij pozycji
- 4. Wybierz [metodę udostępniania.](#page-162-0)

### **Eksportuj wszystkie kontakty**

- 1. [Uruchom](#page-72-0) aplikację **A Kontakty**.
- 2. Dotknij pozycji  $\equiv$  > **Ustawienia** > **Eksportuj**.
- 3. Jeśli korzystasz z więcej niż jednego konta, wybierz konto.
- 4. Dotknij **ZAPISZ**, aby zapisać je w folderze Pobrane.
- 5. Uruchom aplikację **Pliki**.
- 6. Przejdź do **Pobrane**.
- 7. Dotknij pliku i przytrzymaj go.
- 8. Dotknij pozycji ...
- 9. Wybierz [metodę udostępniania.](#page-162-0)

### **Odbieranie pliku wizytówki**

- 1. Gdy ktoś prześle na telefon plik wizytówki, zobaczysz powiadomienie o transferze pliku. Dotknij [powiadomienia](#page-78-0) i zaakceptuj transfer pliku.
- 2. Dotknij nazwy pliku wizytówki (.vcf), aby go otworzyć i dodać daną osobę do kontaktów.

# <span id="page-128-0"></span>**Korzystanie z poczty głosowej**

### **Odsłuchiwanie poczty głosowej**

Jeśli [skonfigurowano pocztę głosową,](#page-16-0) zobaczysz o na [pasku zadań](#page-27-0) informację o nadejściu nowej wiadomości poczty głosowej.

- 1. Wykonaj jedną z następujących czynności:
	- [Przesuń pasek statusu w dół](#page-78-0) i dotknij ikony oo.
	- Możesz również wybrać opcję (b), a następnie dotknąć i przytrzymać 1.
- 2. Po podłączeniu postępuj zgodnie z instrukcjami operatora.

Jeśli odsłuchasz nową wiadomość głosową i rozłączysz się z pocztą głosową bez zapisania lub usunięcia jej, ikona będzie nadal widoczna na pasku statusu.

### **Zarządzanie skrzynką odbiorczą**

Twój operator udostępnia system poczty głosowej.

- 1. Wykonaj jedną z następujących czynności:
	- Przesuń pasek statusu w dół i wybierz opcję o.
	- Możesz również wybrać opcję  $\bigcirc$ , a następnie dotknąć i przytrzymać  $\circ \circ$ .
- 2. Po nawiązaniu połączenia postępuj zgodnie z monitami, aby zarządzać wiadomościami i skrzynką pocztową.

Skontaktuj się z operatorem, aby uzyskać pomoc z:

- Odzyskiwanie lub resetowanie hasła / kodu PIN do poczty głosowej
- Odtwarzaniem wiadomości
- Zapisywaniem, przekazywaniem lub usuwaniem wiadomości
- Odtwarzaniem lub przesyłaniem wiadomości głosowych
- Zmianą liczby sygnałów przez przełączeniem na pocztę głosową
- Zmianą powiadomienia lub nagranej nazwy
- Zmianą opcji powiadamiania
- Zmianą języka skrzynki odbiorczej

### **Rozwiązywanie problemów**

Jeśli o pozostaje w pasku zadań po odsłuchaniu wiadomości poczty głosowej, spróbuj wykonać następujące czynności.

Najpierw wymuś zatrzymanie aplikacji:

1. Dotknij i przytrzymaj ikonę

- <span id="page-129-0"></span>2. Dotknij pozycji ...
- 3. Dotknij **Wymuś zatrzymanie**.

To ponownie uruchomi aplikację i powinno usunąć powiadomienie.

Jeśli to nie pomoże:

- 1. Zadzwoń do siebie z innego telefonu i zostaw krótką wiadomość.
- 2. Wejdź do poczty głosowej i usuń tę wiadomość, ale pamiętaj, aby rozłączyć się dopiero, gdy ikona powiadomienia zniknie z paska zadań.

# **Przekierowanie wszystkich połączeń od danego kontaktu do poczty głosowej**

Jeśli chcesz, aby wszystkie połączenia od określonego kontaktu były przekierowywane do poczty głosowej:

- 1. [Uruchom](#page-72-0) aplikację **A Kontakty.**
- 2. Dotknij ikony kontaktu.
- 3. Dotknij pozycji > **Kieruj do poczty głosowej**.

**Wskazówka:** Możesz również [zablokować](#page-119-0) wszystkie połączenia i wiadomości SMS od danego numeru.

# **Słuchanie radia**

### **Słuchanie stacji radiowych FM**

Telefon automatycznie wyszukuje stacje radiowe o najlepszej jakości sygnału. Słuchanie radia nie wykorzystuje danych komórkowych.

- 1. Podłącz słuchawki (dowolnej marki) do telefonu. Służą one jako antena radiowa i pozwalają na wyszukiwanie stacji w telefonie. Nawet jeśli słuchasz muzyki przez głośnik telefonu, głośniki bezprzewodowe [Bluetooth](#page-152-0) lub słuchawki bezprzewodowe, nadal potrzebujesz słuchawek przewodowych jako anteny.
- 2. [Uruchom](#page-72-0) aplikację **Radio FM**.
- 3. Wykonaj jedną z poniższych czynności:
	- Aby zobaczyć listę wszystkich stacji, wybierz kartę .
	- Jeżeli chcesz słuchać ulubionych stacji, wybierz kartę .
	- Aby przełączać zapisane stacje, dotknij karty , następnie dotknij | lub | . Przeciągnij wskaźnik tunera na odpowiednią liczbę, żeby dostroić radio do określonej częstotliwości.
	- Aby przełączyć się między słuchawkami a głośnikami, dotknij opcji nub ....
	- Jeśli słuchasz radia podczas korzystania z innej aplikacji, użyj mini odtwarzacza w [powiadomieniach](#page-78-0), aby wyszukać stacje lub wyłączyć radio.
	- Aby wyłączyć radio, naciśnij  $\binom{1}{k}$ .

**Wskazówka:** Jeżeli wystąpią problemy z odbiorem, spróbuj odsunąć telefon jak najdalej od słuchawek, aby wydłużyć antenę. Możesz też spróbować trochę się przesunąć — jeśli jesteś w budynku, to w stronę okna, a jeśli na zewnątrz, to nieco dalej od zabudowań.

### **Zarządzaj swoimi ulubionymi stacjami**

#### **Dodawanie stacji do ulubionych**

Na karcie **in lub lub lub dotknij pozycji vodok nazwy stacji.** 

#### **Słuchaj ulubionych stacji**

Skorzystaj z karty .

#### **Usuń z ulubionych**  Dotknij obok nazwy stacji na dowolnej karcie.

#### **Zapisz i załaduj ponownie ulubione**

W przypadku zmiany regionu lub ręcznego ponownego skanowania stacji ulubione zostaną usunięte, dlatego należy je najpierw zapisać. Po ponownym skanowaniu ponownie załaduj ulubione.

Aby zapisać ulubione, dotknij **= > Zapisz ulubione** na karcie ...

Aby ponownie załadować zapisane ulubione, dotknij **3. > Wczytaj ulubione** na karcie ...

### <span id="page-131-0"></span>**Nagrywanie bieżącej stacji**

- 1. Na karcie wybierz , aby rozpocząć nagrywanie.
- 2. Aby zatrzymać nagrywanie, dotknij $\bigcirc$ .
- 3. W razie potrzeby zmień nazwę nagrania.
- 4. Dotknij pozycji **GOTOWE**.

Aby odsłuchać nagranie, dotknij kolejno  $\equiv$  > **Nagrania** > **.** 

Jeżeli chcesz zmienić nazwę nagrania lub je usunąć, dotknij obok niego.

Aby usunąć wszystkie nagrania, w górnym rogu ekranu dotknij > **Usuń wszystkie**.

Aby zmienić miejsce przechowywania nagrań, dotknij kolejno pozycji > **Ustawienia** > **Lokalizacja zapisu**.

### **Ustawianie licznika czasu do automatycznego wyłączenia radia**

- 1. Dotknij pozycji  $\equiv$  > Usypianie.
- 2. Wybierz czas, przez który chcesz słuchać radia.
- 3. Dotknij pozycji .

Po upływie określonego czasu radio automatycznie się wyłączy.

Aby wyłączyć minutnik przed upływem wyznaczonego czasu, dotknij ...

# **Słuchanie muzyki**

### **Pobieranie muzyki**

Możesz przesyłać strumieniowo utwory lub zapisywać je na telefonie, co umożliwia odsłuchiwanie ich [w](#page-145-0) [samolocie](#page-145-0) lub, gdy nie masz połączenia z Internetem.

Telefon może odtwarzać następujące formaty plików: MP3, FLAC, M4A, AAC, AAC+, MIDI oraz WAV.

Aby pobrać muzykę, wykonaj jedną z następujących czynności:

- Zakup ją w aplikacji do muzyki. Następnie prześlij ją strumieniowo lub pobierz za pomocą tej aplikacji.
- Prześlij je za pośrednictwem łącza [USB](#page-158-0) lub trybu [Bluetooth](#page-132-0), z komputera do folderu Music w telefonie.
- [Prześlij ją](#page-141-0) z komputera do chmury i słuchaj muzyki na dowolnym urządzeniu podłączonym do Internetu.

### **Przyciski regulacji głośności umożliwiają przełączanie ścieżek.**

Gdy ekran jest wyłączony, można użyć [przycisków regulacji głośności](#page-9-0), aby przełączać ścieżki.

Aby ustawić tę funkcję:

1. Wybierz kolejno **[Ustawienia](#page-39-0)** > **Dźwięk i wibracje** > **Zaawansowane**.

Możesz też [uruchomić](#page-72-0) aplikację **Moto**, a następnie dotknąć kolejno opcji > **Rozrywka**.

#### <span id="page-132-0"></span>2. Dotknij opcji **Elementy sterujące multimediów** i ją włącz .

Aby przełączać ścieżki, gdy ekran jest wyłączony:

- Aby przejść do następnej ścieżki, naciśnij i przytrzymaj przycisk zwiększania głośności.
- Aby przejść do poprzedniej ścieżki, naciśnij i przytrzymaj przycisk zmniejszania głośności. Jeśli spowoduje to ponowne uruchomienie bieżącej ścieżki, naciśnij ponownie przycisk zmniejszania głośności.

# **Przenoszenie plików muzycznych**

### **Informacje dotyczące przesyłania muzyki**

Zakupione pliki muzyczne zapisane w urządzeniach można przenosić pomiędzy posiadanymi urządzeniami.

Aplikacje muzyczne, które udostępniają pliki w chmurze, przeważnie udostępniają łącza do zapisanych plików, zamiast przenosić je pomiędzy urządzeniami. Aby móc przenieść plik muzyczny, musi on być zapisany w urządzeniu.

### **Przesyłanie plików za pomocą łącza Bluetooth**

Aby przesłać pliki muzyczne zapisane w urządzeniu:

- 1. [Sparuj telefon](#page-152-0) z urządzeniem odbierającym muzykę.
- 2. W telefonie uruchom aplikację **Pliki**, a następnie dotknij kolejno pozycji **Przeglądaj** > **Dźwięk**.
- 3. Dotknij pliku i przytrzymaj go.
- 4. Dotknij ikony i wybierz opcję **Bluetooth**.
- 5. Dotknij nazwy sparowanego urządzenia.

Podczas transferu pliku na pasku stanu widoczna będzie ikona . Aby sprawdzić stan przesyłania, [sprawdź](#page-78-0) powiadomienie.

### **Odbieranie plików za pomocą łącza Bluetooth**

- 1. [Sparuj telefon](#page-152-0) z urządzeniem wysyłającym muzykę.
- 2. Rozpocznij transfer pliku na wysyłającym urządzeniu zgodnie z jego instrukcją obsługi.
- 3. Gdy otrzymasz powiadomienie Bluetooth na swoim telefonie, przesuń palec w dół, wybierz je i zatwierdź przyciskiem **Akceptuj**.

Podczas transferu pliku na pasku stanu widoczna będzie ikona . Aby sprawdzić stan przesyłania, [otwórz](#page-78-0) powiadomienie.

Pliki są zapisywane w folderach Music/Bluetooth, gdzie zostaną odnalezione przez aplikacje do odtwarzania muzyki. Wszystko gotowe do [słuchania](#page-131-0)!

**Wskazówka:** Aby zobaczyć otrzymane pliki Bluetooth, wybierz kolejno **[Ustawienia](#page-39-0)** > **Podłączone urządzenia** > **Ustawienia połączeń** > **Pliki otrzymane przez Bluetooth**.

### **Transfer muzyki z komputera**

Aby przenieść muzykę z komputera do telefonu, [połącz je za pomocą kabla](#page-158-0) i skopiuj pliki do folderu Music w telefonie.

## **Podłączanie urządzenia MIDI**

Aby podłączyć urządzenie MIDI:

- 1. Upewnij się, że:
	- Posiadasz kabel USB, który umożliwia przesyłanie danych i nie służy tylko do ładowania.
	- Posiadasz przejściówkę gniazda USB, jeśli to konieczne.
- 2. Włącz telefon i urządzenie MIDI.
- 3. Połącz je za pomocą kabla USB (i przejściówki, jeśli to konieczne).
- 4. Odblokuj telefon.
- 5. Zmień typ połączenia USB, aby umożliwić połączenie MIDI:
	- a. Przeciągnij palcem o góry do dołu na ekranie głównym i dotknij powiadomienia **Ładowanie urządzenia przez USB**.
	- b. Dotknij pozycji **MIDI**.

# <span id="page-134-0"></span>**Ładowanie telefonu**

### **Sposób ładowania telefonu**

Twój telefon jest jak mały komputer dający dostęp do ogromnej ilości informacji i aplikacji. W zależności od wykorzystania, może zużywać dużo energii. Postaraj się planować ładowanie na wieczór, aby telefon był gotów na kolejny dzień.

1. [Podłącz](#page-9-0) telefon do ładowarki dostarczonej wraz z urządzeniem.

Inne ładowarki, w tym laptopy, mogą ładować wolniej.

2. Podłącz wtyczkę do gniazdka elektrycznego.

Gdy telefon jest wyłączony i ładowany, na ekranie widoczny będzie obrys baterii oraz procentowy stopień naładowania. Jeżeli bateria jest całkowicie rozładowana, obraz nie będzie widoczny, dopóki bateria telefonu nie zapewni minimalnego napięcia wymaganego do rozruchu.

Gdy telefon jest ładowany i włączony, na [pasku stanu](#page-27-0) widoczna będzie ikona ...

### **Wskazówki dotyczące ładowania telefonu**

- W trakcie ładowania możesz korzystać z telefonu. Jeśli jednak chcesz przyspieszyć proces ładowania, nie korzystaj z niego w tym czasie.
- Jeżeli podczas ładowania telefonu nie można go włączyć, należy poczekać aż zostanie on dostatecznie naładowany.
- Gdy stan naładowania baterii spadnie do niskiego poziomu, telefon wyświetli [powiadomienie](#page-78-0).
- Skorzystaj z [trybu Oszczędzanie baterii](#page-136-0), w przypadku niskiego poziomu naładowania baterii.
- Możesz [wyłączyć](#page-71-0) dźwięki ładowania.

# **Wydłużanie czasu pracy baterii**

### **Wybieranie ustawień zużywających mniej baterii**

Aby uzyskać maksymalnie długi czas pracy na baterii:

- **Połączenia:** wyłącz tryb [Bluetooth](#page-152-0) i moduł [GPS,](#page-178-0) jeśli z nich nie korzystasz.
- **Sieć Wi-Fi:** włącz [Wi-Fi](#page-144-0), jeśli telefon znajduje się w zasięgu takiej sieci.
- **Ekran:** zmniejsz [jasność,](#page-170-0) zmień na [Ciemny motyw](#page-170-0) i ustaw krótszy [czas wygaszania](#page-174-0).
- **Synchronizacja:** wyłącz [automatyczne synchronizowanie](#page-193-0) wszystkich kont, jeśli nie chcesz korzystać z tej funkcji. Pamiętaj, że nie będziesz otrzymywać powiadomień o aktualizacjach, a wiadomości e-mail otrzymasz dopiero po wykonaniu synchronizacji ręcznej.

### **Czasowe zachowywanie naładowania baterii**

Użyj trybu [Oszczędzanie baterii](#page-136-0), aby wydłużyć czas pracy telefonu.

### Akumulator 127

Unikaj także tych energochłonnych czynności do momentu, gdy baterię będzie można [naładować:](#page-134-0)

- Oglądanie lub nagrywanie filmów
- Słuchanie muzyki
- Robienie zdjęć
- Korzystanie z animowanych [tapet](#page-57-0)

### **Zobacz, które funkcje zużywają energię**

Aby zobaczyć, czy konkretna aplikacja lub usługa powoduje wzmożone zużycie baterii:

- 1. Wybierz kolejno **[Ustawienia](#page-39-0)** > **Battery** > **SZCZEGÓŁOWE INFORMACJE NA TEMAT UŻYTKOWANIA**.
- 2. Przesuń w górę, aby wyświetlić listę aplikacji i funkcji korzystających z zasilania od czasu ostatniego pełnego naładowania.
- 3. Dotknij aplikacji lub funkcji powodującej wzmożone zużycie energii.
- 4. W obszarze **Zarządzaj zużyciem baterii** dotknij opcji obniżających zużycie energii.

### **Używaj zoptymalizowanego ładowania**

Zoptymalizowane ładowanie zmniejsza obciążenie baterii i wydłuża jej żywotność, ograniczając czas ładowania ponad 80%.

Ładowanie jest ograniczone, jeśli telefon jest podłączony przez kilka dni.

1. Wybierz kolejno **[Ustawienia](#page-39-0)** > **Battery**.

Możesz również otworzyć szybkie ustawienia, a następnie przytrzymać polecenie  $\theta$ .

- 2. Dotknij pozycji **Zoptymalizowane ładowanie**.
- 3. Włącz opcję **Wykorzystaj zoptymalizowane ładowanie**.

#### **Włączanie automatycznego dostosowywania baterii i optymalizacji energii**

Aby upewnić się, że aplikacje zużywają energię tylko wtedy, kiedy to potrzebne, włącz automatyczne dostosowywanie baterii i optymalizację energii.

#### **Sprawdzanie, czy opcja automatycznego dostosowywania baterii jest włączona w danym telefonie**

Po włączeniu opcji automatycznego dostosowywania baterii sporadycznie używane aplikacje będą rzadko uruchamiane, gdy nie będziesz z nich korzystać. Z biegiem czasu telefon nauczy się, w jaki sposób korzystasz z aplikacji i dostosuje odpowiednie ustawienia, aby uzyskania najlepszy możliwy czas pracy baterii.

- 1. Wybierz kolejno **[Ustawienia](#page-39-0)** > **Battery** > **Bateria adaptacyjna**.
- 2. Włącz aplikację **Użyj Baterii adaptacyjnej** .

#### **Sprawdzanie, czy opcja optymalizacji energii jest włączona dla każdej aplikacji**

Po wyłączeniu opcji Optymalizacja baterii dla danej aplikacji może ona być uruchamiana także wtedy, gdy z niej nie korzystasz, nawet jeśli opcja Bateria adaptacyjna jest włączona. Obniża to niepotrzebnie czas pracy baterii.

1. Wybierz kolejno **[Ustawienia](#page-39-0)** > **Aplikacje i powiadomienia** > **Zaawansowane** > **Specjalny dostęp do aplikacji**.

- <span id="page-136-0"></span>2. Dotknij pozycji **Optymalizacja baterii**.
- 3. Filtruj listę według **Bez optymalizacji**. Podstawowe aplikacje i usługi są wymienione jako **Optymalizacja baterii niedostępna**. Jeśli jakieś aplikacje są wymienione jako **Bez optymalizacji**:
	- a. Dotknij aplikacij.
	- b. Dotknij pozycji **Optymalizuj** > **Gotowe**.

## **Ochrona przed nadmiernym naładowaniem**

Pozostawienie telefonu podłączonego do ładowarki może prowadzić do nadmiernego naładowania, co z czasem skraca żywotność baterii. Funkcja Ochrona przed nadmiernym naładowaniem zapewnia dobry stan baterii, ograniczając jej poziom naładowania do 80%, jeśli jest podłączona przez trzy dni.

Gdy funkcja Ochrona przed nadmiernym naładowaniem ogranicza poziom naładowania baterii, na [pasku](#page-27-0)  [stanu](#page-27-0) zostanie wyświetlona ikona .

Aby naładować telefon od 80% do pełna, odłącz go od ładowarki i podłącz ponownie.

Aby włączyć lub wyłączyć tę funkcję:

- 1. Wybierz kolejno **[Ustawienia](#page-39-0)** > **Battery** > **Ochrona przed nadmiernym naładowaniem**.
- 2. Włącz  $\bullet$  lub wyłącz ją  $\circ$ .

## **Korzystanie z trybu Oszczędzanie baterii**

### **Kiedy funkcja Oszczędzanie baterii jest włączona**

Funkcja Oszczędzanie baterii pomaga wydłużyć czas pracy telefonu do następnego ładowania.

Aby zaoszczędzić energię, telefon wykona następujące działania:

- Zmień tło na [Ciemny motyw](#page-170-0)
- Wyłącz [Napisy na żywo](#page-198-0)
- Nie będzie odświeżał zawartości aplikacji, takich jak wiadomości e-mail lub wiadomości, chyba że je otworzysz
- Przestanie korzystać z usług lokalizacyjnych, kiedy ekran jest wyłączony
- Blokowanie wykonywania czynności w tle przez aplikacje (np. Odsłuchiwanie wyrażenia "Hej Google")

Gdy telefon znajduje się w trybie Oszczędzanie baterii, na pasku statusu zobaczysz ikonę  $\bigoplus$ 

### **Włączanie i wyłączanie urządzenia Oszczędzanie baterii**

#### **Włącz/wyłącz funkcję samodzielnie**

Otwórz [ustawienia podręczne](#page-36-0) i dotknij ikony  $\oplus$ .

#### **Włącz ją automatycznie**

Aby włączyć funkcję, gdy poziom baterii spadnie poniżej określonego poziomu:

### Akumulator 129

- 1. Otwórz szybkie ustawienia, a następnie dotknij i przytrzymaj ikonę e .
- 2. Dotknij pozycji **Oszczędzanie baterii** > **Ustaw harmonogram** > **Na podstawie wartości procentowej**.
- 3. Przesuń suwak, aby dostosować wartość procentową, po osiągnięciu której włączana jest funkcja Oszczędzanie baterii.

**Wskazówka:** Oszczędzanie baterii wyłącza się podczas ładowania telefonu. Funkcja włącza się ponownie po odłączeniu telefonu od sieci elektrycznej.

#### **Pozwól funkcji wyłączyć się, gdy telefon jest ładowany**

Aby wyłączyć funkcję automatycznie, gdy poziom naładowania baterii osiągnie 90%:

- 1. Otwórz szybkie ustawienia, a następnie dotknij i przytrzymaj ikonę .
- 2. Dotknij pozycji **Oszczędzanie baterii**.
- 3. Upewnij się, że funkcja **Wyłącz po naładowaniu** jest włączona .

## **Pokazuj procentową wartość naładowania akumulatora w pasku stanu**

Aby wyświetlić pozostały poziom naładowania akumulatora w procentach:

1. Wybierz kolejno [Ustawienia](#page-39-0) > **Battery**.

Możesz również otworzyć szybkie ustawienia, a następnie przytrzymać polecenie .

2. Włącz opcję **Stan naładowania baterii** .

**Wskazówka:** Aby wyświetlić przybliżony czas pracy baterii, otwórz [szybkie ustawienia,](#page-36-0) dotknij i przytrzymaj i sprawdź pozycję **Powinno wystarczyć do**.

# <span id="page-138-0"></span>**Informacje o opcjach zapisu**

### **Wewnętrzna pamięć telefonu**

Na telefonie możesz przechowywać zdjęcia, filmy, muzykę i aplikacje. Są w nim również zapisywane pliki [pobrane](#page-140-0) z Internetu oraz załączniki z [wiadomości e-mail](#page-103-0) lub [wiadomości tekstowych.](#page-99-0)

W razie potrzeby możesz zwolnić miejsce w pamięci.

### **Pamięć karty SD**

Pliki multimedialne możesz przechowywać na karcie SD. Wystarczy [włożyć](#page-11-0) kartę SD i [przenieść](#page-139-0) na nią pliki z pamięci telefonu.

Wybrane korzyści:

- Natychmiastowy dostęp do plików
- Dostęp do plików nie wymaga wykorzystania komórkowej transmisji danych ani połączenia z Internetem
- Większa kontrola nad prywatnością

#### **Serwer w chmurze**

Infrastruktura chmurowa idealnie nadaje się do przechowywania plików, które chcesz udostępniać i do których chcesz mieć dostęp z innych urządzeń, np. [zdjęć](#page-109-0), [filmów](#page-109-0) czy [muzyki](#page-141-0).

Wybrane korzyści:

- Dostęp do plików z dowolnego urządzenia, które łączy się z Internetem
- Synchronizacja plików eliminuje konieczność monitorowania wielu wersji plików w różnych lokalizacjach
- Kopie zapasowe zdjęć i filmów są dostępne w przypadku utraty lub uszkodzenia telefonu

Miejsce na serwerach w chmurze zazwyczaj jest oferowane za darmo, przynajmniej w wersji podstawowej. Opłata abonamentowa pozwala zwiększyć limit miejsca. Możesz również usunąć niepotrzebne pliki, aby zrobić miejsce dla nowych.

Aplikacje takie, jak Dysk i Zdjęcia umożliwiają łatwe [tworzenie kopii zapasowych plików multimedialnych](#page-109-0) w pamięci w chmurze.

# **Zarządzanie pamięcią telefonu**

### **Zwalnianie miejsca poprzez skanowanie**

Aby przeskanować telefon w poszukiwaniu starych i niepotrzebnych elementów do usunięcia, takich jak pobrane pliki i nieużywane aplikacje:

- 1. [Uruchom](#page-72-0) aplikację **Pliki**.
- 2. Dotknij pozycji **Czyszczenie**.

Zobaczysz sugerowane kategorie elementów do sprawdzenia i zwolnienia miejsca w pamięci.

#### <span id="page-139-0"></span>Pamięć też przez przez przez przez przez przez przez przez przez przez przez przez przez przez przez przez prz

3. Dotknij sugestii i postępuj zgodnie z instrukcjami na ekranie, aby odinstalować, przenieść lub usunąć elementy.

Jeśli nie widzisz sugestii dotyczących zwalniania miejsca, sprawdź, czy są one włączone:

- 1. [Uruchom](#page-72-0) aplikację **Pliki**.
- 2. Dotknij pozycji  $\equiv$  > **Ustawienia**.
- 3. Dotknij **Powiadomienia** i włącz **sugestie**, które chcesz otrzymywać.

### **Ręczne zwalnianie miejsca**

Aby zwolnić miejsce:

- 1. [Uruchom](#page-72-0) aplikację **Pliki**.
- 2. Dotknij pozycji **Przeglądaj**.
- 3. Dotknij kategorii (aplikacje, obrazy, filmy itp.), aby wyświetlić elementy wybranego rodzaju.
- 4. Wykonaj jedną z następujących czynności:
	- Aby odinstalować aplikacje, dotknij jej nazwy, a następnie dotknij **Odinstaluj**.
	- Aby wyczyścić pamięć podręczną aplikacji, dotknij jej nazwy, a następnie dotknij kolejno **Pamięć i pamięć podręczna** > **Wyczyść pamięć podręczną**.
	- Aby wyczyścić swoje dane z aplikacji, dotknij jej nazwy, a następnie dotknij kolejno **Pamięć i pamięć podręczna** > **Wyczyść miejsce na dane**.
	- Aby usunąć multimedia lub inne pliki, dotknij i przytrzymaj w celu wybrania jednego lub większej liczby elementów, a następnie dotknij ikony  $\overline{\mathbb{m}}$ .

### **Planowanie automatycznego usuwania zdjęć i nagrań wideo**

Jeśli [automatycznie tworzysz kopie zapasowe](#page-109-0) zdjęć i filmów wideo, możesz automatycznie usuwać ich kopie z wewnętrznej pamięci telefonu po 30, 60 lub 90 dniach.

- 1. Wybierz kolejno **[Ustawienia](#page-39-0)** > **Pamięć**.
- 2. Jeżeli zainstalowano kartę SD, dotknij opcji **Wewnętrzna pamięć współdzielona**.
- 3. Dotknij opcji **Menedżer miejsca** i ją włącz .
- 4. Dotknij opcji **Usuń zdjęcia i filmy** i wybierz okres.

Jeśli na karcie SD przechowujesz zdjęcia lub filmy wideo, nie zostaną one usunięte.

# **Zarządzanie kartą SD**

### **Przenoszenie zdjęć, filmów i muzyki na kartę SD**

Aby zwolnić pamięć wewnętrzną w telefonie:

1. Upewnij się, że [karta SD została włożona i skonfigurowana](#page-11-0).

#### <span id="page-140-0"></span>Pamięć też przez przez przez podstawanie przez przez przez przez przez przez przez przez przez przez przez prz

2. [Uruchom](#page-72-0) aplikację **Pliki**, a następnie dotknij opcji **Czyszczenie**.

Możesz też wybrać kolejno **[Ustawienia](#page-39-0)** > **Pamięć** > **Wewnętrzna pamięć współdzielona** > **Zarządzanie pamięcią**.

- 3. Jeśli są pliki multimedialne do przeniesienia, dotknij opcji, aby zwolnić miejsce.
- 4. Wybierz elementy, które chcesz przenieść.
- 5. Dotknij pozycji **Przenieś na kartę SD** > **Przenieś**.

**Wskazówka:** Możesz skonfigurować aparat tak, aby nowe zdjęcia i filmy były zapisywane na karcie SD.

#### **Przenoszenie aplikacji na kartę SD**

Nie można przechowywać aplikacji na karcie SD, ponieważ jest to pamięć przenośna. W razie potrzeby można [zwolnić miejsce](#page-138-0) w telefonie.

### **Wyjmowanie karty SD**

Przeciągnij powiadomienie dotyczące karty SD w dół i dotknij **Odłącz**.

Jeżeli nie widzisz powiadomienia:

- 1. Wybierz opcję **[Ustawienia](#page-39-0)** > **Pamięć**.
- 2. Dotknij opcji przy nazwie karty SD.

Możesz bezpiecznie [wyjąć kartę](#page-11-0) z telefonu.

Aby umieścić kartę w innym urządzeniu (takim jak komputer, projektor itp.), które używa kart o innych wymiarach, konieczne może okazać się skorzystanie z adaptera dołączonego do karty. Zapoznaj się z instrukcjami producenta, aby dowiedzieć się więcej na temat wymaganego adaptera oraz sposobu instalacji.

### **Usuwanie danych z karty SD**

- 1. Wybierz opcję **[Ustawienia](#page-39-0)** > **Pamięć**.
- 2. Wybierz kartę SD.
- 3. Dotknij kolejno > **Ustawienia pamięci** > **Formatuj**.
- 4. Postępuj zgodnie z instrukcjami wyświetlanymi na ekranie, aby sformatować kartę.

# **Wyszukiwanie pobranych plików**

Możesz pobierać i zapisywać w pamięci telefonu pliki, a między innymi:

- Zdjęcia, filmy i dokumenty pobrane z wiadomości e-mail i SMS.
- Książki, filmy oraz pozostała zawartość kupowana w serwisie Sklep Play i zapisywana w celu przeglądania w trybie offline
- Pozostałe pliki pobrane z Internetu.

Gdy pobieranie danego pliku zostanie zakończone, na [pasku stanu](#page-27-0) pojawi się ikona . Dotknij [powiadomienia](#page-78-0), aby otworzyć plik za pomocą odpowiedniej aplikacji.

#### <span id="page-141-0"></span>Pamięć też przez podstawanie podstawanie podstawanie podstawanie podstawanie podstawanie podstawanie podstawan

Aby wyświetlać, edytować lub usuwać pobrane pliki:

- 1. [Uruchom](#page-72-0) aplikację **Pliki**.
- 2. Dotknij pozycji **Przeglądaj** > **Pobrane**.
- 3. Wykonaj jedną z następujących czynności:
	- Aby usunąć lub odtworzyć plik, wystarczy go dotknąć.
	- Aby sortować pliki według nazwy, daty modyfikacji lub rozmiaru, dotknij kolejno > **Sortuj według**.
	- Aby udostępnić dany plik, przytrzymaj na nim palec, a następnie wybierz polecenie  $\ll$ .
	- Jeśli chcesz usunąć plik, przytrzymaj na nim palec, a następnie wybierz opcję .

**Wskazówka:** Jeśli chcesz mieć dostęp do pobranych plików z poziomu komputera, połącz go z telefonem za pomocą [kabla USB.](#page-158-0) Następnie wyświetl zawartość wewnętrznej pamięci telefonu i przejdź do folderu Pobrane.

# **Odzyskiwanie ostatnio usuniętych plików**

Możesz spróbować odzyskać ostatnio usunięte zdjęcia, wideo lub wiadomości tekstowe. Należy tego jednak dokonać tak szybko, jak to możliwe. Im dłużej korzystasz z telefonu, tym bardziej prawdopodobne, że plik zostanie nadpisany przy użyciu innych danych.

- 1. Wyszukaj hasło "odzyskiwanie plików" w usłudze Sklep Play i [zainstaluj](#page-85-0) jedną z aplikacji.
- 2. Skorzystaj z aplikacji, aby przeskanować telefon.
- 3. Jeżeli nie możesz odzyskać ostatnio usuniętych pozycji, spróbuj podłączyć telefon do komputera za pomocą kabla USB i skorzystać z programu do odzyskiwania plików zainstalowanego na komputerze.

**Wskazówka:** [Utwórz kopię zdjęć w chmurze,](#page-109-0) aby uniknąć ich utraty w przypadku usunięcia pozycji w telefonie.

# **Przesyłanie muzyki na serwer w chmurze**

Możesz przechować utwory na serwerze w chmurze, za darmo, dzięki usłudze Google YT Music (jej dostępność jest zależna od kraju). Będziesz mieć bezpośredni dostęp do swojej muzyki z dowolnego miejsca na świecie.

Możesz przesyłać utwory z:

- Biblioteki w serwisie iTunes
- Biblioteki programu Windows Media Player
- Katalogu Moja muzyka lub innego dowolnego folderu na komputerze

Aby przesłać muzykę:

1. Na komputerze przejdź na stronę music.youtube.com.

#### Pamięć też przez przez przez polityka przez przez przez przez przez przez przez przez przez przez przez przez

2. Kliknij zdjęcie profilowe > **Prześlij muzykę**.

Więcej pomocy znajdziesz w [centrum pomocy Google](https://support.google.com/youtubemusic/answer/9716522).

Gdy przesyłanie zostanie zakończone, możesz rozpocząć odsłuchiwanie muzyki za pośrednictwem:

- Na komputerze przejdź na stronę music.youtube.com.
- W telefonie z zainstalowaną aplikacją [YT Music](#page-131-0)

# **Przesyłanie zdjęć i filmów**

### **Automatyczne tworzenie kopii zapasowych**

- 1. [Uruchom](#page-72-0) aplikację **Zdjęcia**.
- 2. Dotknij ikony profilu > **Włącz kopię zapasową**.
- 3. Wybierz ustawienia kopii zapasowej i synchronizacji, a następnie dotknij **Potwierdź**. Ustawienia te można [zmienić](#page-109-0) w dowolnym momencie.

### **Dostosuj ustawienia kopii zapasowej**

- 1. [Uruchom](#page-72-0) aplikację **Zdjęcia**.
- 2. Dotknij ikony profilu > **Zdjęcia ustawienia** > **Kopia zapasowa i synchronizacja**.
- 3. Dostosuj ustawienia zależnie od potrzeb:
	- Aby wybrać wysoką jakość lub oryginalny rozmiar do przesyłu, dotknij opcji **Rozmiar importu**.
	- Aby wykonywać kopie zapasowe w folderze Download, Screenshots oraz folderach aplikacji innych firm, dotknij opcji **Utwórz kopię zapasową folderów na urządzeniu**.
	- Aby utworzyć kopię zapasową elementów za pośrednictwem sieci komórkowej, dotknij **Użycie komórkowej transmisji danych**, a następnie dostosuj opcje zdjęć, filmów i roamingu.

### **Ręczne tworzenie kopii zapasowych**

- 1. [Uruchom](#page-72-0) aplikację **Zdjęcia**.
- 2. Otwórz zdjęcie lub film.
- 3. Dotknij en na zdjęciu lub filmie. (Przesuń w górę, jeśli nie widzisz en ).

### **Wyświetl kopie zapasowe zdjęć i filmów**

Uruchom aplikację **Zdjęcia w telefonie.** 

Zaloguj się w usłudze photos.google.com na swoim komputerze.

#### **Dalsza pomoc**

Więcej pomocy znajdziesz w [centrum pomocy Google](https://support.google.com/photos/answer/6193313).

# **Skanowanie i kopiowanie dokumentów**

### **Skanowanie dokumentu do aplikacji Dysk**

Za pomocą telefonu możesz skanować ważne dokumenty i zapisywać je w formacie PDF w aplikacji Google Dysk.

- 1. [Uruchom](#page-72-0) aplikację **Dysk**.
- 2. Dotknij kolejno  $-$  >  $\Box$ .
- 3. Ustaw telefon nad dokumentem, który chcesz zeskanować, a następnie dotknij  $\circledcirc$ .
- 4. Dotknij pozycji .
- 5. Ewentualnie:
	- Dotknij ikonę  $\Box$ , aby wykadrować.
	- Dotknij ikonę , aby wybrać opcje ulepszania obrazu.
	- Dotknij $\langle \diamond$ , aby obrócić obraz.
	- Dotknij ikonę , aby zresetować skaner (usuwa bieżący niezapisany zeskanowany dokument).
	- Dotknij , aby zmienić nazwę zdjęcia lub zmienić ustawienia obrazu i formatu PDF.
- 6. Po zakończeniu skanowania dotknij opcję **Zapisz**.
- 7. W razie potrzeby zmień tytuł i folder dokumentu w aplikacji Dysk, a następnie dotknij opcji **Zapisz**.

W aplikacji Dysk otwórz plik i dotknij ikony , aby udostępnić lub [wydrukować](#page-161-0) zeskanowany dokument.

**Wskazówka:** Do skanowania informacji możesz również użyć aplikacji Aparat.

### **Skanowanie i zapisywanie w folderach na ekranie głównym**

Dodaj widżet Drive Scan do ekranu głównego, aby skanować i zapisywać dokumenty w nowych lub wybranych folderach. Każdy widżet zapisuje w osobnym folderze w aplikacji Dysk. Można więc [dodać wiele](#page-58-0)  [widżetów,](#page-58-0) po jednym dla każdego folderu (paragony, rachunki, przepisy itp.).
# <span id="page-144-0"></span>**Nawiązywanie połączenia z sieciami Wi-Fi**

# **Włączanie i łączenie**

### **Włącz sieć Wi-Fi**

Otwórz [ustawienia podręczne](#page-36-0) i dotknij ikony  $\blacktriangledown$ .

Telefon automatycznie łączy się z pobliskimi sieciami Wi-Fi, z którymi ustanowiono już wcześniej połączenie.

Po nawiązaniu połączenia na [pasku stanu](#page-27-0) pojawi się ikona . Jeśli połączenie jest słabe, wyświetli się ikona  $-1$ .

#### **Wyszukaj dostępne sieci**

- 1. Otwórz [menu ustawień podręcznych,](#page-36-0) a następnie dotknij i przytrzymaj ikonę .
- 2. Włącz opcję **Użyj sieci Wi-Fi**.

Zostanie wyświetlona lista dostępnych sieci. Jeśli sieć wymaga hasła, wyświetli się ikona a.

- 3. Wykonaj jedną z następujących czynności:
	- Jeśli sieć jest otwarta (brak ikony ), dotknij jej nazwy, aby się z nią połączyć.
	- Aby wprowadzić hasło od właściciela sieci, dotknij nazwy sieci w celu nawiązania połączenia, a następnie wprowadź hasło. W przypadku sieci domowej hasło można znaleźć na etykiecie routera Wi-Fi. W przypadku sieci publicznej hasło można uzyskać od firmy lub organizacji.
	- Aby połączyć się przy użyciu kodu QR, obok opcji **Dodaj sieć** dotknij ikony i zeskanuj kod.
	- Jeśli sieć jest ukryta, należy [skonfigurować ją,](#page-145-0) aby pojawiła się na liście dostępnych sieci.

### **Zmienianie, udostępnianie, usuwanie sieci**

#### **Zmienianie**

- 1. Otwórz [menu ustawień podręcznych,](#page-36-0) a następnie dotknij i przytrzymaj ikonę
- 2. Na liście pobliskich sieci:
	- Aby połączyć się z inną siecią, dotknij jej nazwy.
	- Aby zmienić ustawienia aktualnie podłączonej sieci, dotknij  $\mathbb{S}$ > /
	- Aby zmienić ustawienia zapisanej rozłączonej sieci, dotknij i przytrzymaj jej nazwę, a następnie dotknij **Zmień**.

#### **Udostępnianie**

Możesz udostępnić informacje o połączeniu znajomemu, aby umożliwić połączenie się z tą samą siecią.

- 1. Otwórz [menu ustawień podręcznych,](#page-36-0) a następnie dotknij i przytrzymaj ikonę
- 2. Dotknij nazwy sieci, z którą jesteś połączony, a następnie dotknij ...
- 3. Pokaż osobie kod do zeskanowania lub hasło Wi-Fi, które należy wpisać.

#### <span id="page-145-0"></span>**Usuwanie**

Jeśli nie chcesz automatycznie łączyć się z zapisaną siecią Wi-Fi, możesz zapomnieć o tej sieci.

- 1. Otwórz [menu ustawień podręcznych,](#page-36-0) a następnie dotknij i przytrzymaj ikonę
- 2. Jeśli sieć jest wyświetlana na liście pobliskich sieci, dotknij i przytrzymaj jej nazwę, a następnie dotknij **Zapomnij**.
- 3. Aby przejrzeć wszystkie zapisane sieci, dotknij **Zapisane sieci**. W przypadku każdej sieci, którą chcesz usunąć, dotknij jej nazwy, a następnie dotknij przycisku **Zapomnij**.

## **Wyłączanie obsługi sieci Wi-Fi**

Aby wydłużyć czas pracy na baterii pomiędzy kolejnymi ładowaniami, wyłącz łączność Wi‑Fi w miejscach bez dostępu do sieci Wi‑Fi.

Otwórz [ustawienia podręczne](#page-36-0) i dotknij pozycji (→), aby wyłączyć funkcję.

### **Zaawansowane: wyłącz skanowanie sieci Wi-Fi**

- 1. Wybierz opcję **[Ustawienia](#page-39-0)** > **Lokalizacja**.
- 2. Dotknij pozycji **Skanowanie Wi‑Fi i Bluetooth**.
- 3. Wyłącz opcję **Skanowanie Wi-Fi**.

Jeśli wyłączysz tę opcję, aplikacje [korzystające z Twojej lokalizacji](#page-178-0) również nie będą działać.

### **Zaawansowane: łączenie z ukrytymi sieciami**

- 1. Wybierz kolejno **[Ustawienia](#page-39-0)** > **Sieć i internet** > **Wi‑Fi** > **Dodaj sieć**.
- 2. Wprowadź identyfikator SSID (nazwę sieci), typ zabezpieczeń, zaznacz pole **Pokaż hasło** i wprowadź hasło.
- 3. Dotknij opcji **Opcje zaawansowane** i zmień **Sieć ukryta** na **Tak**.
- 4. Dotknij pozycji **Zapisz**.

Ukryta sieć jest teraz widoczna na liście dostępnych sieci, a jeśli wcześniej nie było połączenia z siecią Wi-Fi, oznacza to, że nawiązano połączenie.

5. Jeśli podczas dodawania sieci ukrytej telefon był połączony z siecią Wi-Fi, na liście dostępnych sieci dotknij nazwy zapisanej sieci, a następnie dotknij przycisku **Połącz**.

# **Korzystanie z trybu samolotowego**

Po włączeniu trybu samolotowego wszystkie połączenia bezprzewodowe zostają wyłączone. Dzięki temu telefon nie przekazuje sygnałów, które mogą zakłócać komunikację lotniczą.

Otwórz [ustawienia podręczne](#page-36-0) i dotknij  $\pm$ , aby włączyć tryb samolotowy. W ten sposób wyłączysz wszystkie połączenia bezprzewodowe (sieć Wi-Fi, połączenia głosowe i danych, tryb Bluetooth). Jeżeli dana linia lotnicza na to pozwala, możesz ponownie włączyć sieć [Wi-Fi](#page-144-0) lub tryb [Bluetooth](#page-152-0) podczas lotu. Pozostałe połączenia bezprzewodowe będą niedostępne.

# <span id="page-146-0"></span>**Kontrola użycia danych**

## **Włączanie/wyłączanie komórkowej transmisji danych**

Aby włączyć lub wyłączyć tę opcję, przeciągnij [pasek stanu](#page-21-0) w dół i dotknij polecenia .

Po wyłączeniu użycia danych przez sieć komórkową wciąż możesz korzystać z danych po podłączeniu się do [sieci Wi-Fi](#page-144-0).

Komórkowa transmisja danych musi być WŁĄCZONA, jeśli chcesz:

- Odbierać lub wysyłać [wiadomości multimedialne](#page-95-0)
- [Udostępniać połączenie internetowe](#page-147-0) innym urządzeniom

# **Ustaw ostrzeżenie i limit danych**

Czasami możesz wykorzystać abonament na transmisję danych, nie zdając sobie z tego sprawy. Aby uniknąć niespodzianek, ustaw ostrzeżenie o użyciu danych, które powiadomi Cię o zbliżaniu się do limitu oraz limit danych, który wyłączy komórkową transmisję danych po jego osiągnięciu.

1. Wybierz kolejno **[Ustawienia](#page-39-0)** > **Sieć i internet** > **Sieć komórkowa**.

Możesz również wejść w [szybkie ustawienia](#page-36-0), dotknąć i przytrzymać **od**, a

- 2. Jeśli używasz dwóch kart SIM, dotknij nazwy karty SIM.
- 3. Dotknij pozycji **Dane i limit**.
- 4. Aby ustawić ostrzeżenie, włącz **Ustaw próg ostrzegawczy** , dotknij opcji **Próg ostrzegawczy** i podaj ilość danych.
- 5. Aby ustawić limit danych, włącz **Ustaw limit transmisji danych** , dotknij opcji **Limit danych** i podaj ilość danych.

## **Ograniczenie użycia danych w tle**

#### **Informacje o użyciu danych w tle**

Nawet jeśli nie korzystasz z nich aktywnie, większość aplikacji wykorzystuje dane w tle, aby synchronizować informacje i dostarczać powiadomienia.

Aby oszczędzać transfer danych, gdy jest on bliski wyczerpania, możesz wykorzystać Menedżer danych w celu wyłączenia danych w tle dla wszystkich aplikacji. Możesz również wyłączyć dane w tle dla wybranej aplikacji, aby ograniczyć dane w tle używane przez daną aplikację na czas nieokreślony.

#### **Otrzymywanie powiadomień tylko po otwarciu aplikacji**

Po wyłączeniu danych w tle dla aplikacji nie będzie ona synchronizowana do momentu jej otwarcia, co oznacza, że nie będziesz otrzymywać powiadomień do momentu otwarcia aplikacji i synchronizacji.

#### **Ogranicz dla wszystkich aplikacji, gdy limit danych jest bliski wyczerpania**

1. Wybierz kolejno **[Ustawienia](#page-39-0)** > **Sieć i internet** > **Menedżer danych**.

Możesz też wybrać kolejno **Ustawienia** > **Sieć i internet** > **Zaawansowane** > **Menedżer danych**.

### <span id="page-147-0"></span>Sieć i Internet 139

2. Włącz opcję **Użyj Oszczędzania danych** .

Na pasku statusu pojawi się ikona  $\leftarrow$ . Żadna aplikacja nie będzie mogła korzystać z pobierania danych w tle.

Wskazówka: Po pierwszym uruchomieniu funkcji Menedżer danych opcja @ zostanie dodana do [szybkich ustawień.](#page-37-0) Później wystarczy przeciągnąć pasek stanu w dół i dotknąć polecenia  $\odot$ , aby włączyć lub wyłączyć funkcję Menedżer danych.

3. Aby umożliwić niektórym aplikacjom pobieranie danych w tle, dotknij opcji **Nieograniczony dostęp do danych**, następnie włącz opcję **odok** nazwy aplikacji.

#### **Ogranicz dla określonych aplikacji na czas nieokreślony**

1. Wybierz kolejno **[Ustawienia](#page-39-0)** > **Sieć i internet** > **Sieć komórkowa**.

Możesz również wejść w [szybkie ustawienia](#page-36-0), dotknąć i przytrzymać (a.), a

- 2. Jeśli używasz dwóch kart SIM, dotknij nazwy karty SIM.
- 3. Dotknij opcji **Użycie danych przez aplikację**.
- 4. Dotknij aplikacji, a następnie wyłącz opcję **Dane w tle** .

**Wskazówka:** Możesz także ograniczyć użycie danych w tle dla sieci Wi-Fi.

### **Dwie karty SIM**

Jeśli telefon jest wyposażony w dwie karty SIM, komórkowa transmisja danych jest aktywna tylko na jednej karcie SIM na raz. Możesz [kontrolować,](#page-15-0) która karta SIM jest aktualnie używana.

# **Udostępnianie połączenia internetowego**

## **Informacje o punktach dostępowych i modemach**

Chcesz używać Internetu na laptopie lub tablecie, ale nie masz połączenia? Możesz udostępnić transmisję danych komórkowych telefonu wielu urządzeniom, przekształcając telefon w hotspot Wi‑Fi. Możesz również udostępnić połączenie internetowe jednemu urządzeniu, korzystając z [tetheringu USB](#page-150-0) lub [tetheringu](#page-150-0) [Bluetooth.](#page-150-0)

**Uwaga:** Wykorzystywany plan taryfowy musi umożliwiać udostępnianie danych. W razie wątpliwości skontaktuj się z operatorem.

### **Konfigurowanie punktu dostępowego Wi-Fi**

- 1. Sprawdź, czy włączona jest [transmisja danych](#page-146-0). Jeśli jest wyłączona, telefon nie ma połączenia z Internetem, które mógłby udostępnić.
- 2. Wybierz kolejno **[Ustawienia](#page-39-0)** > **Sieć i internet** > **Hotspot i tethering**.
- 3. Dotknij opcji **Hotspot Wi-Fi** i wykonaj jedną z poniższych instrukcji:
	- Aby ułatwić identyfikację hotspotu podczas łączenia się, zmień nazwę sieci hotspotu.
	- Aby uniemożliwić innym zobaczenie nazwy sieci Twojego telefonu, zaznacz opcję **Ukryj moje urządzenie**.
	- Aby zobaczyć aktualne hasło, dotknij **Hasło do hotspota**.
	- W przypadku zakłóceń sygnału punktu dostępowego, dotknij **Zaawansowane** i zmień kanał/pasmo nadawania na 5 GHz. Jeśli sygnał punktu dostępowego wydaje się być słaby, zmień pasmo na 2 GHz. (Ta funkcja może być niedostępna w niektórych krajach.)
	- Aby ograniczyć liczbę urządzeń, które mogą się połączyć lub ograniczyć dostęp tylko do określonych urządzeń, dotknij **Zaawansowane** > **Zarządzaj urządzeniami**.
	- W celu oszczędzania energii można skonfigurować, po jakim czasie niekorzystania z punktu dostępu zostanie on automatycznie wyłączony. Dotknij kolejno **Zaawansowane** > **Ustawienie limitu czasu**.

## **Podłączanie urządzeń do punktu dostępu**

- 1. Sprawdź, czy włączona jest [transmisja danych](#page-146-0). Jeśli jest wyłączona, telefon nie ma połączenia z Internetem, które mógłby udostępnić.
- 2. Wybierz kolejno **[Ustawienia](#page-39-0)** > **Sieć i internet** > **Hotspot i tethering**.
- 3. Dotknij opcji **Hotspot Wi-Fi**, włącz  $\bigcirc$  ją, a następnie podłącz telefon do ładowarki. Używanie funkcji hotspot bardzo szybko zużywa baterię.

Gdy punkt dostępowy będzie aktywny, na [pasku stanu](#page-27-0) wyświetli się ...

4. Skonfiguruj połączenie.

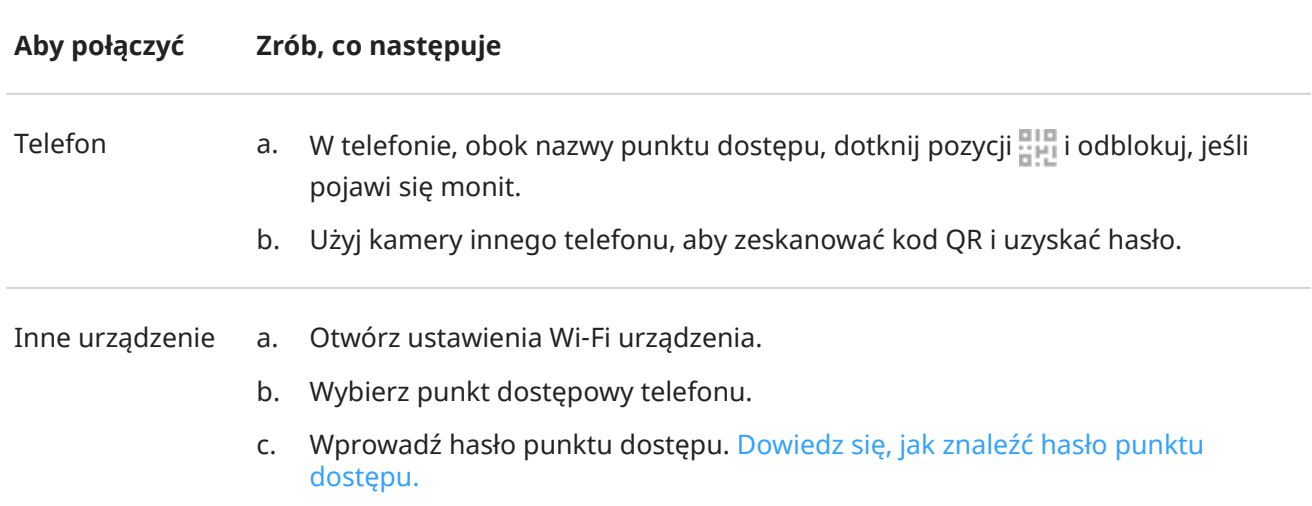

#### **Wskazówka:**

Po pierwszym włączeniu funkcji Punkt dostępu opcja **zostanie dodana do [szybkich ustawień](#page-37-0). Później** wystarczy przeciągnąć pasek stanu w dół i dotknąć polecenia (a), aby włączyć lub wyłączyć funkcję Punkt dostępu.

# <span id="page-149-0"></span>**Zarządzanie połączeniami punktu dostępu**

Aby wyświetlić liczbę urządzeń podłączonych do punktu dostępu:

- W [szybkich ustawieniach](#page-37-0)  pod ikoną  $\bullet$ .
- Lub przejdź kolejno do **Ustawienia** > **Sieć i internet** > **Hotspot i tethering** i sprawdź **Hotspot Wi-Fi**.

Przypisanie hasła do punktu dostępu gwarantuje, że nikt nie połączy się z Twoim punktem dostępu bez Twojej wiedzy i zgody.

Aby odłączyć wszystkie urządzenia i uniemożliwić im ponowne nawiązanie połączenia:

- 1. Wyłącz punkt dostępowy.
- 2. Zmień hasło.
- 3. Ponownie włącz punkt dostępowy, aby kontynuować jego używanie.

Jeśli masz problemy z wydajnością, możesz ograniczyć liczbę dozwolonych połączeń lub czasowo odłączyć urządzenia.

- 1. Wybierz kolejno **[Ustawienia](#page-39-0)** > **Sieć i internet** > **Hotspot i tethering**.
- 2. Dotknij pozycji **Hotspot Wi-Fi** > **Zaawansowane** > **Zarządzaj urządzeniami**.
- 3. Wykonaj dowolną z następujących czynności:
	- Aby ograniczyć liczbę dozwolonych urządzeń, dotknij **Limit urządzeń**.
	- Aby czasowo odłączyć urządzenia aż do rozpoczęcia następnej sesji punktu dostępowego, w obszarze Podłączone urządzenia dotknij kolejno nazwy urządzenia > **Rozłącz**. Urządzenie nie będzie mogło nawiązać połączenia do momentu wyłączenia i ponownego uruchomienia punktu dostępowego.

Aby zezwalać na podłączanie tylko określonych urządzeń:

- 1. Uzyskaj adresy MAC urządzeń, którym chcesz zezwolić na połączenie. (Podłącz urządzenie do punktu dostępowego tak jak zwykle, a następnie wybierz **Zarządzaj urządzeniami** i dotknij nazwy każdego podłączonego urządzenia, aby wyświetlić jego adres MAC).
- 2. Dotknij pozycji **Zarządzaj dopuszczonymi urządz.** > **Dodaj dopuszczone urządzenie**.
- 3. Dla każdego urządzenia wprowadź adres MAC i nazwę urządzenia.
- 4. Po dodaniu dozwolonych urządzeń zostaną one zapisane do momentu usunięcia. Funkcję tę można włączyć i wyłączyć w dowolnym momencie poprzez zaznaczenie lub usunięcie zaznaczenia pola **Dopuść wszystkie urządzenia**.

Aby ograniczyć dostęp poprzednio dozwolonemu urządzeniu, dotknij nazwy urządzenia, a następnie dotknij przycisku **Usuń**.

### **Wyświetlanie lub zmiana hasła punktu dostępu**

- 1. Wybierz kolejno **[Ustawienia](#page-39-0)** > **Sieć i internet** > **Hotspot i tethering**.
- 2. Dotknij opcji **Hotspot Wi-Fi**.
- 3. Aby zobaczyć aktualne hasło, dotknij **Hasło do hotspota**.
- 4. Aby zmienić hasło, wprowadź nowe hasło w miejscu bieżącego hasła.

<span id="page-150-0"></span>**Uwaga:** Chociaż możesz wyłączyć hasło hotspota, zachowanie go zapobiega nieautoryzowanemu użyciu komórkowej transmisji danych.

# **Połączenie USB**

Aby podłączyć urządzenie do Internetu przy użyciu komórkowej transmisji danych i kabla USB:

- 1. Sprawdź, czy włączona jest [transmisja danych](#page-146-0). Jeśli jest wyłączona, telefon nie ma połączenia z Internetem, które mógłby udostępnić.
- 2. [Podłącz](#page-9-0) telefon do komputera za pomocą kabla USB.
- 3. W telefonie przejdź do menu **[Ustawienia](#page-39-0)**.
- 4. Dotknij **Sieć i internet** > **Hotspot i tethering**.
- 5. Aby rozpocząć połączenie, włącz **Modem USB**.

```
 powiadomień zobaczysz symbol \mathbb P.
```
Aby przerwać połączenie, dotknij powiadomienia i wyłącz **Modem USB**, a następnie odłącz telefon od komputera.

# **Modem Bluetooth**

Aby podłączyć urządzenie do internetu przy użyciu komórkowej transmisji danych i połączenia Bluetooth:

- 1. Sprawdź, czy włączona jest [transmisja danych](#page-146-0). Jeśli jest wyłączona, telefon nie ma połączenia z Internetem, które mógłby udostępnić.
- 2. Włącz funkcję Bluetooth w telefonie i [sparuj](#page-152-0) z drugim urządzeniem.
- 3. Skonfiguruj drugie urządzenie, aby uzyskać połączenie sieciowe za pośrednictwem funkcji Bluetooth.
- 4. W telefonie przejdź do menu **[Ustawienia](#page-39-0)**.
- 5. Dotknij **Sieć i internet** > **Hotspot i tethering**.
- 6. Aby rozpocząć połączenie, włącz **Modem Bluetooth**.

W obszarze [powiadomień](#page-78-0) zobaczysz symbol ...

Aby wstrzymać połączenie, dotknij powiadomienia i wyłącz **Modem Bluetooth**.

# **Łączenie się z siecią VPN**

Wirtualna sieć prywatna (VPN) umożliwia uzyskanie dostępu do plików w bezpiecznej sieci, np. sieci firmowej z zaporą. Skontaktuj się z administratorem sieci, aby uzyskać ustawienia sieci VPN oraz wszelkie dodatkowe aplikacje lub wymagania.

Aby skonfigurować połączenie VPN:

- 1. Wybierz kolejno **[Ustawienia](#page-39-0)** > **Sieć i internet**.
- 2. Dotknij kolejno **Zaawansowane** > **VPN**. Ustaw kod blokady ekranu lub hasło, jeżeli pojawi się monit.
- 3. Dotknij pozycji ...
- 4. Wybierz typ sieci VPN i wprowadź ustawienia otrzymane od administratora sieci.
- 5. Aby zawsze łączyć się z daną siecią VPN, zaznacz opcję **Zawsze włączona sieć VPN**.

### Sieć i Internet 143

### 6. Dotknij pozycji **ZAPISZ**.

Sieć jest zapisana na liście sieci VPN, dlatego w razie potrzeby można ją zaznaczyć i podłączyć się do niej.

# <span id="page-152-0"></span>**Łączenie za pomocą Bluetooth**

# **Włączanie/wyłączanie łączności Bluetooth**

Moduł Bluetooth zużywa baterię, dlatego należy go wyłączyć, gdy nie jest potrzebny.

- 1. Otwórz [menu szybkich ustawień](#page-36-0).
- 2. Dotknij ikony, aby włączyć lub wyłączyć:

– opcja jest włączona.

– opcja jest wyłączona.

# **Parowanie z urządzeniem Bluetooth**

W celu nawiązania połączenia z nowym akcesorium lub innym urządzeniem Bluetooth konieczne jest uprzednie sparowanie z nim. Czynność tę wystarczy wykonać tylko raz dla każdego urządzenia.

- 1. W urządzeniu, które chcesz sparować (akcesorium, komputer, stary telefon itp.), ustaw tryb widoczności Bluetooth tak, aby telefon mógł je odnaleźć. Zapoznaj się z instrukcją producenta urządzenia.
- 2. W telefonie wybierz kolejno**[Ustawienia](#page-39-0)** > **Podłączone urządzenia**.
- 3. Dotknij pozycji $+$ .

Podczas wyszukiwania przez telefon dostępnych urządzeń, na ekranie pojawi się  $\langle \cdot \rangle$ 

- 4. Dotknij dostępnego urządzenia, aby połączyć się z nim.
- 5. Wykonaj dowolną z następujących czynności:
	- Jeśli w telefonie i urządzeniu Bluetooth pojawi się kod parowania, upewnij się, że kody są zgodne. (Jeśli nie, dotknij przycisku **Anuluj**, sprawdź nazwę urządzenia do sparowania i spróbuj ponownie).
	- Jeśli w urządzeniu wyświetlony zostanie kod dostępu (np. 0000 lub 1234), wpisz go w telefonie. Jeśli nie ma miejsca na wpisanie go, przeciągnij palcem w dół na górze ekranu i dotknij powiadomienia Bluetooth.
	- Jeśli w urządzeniu nie jest wyświetlony kod dostępu, a jest on konieczny do parowania, zapoznaj się z instrukcją producenta.
- 6. Dotknij opcji **Paruj** w telefonie ORAZ dotknij komunikatu o parowaniu w drugim urządzeniu. Jeśli nie potwierdzisz w obu urządzeniach, nie zostaną one sparowane.
- 7. Ustaw opcje udostępniania, jeśli chcesz udostępniać kontakty, dźwięk telefonu, dźwięk multimediów lub dostęp do internetu.

**Wskazówka:** Jeżeli korzystasz z blokady ekranu, możesz zdefiniować urządzenie sparowane w trybie Bluetooth jako [zaufane.](#page-184-0) W ten sposób telefon będzie odblokowany do czasu, gdy urządzenie zostanie rozłączone lub znajdzie się poza zasięgiem. Wybierz kolejno **[Ustawienia](#page-39-0)** > **Zabezpieczenia** > **Smart Lock**  > **Zaufane urządzenia**.

Nie możesz sparować urządzeń? Spróbuj wykonać te [czynności.](#page-226-0)

# **Korzystanie ze sparowanego urządzenia**

**Wskazówka:** Połączenia Bluetooth mogą w krótkim czasie rozładować baterię telefonu. Możesz wydłużyć czas jej pracy, [wyłączając funkcję Bluetooth,](#page-152-0) kiedy telefon nie jest połączony z innymi urządzeniem.

Po sparowaniu z urządzeniem należy ustawić opcje udostępniania, a następnie użyć funkcji Bluetooth w celu:

- Wykonywać lub odbierać [połączenia](#page-117-0) za pomocą zestawu słuchawkowego
- Wykonywać lub odbierać [połączenia](#page-117-0) i odtwarzać muzykę za pomocą samochodowego zestawu audio
- Przesyłać [muzykę](#page-132-0)
- Udostępniać [zdjęcia](#page-109-0)
- Udostępniać [kontakty](#page-126-0)
- Udostępniać [połączenie internetowe](#page-147-0) komputerowi

Konfigurowanie opcji udostępniania:

- 1. Wybierz kolejno **[Ustawienia](#page-39-0)** > **Podłączone urządzenia**.
- 2. Dotknij pozycji obok nazwy urządzenia.
- 3. Włącz lub wyłącz opcje udostępniania.
- 4. W sparowanym urządzeniu lub w aplikacji urządzenia wyszukaj ustawienia Bluetooth, aby je przejrzeć i dostosować. Aby uzyskać więcej informacji, patrz instrukcja producenta sparowanego urządzenia.

### **Ponowne nawiązywanie połączenia z urządzeniem Bluetooth**

- 1. Otwórz [ustawienia podręczne](#page-36-0) i dotknij  $\ast$ , aby włączyć funkcję.
- 2. Włącz urządzenie Bluetooth.

### **Wyłączanie skanowania Bluetooth**

Gdy funkcja [Bluetooth jest wyłączona,](#page-152-0) telefon nadal może skanować i automatycznie łączyć się z [wcześniej](#page-152-0)  [sparowanym urządzeniem](#page-152-0). Aby temu zapobiec, wyłącz opcję Skanowanie Bluetooth.

Aby wyłączyć skanowanie:

- 1. Wybierz opcję **[Ustawienia](#page-39-0)** > **Lokalizacja**.
- 2. Dotknij pozycji **Skanowanie Wi‑Fi i Bluetooth**.
- 3. Wyłącz opcję **Skanowanie Bluetooth**.

Jeśli wyłączysz tę opcję, aplikacje [korzystające z Twojej lokalizacji](#page-178-0) również nie będą działać.

### **Zmiana nazwy telefonu**

Nazwa telefonu będzie widoczna w sieci urządzeń Bluetooth i można ją zmieniać.

- 1. Wybierz kolejno **[Ustawienia](#page-39-0)** > **Podłączone urządzenia**.
- 2. Wybierz pozycję > **Nazwa urządzenia**.

## <span id="page-154-0"></span>**aptX – informacje**

Telefon obsługuje dźwięk Qualcomm aptX HD, który zapewnia muzykę w jakości 24-bitowej przez Bluetooth.

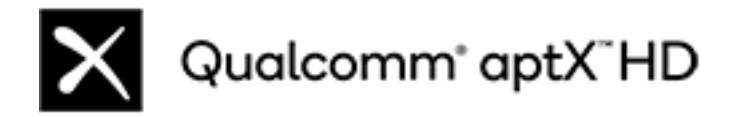

Qualcomm aptX jest produktem Qualcomm Technologies, Inc. i/lub jej jednostek zależnych.

Qualcomm jest znakiem towarowym Qualcomm Incorporated zarejestrowanym w Stanach Zjednoczonych i innych krajach. aptX jest znakiem towarowym Qualcomm Technologies International, Ltd. zarejestrowanym w Stanach Zjednoczonych i innych krajach.

# **Łączenie z funkcją Wi-Fi Direct**

Jeśli posiadasz urządzenie, takie jak [drukarka](#page-161-0) lub [telewizor,](#page-160-0) które obsługuje funkcję Wi-Fi Direct, możesz połączyć się z telefonem bez routera bezprzewodowego lub kabla.

Po włączeniu funkcji [Wi-Fi](#page-144-0) w telefonie funkcja Wi-Fi Direct zostanie włączona automatycznie.

Nawiązywanie połączenia z urządzeniem z funkcją Wi-Fi Direct:

- 1. W urządzeniu, z którym chcesz się połączyć, skonfiguruj funkcję Wi-Fi Direct. Instrukcje można znaleźć w instrukcji obsługi tego produktu.
- 2. W telefonie wybierz kolejno **[Ustawienia](#page-39-0)** > **Sieć i internet** > **Wi‑Fi** > **Ustawienia Wi‑Fi**.
- 3. Dotknij pozycji **Zaawansowane** > **Wi-Fi Direct**.

Wyświetli się lista zgodnych urządzeń z funkcją Wi-Fi Direct znajdujących się w zasięgu.

4. Dotknij nazwy urządzenia, aby nawiązać połączenie.

# **Płatności zbliżeniowe**

*Tylko niektóre wersje tego telefonu, sprzedawane w niektórych krajach, obsługują tę funkcję.*

Używaj trybu NFC (ang. Near Field Communication, komunikacja bliskiego zasięgu), aby szybko i [bezpiecznie](#page-180-0) płacić przy kasie, przykładając telefon do elektronicznego czytnika.

### **Skonfiguruj płatności zbliżeniowe**

- 1. Upewnij się, że:
	- Skonfiguruj aplikację płatniczą w telefonie. W razie potrzeby [zainstaluj taką aplikację](#page-85-0) ze sklepu Sklep Play.
	- Włączono [NFC.](#page-155-0)
- 2. Wybierz kolejno **[Ustawienia](#page-39-0)** > **Podłączone urządzenia** > **Ustawienia połączeń**.
- 3. Dotknij funkcji **Komunikacja NFC** i upewnij się, że została włączona.
- <span id="page-155-0"></span>4. Dotknij pozycji **Płatności zbliżeniowe** > **Płatność domyślna** i wybierz aplikację.
- 5. Dotknij **Użyj domyślnej**, a następnie wybierz, kiedy chcesz z niej korzystać (zawsze lub z wyjątkiem sytuacji, gdy otwarta jest inna aplikacja do obsługi płatności).

**Uwaga:** Ta funkcja zarządza aplikacjami płatności. Nie obejmuje aplikacji do przekazu pieniężnego.

### **Dokonywanie płatności**

1. Upewnij się, że jest włączona komunikacja NFC, a na terminalu widoczny jest symbol:

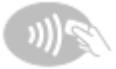

2. Odblokuj telefon i przyłóż go [tyłem](#page-9-0) do terminala.

Przed przyłożeniem telefonu do terminala konieczne może być otwarcie aplikacji płatniczej i wpisanie kodu PIN.

### **Wyłącz płatności zbliżeniowe**

Wyłącz NFC. Jeśli to zrobisz, wyłączysz także inne funkcje, które korzystają z NFC.

**Wskazówka:** Możesz również otworzyć aplikację płatności i wyłączyć płatności zbliżeniowe. Nie wszystkie aplikacje płatności obsługują tę opcję.

# **Udostępnianie lub pobieranie za pomocą funkcji NFC**

*Tylko niektóre wersje tego telefonu, sprzedawane w niektórych krajach, obsługują tę funkcję.*

Tryb NFC (komunikacja bliskiego zasięgu, ang. Near-Field Communication) ułatwia [bezpieczne](#page-180-0) udostępnianie materiałów zaufanym osobom. W ten sposób nie musisz podawać dużej ilości danych ani męczyć się z parowaniem urządzeń.

### **Włączanie połączenia NFC**

- 1. Wybierz kolejno **[Ustawienia](#page-39-0)** > **Podłączone urządzenia** > **Ustawienia połączeń**.
- 2. Dotknij opcji **Komunikacja NFC** i ją włącz **.**

Jeśli nie widzisz tej opcji, oznacza to, że Twój telefon nie obsługuje funkcji NFC.

### **Wymiana danych pomiędzy urządzeniami**

Udostępniaj zawartość z telefonu na inne urządzenie, stykając je ze sobą (zazwyczaj tyłem do siebie).

Możesz udostępniać zawartość za pomocą aplikacji Pliki. Aby dowiedzieć się, jak to zrobić, zapoznaj się [z](https://support.google.com/files/answer/7577382) [centrum pomocy Google.](https://support.google.com/files/answer/7577382)

### **Odczytywanie znaczników NFC na plakatach i ogłoszeniach**

Kupony, odnośniki do stron, broszury, mapy i inne materiały można otrzymywać za pomocą znaczników NFC. Szukaj logotypu trybu NFC na innych urządzeniach, plakatach, ogłoszeniach czy wystawach

<span id="page-156-0"></span>sklepowych. Wystarczy zbliżyć [tylną](#page-9-0) ściankę telefonu na odległość 2 cm od takiego logotypu, aby rozpocząć odbieranie danych.

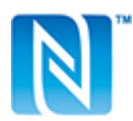

### **Włączanie ikony NFC na pasku stanu**

Aby za pomocą paska stanu ustalić, czy komunikacja NFC jest włączona:

- 1. Wybierz kolejno **[Ustawienia](#page-39-0)** > **Podłączone urządzenia**.
- 2. Włącz **i**konę **Ikona NFC**.

Jeśli komunikacja NFC jest aktywna, na [pasku stanu](#page-27-0) wyświetlana jest ikona N.

## **Wyłączanie połączenia NFC**

Wybierz kolejno **Ustawienia** > **Podłączone urządzenia** > **Ustawienia połączeń** i wyłącz Komunikacja NFC  $\bigcirc$ 

# **Udostępniaj pliki i łącza pobliskim telefonom z systemem Android**

Łatwe i bezpieczne udostępnianie zawartości. Możesz udostępniać takie materiały, jak zdjęcia lub filmy, kontakty, dokumenty i łącza. Wyślij je do innego telefonu z systemem Android w pobliżu bez korzystania z połączenia internetowego.

### **Włączanie lub wyłączanie udostępniania**

Włączanie:

- 1. Upewnij się, że w telefonie są włączone funkcje [Bluetooth](#page-152-0) i [Lokalizacja.](#page-178-0)
- 2. [Otwórz ustawienia podręczne](#page-36-0) i dotknij ikony ».

#### Możesz też wybrać kolejno **[Ustawienia](#page-39-0)** > **Podłączone urządzenia** > **Ustawienia połączeń** > **Udostępnianie w pobliżu**.

3. Dotknij opcji **Włącz** lub ją włącz .

Aby ją wyłączyć, otwórz ustawienia podręczne, dotknij  $\infty$  i wyłącz  $\bigcirc$  tę opcję.

**Wskazówka:** Przed udostępnieniem lub odebraniem można zmienić nazwę telefonu na inną, mniej rozpoznawalną. Przejdź do **[Ustawienia](#page-39-0)** > **Podłączone urządzenia** > **Ustawienia połączeń** > **Udostępnianie w pobliżu** > **Nazwa urządzenia** i edytuj nazwę.

## **Udostępnianie zawartości innej osobie**

1. Otwórz zawartość do udostępnienia.

2. Dotknij lub dotknij > **Udostępnij**, a następnie wybierz **Udostępnianie w pobliżu**.

Telefon rozpocznie wyszukiwanie urządzeń w pobliżu.

- 3. Trzymaj swój telefon i drugi telefon blisko siebie.
- 4. Po wyświetleniu drugiego telefonu na liście urządzeń w pobliżu dotknij jego nazwy, aby wysłać element. Druga osoba może zaakceptować lub odrzucić przekazanie.

# **Pobierz zawartość od innej osoby**

- 1. Gdy ktoś [udostępni Ci zawartość](#page-156-0), otrzymasz powiadomienie:
	- W razie potrzeby dotknij powiadomienia, aby telefon był widoczny.
	- Jeśli zostanie wyświetlony monit o włączenie funkcji Udostępnianie w pobliżu, Bluetooth lub Lokalizacja, dotknij **Włącz**.
- 2. Aby pobrać zawartość, dotknij **Akceptuj**.

# **Określ, kto może Cię zobaczyć, aby udostępnić**

Gdy ekran jest zablokowany, nikt nie może Tobie udostępniać.

Aby określić, kto będzie mógł udostępniać Ci informacje, gdy ekran jest odblokowany:

1. [Otwórz ustawienia podręczne](#page-36-0) i dotknij ikony ».

Możesz też wybrać kolejno **[Ustawienia](#page-39-0)** > **Podłączone urządzenia** > **Ustawienia połączeń** > **Udostępnianie w pobliżu**.

- 2. Dotknij ikony **Widoczność urządzenia** i określ, kto będzie mógł zobaczyć Twój telefon do udostępniania:
	- **Wszyscy**: telefon jest widoczny dla kontaktów znajdujących się w pobliżu, gdy ekran jest włączony i odblokowany.
	- **Kontakty**: telefon jest widoczny dla wybranych kontaktów w pobliżu, gdy ekran jest włączony i odblokowany.
	- **Ukryj**: telefon jest widoczny tylko wtedy, gdy okno Udostępnianie w pobliżu jest otwarte.

Jeśli kontakt nie jest dostępny po wybraniu opcji **Wszystkie kontakty** lub **Niektóre kontakty**, do kontaktów należy dodać adres e-mail powiązany z ich kontem Google.

# **Rozwiązywanie problemów**

Jeśli masz problemy z udostępnianiem zawartości innej osobie, wykonaj następujące czynności:

- 1. Sprawdź, czy [funkcja Bluetooth jest włączona](#page-152-0) w obu telefonach.
- 2. Sprawdź, czy [Lokalizacja jest włączona](#page-178-0) w obu telefonach.
- 3. Zbliż urządzenia do siebie na odległość maksymalnie 30 cm.
- 4. Włącz, a następnie wyłącz [tryb samolotowy](#page-145-0).
- 5. Wyłącz telefon, a następnie włącz go ponownie.
- 6. Poczekaj, aż nikt inny nie będzie udostępniał zawartości w drugim telefonie.

# **Transfer plików pomiędzy telefonem a komputerem (kabel USB)**

# **Informacje o transferach USB**

[Muzykę](#page-132-0), zdjęcia i inne pliki możesz przenosić pomiędzy pamięcią telefonu a komputerem (w dowolnym kierunku). Skorzystaj z kabla USB, za pomocą którego oprócz ładowania urządzania można także przesyłać dane.

Po połączeniu telefonu i komputera za pomocą kabla USB typ połączenia USB w telefonie zmieni się na tryb ładowania, w którym następuje ładowanie baterii, ale komputer nie widzi plików w telefonie. Przed rozpoczęciem przesyłania plików zmień typ połączenia USB tak, aby możliwe było przesyłanie:

- Dowolny rodzaj plików
- Tylko zdjęcia i wideo

## **Podłączanie telefonu w celu transferu plików**

- 1. Połącz włączony telefon z włączonym komputerem za pomocą kabla USB.
- 2. Odblokuj telefon.
- 3. Zmień typ połączenia USB, aby umożliwić transfer plików:
	- a. Przeciągnij palcem o góry do dołu na ekranie głównym i dotknij powiadomienia **Ładowanie urządzenia przez USB**.
	- b. Aby przesłać dowolny typ pliku, dotknij opcji **Przesyłanie plików**.

Aby przesyłać tylko zdjęcia lub wideo, dotknij polecenia **PTP**.

### **Transfer plików**

Na komputerze z systemem Windows:

1. Upewnij się, że telefon jest prawidłowo podłączony do komputera, wykonując opisane wcześniej kroki.

Jeśli nie odblokujesz telefonu i nie zmienisz typu połączenia USB tak, aby możliwy był przesył plików, żadne pliki z telefonu nie będą widoczne.

- 2. Na komputerze otwórz Eksplorator plików, kliknij nazwę swojego telefonu i przejdź do pamięci wewnętrznej lub karty SD.
- 3. Jeśli wybierzesz po podłączeniu telefonu **PTP**, w Eksploratorze plików wybierz, czy chcesz importować zdjęcia i filmy automatycznie czy ręcznie.
- 4. Otwórz drugie okno Eksploratora plików, aby wyświetlić foldery na komputerze.
- 5. Przejdź do folderów lub plików do przeniesienia, a następnie przeciągaj je między otwartą pamięcią telefonu a folderami na komputerze.

Na komputerze Mac:

1. Upewnij się, że telefon jest prawidłowo podłączony do komputera, wykonując opisane wcześniej kroki.

Jeśli nie odblokujesz telefonu i nie zmienisz typu połączenia USB tak, aby możliwy był przesył plików, żadne pliki z telefonu nie będą widoczne.

2. Pobierz na komputer aplikację Android File Transfer ze strony www.android.com/filetransfer i postępuj zgodnie z instrukcjami wyświetlanymi na ekranie.

# **Miejsce zapisu plików**

Pliki są zapisywane w następujących folderach w telefonie:

- **DCIM**: (obrazy z aparatu cyfrowego) zdjęcia i wideo zrobione za pomocą aplikacji Aparat
- **Zdjęcia**: edytowane zdjęcia oraz zdjęcia z aplikacji innych niż Aparat
- **Download**: pliki [pobrane](#page-140-0) z Internetu
- **Music**: pliki dla aplikacji odtwarzających muzykę
- **Ringtones**: pliki dźwiękowe dzwonków
- **Notifications**: pliki dźwiękowe [powiadomień](#page-167-0)
- **Alarms**: pliki dźwiękowe [alarmów](#page-111-0)

## **Rozwiązywanie problemów**

W przypadku problemów skorzystaj z [procedur rozwiązywania problemów.](#page-229-0)

# **Transmitowanie zawartości ekranu lub multimediów na telewizor**

### **Transmitowanie za pomocą urządzenia Chromecast**

Aby udostępnić zawartość ekranu na telewizorze, wraz ze wszystkim aplikacjami i ekranami używanymi na telefonie, należy:

- Korzystać z telewizora z [wbudowaną funkcją Chromecast](https://www.google.com/chromecast/built-in/);
- Lub podłączyć urządzenie Chromecast to portu HDMI telewizora ([dowiedz się, jak to zrobić](https://support.google.com/chromecast/answer/3212934)).

#### Aby rozpocząć transmitowanie:

- 1. Upewnij się, że telefon, urządzenie Chromecast lub telewizor z wbudowaną funkcją Chromecast są podłączone do tej samej sieci [Wi-Fi](#page-144-0);
- 2. Wybierz kolejno **[Ustawienia](#page-39-0)** > **Podłączone urządzenia** > **Ustawienia połączeń** > **Przesyłanie**.

Możesz też dotknąć ikony a w menu [szybkich ustawień.](#page-36-0)

3. Dotknij nazwę urządzenia Chromecast lub telewizora, aby dokonać połączenia.

Aby przerwać:

- Na powiadomieniu dotyczącym transmisji dotknij kolejno  $\vee$  > **Rozłącz**.
- W menu ustawień podręcznych dotknij kolejno > **Rozłącz**.

# <span id="page-160-0"></span>**Wyświetlanie aplikacji na telewizorze**

Możesz transmitować aplikację jeśli:

- Posiadasz telewizor Smart TV, który obsługuje przeglądanie lub odtwarzanie multimediów z telefonu przez aplikacje mobilne. Wskazówki łączenia telefonu znajdziesz w instrukcji obsługi telewizora.
- Posiadasz urządzenie Chromecast lub telewizor z [wbudowaną funkcją Chromecast](https://www.google.com/chromecast/built-in/).

Technologia Miracast nie jest obsługiwana.

#### Aby transmitować aplikację:

- 1. Upewnij się, że telefon i telewizor Smart TV lub urządzenie Chromecast są podłączone do tej samej sieci [Wi-Fi](#page-144-0).
- 2. W aplikacji obsługującej transmitowanie (np. YouTube), dotknij opcji

Jeśli nie widzisz lub nie widzisz swojego telewizora na liście opcji transmisji, spróbuj rozwiązać problem, wykonując podane czynności.

W trakcie przesyłania:

- Na [pasku stanu](#page-27-0) pojawi się ikona
- Możesz nadal wykonywać i otrzymywać połączenia oraz korzystać z innych funkcji telefonu.

Aby przerwać transmitowanie:

- W aplikacji obsługującej transmisję dotknij kolejno pozycji sobiopcji rozłączenia.
- Na ekranie powiadomienia dotknij pozycji  $\times$

### **Transmitowanie prywatnych multimediów za pomocą technologii Wi-Fi Direct**

Jeśli telewizor obsługuje technologię Wi-Fi Direct, [skonfiguruj połączenie](#page-154-0) między telefonem a telewizorem, aby przeglądać lub odtwarzać multimedia z telefonu.

Informacje na temat korzystania z funkcji Wi-Fi Direct po nawiązaniu połączenia można znaleźć w instrukcji obsługi dołączonej do telewizora.

## **Rozwiązywanie problemów**

Po każdym etapie sprawdź, czy problem został rozwiązany.

#### **Wykonaj podstawowe czynności**

- 1. Jeśli używasz połączenia [VPN,](#page-150-0) wyłącz opcję VPN i spróbuj ponownie;
- 2. Upewnij się, że telefon, urządzenie Chromecast lub telewizor Smart TV są podłączone do tej samej sieci [Wi-Fi](#page-144-0).
- 3. Umieść telefon w zasięgu około 4,5 m (15 stóp) od urządzenia Chromecast lub telewizora Smart TV.
- 4. Jeśli korzystasz z urządzenia Chromecast lub telewizora z wbudowaną funkcją Chromecast, [sprawdź](https://play.google.com/store/apps/details?id=com.google.android.apps.chromecast.app)  [aktualizacje](https://play.google.com/store/apps/details?id=com.google.android.apps.chromecast.app) aplikacji Home.

#### **Telefon nie może znaleźć telewizora Smart TV**

Najpierw wykonaj podstawowe czynności. Następnie:

- <span id="page-161-0"></span>1. Uruchom aplikację i włącz film na telewizorze. Następnie uruchom aplikację w telefonie i spróbuj ponownie przesłać obraz do telewizora.
- 2. Połącz aplikację w telefonie z aplikacją w telewizorze:
	- a. Uruchom aplikację na telefonie, otwórz jej ustawienia i poszukaj opcji oglądania na telewizorze. (Na przykład **YouTube** > > **Ustawienia** > **Oglądaj na telewizorze** > **Połącz za pomocą kodu z telewizora**.)
	- b. Postępuj zgodnie z poleceniami wyświetlanymi na ekranie, aby zakończyć konfigurację.
- 3. Uruchom ponownie router Wi-Fi.
- 4. Sprawdź, czy w telewizorze są dostępne aktualizacje oprogramowania układowego i aplikacji. Więcej informacji można znaleźć na stronie internetowej wsparcia producenta telewizora.
- 5. Na stronie internetowej wsparcia producenta telewizora sprawdź, czy aplikacja jest nadal obsługiwana przez Twój model telewizora.

#### **Sprawdź pomoc dotyczącą aplikacji**

Jeśli masz problemy z przesyłaniem obrazu za pomocą jednej z tych aplikacji, sprawdź ich centrum pomocy, aby uzyskać informacje na temat rozwiązywania problemów:

- **[Netflix](https://help.netflix.com)**
- [Amazon Prime Video](https://www.amazon.com/gp/help/customer/display.html?nodeId=201376320)
- [YouTube](https://support.google.com/youtube/answer/7048602)
- [Google TV](https://support.google.com/googleplay/answer/2851683)

# **Drukowanie z telefonu**

### **Konfiguracja: Wi-Fi lub Wi-Fi Direct**

Aby podłączyć drukarkę i telefon:

- 1. Zanim zaczniesz:
	- Jeśli drukarka jest podłączona do sieci Wi-Fi, upewnij się, że telefon i drukarka są podłączone do tej samej sieci.
	- Jeśli drukarka obsługuje funkcję Wi-Fi Direct, [skonfiguruj bezpośrednie połączenie](#page-154-0) między telefonem i drukarką.
- 2. Wybierz kolejno **[Ustawienia](#page-39-0)** > **Podłączone urządzenia** > **Ustawienia połączeń** > **Drukowanie**.
- 3. Dotknij **Domyślna usługa drukowania**, aby automatycznie wyszukać swoją drukarkę.

Po wyszukaniu drukarka jest gotowa do drukowania.

Jeśli drukarka nie zostanie znaleziona w Domyślna usługa drukowania:

- 1. Dotknij pozycji **Dodaj usługę**.
- 2. W obszarze Sklep Play wyszukaj frazę "usługa drukowania [marka drukarki]" i zainstaluj aplikację dla wtyczki do obsługi drukarki.
- 3. Po zakończeniu instalacji wróć do obszaru **Ustawienia** > **Podłączone urządzenia** > **Ustawienia połączeń** > **Drukowanie** i dotknij nazwy wtyczki usługi drukowania, aby automatycznie wyszukać drukarkę.

### Podłączone urządzenia 154

- 4. Jeśli drukarka nie zostanie znaleziona automatycznie, wybierz kolejno > **Dodaj drukarkę** > ...
- 5. Wprowadź nazwę i adres IP drukarki (wyszukane w ustawieniach drukarki na podłączonym komputerze).

# **Drukuj**

- 1. Otwórz element do wydruku, np.:
	- Zdjęcie w Zdjęcia
	- Wiadomość e-mail
	- Dokument w Dysk
	- Stronę internetową w Chrome
- 2. Dotknij lub > **Drukuj**. (Jeśli używasz aplikacji Chrome, > **Udostępnij** > **Drukuj**.)
- 3. W razie potrzeby wybierz odpowiednie opcje drukarki.
- 4. Dotknij pozycji ...

# **O udostępnianiu łączności bezprzewodowej**

## **Co można udostępniać**

Możesz udostępniać [zdjęcia i filmy,](#page-109-0) [kontakty,](#page-126-0) [zrzuty ekranu](#page-43-0) i [pobrane pliki](#page-140-0).

### **O czym warto pamiętać przy udostępnianiu zdjęć i filmów**

Jeśli chodzi o [udostępnianie](#page-109-0) zdjęć lub filmów, warto wziąć pod uwagę następujące czynniki:

- Rozdzielczość zdjęcia lub filmu (wysoka lub niska); wysoka rozdzielczość używa większej ilości danych
- Liczba zdjęć, które chcesz udostępnić (jedno lub kilka zdjęć lub cały album z wakacji)
- Rodzaj udostępniania, w Internecie lub z urządzenia na urządzenie
- Czas dostępności udostępniania

### **Sposoby udostępniania**

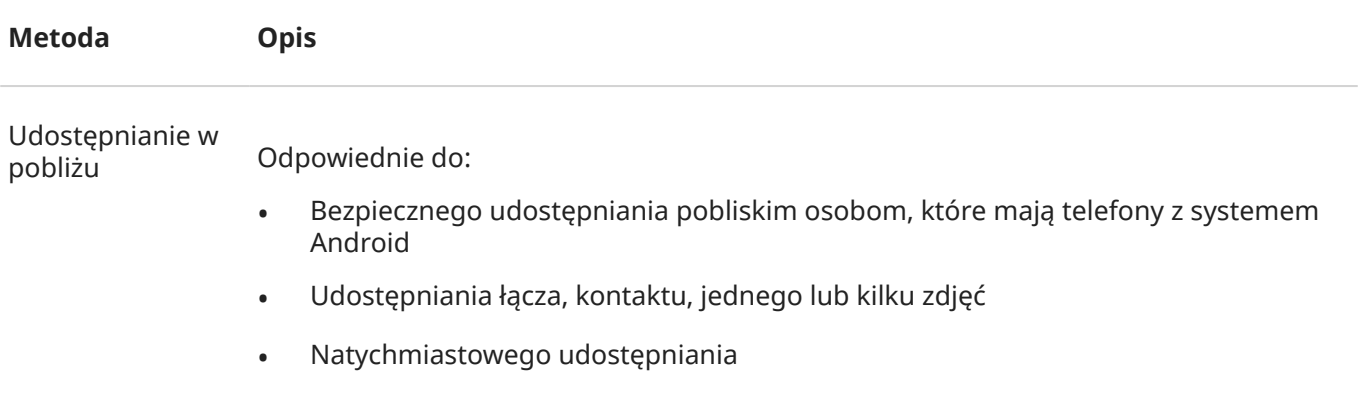

### Należy zwrócić uwagę:

- Drugi telefon musi znajdować się w odległości nie większej niż 30 cm.
- Nie jest potrzebne połączenie Wi-Fi lub komórkowej transmisji danych.

[Dowiedz się więcej.](#page-156-0)

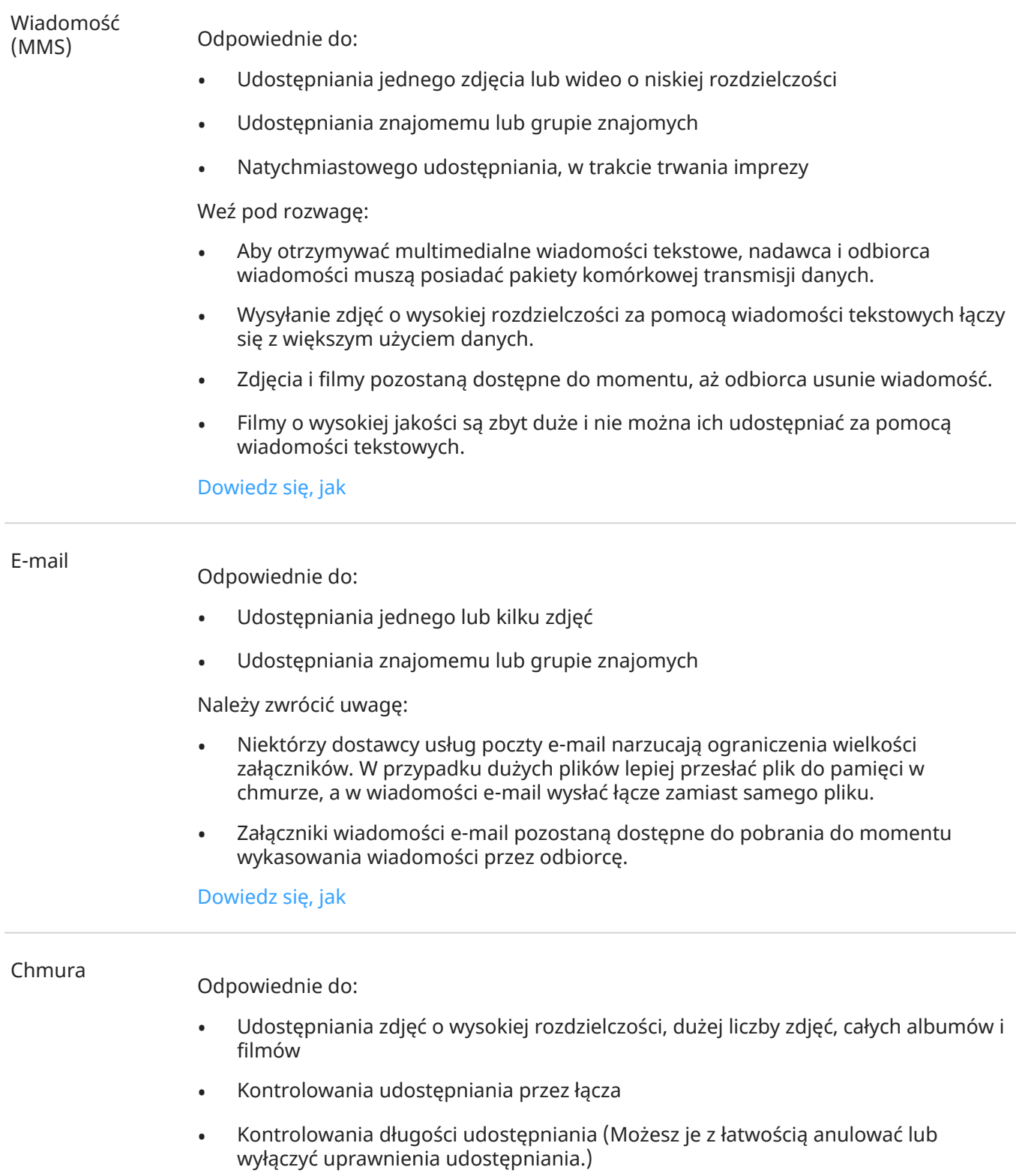

- Wiele serwisów usług w chmurze oferuje bezpłatną przestrzeń w chmurze po utworzeniu konta na poziomie podstawowym.
- Usługi przechowywania w chmurze są dość bezpieczne, ale nie są całkowicie chronione przed naruszaniem zabezpieczeń, zatem przy przesyłaniu należy kierować się rozsądkiem.
- Aby uniknąć opłat za komórkową transmisję danych, należy przesyłać za pomocą połączenia [Wi-Fi.](#page-144-0)

[Dowiedz się, jak](#page-109-0)

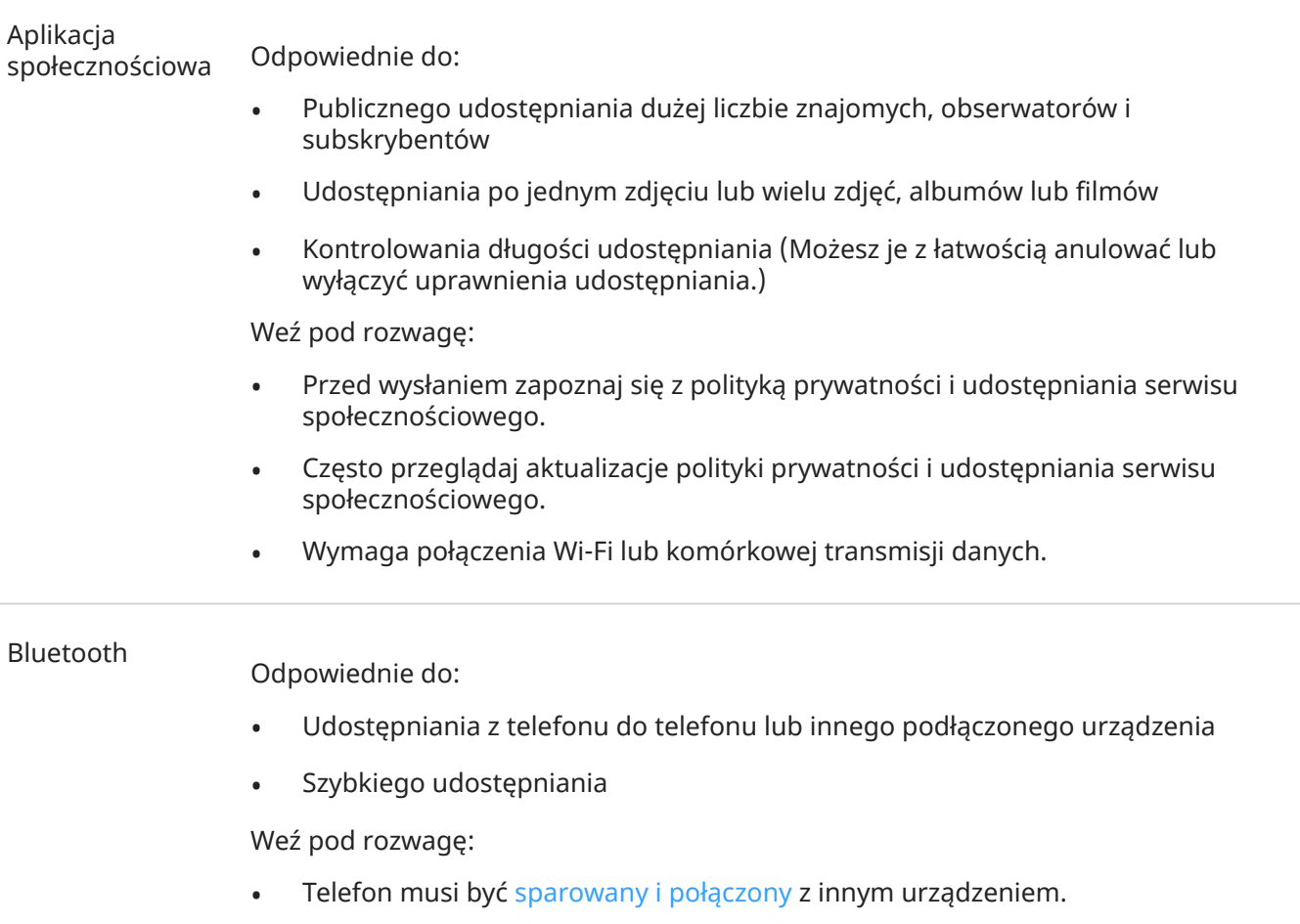

# **Zmiana ustawień aplikacji**

# **Ustawianie lub zmiana domyślnych aplikacji**

Jeśli masz wiele aplikacji służących do wykonywania takich samych zadań, możesz wybrać aplikację używaną domyślnie.

### **Wybierz po wyświetleniu monitu z pytaniem**

Czasami telefon pyta, której aplikacji użyć. Pytanie może np. dotyczyć aplikacji do otwierania pliku PDF.

Aby ustawić aplikację domyślną po wyświetleniu monitu z pytaniem:

- 1. Dotknij aplikacji, której chcesz używać.
- 2. Wybierz jak często chcesz używać tej aplikacji do wykonywania danej czynności: **Zawsze** lub **Tylko raz**.

W przypadku wybrania opcji Zawsze pytanie o aplikację nie pojawi się ponownie. Aby jeszcze raz wyświetlić monit z pytaniem, możesz usunąć ustawienie domyślne:

- 1. Wybierz kolejno **[Ustawienia](#page-39-0)** > **Aplikacje i powiadomienia**.
- 2. Wybierz pozycję **Domyślne aplikacje** > **Otwieranie linków**.

Możesz również dotknąć pozycji **Zaawansowane** > **Domyślne aplikacje** > **Otwieranie linków**.

- 3. Dotknij aplikacji wybranej jako domyślna.
- 4. Dotknij ikony **Otwórz obsługiwane linki** i wybierz opcję **Pytaj za każdym razem**.

#### **Wybierz dowolny czas**

Możesz zmienić niektóre aplikacje domyślne (np. [przeglądarkę](#page-94-0) lub [aplikację do obsługi wiadomości\)](#page-99-0) w dowolnym momencie:

- 1. Wybierz kolejno **[Ustawienia](#page-39-0)** > **Aplikacje i powiadomienia**.
- 2. Dotknij pozycji **Domyślne aplikacje**.

Możesz również dotknąć pozycji **Zaawansowane** > **Domyślne aplikacje**.

- 3. Dotknij ustawienia domyślnego, aby je zmienić.
- 4. Dotknij aplikacji, której chcesz używać.

### **Dostosowywanie uprawnień aplikacji**

Przy pierwszym użyciu [aplikacji,](#page-72-0) a niekiedy podczas jej [instalacji](#page-85-0) lub [aktualizacji,](#page-86-0) zostanie wyświetlona prośba o udzielenie aplikacji uprawnień dostępu do pewnych danych i funkcji telefonu. Możesz dostosować te uprawnienia w dowolnym momencie.

Aby ustawić uprawnienia funkcji:

1. Wybierz opcję **[Ustawienia](#page-39-0)** > **Prywatność**.

#### Lub **Ustawienia** > **Aplikacje i powiadomienia** > **Zaawansowane**.

- 2. Dotknij pozycji **Menedżer uprawnień**.
- 3. Dotknij funkcji, aby zobaczyć, które aplikacje mają uprawnienia do korzystania z niej.
- 4. Według potrzeb włącz lub wyłącz to uprawnienie poszczególnym aplikacjom.

<span id="page-166-0"></span>Możesz także [dostosować uprawnienia](#page-87-0) za pomocą aplikacji, aby zobaczyć wszystkie funkcje.

## **Dostosowywanie specjalnego dostępu do aplikacji**

W obszarze **Ustawienia** > **Aplikacje i powiadomienia** > **Zaawansowane** > **Specjalny dostęp do aplikacji**  można dostosować następujące ustawienia:

- **Dostęp do danych o użyciu**: kontroluj, które aplikacje mają dostęp do danych dotyczących używania przez Ciebie aplikacji (używanych aplikacji, częstotliwości ich używania, operatora sieci, ustawień języka i innych szczegółowych informacji).
- **Nieograniczony dostęp do danych**: zezwalaj określonym aplikacjom na korzystanie z danych w tle nawet wtedy, gdy włączony jest Menedżer danych. [Dowiedz się więcej](#page-146-0).

Możesz także kontrolować, czy aplikacje mają dostęp do funkcji takich jak [Obraz w obrazie](#page-78-0), [Optymalizacja](#page-135-0) [baterii](#page-135-0) i [Nie przeszkadzać](#page-67-0). Dostosowywanie tych opcji najczęściej nie jest konieczne.

# **Wybierz sposób powiadamiania przez aplikacje**

## **Zatrzymywanie wysyłania powiadomień z aplikacji**

Aby wyłączyć niechciane powiadomienia z danej aplikacji, dotknij i przytrzymaj jedno z nich, a następnie dotknij opcji **Wyłącz powiadomienia**.

Aby przeglądać wszystkie aplikacje i zdecydować, czy mogą one wysyłać powiadomienia:

- 1. Przesuń palcem w dół, aby wyświetlić powiadomienia.
- 2. Na dole listy dotknij pozycji **Zarządzaj**.
- 3. Wykonaj jedną z następujących czynności:
	- Aby wstrzymać wszystkie powiadomienia z danej aplikacji, należy je wyłączyć  $\bigcap$ .
	- Aby wstrzymać niektóre powiadomienia z aplikacji, dotknij nazwy aplikacji, a następnie włącz  $\bullet$  lub wyłącz powiadomienia dla każdej kategorii.
	- Aby uniemożliwić aplikacji wyświetlanie powiadomień w postaci baneru u góry odblokowanego ekranu, np. powiadomień o połączeniach przychodzących, dotknij nazwy aplikacji (w razie potrzeby dotknij typu powiadomienia), a następnie wyłącz **Pokaż na ekranie** dla danej kategorii.

**Wskazówka:** Aby wyłączyć powiadomienia ze wszystkich aplikacji w określonych godzinach lub wydarzeniach z kalendarza, użyj funkcji [Nie przeszkadzać.](#page-67-0)

## **Wyciszanie powiadomień aplikacji**

Jeśli chcesz, aby powiadomienia aplikacji były mniej uciążliwe, możesz je skategoryzować:

- **Domyślnie**: usłyszysz dźwięk i poczujesz wibracje (jeśli są włączone), otrzymasz wiadomość na ekranie blokady i zobaczysz ikone aplikacji na pasku stanu.
- **Bez dźwięku**: nie usłyszysz dźwięku ani nie poczujesz wibracji. Ikony powiadomień będą nadal wyświetlane na [pasku stanu,](#page-21-0) chyba że zostaną ukryte.

#### **Opcja 1: w powiadomieniu**

1. Dotknij powiadomienia i przytrzymaj je.

<span id="page-167-0"></span>2. Dotknij pozycji **Bez dźwięku**.

#### **Opcja 2: w Ustawienia**

- 1. Wybierz kolejno **[Ustawienia](#page-39-0)** > **Aplikacje i powiadomienia** > **Wyświetl wszystkie aplikacje (#)**, wybierz aplikację i dotknij **Powiadomienia**.
- 2. Dotknij typu powiadomienia, które chcesz zmienić.
- 3. Dotknij pozycji **Bez dźwięku**.

Aby ukryć ikony paska stanu dla wszystkich cichych powiadomień:

- 1. Wybierz kolejno **[Ustawienia](#page-39-0)** > **Aplikacje i powiadomienia** > **Powiadomienia**.
- 2. Dotknij pozycji **Zaawansowane**.
- 3. Włącz opcję **Ukryj ciche powiadomienia na pasku stanu**.
- 4. Uruchom ponownie telefon, aby zastosować nowe ustawienia.

Na pasku stanu nie będzie widoczna ikona żadnych cichych powiadomień. Po przesunięciu paska stanu w dół ikona pojawia się w rozwijanym oknie wraz z powiadomieniem.

**Wskazówka:** W aplikacji Ustawienia można ukryć ikony paska stanu tylko dla wszystkich aplikacji. Jeśli chcesz ukryć ikony paska stanu dla jednej aplikacji, otwórz ją i sprawdź jej ustawienia. Tylko niektóre aplikacje umożliwiają wykonanie tej czynności.

## **Zmiana głośności powiadomień**

Aby dostosować poziom głośności wszystkich powiadomień:

- 1. Naciśnij przycisk głośności, a na ekranie dotknij pozycji  $\frac{1}{1}$ .
- 2. Dostosuj suwak **Głośność dzwonka i powiadomień**.

### **Zmiana dźwięku powiadomienia**

Aby zmienić dźwięk dla powiadomień z wszystkich aplikacji:

- 1. Wybierz kolejno **[Ustawienia](#page-39-0)** > **Dźwięk i wibracje** > **Zaawansowane** > **Domyślny dźwięk powiadomienia**.
- 2. Wykonaj jedną z następujących czynności:
	- Wybierz nowy dźwięk, aby go zmienić.
	- Aby wyłączyć dźwięki powiadomień, wybierz opcję **Brak**.

Aby zmienić dźwięk dla powiadomień z określonej aplikacji:

- 1. Dotknij i przytrzymaj ikonę aplikacji.
- 2. Dotknij pozycji **(; ) > Powiadomienia**.
- 3. Dotknij kategorii dla powiadomień z włączonym polem wyboru, a następnie dotknij kolejno **Zaawansowane** > **Dźwięk** i wybierz dzwonek lub ustaw jego brak.

Jeśli powiadomienia aplikacji są ciche, ale chcesz je słyszeć:

- 1. Dotknij powiadomienia i przytrzymaj je.
- 2. Dotknij pozycji **[Domyślnie](#page-166-0)**.

Aby zezwolić na emitowanie dźwięków powiadomień, gdy opcja [Nie przeszkadzać](#page-67-0) jest włączona:

- 1. Dotknij i przytrzymaj ikonę aplikacji.
- 2. Dotknij pozycji (; ) > **Powiadomienia**.
- 3. Dotknij kategorii dla włączonych powiadomień, a następnie dotknij **Zaawansowane** i włącz opcję **Zastąp Nie przeszkadzać**.

## **Włączanie powiadomień danej aplikacji**

Jeśli aplikacja nie wysyła powiadomień, ale chcesz, żeby je wysyłała:

- 1. Wybierz kolejno **[Ustawienia](#page-39-0)** > **Aplikacje i powiadomienia** > **Powiadomienia**.
- 2. Dotknij pozycji **Zobacz wszystkie z ostatnich siedmiu dni**.
- 3. W górnej części ekranu dotknij pozycji **w** i wybierz opcję Wyłączone.
- 4. W razie potrzeby włącz **p**owiadomienia.

## **Włączanie opcji odkładania**

Jeśli chcesz mieć możliwość odkładania powiadomień poprzez przeciąganie ich w lewo lub w prawo, włącz opcję odkładania:

- 1. Wybierz kolejno **[Ustawienia](#page-39-0)** > **Aplikacje i powiadomienia** > **Powiadomienia**.
- 2. Dotknij pozycji **Zaawansowane**.
- 3. Włącz aplikację **Zezwól na odkładanie powiadomień** .

### **Kontrolowanie kropek i dymków powiadomień**

Niektóre konwersacje mogą być wyświetlane jako dymki unoszące się nad innymi aplikacjami i ekranem głównym, co ułatwia sterowanie.

Aby włączyć lub wyłączyć dymki dla wszystkich aplikacji:

- 1. Wybierz kolejno **[Ustawienia](#page-39-0)** > **Aplikacje i powiadomienia** > **Powiadomienia**.
- 2. Dotknij opcji **Dymki** i włącz ją **do**lub wyłącz .

Od Ciebie zależy, czy na ikonach aplikacji będą wyświetlane kropki informujące o nieprzeczytanych powiadomieniach.

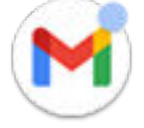

Aby wyłączyć dymki dla wszystkich aplikacji:

- 1. Wybierz kolejno **[Ustawienia](#page-39-0)** > **Aplikacje i powiadomienia** > **Powiadomienia**.
- 2. Dotknij pozycji **Zaawansowane**.
- 3. Włącz **o** lub wyłącz opcję **Plakietka z powiadomieniem na ikonie aplikacji.**

Aby wyłączyć dymki dla jednej aplikacji:

1. Dotknij i przytrzymaj ikonę aplikacji.

- 2. Dotknij pozycji > **Powiadomienia**.
- 3. Dotknij pozycji **Zaawansowane**.
- 4. Włącz **o** lub wyłącz opcję **Plakietki z powiadomieniami**.

## **Ustawienia powiadomień na ekranie blokady**

Jeśli [ustawiono wzór, kod PIN lub hasło,](#page-182-0) możesz określić, jaki typ powiadomień ma być wyświetlany na [ekranie blokady](#page-22-0) i zapobiec ujawnianiu prywatnych informacji.

Aby dostosować powiadomienia dla wszystkich aplikacji:

- 1. Wybierz kolejno **[Ustawienia](#page-39-0)** > **Aplikacje i powiadomienia** > **Powiadomienia**.
- 2. Aby ukryć poufną zawartość na ekranie blokady, wyłącz funkcję **Powiadomienia poufne** .

Powiadomienia na ekranie blokady dla przychodzących wiadomości e-mail lub czatu będą wyświetlane bez szczegółów wiadomości.

Aby uzyskać bardziej precyzyjną kontrolę, pozostaw tę opcję włączoną  $\bullet$ , umożliwiając wyświetlanie szczegółowych informacji. Poufne treści można ukryć z poziomu konkretnych aplikacji.

3. Aby zmienić sposób wyświetlania powiadomień na ekranie blokady (pokaż wszystkie, ukryj powiadomienia od [wyciszonych](#page-166-0) aplikacji lub ukryj wszystkie), dotknij **Powiadomienia na blokadzie ekranu**.

Aby ukryć poufne informacje z określonych aplikacji:

- 1. Ustaw powiadomienia na ekranie blokady dla wszystkich aplikacji, wybierając opcję **Pokaż rozmowy, domyślne i ciche**.
- 2. Dotknij i przytrzymaj ikonę aplikacji, a następnie dotknij kolejno opcji (i) > **Powiadomienia**.
- 3. Typy powiadomień wysyłanych przez aplikację są wyświetlane tutaj. Dla każdego włączonego powiadomienia, które chcesz ukryć:
	- a. Dotknij nazwy.
	- b. Dotknij pozycji **Zaawansowane** > **Blokada ekranu** > **Pokaż poufne treści tylko po odblokowaniu**.

**Wskazówka:** Po [włączeniu opcji Blokada](#page-177-0) powiadomienia nie będą wyświetlane na ekranie blokady.

# **Regulacja jasności ekranu**

Aby ustawić jasność ekranu, otwórz [szybkie ustawienia](#page-36-0) i przesuń  $\langle \bullet \rangle$ .

Telefon automatycznie dostosowuje ekran do oświetlenia otoczenia za pomocą funkcji Automatyczna jasność. Gdy funkcja jest włączona, możesz precyzyjnie dostosować jasność w szybkich ustawieniach. Aby wyłączyć tę funkcję:

- 1. Wybierz kolejno **[Ustawienia](#page-39-0)** > **Wyświetlacz**.
- 2. Wyłącz funkcję **Automatyczna jasność**.

# **Korzystanie z aplikacji Ciemny motyw**

Pozwól swoim oczom i baterii odpocząć, zmieniając tło na ciemne.

Po włączeniu opcji Ciemny motyw ciemne tło zostanie zastosowane do ustawień i ekranów aplikacji. Kolory w materiałach multimedialnych, np. filmach, nie zmienią się.

Po wyłączeniu tej opcji w sytuacji niskiego poziomu naładowania baterii [Oszczędzanie baterii](#page-136-0) przełączy się tymczasowo na ciemne tło do momentu naładowania telefonu.

#### **Włączanie lub wyłączanie**

- 1. Przejdź do opcji **Ustawienia** > **Wyświetlacz**.
- 2. Włącz **o** lub wyłącz opcję **Ciemny motyw.**

Wskazówka: Aby do ustawień podręcznych dodać (o) Ciemny motyw, [otwórz](#page-36-0) ustawienia podręczne, dotknij  $\mathcal{N}$ , a następnie przeciągnij kafelek w wybrane miejsce.

#### **Ustawianie harmonogramu**

- 1. Przejdź do opcji **Ustawienia** > **Wyświetlacz**.
- 2. Dotknij **Harmonogram**, a następnie wybierz jedną z opcji:
	- Aby rozpocząć i zakończyć w określonych godzinach, dotknij opcji **Włącza się o wybranej godzinie** i wprowadź czas.
	- Aby tryb działał od zmierzchu do świtu, dotknij opcji **Działa od zachodu do wschodu słońca**.

# **Dostosuj kolory ekranu w nocy**

Telefon może automatycznie filtrować niebieskie światło i zmienić kolory ekranu na cieplejsze w nocy, co ułatwia przeglądanie i czytanie w przyciemnionym świetle. Może też łatwiej zaśniesz.

Po wybraniu [trybu koloru](#page-175-0) jego działanie zostanie wznowione poza godzinami nocnymi.

### **Ustawianie terminarza**

1. Wybierz kolejno **[Ustawienia](#page-39-0)** > **Wyświetlacz** > **Podświetlenie nocne**.

- <span id="page-171-0"></span>2. Dotknij opcji **Terminarz**, a następnie:
	- Aby rozpocząć i zakończyć w określonych godzinach, dotknij opcji **Włącza się o wybranej godzinie** i wprowadź czas.
	- Aby filtr działał od zmierzchu do świtu, dotknij opcji **Działa od zachodu do wschodu słońca**.

## **Włącz lub wyłącz funkcje w dowolnym momencie**

Aby w dowolnym momencie włączyć lub wyłączyć funkcję Podświetlenie nocne, przejdź do [menu ustawień](#page-36-0)  [podręcznych](#page-36-0) i dotknij c lub c.

Jeśli funkcja Podświetlenie nocne nie znajduje się w menu ustawień podręcznych, pierwsze uruchomienie spowoduje jej dodanie. Aby to zrobić, wybierz kolejno **[Ustawienia](#page-39-0)** > **Wyświetlacz** > **Podświetlenie nocne** > **Włącz teraz**.

### **Dostosuj intensywność filtra**

Gdy funkcja Podświetlenie nocne jest włączona, możesz zmieniać intensywność filtra:

- 1. W [menu ustawień podręcznych](#page-36-0) dotknij i przytrzymaj ikonę ...
- 2. Użyj suwaka, aby ustawić intensywność pomarańczowego filtra.

# **Zmiana stylu wyświetlania**

Utwórz własne motywy do wyświetlania, używając unikatowych czcionek, kształtów ikon i schematów kolorów.

**Uwaga:** Style mogą nie działać prawidłowo z [aplikacjami uruchamiającymi](#page-62-0) innych firm.

#### **Utwórz motyw**

- 1. Wybierz kolejno **[Ustawienia](#page-39-0)** > **Wyświetlacz** > **Style**.
- 2. Dotknij -, a następnie postępuj zgodnie z instrukcjami wyświetlanymi na ekranie, aby wybrać:
	- Czcionki dla elementów ekranowych
	- Kolor tła
	- Kształt ikon
	- Układ paska aplikacji
- 3. Wpisz nazwę motywu.
- 4. Dotknij pozycji **Gotowe**.

#### **Zmień motyw**

- 1. Wybierz kolejno **[Ustawienia](#page-39-0)** > **Wyświetlacz** > **Style**.
- 2. Dotknij motywu, a następnie dotknij **Zastosuj**.

Możesz również [zmienić rozmiar tekstu lub innych elementów](#page-176-0) na ekranie.

# **Wyświetlanie aplikacji na pełnym ekranie**

Domyślnie aplikacje unikają obszaru wokół [przedniego aparatu,](#page-9-0) jednak można ustawić aplikacje, aby korzystały z trybu pełnoekranowego i wyświetlały się na całym ekranie.

Możesz to włączyć lub wyłączyć dla poszczególnych aplikacji albo dla wszystkich aplikacji.

- 1. Wybierz kolejno **[Ustawienia](#page-39-0)** > **Wyświetlacz** > **Zaawansowane** > **Pełny ekran**.
- 2. Zmień ustawienia:
	- Aby określić ustawienie dla pojedynczej aplikacji, użyj przełącznika obok jej nazwy i włącz  $\bullet$  te opcję lub ją wyłącz .
	- Aby określić ustawienie dla wszystkich aplikacji, dotknij pozycji > **Włącz dla wszystkich aplikacji**  lub **Wyłącz dla wszystkich aplikacji**.
- 3. Jeśli zmiana nie jest widoczna lub nie jest wyświetlana prawidłowo, zamknij i uruchom ponownie aplikację:
	- Otwórz [ostatnio używane aplikacje](#page-76-0) i usuń żądaną aplikację z listy, przesuwając po niej palcem, a następnie ponownie ją otwórz.
	- Uruchom ponownie telefon i ponownie otwórz aplikację.

Jeśli korzystasz z aplikacji i chcesz włączyć lub wyłączyć tryb pełnoekranowy, możesz to zrobić z poziomu listy ostatnio używanych aplikacji:

1. [Przeciągnij w górę](#page-35-0) z dołu ekranu głównego, przytrzymaj, a następnie zwolnij.

Możesz też dotknąć ikony , jeśli korzystasz z [nawigacji za pomocą 3 przycisków](#page-36-0).

- 2. Dotknij ikony aplikacji.
- 3. Dotknij **Pełny ekran**, aby włączyć lub wyłączyć tę opcję:
	- rozszerza ekran aplikacji wokół aparatu.
	- $\Box$  zapobiega rozszerzaniu się ekranu aplikacji wokół aparatu.

# **Wyświetl powiadomienia Widok podglądu**

# **O powiadomieniach Widok podglądu**

Możesz korzystać z powiadomień pojawiających się przy wyłączonym ekranie, aby oszczędzać baterię. Funkcja podświetla wyłącznie te piksele, które są potrzebne do wyświetlania powiadomień, pokazując komunikaty odebrane od momentu ostatniego włączenia. Możesz wybrać aplikacje wyświetlające powiadomienia i ograniczyć ich treści, aby kontrolować swoją prywatność.

### Inne ustawienia : Wyświetlacz 165

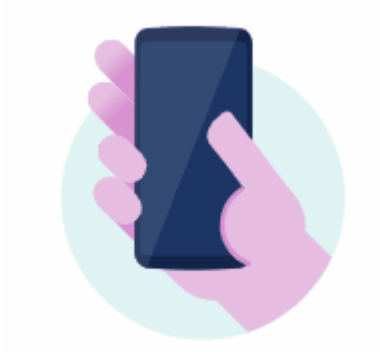

Następujące powiadomienia nie są wyświetlane:

- Gdy telefon znajduje się w kieszeni lub torebce
- Gdy telefon leży ekranem do dołu
- Gdy prowadzisz rozmowę
- Kiedy funkcja [Nie przeszkadzać](#page-67-0) jest włączona

### **Reagowanie na powiadomienia Widok podglądu**

#### **Sprawdź powiadomienia**

Jeśli przez pewien czas telefon nie informował o żadnych aktywnościach, wybudź go, potrząsając nim.

#### **Podgląd zawartości**

Dotknij ikony i przytrzymaj, aby wyświetlić podgląd powiadomienia.

#### **Zobacz więcej i wykonuj działania**

Aby uzyskać więcej informacji i powiadomień, przeciągnij ikonę aplikacji w górę lub przeciągnij ją do ... Następnie:

- Aby odpowiedzieć, przeciągnij ikonę aplikacji do czynności, takiej jak odpowiedź lub archiwizacja .
- Aby odrzucić, przeciągnij ikonę aplikacji do **Odrzuć**.

### **Zmień ustawienia Widok podglądu**

1. Wybierz kolejno **[Ustawienia](#page-39-0)** > **Wyświetlacz** > **Zaawansowane** > **Widok podglądu**. Możesz też [uruchomić](#page-72-0) aplikację **Moto** i dotknąć kolejno > **Wyświetlacz** > **Widok podglądu**.

- 2. Dotknij opcji **Ustawienia** i wykonaj jedną z następujących czynności:
	- Aby zmienić styl zegara na ekranie powiadomień, dotknij **Zegar**, wybierz typ, a następnie dotknij **Własne ustawienia**, aby wyświetlić więcej opcji.
	- Aby tło tych powiadomień było czarne, a nie animowane z efektem oddechu, wyłącz  $\bigcirc$  opcje **Animowane tło**.
	- Aby wyświetlić te powiadomienia, dotykając ikony na ekranie, włącz funkcję **Kliknij, by wybudzić**.
	- Aby wyłączyć wibracje telefonu przy dotknięciu powiadomienia lub przeciągania go do działania (np. Odrzuć), wyłącz **Wibracje przy dotknięciu**.
	- Aby umożliwić odpowiadanie bez odblokowywania telefonu, wyłącz **Bezpieczna odpowiedź**. Aby wysłanie odpowiedzi wymagało odblokowania, włącz .
	- Aby zablokować wyświetlanie określonych powiadomień, dotknij opcji **Blokuj aplikacje** > , a następnie dotknij nazwy aplikacji.

# **Zatrzymaj powiadomienia Widok podglądu**

1. Wybierz kolejno **[Ustawienia](#page-39-0)** > **Wyświetlacz** > **Zaawansowane** > **Widok podglądu**.

Możesz też [uruchomić](#page-72-0) aplikację **Moto**, a następnie dotknąć kolejno opcji > **Wyświetlacz**.

2. Wyłącz opcję **Widok podglądu**.

Aby ponownie włączyć powiadomienia, włącz opcję Widok podglądu: .

# **Zmiana limitu czasu wygaszania ekranu**

### **Zmiana czasu wyłączania ekranu**

- 1. Wybierz kolejno **[Ustawienia](#page-39-0)** > **Wyświetlacz** > **Zaawansowane**.
- 2. Dotknij **Wygaszanie ekranu** i wybierz okres nieaktywności, po którym telefon przełączy się na tryb uśpienia.

**Wskazówka:** Ustaw krótszy czas, aby [wydłużyć żywotność baterii.](#page-134-0)

### **Uważny ekran**

Dzięki opcji Uważny ekran ekran pozostaje włączony tak długo, jak długo się na niego patrzy, a wyłącza się po odwróceniu wzroku.

- Ekran nie zostaje wygaszony ani uśpiony, gdy na niego patrzysz.
- Ekran zostaje szybciej uśpiony, gdy Cię nie widzi, co pozwala oszczędzać baterię.

W określonych warunkach oświetleniowych telefon może mieć problemy z ustaleniem, czy nadal na niego patrzysz.

Aby włączyć funkcję Uważny ekran:

- <span id="page-175-0"></span>1. Wybierz kolejno **[Ustawienia](#page-39-0)** > **Wyświetlacz** > **Zaawansowane**. Możesz też [uruchomić](#page-72-0) aplikację **Moto**, a następnie dotknąć kolejno opcji > **Wyświetlacz**.
- 2. Dotknij **Uważny ekran**, aby włączyć lub wyłączyć funkcję.

# **Zatrzymanie funkcji automatycznego obracania**

## **Blokowanie obracania ekranu**

Otwórz [menu ustawień podręcznych](#page-36-0) i wyłącz Autoobracanie ...

W tym trybie możesz ręcznie obrócić bieżącą aplikację. Obróć telefon w żądanym kierunku, a następnie dotknij ikony $\Gamma$  w rogu.

## **Zezwalanie na obracanie ekranu**

Aby zezwolić wszystkim aplikacjom na obracanie, otwórz [menu ustawień podręcznych](#page-36-0) i włącz Autoobracanie o. .

Możesz także dostosować tę opcję w obszarze **Ustawienia** > **Wyświetlacz** > **Zaawansowane** > **Autoobracanie ekranu**

**Wskazówka:** Jeśli ekran główny się nie obraca, ale włączona jest opcja Autoobracanie, sprawdź ustawienia ekranu głównego. Przytrzymaj palec na pustym miejscu na ekranie głównym i dotknij kolejno pozycji **Opcje strony głównej** > **Zezwól na obracanie ekranu głównego**.

# **Wybierz tryb koloru**

Możesz zmienić intensywność koloru na ekranie tak, aby była bardziej realistyczna lub wzmocniona.

- 1. Wybierz opcję **[Ustawienia](#page-39-0)** > **Wyświetlacz**.
- 2. Dotknij pozycji **Zaawansowane** > **Kolory**.
- 3. Wybierz jedną z czynności:
	- Aby wyświetlić najdokładniejsze kolory, dotknij pozycji **Naturalne**.
	- Aby wyświetlić najbardziej żywe kolory, dotknij pozycji **Nasycone**.
- 4. Aby zmienić temperaturę koloru, przeciągnij ikonę w stronę **Ciepły** lub **Chłodny**.

#### **Wskazówki:**

- Jeśli kolory nie są wyświetlane w oczekiwany sposób, rozwiąż problem [tutaj.](#page-216-0)
- Jeśli masz problem z rozpoznawaniem niektórych kolorów, skorzystaj z trybu [korekty kolorów.](#page-196-0)

# <span id="page-176-0"></span>**Zmiana rozmiaru wyświetlacza i czcionki**

Dla większego komfortu i wygody możesz zmniejszyć lub zwiększyć tekst lub inne elementy na ekranie.

- 1. Wybierz kolejno **[Ustawienia](#page-39-0)** > **Wyświetlacz** > **Zaawansowane**.
- 2. Wykonaj jedną z następujących czynności:
	- Aby dostosować rozmiar tekstu na ekranie, dotknij opcji **Rozmiar czcionki**, a następnie przeciągaj suwak do momentu uzyskania pożądanego rozmiaru.
	- Aby dostosować rozmiar ikon i innych elementów ekranu, dotknij **Rozmiar na ekranie**, a następnie przeciągaj suwak do momentu uzyskania pożądanego rozmiaru.

Można również zmienić [styl czcionki.](#page-171-0)

**Jeśli potrzebujesz pomocy w oglądaniu ekranu**, włącz funkcje [ułatwień dostępu,](#page-196-0) takie jak powiększenie lub pomniejszenie obrazu lub czytnik ekranu, aby usłyszeć dźwiękowe opisy elementów, których dotykasz na ekranie.

# **Ustawianie opcji nagrywania**

Ustawienia można dostosować przed [rozpoczęciem nagrywania ekranu](#page-45-0):

- 1. Otwórz opcje nagrywania:
	- W [menu ustawień podręcznych](#page-36-0) dotknij i przytrzymaj ikonę  $\Box$ .
	- Możesz też wybrać kolejno **Ustawienia** > **Wyświetlacz** > **Zaawansowane** > **Nagrywanie ekranu**.
- 2. Wybierz opcje:
	- Rozmiar wizjera
	- Rozdzielczość
	- Klatki na sekundę
- 3. Aby wyświetlić dotknięcia ekranu, włącz **odczej Rejestruj punkty dotyku**.

# **Ustawianie preferencji ekranu blokady**

## **Wyłączanie powiadomień na ekranie blokady**

Możesz określić, które powiadomienia mają być wyświetlane na [ekranie blokady](#page-22-0), jeśli ustawiono [wzór, kod](#page-182-0)  [PIN lub hasło.](#page-182-0)

- 1. Wybierz kolejno **[Ustawienia](#page-39-0)** > **Wyświetlacz** > **Zaawansowane** > **Blokada ekranu**.
- 2. Dotknij pozycji **Blokada ekranu** > **Powiadomienia na blokadzie ekranu**.
- 3. Określ, czy mają być wyświetlane powiadomienia. Jeśli zezwolisz na wyświetlanie powiadomień, ale ukryjesz zawartość poufną, otrzymasz powiadomienia o przychodzącej wiadomości e-mail lub czacie, ale nie będą one zawierać szczegółów wiadomości.

## <span id="page-177-0"></span>**Dodawanie wiadomości do ekranu blokady.**

Umieszczanie swojego imienia i nazwiska lub krótkiej wiadomości [na ekranie blokady](#page-22-0) dla znalazcy telefonu:

- 1. Wybierz kolejno **[Ustawienia](#page-39-0)** > **Wyświetlacz** > **Zaawansowane** > **Blokada ekranu**.
- 2. Dotknij pozycji **Dodaj tekst na ekranie blokady**.
- 3. Wprowadź tekst, który masz wyświetlić i dotknij **Zapisz**.

**Wskazówka:** W informacjach kontaktowych na ekranie blokady nie podawaj swojego numeru telefonu, chyba że masz dostęp do poczty głosowej z innego urządzenia.

## **Szybkie podnoszenie poziomu zabezpieczeń blokady ekranu**

Odblokowywanie za pomocą [czujnika linii papilarnych](#page-187-0) i ustawienie opcji [automatycznego odblokowywania](#page-182-0)  ułatwia zabezpieczenie telefonu i minimalizuje konieczność wprowadzania kodu PIN, wzoru lub hasła. Czasami jednak konieczne jest poświęcenie wygody na rzecz większego bezpieczeństwa. Możesz podnieść poziom zabezpieczeń ekranu tymczasowo i zapobiec wyświetlaniu powiadomień na ekranie blokady.

Aby ustawić tę funkcję:

- 1. Wybierz kolejno **[Ustawienia](#page-39-0)** > **Wyświetlacz** > **Zaawansowane** > **Blokada ekranu**.
- 2. Włącz aplikację **Pokaż opcję blokady** .

Aby z niej korzystać:

- 1. Naciśnij i przytrzymaj przycisk zasilania.
- 2. Dotknij pozycji **Blokada**.

Ustawienia czujnika linii papilarnych i automatycznego odblokowywania są wyłączone, a powiadomienia nie będą wyświetlane na ekranie blokady.

3. Aby wyłączyć tryb Blokada, odblokuj telefon przy użyciu kodu PIN, wzoru lub hasła.

# <span id="page-178-0"></span>**Korzystanie z usług lokalizacyjnych**

# **Informacje o lokalizacji**

Możesz ustalać swoje położenie geograficzne za pomocą modułu GPS, sieci Wi-Fi, sieci komórkowych i czujników. Aplikacje, które mają pozwolenie, mogą wykorzystywać te dane, np. do meldowania się, sprawdzania informacji o ruchu drogowym, wyszukiwania pobliskich restauracji i oznaczania zdjęć danymi o miejscu,w którym zostały zrobione.

# **Włączanie lub wyłączanie lokalizacji**

Aby mieć kontrolę nad danymi, z których korzysta telefon:

- 1. Wybierz kolejno **[Ustawienia](#page-39-0)** > **Lokalizacja**.
- 2. Włącz lub wyłącz **Użyj lokalizacji**, aby nadać lub odebrać uprawnienia do wykorzystywania informacji o Twojej lokalizacji.

Po wyłączeniu funkcji telefon nie będzie mógł wyszukiwać takich informacji ani udostępniać ich jakimkolwiek aplikacjom. W ten sposób część przydatnych funkcji i aplikacji przestanie działać.

**Wskazówka:** Aby do ustawień podręcznych dodać kafelek Lokalizacja, [otwórz ustawienia podręczne.](#page-36-0) Dotknij / Rastępnie przeciągnij kafelek Lokalizacja w wybrane miejsce.

# **Przegląd aplikacji wykorzystujących dane o lokalizacji**

Aby sprawdzić które aplikacje korzystały ostatnio z Twojego położenia:

- 1. Wybierz kolejno **[Ustawienia](#page-39-0)** > **Lokalizacja**.
- 2. W sekcji OSTATNIE PROŚBY O LOKALIZACJĘ przejrzyj listę aplikacji, które w ostatnim czasie odebrały informacje o Twojej lokalizacji.
- 3. Aby uniemożliwić aplikacji dostęp do Twojej lokalizacji:
	- a. Dotknij pozycji **Dostęp aplikacji**.
	- b. Dotknij nazwy aplikacji.
	- c. Wybierz **Odmów**.

## **Przegląd usług wykorzystujących dane o lokalizacji**

1. Wybierz kolejno **[Ustawienia](#page-39-0)** > **Lokalizacja** > **Zaawansowane**.

- 2. Dotknij usługi, aby otworzyć jej ustawienia:
	- **Usługa lokalizacji dla połączeń alarmowych**: [wysyła Twoją lokalizację do służb ratowniczych,](#page-19-0) kiedy zadzwonisz / wyślesz wiadomość tekstową na numer alarmowy
	- **Dokładność lokalizacji Google**: zwiększa dokładność lokalizacji dla [Mapy](#page-48-0) i [Znajdź moje urządzenie.](#page-181-0)
	- **Historia lokalizacji Google**: umożliwia usunięcie informacji o zapisanych lokalizacjach i włączenie lub wyłączenie historii lokalizacji.
	- **Udostępnianie lokalizacji Google**: umożliwia wyświetlenie informacji o tym, kto udostępnia Twoją lokalizację, zmianę czasu udostępniania i zatrzymanie udostępniania.
	- **Dostęp operatora do lokalizacji**: poprawia jakość analiz i usług operatora.

### **Rozwiązywanie problemów**

#### **Problem: Lokalizacja nie działa**

Po każdym etapie sprawdź, czy problem został rozwiązany.

- 1. [Wyłącz lokalizację,](#page-178-0) a następnie włącz ją ponownie.
- 2. Włącz [tryb samolotowy](#page-145-0), odczekaj 15-20 sekund i wyłącz go.
- 3. Jeśli używasz etui, wyjmij telefon i sprawdź, czy GPS działa. Etui może blokować czujnik.
- 4. [Sprawdź, czy funkcja Oszczędzanie baterii jest włączona.](#page-136-0) Aby oszczędzać energię, gdy funkcja Oszczędzanie baterii jest włączona, telefon wyłącza usługi lokalizacyjne.
- 5. Wyłącz telefon, a następnie włącz go ponownie.
- 6. [Sprawdź aktualizacje](#page-86-0) aplikacji Mapy. Po zaktualizowaniu aplikacji uruchom ponownie telefon.
- 7. [Wyczyść pamięć podręczną](#page-88-0) aplikacji Mapy.
- 8. [Zastosuj tryb awaryjny,](#page-87-0) aby sprawdzić, czy przyczyną problemu nie są zainstalowane aplikacje, i w razie potrzeby je odinstaluj.

Jeśli lokalizacja działa prawidłowo w trybie awaryjnym, problem może być spowodowany przez aplikację innego producenta. Wiele aplikacji korzysta z lokalizacji telefonu. Jeśli te aplikacje zawierają uszkodzone pliki, mogą one również wpłynąć na lokalizację telefonu.

#### **Problem: Lokalizacja nie jest dokładna**

Włącz dokładność:

- 1. Wybierz kolejno **[Ustawienia](#page-39-0)** > **Lokalizacja**.
- 2. Dotknij pozycji **Zaawansowane** > **Dokładność lokalizacji Google**.
- 3. Włącz opcję **Zwiększ dokładność lokalizacji**.

Gdy to ustawienie jest włączone, telefon korzysta z modułu GPS, sieci Wi-Fi, sieci komórkowych i czujników, aby uzyskać najdokładniejszą pozycję.

Gdy funkcja jest wyłączona, aby znaleźć lokalizację telefon korzysta tylko z modułu GPS, co może być wolniejsze i mniej dokładne.

Pozwól, aby telefon przeskanował pobliskie sieci Wi-Fi lub urządzenia Bluetooth:

- 1. Wybierz kolejno **[Ustawienia](#page-39-0)** > **Lokalizacja**.
- 2. Dotknij pozycji **Skanowanie Wi‑Fi i Bluetooth**.
- 3. Włącz **Skanowanie Wi-Fi** i **Skanowanie Bluetooth**.
# <span id="page-180-0"></span>**Informacje o zabezpieczeniach**

## **Opcje blokady ekranu**

Aby zabezpieczyć telefon na czas uśpienia, użyj [blokady ekranu:](#page-182-0)

- Wybierz metodę odblokowywania: [wzór, kod PIN lub hasło](#page-182-0).
- Dodaj Smart Lock celem automatycznego odblokowania przy połączeniu z [zaufanym urządzeniem](#page-184-0), w [zaufanym miejscu](#page-186-0) (jak dom lub miejsce pracy), za pomocą [rozpoznawania twarzy](#page-185-0) lub dopóki [nie](#page-187-0)  [wyłączysz telefonu](#page-187-0).
- Z poziomu [ekranu blokady](#page-22-0) możesz otwierać powiadomienia i ustawienia podręczne, nawiązywać połączenia lub uruchomić aparat.
- Zablokowany telefon pozwala wykonywać [połączenia alarmowe](#page-122-0) i odbierać połączenia. Nie musisz w tym celu zdejmować blokady.
- Jeśli nie pamiętasz wzoru, kodu PIN lub hasła, wykonaj [poniższe czynności.](#page-231-0)

Ekran blokady można dostosować, dodając do niego [swoje dane kontaktowe.](#page-18-0) Można też [zdecydować](#page-169-0), które powiadomienia będą wyświetlane na ekranie blokady.

# **Czytnik odcisków palców**

Za pomocą [czytnika linii papilarnych](#page-9-0) możesz szybko i łatwo potwierdzić swoją tożsamość zamiast wprowadzać hasło, kod PIN lub wzór w celu odblokowania telefonu, dokonania zakupów w Internecie i w sklepie czy zalogowania się do aplikacji bankowej/finansowej.

Odciski palców można [dodawać i usuwać](#page-187-0).

Odciski palców:

- Są tworzone z wykorzystaniem niepowtarzalnych cech opuszki palca każdego użytkownika, a następnie przekształcane na wzór matematyczny i zapisywane w telefonie. Nie są zapisywane jakiekolwiek zdjęcia odcisków palców.
- Nigdy nie są udostępniane firmie Google ani Motorola.
- Nigdy nie są udostępniane innym aplikacjom. Telefon udostępnia wyłącznie uwierzytelnienie, a nie odcisk palca.

**Uwaga:** Blokada ekranu z wykorzystaniem odcisku palca może być mniej bezpieczna niż silny wzór lub blokada kodem PIN. Można bowiem odblokować telefon, korzystając z fizycznej kopii odpowiedniego odcisku palca.

## **Dodatkowe opcje zabezpieczeń**

Aby dodatkowo zabezpieczyć telefon, możesz też:

- [Chroń](#page-181-0) telefon przed zagubieniem lub kradzieżą. Użyj opcji Znajdź moje urządzenie.
- Połączyć się z [wirtualną siecią prywatną](#page-150-0), jeśli chcesz uzyskać dostęp do plików w bezpiecznej sieci.
- Dodaj [blokadę SIM](#page-190-0), aby uniemożliwić innym korzystanie z połączenia komórkowego oraz zablokować dostęp do danych konta, gdy telefon zostanie skradziony.

<span id="page-181-0"></span>• [Zapobiegaj wirusom](#page-90-0) i innym atakom w zakresie danych i prywatności dzięki aplikacji Google Play Protect.

# **Ochrona przed szkodliwymi aplikacjami**

# **Skanowanie telefonu pod kątem szkodliwych aplikacji**

Play Protect pomaga dbać o bezpieczeństwo telefonu, przeprowadzając automatycznie skanowanie aplikacji, łącznie z aplikacjami pobranymi przez sideloading, w poszukiwaniu potencjalnie szkodliwych aplikacji (złośliwego oprogramowania).

Jeśli Play Protect znajdzie potencjalnie szkodliwą aplikację, wstrzyma jej działanie i ostrzeże użytkownika, tak aby mógł ją usunąć.

Aby wyświetlić wyniki ponownego skanowania:

- 1. [Uruchom](#page-72-0) aplikację **Sklep Play**.
- 2. Dotknij ikony profilu > **Play Protect**.
- 3. Przejrzyj wyniki ostatniego skanowania lub dotknij **Szukaj**.

Ustawienie Play Protect jest domyślnie włączone.

Więcej pomocy znajdziesz w [centrum pomocy Google](https://support.google.com/googleplay/answer/2812853).

# **Jeśli telefon działa wolno**

Jeśli przeskanowano telefon w celu upewnienia się, że nie ma na nim żadnych szkodliwych aplikacji, jednak urządzenie wydaje się działać wolno, spróbuj następujących [procedur rozwiązywania problemów.](#page-213-0)

# **Odszukiwanie zgubionego telefonu**

Już nigdy nie zgubisz telefonu. Znajdź moje urządzenie umożliwia zdalne lokalizowanie i zablokowanie telefonu oraz usunięcie z niego danych.

Aby odszukanie telefonu było możliwe, spełnione muszą być następujące warunki:

- włączony telefon
- użytkownik [zalogowany](#page-192-0) do konta Google
- telefon połaczony z siecia Wi-Fi lub właczony transfer danych w telefonie
- Włącz [usługi lokalizacyjne](#page-178-0). Jeśli są one wyłączone, możesz zablokować lub wyczyścić telefon, ale nie możesz go lokalizować.
- włączona funkcja Znajdź moje urządzenie

Aby sprawdzić, czy funkcja Znajdź moje urządzenie jest włączona dla telefonu:

- 1. Wybierz opcję **[Ustawienia](#page-39-0)** > **Zabezpieczenia**.
- 2. Dotknij opcji **Znajdź moje urządzenie** i ją włącz  $\bullet$ .

Aby potwierdzić, że możesz odnaleźć telefon, otwórz stronę [android.com/find](https://android.com/find) w telefonie lub na komputerze.

# <span id="page-182-0"></span>**Ustaw blokadę ekranu**

Możesz ustawić blokadę ekranu, aby zabezpieczyć telefon. Po każdym włączeniu telefonu lub [ekranu](#page-40-0)  zostanie wyświetlona prośba o odblokowanie telefonu.

## **Konfiguracja lub zmiana ekranu blokady**

- 1. Wybierz kolejno **[Ustawienia](#page-39-0)** > **Zabezpieczenia**.
- 2. Dotknij pozycji **Zapisane** i wybierz typ blokady.

Jeśli w telefonie skonfigurowano połączenie [VPN](#page-150-0) lub pracownicze (firmowe) konto e-mail, część opcji blokowania będzie niedostępna.

**Wskazówka:** Po skonfigurowaniu wzoru, numeru PIN lub hasła możesz przejść do konfiguracji [zabezpieczeń opartych na liniach papilarnych](#page-187-0), aby odblokowywać telefon przy użyciu czujnika linii papilarnych.

## **Typy blokady ekranu**

Brak blokady:

- **Brak**: ta opcja nie zapewnia żadnego zabezpieczenia, ale pozwala na szybki dostęp do ekranu głównego.
- **Przesuń palcem**: przesuń w górę. Zapobiega to przypadkowemu nawiązaniu połączenia, lecz nie zabezpiecza telefonu.

Zablokuj:

- **Wzór**: Narysuj wzór na siatce.
- **Kod PIN**: wprowadź kod numeryczny składający się z minimalnie 4, a maksymalnie 16 cyfr. Dłuższe kody są bezpieczniejsze.
- **Hasło**: wprowadź hasło składające się z minimalnie 4, a maksymalnie 16 liter, cyfr lub symboli. Długie, silne hasło jest najbezpieczniejszą opcją.

W przypadku korzystania z dowolnego z trzech typów blokady możesz również odblokować telefon, korzystając z [czujnika linii papilarnych](#page-187-0) i skonfigurować go tak, aby odblokował się automatycznie w określonych warunkach.

## **Automatyczne odblokowywanie ekranu**

Jeśli używasz kodu PIN, hasła lub wzoru, istnieje możliwość, aby:

- telefon pozostał odblokowany na czas [połączenia z urządzeniem,](#page-184-0) np. systemem audio samochodu;
- telefon pozostał odblokowany [w określonej lokalizacji](#page-186-0);
- telefon pozostał odblokowany, gdy [trzymasz go lub niesiesz;](#page-187-0)
- odblokować telefon dzięki funkcji rozpoznawania [twarzy;](#page-185-0)

**Wskazówki:** 

- Podczas odblokowywania ekranu można przesunąć palcem w górę w dowolnym jego obszarze. Nie trzeba dotykać ikony .
- Jeśli w telefonie skonfigurowano połączenie [VPN](#page-150-0) lub pracownicze (firmowe) konto e-mail, część tych opcji będzie niedostępna.

# **Usuń blokadę ekranu**

- 1. Wybierz kolejno **[Ustawienia](#page-39-0)** > **Zabezpieczenia**.
- 2. Dotknij pozycji **Zapisane**.
- 3. Wprowadź aktualny kod PIN, hasło lub wzór, aby potwierdzić swoją tożsamość.
- 4. Wybierz opcję **Brak** lub **Przesuń palcem**.

# **Dostosowywanie opcji blokady**

# **Określanie czasu przed zablokowaniem**

Telefon zablokuje ekran po pięciu sekundach od wyłączenia ekranu, chyba że włączona jest funkcja [automatycznego odblokowania](#page-182-0).

Aby wydłużyć lub skrócić czas przed automatycznym zablokowaniem ekranu:

- 1. Wybierz opcję **[Ustawienia](#page-39-0)** > **Zabezpieczenia**.
- 2. Obok **Zapisane** dotknij przycisku 2.
- 3. Dotknij opcji **Blokuj po wygaszeniu ekranu** i wybierz okres.

### **Uniemożliwianie natychmiastowego blokowanie po naciśnięciu przycisku zasilania**

Telefon można zablokować ręcznie, naciskając przycisk zasilania. Jeśli chcesz, aby przycisk zasilania wyłączał ekran bez blokowania:

- 1. Wybierz opcję **[Ustawienia](#page-39-0)** > **Zabezpieczenia**.
- 2. Obok **Zapisane** dotknij przycisku  $\binom{3}{2}$ .
- 3. Dotknij **Przycisk zasilania blokuje**.

Po wyłączeniu ekranu telefon wciąż będzie blokowany po upływie określonego czasu dla funkcji automatycznej blokady.

## **Ukrywanie hasła lub wzoru**

Gdy odblokowujesz ekran, możesz ukryć swoje hasło lub wzór tak, aby nie zobaczyły ich inne osoby.

W przypadku haseł:

- 1. Wybierz opcję **[Ustawienia](#page-39-0)** > **Prywatność**.
- 2. Wyłącz opcję **Pokazuj hasła**.

<span id="page-184-0"></span>Dla wzorów (jeśli korzystasz z [blokady ekranu](#page-182-0) z wzorem):

- 1. Wybierz kolejno **[Ustawienia](#page-39-0)** > **Zabezpieczenia**.
- 2. Dotknij pozycji s
- 3. Wyłącz opcję Wzór jest widoczny.

# **Odblokowywanie za pomocą urządzeń zaufanych**

# **Konfigurowanie zaufanych urządzeń**

Telefon można odblokować na czas połączenia z urządzeniem zaufanym, takim jak zegarek lub interfejs samochodowy z funkcją Bluetooth.

- 1. Upewnij się, że:
	- W telefonie jest ustawiona [blokada ekranu](#page-182-0).
	- W telefonie jest włączona funkcja [Bluetooth.](#page-152-0)
	- Telefon jest sparowany z urządzeniem.
- 2. Przejdź do **[Ustawienia](#page-39-0)**.
- 3. Wybierz pozycję **Zabezpieczenia** > **Smart Lock**.

Jeżeli nie widzisz opcji Smart Lock, spróbuj rozwiązać problem wykonując niżej opisane czynności:

- Zaktualizuj usługi Google Play. Korzystając z dostępnego na ekranie głównym widżetu Wyszukiwanie Google, wyszukaj usługi "Google Play", a następnie dotknij aplikacji, aby otworzyć ją w Google Play.
- Przejdź kolejno do opcji **Ustawienia** > **Zabezpieczenia** > **Zaawansowane** > **Agenty zaufania** i włącz **Smart Lock**.
- 4. Odblokuj telefon, a następnie dotknij opcji **Zaufane urządzenia** > **DODAJ ZAUFANE URZĄDZENIE**.
- 5. Dotknięciem zaznacz urządzenie na liście podłączonych.

**Wskazówka:** Jeśli urządzenie nie znajduje się na liście, upewnij się, że telefon jest z nim [sparowany.](#page-152-0)

Po ustanowieniu połączenia między telefonem i urządzeniem blokada zostanie automatycznie zdjęta.

# **Usuwanie urządzeń zaufanych**

- 1. Przejdź do **[Ustawienia](#page-39-0)**.
- 2. Wybierz pozycję **Zabezpieczenia** > **Smart Lock**.
- 3. Odblokuj telefon, a następnie dotknij opcji **Zaufane urządzenia**.
- 4. Dotknij nazwy urządzenia i potwierdź usunięcie.

## **Ręczne blokowanie telefonu**

Jeśli chcesz się upewnić, że telefon pozostanie zablokowany nawet po podłączeniu do urządzenia zaufanego, możesz go zablokować ręcznie.

<span id="page-185-0"></span>Na ekranie blokady dotknij ikony . Telefon pozostanie zablokowany do następnego ręcznego zdjęcia blokady.

# **Odblokowywanie za pomocą funkcji rozpoznawania twarzy**

## **Przed użyciem rozpoznawania twarzy**

Pamiętaj, że:

- Spojrzenie na telefon może spowodować jego odblokowanie, nawet jeśli nie masz takiego zamiaru.
- Telefon może odblokować osoba, która jest bardzo podobna do Ciebie.
- Telefon może odblokować inna osoba, która ustawi telefon przed Twoją twarzą, gdy masz otwarte oczy. Należy trzymać telefon w bezpiecznym miejscu. W celu przygotowania się na niebezpieczne sytuacje możesz [włączyć blokadę](#page-177-0).

# **Konfiguracja funkcji rozpoznawania twarzy**

- 1. Upewnij się, że w telefonie jest skonfigurowana [blokada ekranu](#page-182-0).
- 2. Wybierz kolejno **[Ustawienia](#page-39-0)** > **Zabezpieczenia** > **Rozpoznanie twarzy**.
- 3. Odblokuj telefon.
- 4. Postępuj zgodnie z instrukcjami wyświetlanymi na ekranie. Upewnij się, że w obrysie mieści się całą twarz.

Dane dotyczące rozpoznawania twarzy są bezpiecznie przechowywane w telefonie.

Po każdym włączeniu lub wybudzeniu telefon szuka Twojej twarzy, a gdy ją wykryje i rozpozna, odblokowuje się.

# **Zdejmowanie blokady**

Skieruj ekran blokady na twarz.

Jeśli telefon nie rozpozna twarzy użytkownika, pozostanie zablokowany i wyświetli jedną z poniższych ikon.

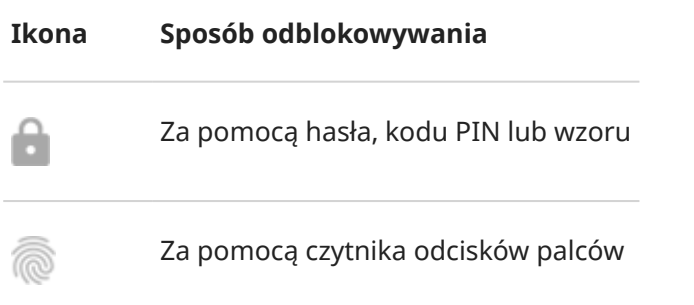

# **Wyłączanie funkcji rozpoznawania twarzy**

1. Wybierz kolejno **[Ustawienia](#page-39-0)** > **Zabezpieczenia** > **Rozpoznanie twarzy**.

- <span id="page-186-0"></span>2. Odblokuj telefon.
- 3. Dotknij pozycji **Usuń dane twarzy**.

Telefon nie będzie rozpoznawać twarzy, a dane zostaną usunięte. Aby ponownie włączyć funkcję, skonfiguruj rozpoznawanie twarzy.

## **Rozwiązywanie problemów**

Jeśli telefon nie może rozpoznać Twojej twarzy:

- 1. Wybierz kolejno **[Ustawienia](#page-39-0)** > **Zabezpieczenia** > **Rozpoznanie twarzy**.
- 2. Odblokuj telefon, a następnie dotknij opcji **Zeskanuj twarz ponownie**.
- 3. Postępuj zgodnie ze wskazówkami pojawiającymi się na ekranie.

# **Odblokowywanie w zaufanych miejscach**

## **Ustawianie zaufanych miejsc**

Funkcja Smart Lock pozwoli ci uniknąć ciągłego odblokowywania telefonu w znanych i zaufanych miejscach (na przykład w domu czy pracy). Nie przeszkadza ona w ręcznym zablokowaniu telefonu w zaufanym miejscu, jeśli zajdzie taka potrzeba.

- 1. Upewnij się, że:
	- W telefonie jest ustawiona [blokada ekranu](#page-182-0).
	- Usługi [lokalizacji](#page-178-0) są włączone.
	- Podaj lokalizację pracy i domu w aplikacji Mapy. Zapoznaj się z [pomocą Google,](https://support.google.com/maps/answer/3093979) aby dowiedzieć się, jak to zrobić.
- 2. Przejdź do **[Ustawienia](#page-39-0)**.
- 3. Wybierz pozycję **Zabezpieczenia** > **Smart Lock**.

Jeżeli nie widzisz opcji Smart Lock, spróbuj rozwiązać problem wykonując niżej opisane czynności:

- Zaktualizuj usługi Google Play. Korzystając z dostępnego na ekranie głównym widżetu Wyszukiwanie Google, wyszukaj usługi "Google Play", a następnie dotknij aplikacji, aby otworzyć ją.
- Przejdź kolejno do opcji **Ustawienia** > **Zabezpieczenia** > **Zaawansowane** > **Agenty zaufania** i włącz **Smart Lock**.
- 4. Odblokuj telefon, a następnie dotknij opcji **Zaufane miejsca**.
- 5. Ustawianie miejsc:
	- Jeśli w aplikacji Mapy została dodana lokalizacja pracy i domu, to wybraną lokalizację możesz włączyć przez dotknięcie jej nazwy.
	- Aby dodać lokalizację, dotknij opcji **Dodaj zaufane miejsce**. Sprawdź bieżącą lokalizację, aby ją dodać, lub dotknij opcji , wpisz adres do dodania i dotknij opcji **Wybierz tę lokalizację**.

## **Ręczne blokowanie telefonu**

Aby zablokować telefon, gdy znajdziesz się w zaufanym miejscu, wybierz na ekranie blokady Telefon pozostanie zablokowany do następnego ręcznego zdjęcia blokady.

## <span id="page-187-0"></span>**Usuwanie zaufanych miejsc**

- 1. Przejdź do **[Ustawienia](#page-39-0)**.
- 2. Wybierz pozycję **Zabezpieczenia** > **Smart Lock**.
- 3. Odblokuj telefon, a następnie dotknij opcji **Zaufane miejsca**.
- 4. Usuwanie lokalizacji z listy zaufanych miejsc:
	- Wybraną lokalizację domu lub pracy w aplikacji Mapy możesz włączyć przez dotknięcie jej nazwy. Aby całkowicie usunąć adres, musisz usunąć go z aplikacji Mapy.
	- Dotknij nazwy dodanego przez siebie miejsca, a następnie wybierz .

# **Pozostaw telefon odblokowany, gdy masz go blisko siebie**

Możesz utrzymywać telefon w stanie odblokowania, gdy trzymasz go w ręku lub masz go w kieszeni lub w torbie. Wystarczy raz go odblokować, a pozostanie odblokowany przez czas, który określisz (lub do momentu manualnego zablokowania).

- 1. Upewnij się, że ustawiona jest [blokada ekranu](#page-182-0).
- 2. Przejdź do **[Ustawienia](#page-39-0)**.
- 3. Wybierz pozycję **Zabezpieczenia** > **Smart Lock**.

Jeżeli nie widzisz opcji Smart Lock, spróbuj rozwiązać problem wykonując niżej opisane czynności:

- Zaktualizuj usługi Google Play. Korzystając z dostępnego na ekranie głównym widżetu Wyszukiwanie Google, wyszukaj usługi "Google Play", a następnie dotknij aplikacji, aby otworzyć ją.
- Przejdź kolejno do opcji **Ustawienia** > **Zabezpieczenia** > **Zaawansowane** > **Agenty zaufania** i włącz **Smart Lock**.
- 4. Odblokuj telefon, a następnie dotknij opcji **Wykrywanie kontaktu z ciałem**.
- 5. Włącz funkcję.

# **Zabezpieczenia za pomocą odcisków palców**

## **Konfigurowanie zabezpieczeń za pomocą odcisku palca**

Używaj [czujnika odcisków palców,](#page-9-0) aby odblokowywać telefon, dokonywać szybkich i bezpiecznych płatności internetowych i w sklepie oraz logować się do aplikacji bankowych i płatniczych.

- 1. Wybierz opcję **[Ustawienia](#page-39-0)** > **Zabezpieczenia**.
- 2. Dotknij **Odcisk palca**, a następnie odblokuj telefon.
- 3. Postępuj zgodnie z instrukcjami wyświetlanymi na ekranie, aby zeskanować odcisk palca za pomocą [czytnika](#page-9-0) z boku telefonu.

Odciski palców są [bezpiecznie przechowywane](#page-180-0) na telefonie.

# <span id="page-188-0"></span>**Dodawanie kolejnych odcisków**

Pamiętaj, że:

- Jeśli z [telefonu korzysta](#page-209-0) kilka osób, użytkownicy powinni dodawać odciski za pomocą swojego [profilu](#page-210-0) [użytkownika](#page-210-0) zamiast dodawać wiele odcisków do Twojego konta właściciela.
- Każda osoba, której odcisk zostanie dodany do profilu użytkownika, może odblokować telefon i autoryzować płatności za pomocą powiązanego [konta Google](#page-26-0) oraz aplikacji.

Dodaj odcisk każdego palca, za pomocą którego chcesz używać czujnika:

- 1. Wybierz opcję **[Ustawienia](#page-39-0)** > **Zabezpieczenia**.
- 2. Dotknij opcji **Odcisk palca** i określ wzór, kod PIN lub hasło, aby potwierdzić swoją tożsamość.
- 3. Dotknij opcji **Dodaj odcisk palca**.
- 4. Zeskanuj kolejny odcisk za pomocą czytnika odcisków.
- 5. Zmień nazwę każdego odcisku. Dotknij aktualnej nazwy, wpisz nową i dotknij opcji **OK**.

## **Usuwanie odcisku**

- 1. Wybierz opcję **[Ustawienia](#page-39-0)** > **Zabezpieczenia**.
- 2. Dotknij opcji **Odcisk palca** i określ wzór, kod PIN lub hasło, aby potwierdzić swoją tożsamość.
- 3. Dotknij opcji **III** tuż obok czytnika linii papilarnych.

# **Użyj odcisku palca, aby odblokować telefon**

Aby uaktywnić i odblokować ekran lub gdy na ekranie widzisz ikonę , dotknij czytnika, aby potwierdzić swoją tożsamość.

Jeśli podczas podnoszenia telefonu przypadkowo go odblokujesz, możesz dostosować ustawienia, aby uniemożliwić odblokowanie telefonu za pomocą linii papilarnych, używając go jedynie do weryfikacji tożsamości w aplikacjach:

- 1. Wybierz kolejno **[Ustawienia](#page-39-0)** > **Zabezpieczenia** > **Odcisk palca**.
- 2. Zmień ustawienie **Dotknij, aby odblokować**:
	- Wyłącz tę funkcję  $\bigcirc$ , aby używać linii papilarnych wyłącznie do logowania się do aplikacji. Odblokuj, naciskając przycisk zasilania i wprowadzając kod PIN / wzór / hasło.
	- Włącz tę funkcję , aby odblokowywać telefon i logować się do aplikacji za pomocą linii papilarnych.

**Wskazówka:** Przy użyciu [trybu Blokada](#page-177-0) możesz tymczasowo wyłączyć odblokowanie za pomocą linii papilarnych oraz powiadomienia na ekranie blokady, wzmacniając tym samym bezpieczeństwo.

# **Użyj odcisku palca, aby logować się do aplikacji**

Aby użyć czujnika linii papilarnych z aplikacjami firm trzecich:

• Sprawdź, czy aplikacja obsługuje rozpoznawanie odcisków palców.

- [Zainstaluj](#page-85-0) aplikację i otwórz jej ustawienia, aby dostosować opcje, np. odblokowywanie za pomocą odcisku palca.
- Skorzystaj z pomocy w aplikacji, aby uzyskać więcej informacji.

# **Dlaczego telefon nadal prosi o kod PIN/wzór?**

Aby zapewnić maksymalne bezpieczeństwo, musisz również podać wzór, kod PIN lub hasło:

- Za każdym razem, gdy włączasz telefon.
- Gdy od czasu ostatniego odblokowania telefonu minęły więcej niż 72 godziny.
- Gdy przechodzisz do **Ustawienia** > **Zabezpieczenia** > **Odcisk palca**.
- jeśli czytnik nie może odczytać odcisku.

## **Rozwiązywanie problemów**

#### **Problem: nie można odblokować telefonu z czytnikiem linii papilarnych.**

Sprawdź, czy funkcja **Dotknij, aby odblokować** jest [włączona](#page-188-0).

#### **Problem: czasami czytnik nie rozpoznaje odcisku palca.**

Każdy palec ma niepowtarzalny odcisk. Jeśli dodano tylko jeden, warto dodać pozostałe.

Problemy z odczytem odcisków palców mogą występować, gdy:

- czytnik jest wilgotny;
- czytnik jest tłusty;
- czytnik jest brudny:
- **Skaleczenie**

Jeśli zarejestrowany odcisk palca nie działa zgodnie z oczekiwaniami, [usuń](#page-188-0) go i ponownie dodaj. Jeśli masz skaleczony palec, dodaj odciski innych palców i korzystaj z nich, aż do zagojenia się palca, z którego zwykle korzystasz.

#### **Problem: Z menu Zabezpieczenia zniknęła opcja Odcisk palca.**

Po każdym etapie procedury rozwiązywania problemów, sprawdź, czy problem został rozwiązany.

- 1. Wyłącz telefon, a następnie włącz go ponownie.
- 2. Sprawdź, czy dostępna jest [aktualizacja oprogramowania](#page-238-0) dla telefonu.
- 3. Sprawdź aktualizacje systemu aplikacji.

[Otwórz](#page-72-0) aplikację **Sklep Play** i dotknij ikony profilu > **Moje aplikacje i gry**.

4. Zastosuj [tryb awaryjny,](#page-87-0) aby sprawdzić, czy przyczyną problemu nie są zainstalowane aplikacje i w razie potrzeby je odinstaluj.

Jeśli czytnik działa poprawnie w trybie bezpiecznym, źródłem problemów jest prawdopodobnie aplikacja innej firmy. Problemy mogą powodować następujące aplikacje: aplikacje ekranu blokady, blokady aplikacji korzystające z czytnika linii papilarnych, aplikacje czyszczące zawartość pamięci RAM.

5. [Uruchom](#page-239-0) ponownie telefon.

# <span id="page-190-0"></span>**Przypnij ekran aplikacji**

# **Włączanie przypinania**

Korzystaj z opcji przypinania, aby utrzymać aktualną aplikację w widoku do momentu odpięcia. Możesz na przykład przypiąć grę, aby Twoje dziecko nie mogło używać innych opcji w telefonie.

Możesz ustawić wzór, kod PIN lub hasło wymagane do odpinania.

- 1. Wybierz kolejno **[Ustawienia](#page-39-0)** > **Zabezpieczenia** > **Zaawansowane** > **Przypinanie aplikacji**.
- 2. Włączanie funkcji przypinania ekranu.
- 3. Domyślnie, zawsze należy wpisać wzór, kod PIN lub hasło, podczas odpinania ekranu. Jeśli nie chcesz tego zabezpieczenia przed uzyskaniem dostępu do innych ekranów telefonu, wyłącz tę opcję.

# **Przypnij i odepnij aplikację**

Aby przypiąć ekran:

- 1. Upewnij się, że przypinanie jest włączone, a aplikacja, którą chcesz przypiąć, była niedawno otwierana.
- 2. [Przeciągnij do góry](#page-35-0) z dołu ekranu i przytrzymaj, a następnie zwolnij.
- 3. Na liście ostatnio używanych aplikacji dotknij ikony aplikacji w górnej części podglądu, aby wyświetlić 푸.

Zwróć uwagę, aby dotknąć ikony aplikacji, a nie jej podglądu, co spowodowałoby otworzenie aplikacji.

4. Dotknij pozycij  $\overline{\mathbf{\mu}}$ .

Aby ją odpiąć:

- 1. [Przeciągnij do góry](#page-35-0) z dołu ekranu i przytrzymaj.
- 2. Jeśli podczas włączania przypinania użyto wzoru, kodu PN lub hasła, narysuj wzór lub wprowadź kod PIN/hasło, aby odblokować telefon.

# **Blokowanie karty SIM**

## **Ustawianie blokady SIM**

*Ta funkcja może być niedostępna w niektórych krajach.*

Wraz z kartą PIN otrzymuje się od operatora domyślny kod PIN. Można z niego skorzystać, aby skonfigurować dodatkową blokadę karty SIM, która uniemożliwi innym korzystanie z połączenia komórkowego oraz zablokuje dostęp do danych konta, gdy telefon zostanie skradziony.

Po dodaniu blokady SIM za każdym razem, gdy zmienisz kartę SIM lub zrestartujesz telefon, zostanie wyświetlony monit proszący o podanie kodu PIN.

- 1. Upewnij się, że masz kod PIN dostarczony przez operatora wraz z kartą SIM. Jeśli go nie masz, skontaktuj się z operatorem.
- 2. Wybierz opcję **[Ustawienia](#page-39-0)** > **Zabezpieczenia**.
- 3. W obszarze BLOKADA KARTY SIM dotknij nazwy karty SIM.
- 4. Włącz opcję **Zablokuj kartę SIM** .
- 5. Wprowadź dostarczony przez operatora kod PIN i postępuj zgodnie z instrukcjami na ekranie.

## **Odblokowywanie karty SIM**

Podaj kod PIN użyty przy tworzeniu blokady SIM, gdy wyświetlony zostanie monit.

**Przestroga:** Jeśli kilka razy źle podasz kod PIN, karta SIM zostanie wyłączona.

## **W razie przypadkowego wyłączenia karty SIM**

Jeśli kilka razy źle podasz kod PIN, karta SIM zostanie wyłączona.

Skontaktuj się z operatorem, aby uzyskać kod PUK, który pozwoli ponownie włączyć kartę SIM.

### **Zmiana kodu PIN karty SIM**

Aby zmienić kod PIN karty SIM:

- 1. Upewnij się, że masz poprzedni kod PIN. W przeciwnym razie skontaktuj się z operatorem w celu uzyskania kodu odblokowującego PIN (PUK).
- 2. Wybierz opcję **[Ustawienia](#page-39-0)** > **Zabezpieczenia**.
- 3. W obszarze BLOKADA KARTY SIM dotknij nazwy karty SIM.
- 4. Jeśli opcja **Zablokuj kartę SIM** jest wyłączona, włącz **o** ją.
- 5. Dotknij pozycji **Zmień PIN do karty SIM**.
- 6. Wprowadź poprzedni kod PIN i dotknij opcji **OK**.
- 7. Wprowadź nowy kod PIN i dotknij **OK**.
- 8. Wprowadź ponownie nowy kod PIN i dotknij **OK**.

# <span id="page-192-0"></span>**Dodawanie lub usuwanie kont**

# **Dodaj konto Google**

Przy konfigurowaniu telefonu poproszono Cię o dodanie konta Google. Jeśli ten etap został wcześniej pominięty, możesz skonfigurować je teraz, aby móc pobierać aplikacje z Sklep Play, uzyskać dostęp do dostosowanego widoku informacji oraz w pełni korzystać z Kalendarz, Gmail i innych aplikacji przypisanych do [Twojego konta Google](#page-26-0).

Aby dodać konto Google:

- 1. Przejdź do **[Ustawienia](#page-39-0)**.
- 2. Dotknij **Konta** > **Dodaj konto**.
- 3. Dotknij **Google** i wykonaj instrukcje na ekranie, aby dodać istniejące konto lub utworzyć nowe.
- 4. Po dodaniu konta [Kalendarz](#page-106-0) [Kontakty](#page-124-0) oraz inne funkcje i aplikacje na koncie będą aktualizowane na podstawie informacji powiązanych z danym kontem. Można będzie przeglądać i zmieniać elementy powiązane z kontem i [zsynchronizowane](#page-193-0) z telefonem.

**Wskazówka:** Zadbaj o [aktualizowaniea](#page-85-0)plikacji. Aby zobaczyć, czy dostępne są nowsze wersje aplikacji związanych z Twoim kontem Google, uruchom aplikację Sklep Play i dotknij ikony profilu, a następnie kolejno > **Zarządzaj aplikacjami i urządzeniem**.

## **Dodaj adres e-mail lub konto aplikacji**

Konta są dodawane automatycznie po:

- Skonfigurowaniu [służbowego konta e-mail](#page-17-0)
- Skonfigurowaniu [prywatnego konta e-mail](#page-17-0) w hostingu innym niż Gmail
- Zainstalowaniu aplikacji, które wymagają podania nazwy użytkownika/hasła w celu zalogowania się, takich jak wiadomości, zakupy lub treści przesyłane strumieniowo

Aby przejrzeć te konta lub dodać kolejne:

- 1. Przejdź do **[Ustawienia](#page-39-0)**.
- 2. Dotknij kolejno **Konta** > **Dodaj konto**.
- 3. Dotknij typu konta, które chcesz dodać, a następnie postępuj zgodnie z instrukcjami wyświetlanymi na ekranie.

Jeśli rodzaj konta, które chcesz dodać, nie będzie widoczny, [zainstaluj](#page-85-0) odpowiednią aplikację z Sklep Play, a następnie zaloguj się do konta za pośrednictwem aplikacji.

4. Po dodaniu konta związane z nim funkcje i aplikacje aktualizują się na podstawie pobieranych z niego informacji. Aby przeglądać i zmieniać elementy, które są [zsynchronizowane](#page-193-0) z telefonem, dotknij rodzaj konta, a następnie nazwę konta.

# **Usuń konto**

Jeśli usuniesz konto, wszelkie [zsynchronizowane](#page-193-0) informacje zostaną usunięte z telefonu, ale pozostaną na koncie.

<span id="page-193-0"></span>Aby usunąć konto:

- 1. Wybierz kolejno **[Ustawienia](#page-39-0)** > **Konta**.
- 2. Wybierz nazwę konta.
- 3. Dotknij pozycji **Usuń konto**.

**Wskazówka:** Jeśli masz problem z usunięciem konta firmowego, przejdź do **Ustawienia** > **Zabezpieczenia** > **Zaawansowane** > **Aplikacje do administrowania urządzeniem** i wyłącz aplikację konta, a następnie spróbuj ponownie je usunąć.

# **Zmień imię i nazwisko oraz informacje na koncie Google**

Możesz aktualizować, dodawać i usuwać podstawowe informacje dotyczące konta Google:

- 1. Wybierz kolejno **[Ustawienia](#page-39-0)** > **Google** > **Zarządzaj kontem Google**.
- 2. Dotknij pozycji **Dane osobowe**.
- 3. W razie potrzeby zaktualizuj informacje. Dodaj lub zmień zdjęcie profilowe, edytuj swoje imię i nazwisko oraz datę urodzenia. [Dowiedz się więcej.](https://support.google.com/contacts/answer/27442)

Nie pamiętasz hasła Google lub chcesz je zmienić? Dowiedz się, jak [zresetować hasło.](#page-231-0)

Masz inne pytania dotyczące Twojego konta? Przeczytaj [pomoc Google.](https://support.google.com/accounts#topic=3382296)

# **Zsynchronizuj aplikacje z kontem Google.**

# **Informacje o synchronizacji**

#### **Czym jest synchronizacja**

Podczas synchronizacji telefonu aplikacje Google odświeżają swoje dane i otrzymujesz powiadomienia o aktualizacjach.

#### **Które aplikacje są synchronizowane**

Domyślnie [aplikacje utworzone przez Google](#page-27-0) synchronizują się automatycznie. Możesz wyłączyć lub włączyć automatyczną synchronizację dla poszczególnych aplikacji.

Synchronizacja innych aplikacji (nie utworzonych przez Google) zależy od aplikacji.

#### **Jeśli wyłączysz automatyczną synchronizację**

Wyłączenie automatycznej synchronizacji nie powoduje usunięcia aplikacji ani danych. Powstrzymuje to aplikację przed automatycznym odświeżaniem danych.

Aby otrzymywać wiadomości e-mail, przypomnienia kalendarza lub inne powiadomienia z aplikacji Google, musisz zsynchronizować je ręcznie.

# **Sprawdź, które aplikacje są synchronizowane automatycznie**

**Sprawdź, które aplikacje Google są synchronizowane automatycznie**

1. Wybierz opcję **[Ustawienia](#page-39-0)** > **Konta**.

- 2. Wybierz nazwę konta.
- 3. Dotknij pozycji **Synchronizacja konta**.
- 4. Przejrzyj listę aplikacji Google i czas ostatniej synchronizacji.

#### **Sprawdź inne aplikacje**

Aby sprawdzić, czy inne aplikacje mogą się automatycznie synchronizować:

- 1. Wybierz opcję **[Ustawienia](#page-39-0)** > **Konta**.
- 2. Przejrzyj listę kont:
	- Jeśli aplikacji nie ma na liście, nie można jej automatycznie synchronizować.
	- Jeśli znajduje się na liście, dotknij jej nazwy, aby wyświetlić opcje synchronizacji, które możesz dostosować.

# **Wyłączanie automatycznej aktualizacji**

#### **Wyłącz dla niektórych aplikacji Google**

- 1. Wybierz opcję **[Ustawienia](#page-39-0)** > **Konta**.
- 2. Jeśli masz w telefonie wiele kont, dotknij żądanego konta.
- 3. Dotknij pozycji **Synchronizacja konta**.
- 4. Wyłącz aplikacje, których nie chcesz synchronizować automatycznie.

Na przykład synchronizuj Kalendarz i Gmail, ale nie synchronizuj Dysk.

#### **Wyłącz dla swojego konta Google**

- 1. Wybierz opcję **[Ustawienia](#page-39-0)** > **Konta**.
- 2. Wyłącz opcję **Automatycznie synchronizuj dane aplikacji**.

Aby pobrać aktualizacje dla wiadomości, poczty elektronicznej, kalendarza i innych aplikacji, musisz synchronizować konta ręcznie.

**Wskazówka:** Wyłączenie automatycznej synchronizacji może pomóc wydłużyć [czas pracy baterii](#page-134-0). Aby rozpocząć automatyczną synchronizację po naładowaniu baterii, włącz ją ponownie .

# **Synchronizacja ręczna**

- 1. Wybierz opcję **[Ustawienia](#page-39-0)** > **Konta**.
- 2. Dotknij nazwy konta.
- 3. Dotknij pozycji **Synchronizacja konta** > > **Synchronizuj teraz**.

## **Rozwiązywanie problemów**

Wybierz problem, aby wyświetlić procedurę rozwiązywania problemu:

- [Problemy z synchronizacją konta](#page-231-0)
- [Nie pamiętam hasła do konta Google](#page-231-0)
- [Problemy z aplikacjami Facebook, WhatsApp lub innymi](#page-237-0)

# **Kontroluj informacje gromadzone przez Google**

Google zbiera od Ciebie informacje w celu zapewnienia spersonalizowanych usług i dostosowanych do potrzeb treści, w sposób opisany w [Zasady Zachowania Poufności Danych Firmy Google.](https://www.google.com/intl/en/policies/privacy/)

Możesz przeglądać, usuwać i kontrolować informacje, które firma Google zbiera na Twój temat. Dowiedz się więcej od firmy Google na temat:

- [przeglądania i kontrolowania](https://support.google.com/accounts/answer/7028918) zbieranych informacji (historia wyszukiwania, historia przeglądania YouTube, zapisy poleceń głosowych, informacje o lokalizacji);
- [usuwania](https://support.google.com/websearch/answer/465) historii wyszukiwania i innej aktywności.
- [Przeglądanie](https://support.google.com/accounts/answer/3118687) historii lokalizacji.
- Wszelkie [inne pytania](https://support.google.com/accounts#topic=3382296) dotyczące konta

# <span id="page-196-0"></span>**Ułatwienia wizualne**

### **Dostosowywanie kolorów dla osób ze ślepotą barw**

- 1. Wybierz kolejno **[Ustawienia](#page-39-0)** > **Ułatwienia dostępu**.
- 2. Dotknij opcji **Korekcja kolorów** i włącz **Użyj korekcji kolorów** .
- 3. Dotknij pozycji **Tryb korekcji** i wybierz opcję.

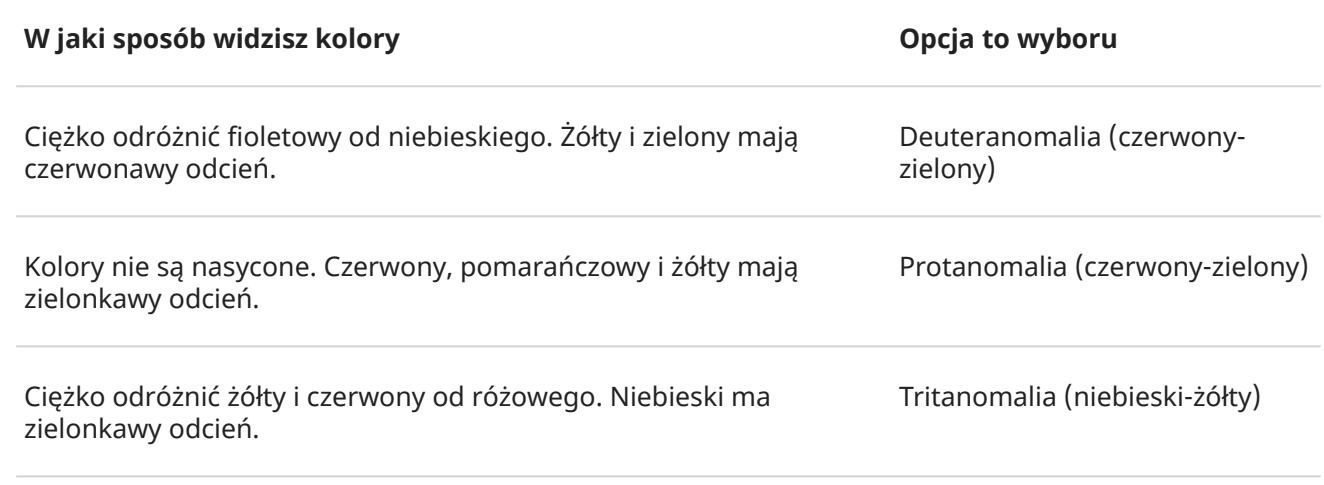

Korekcja kolorów jest funkcją eksperymentalną i może nie działać prawidłowo we wszystkich miejscach w telefonie.

Jeśli kolory nie są wyświetlane w oczekiwany sposób, rozwiąż problem [tutaj](#page-216-0).

## **Powiększanie ekranu**

Ekran można powiększyć, trzykrotnie go dotykając lub przesuwając dwoma palcami w górę z dołu ekranu. Jeśli używasz funkcji [Nawigacja przy użyciu trzech przycisków](#page-36-0), możesz dodać opcję w umożliwiającą powiększanie.

#### **Konfiguracja**

Aby skonfigurować sposób uruchamiania (przybliżania) i zatrzymywania (oddalania) powiększenia:

- 1. Wybierz kolejno **[Ustawienia](#page-39-0)** > **Ułatwienia dostępu** > **Powiększenie**.
- 2. Włącz opcję **Skrót: Powiększenie** .

Gdy powiększenie jest włączone, wokół ekranu widoczna jest pomarańczowa ramka.

#### **Używanie powiększenia**

Aby przybliżyć lub oddalić:

- 1. Uruchom powiększenie: przesuń dwoma palcami w górę od dołu ekranu lub dotknij .
- 2. Dotknij obszaru ekranu, aby go powiększyć, a następnie:
	- Przeciągnij co najmniej dwoma palcami, aby przewinąć.
	- Złącz/rozłącz co najmniej dwa palce, aby dostosować przybliżenie.

Aby tymczasowo przybliżyć obraz:

- 1. Uruchom powiększenie: przesuń dwoma palcami w górę od dołu ekranu lub dotknij .
- 2. Dotknij i przytrzymaj dowolne miejsce na ekranie, a następnie:
	- Przeciągnij, aby poruszać się po ekranie.
	- Podnieś palec, aby oddalić obraz.

Nie można powiększyć widoku klawiatury lub przycisków .  $\bullet$ 

**Wskazówka:** Możesz także dostosować [czcionkę i rozmiar na ekranie](#page-176-0).

## **Włączanie/wyłączanie dźwięków telefonu**

- 1. Wybierz kolejno **[Ustawienia](#page-39-0)** > **Dźwięk i wibracje** > **Zaawansowane**.
- 2. Wykonaj jedną z następujących czynności:
	- Aby usłyszeć dźwięk przy wybieraniu numeru, włącz **Dźwięki wybierania numeru**.
	- Aby usłyszeć dźwięk przy blokowaniu lub odblokowywaniu ekranu, włącz **Dźwięk blokady ekranu**.
	- Aby słyszeć dźwięk podczas dotykania elementów na ekranie, włącz **Dźwięki przy dotknięciu**.
	- Aby poczuć wibracje podczas pisania na klawiaturze, włącz **Wibracja przy dotknięciu**.

Jeśli nie chcesz słyszeć tych dźwięków, wyłącz je ...

# **Inne dźwięki powiadomień**

Możesz [przypisać dzwonek](#page-65-0) do powiadomień z określonych aplikacji.

Możesz również wybierać dźwięki powiadomień o innych wydarzeniach:

- 1. Wybierz kolejno **[Ustawienia](#page-39-0)** > **Dźwięk i wibracje** > **Zaawansowane**.
- 2. Aby usłyszeć sygnał potwierdzający i poczuć wibracje po podłączeniu telefonu do ładowarki, włącz opcję **Dźwięki i wibracje przy ładowaniu**.

Jeśli nie chcesz słyszeć tych dźwięków, wyłącz je  $\bigcap$ .

# **Używanie funkcji TalkBack do odczytywania ekranów**

Odtwarzaj głosowe opisy wszystkich dotkniętych elementów.

#### **Włącz funkcję TalkBack**

- 1. Wybierz kolejno **[Ustawienia](#page-39-0)** > **Ułatwienia dostępu**.
- 2. Dotknij **TalkBack**, aby włączyć **Użyj TalkBack** .
- 3. Wybierz pozycję **Ustawienia** i ustaw wybrane opcje.

#### **Kiedy funkcja TalkBack jest włączona**

- Dotknij elementu. Telefon wymówi jego nazwę.
- Rozpocznij pisanie. Telefon wypowie każdą cyfrę lub literę.
- Po przesunięciu paska stanu w dół telefon wypowiada wszystkie powiadomienia.
- Otwórz wiadomość, plik lub książkę. Telefon odczyta tekst na głos.

#### **Zmień głośność odczytu**

- Wciśnij przycisk głośności, aby otworzyć ustawienia głośności, a następnie użyj suwaka , aby dostosować jej poziom.
- Możesz też naciskać przycisk głośności w trakcie odczytywania głosowego.

#### **Zatrzymaj odczyt**

Aby wstrzymać lub wznowić odczyt, jednocześnie naciśnij i przytrzymaj przez trzy sekundy przyciski zwiększania/zmniejszania głośności, aż usłyszysz potwierdzenie, że funkcja TalkBack jest włączona lub wyłączona. Można zmienić funkcję ułatwień dostępu, powiązaną z tym [skrótem](#page-201-0).

Lub wyłącz funkcję TalkBack:

- 1. Wybierz opcję **[Ustawienia](#page-39-0)** > **Ułatwienia dostępu**.
- 2. Dotknij **TalkBack** i wyłącz **Użyj TalkBack** .
- 3. Aby użyć przycisków głośności lub gestu przesuwania jako skrótu do włączania/wyłączania czytnika, dotknij **Skrót TalkBack**, a następnie wybierz przyciski lub gest.

# **Więcej ułatwień**

Możesz również:

- korzystać z [poleceń głosowych](#page-47-0),
- [Dyktowanie tekstu](#page-56-0) zamiast wpisywania

# **Ułatwienia dla osób z wadami słuchu**

## **Napisy wszystkich kwestii mówionych**

*Funkcja ta dostępna jest tylko w języku angielskim.*

Telefon może automatycznie wstawiać napisy do filmów, podcastów, wiadomości dźwiękowych i nagrań.

#### **Włączanie/wyłączanie napisów**

Naciśnij i przytrzymaj przycisk głośności, a następnie włącz je **lub wyłącz . (Jeśli nie widzisz tej ikony**, zmień ustawienia napisów, aby ją dodać.)

Możesz też wybrać kolejno **[Ustawienia](#page-39-0)** > **Ułatwienia dostępu** > **Napisy na żywo** i włączyć lub wyłączyć **te** opcję.

#### **Użyj pola napisów**

- Aby przenieść napisy, przeciągnij pole.
- Aby powiększyć lub zmniejszyć napisy, dotknij pola dwukrotnie.

#### **Użycie baterii**

Napisy na żywo zużywa więcej energii. Gdy poziom naładowania baterii spadnie i funkcja [Oszczędzanie](#page-136-0)  [baterii](#page-136-0) jest włączona, funkcja Napisy na żywo automatycznie się wyłączy.

#### **Zmiana ustawień napisów**

Można ukryć lub pokazać:

- wulgaryzmy
- etykiety dźwiękowe (śmiech, oklaski, muzyka)
- ikonę napisów w elementach sterowania głośnością
- 1. Wybierz kolejno **[Ustawienia](#page-39-0)** > **Ułatwienia dostępu** > **Napisy na żywo**.
- 2. Włącz  $\bigcirc$  lub wyłącz  $\bigcirc$  ustawienia.

## **Włączanie napisów do filmów**

- 1. Wybierz kolejno **[Ustawienia](#page-39-0)** > **Ułatwienia dostępu**.
- 2. Dotknij **Ustawienia napisów** i włącz **Pokaż napisy**.
- 3. Wybierz opcje (język, rozmiar tekstu i styl) dla podpisów.

## **Korzystanie z aparatów słuchowych**

Aby usprawnić działanie aparatów słuchowych i zmniejszyć pogłos:

- 1. Dotknij pozycji **.**
- 2. Dotknij pozycji > **Ustawienia** > **Ułatwienia dostępu**.
- 3. Włącz opcję **Aparaty słuchowe** .

W trakcie rozmowy trzymaj telefon przy uchu, a następnie obracaj lub przemieszczaj urządzenie, aby ustalić optymalną pozycję do mówienia i słuchania.

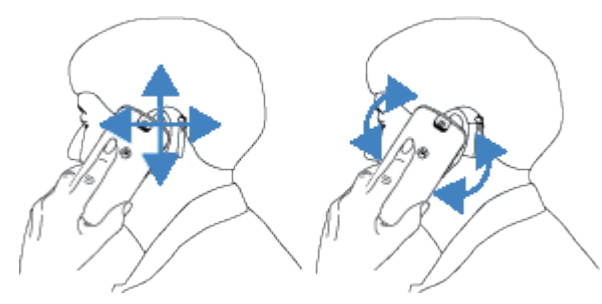

# **Korzystanie z funkcji Real-Time Text (RTT) w trakcie połączenia**

*Nie wszystkie aparaty obsługują tę funkcję.*

Funkcja Real-Time Text pozwala na wysyłanie wiadomości tekstowych podczas prowadzenia rozmowy telefonicznej. Telefon wysyła pisaną wiadomość w czasie rzeczywistym, a odbiorca widzi ją już w momencie pisania.

RTT:

- wykorzystuje minuty z taryfy, tak jak połączenia głosowe,
- nie wymaga dodatkowych akcesoriów.

Aby włączyć funkcję RTT:

- 1. Dotknij pozycji
- 2. Dotknij pozycji > **Ustawienia** > **Ułatwienia dostępu**.
- 3. Dotknij opcji tekstu w czasie rzeczywistym i włącz ją lub wybierz, kiedy ma się pojawić.

Aby wykonać połączenie z RTT:

- 1. Dotknij pozycji
- 2. [Zadzwoń](#page-115-0) pod wybrany numer.

Podczas nawiązywania połączenia telefon rozmówcy będzie wyświetlał wskaźnik RTT.

3. Gdy rozmówca odbierze połączenie, wprowadź wiadomość w polu tekstowym.

Pisany też jest wyświetlany rozmówcy w czasie rzeczywistym.

- 4. Podczas połączenia można dotknąć , aby wyciszyć połączenie, włączyć głośnik, powrócić do klawiatury lub dodać połączenie.
- 5. Aby zakończyć połączenie, dotknij .

# **Konfigurowanie urządzenia TTY**

*Nie wszystkie aparaty obsługują tę funkcję.*

Do komunikacji tekstowej można używać [wiadomości tekstowych](#page-96-0) i [wiadomości e-mail.](#page-102-0)

Jeśli wolisz połączyć się z urządzeniem TTY:

- 1. Dotknij pozycji .
- 2. Dotknij kolejno > **Ustawienia** > **Ułatwienia dostępu** > **Tryb TTY**.
- 3. Wybierz tryb:
	- **TTY pełny**: wpisuj i odczytuj tekst na urządzeniu TTY.
	- **TTY HCO**: wpisuj tekst na urządzeniu TTY i słuchaj odpowiedzi głosowych na telefonie.
	- **TTY VCO**: mów do telefonu i odczytuj odpowiedzi tekstowe na urządzeniu TTY.
- 4. Połącz telefon i urządzenie TTY za pomocą przewodu audio dołączonego do urządzenia TTY.

# **Używanie skrótów do ułatwień dostępu**

# **Korzystanie z menu ułatwień dostępu**

Uzyskaj szybki dostęp do menu ułatwień dostępu zapewniającego lepszą kontrolę nad telefonem. Włączanie:

- 1. Wybierz kolejno **[Ustawienia](#page-39-0)** > **Ułatwienia dostępu**.
- 2. Dotknij pozycji **Menu ułatwień dostępu**.

<span id="page-201-0"></span>3. Włącz opcję **Skrót: menu ułatwień dostępu** .

**Wskazówka:** Aby zwiększyć rozmiar przycisków w tym menu, dotknij **Ustawienia**, a następnie włącz **Duże przyciski** .

Jeśli korzystasz z [obsługi gestami:](#page-205-0)

1. Za pomocą dwóch palców przesuwaj w górę od dołu ekranu.

W przypadku ustawienia innych [narzędzi dostępu](#page-196-0) aby użyć tego gestu, przesuń w górę ekranu dwoma palcami i przytrzymaj, aby przełączać między narzędziami.

2. Wybierz opcję z menu.

Jeśli korzystasz z funkcji [Nawigacja przy użyciu trzech przycisków](#page-36-0):

1. Dotknij in na dole ekranu.

W przypadku ustawienia innych [narzędzi dostępu,](#page-196-0) aby użyć tej ikony, dotknij i przytrzymaj ją, aby przełączać między narzędziami.

2. Wybierz opcję z menu.

# **Naciśnij przycisku głośności, aby uruchomić/zatrzymać TalkBack**

Możesz używać przycisków głośności w celu włączania lub wyłączania TalkBack czytnika ekranu.

Aby aktywować skrót:

- 1. Wybierz kolejno **[Ustawienia](#page-39-0)** > **Ułatwienia dostępu** > **TalkBack**.
- 2. Włącz opcję **Skrót TalkBack** .

#### Aby używać skrótu:

Równocześnie naciśnij i przytrzymaj przez trzy sekundy przyciski zmniejszania i zwiększania głośności.

Usłyszysz potwierdzenie włączenia lub wyłączenia funkcji.

# **Dostosowywanie klawiatury**

## **Szybki dostęp do ustawień klawiatury**

Na klawiaturze dotknij

Dostęp do ustawień klawiatury można również uzyskać, wybierając kolejno **Ustawienia** > **System** > **Języki i metody wprowadzania** > **Klawiatura ekranowa** > **Gboard**.

## **Zmiana wyglądu klawiatury**

Aby zmienić kolor tła klawiatury:

- 1. Na klawiaturze dotknij $\{\hat{\bullet}\}$
- 2. Dotknij pozycji **Motyw**.
- 3. Wybierz kolor tła.
- 4. Dotknij pozycji **Zastosuj**.

Aby zmienić wysokość położenia klawiatury w celu zwiększenia wygody pisania:

- 1. Na klawiaturze dotknij $\{ \bullet \}$ .
- 2. Dotknij pozycji **Ustawienia** > **Wysokość klawiatury**.
- 3. Wybierz wysokość położenia.

## **Regulacja dźwięków klawiatury**

Aby określić, czy klawiatura ma emitować dźwięki:

- 1. Na klawiaturze dotknij $\{ \bullet \}$ .
- 2. Dotknij pozycji **Ustawienia**.
- 3. Aby słyszeć dźwięki podczas pisania, włącz **Dźwięk przy naciśnięciu**.
- 4. Aby ustawić poziom głośności dźwięków, dotknij **Głośność przy naciśnięciu klawisza**.

## **Regulacja wibracji klawiatury**

Dotknięcie [danego klawisza na ekranie](#page-54-0) powoduje włączenie wibracji. Możesz wyłączyć tę funkcję, jeżeli nie chcesz z niej korzystać. W ten sposób oszczędzasz również baterię.

W celu regulacji wibracji klawiatury:

- 1. Na klawiaturze dotknij $\{\epsilon\}$
- 2. Dotknij pozycji **Ustawienia**.
- 3. Wykonaj dowolną z następujących czynności:
	- Włącz lub wyłącz funkcję **Reakcja na dotyk klawisza**.
	- Jeśli jest ona włączona, dotknij **Siła wibracji przy naciśnięciu klawisza** i przesuń suwak.

# **Wyłączenie funkcji wpisywania tekstu przez przesuwanie palcem**

[Wpisywanie tekstu przez przesuwanie palcem](#page-54-0) polega na przeciąganiu palcem po literach w słowie. Aby wyłączyć tę funkcję i korzystać wyłącznie z funkcji pisania wielodotykowego:

- 1. Na klawiaturze dotknij $\mathcal{F}$ .
- 2. Dotknij pozycji **Pisanie gestami**.
- 3. Wyłącz opcję **Włącz pisanie gestami**.

# **Ograniczanie lub wyłączanie podpowiedzi**

- 1. Na klawiaturze dotknij $\{\hat{\bullet}\}$
- 2. Dotknij pozycji **Korekta tekstu**.
- 3. Zmiana ustawień:
	- Jeśli nie chcesz otrzymywać podpowiedzi na podstawie poprzedniego słowa, wyłącz funkcję **Podpowiadaj kolejne słowo** . Wyświetlane będą tylko [podpowiedzi](#page-55-0) dotyczące aktualnie wpisywanego słowa.
	- Jeśli nie chcesz otrzymywać ŻADNYCH podpowiedzi, wyłącz **induscjie Pokaż pasek propozycji**.
	- Można również wyłączyć (lub włączyć) blokowanie obraźliwych słów i sugestie dotyczące ikon emoji, naklejek i informacji z Kontakty.

# **Wyłączanie autokorekty**

- 1. Na klawiaturze dotknij $\sqrt[3]{\cdot}$ .
- 2. Dotknij pozycji **Korekta tekstu**.
- 3. Jeśli nie chcesz, aby słowa były poprawiane podczas pisania, wyłącz **induszcie Autokorekta.**

# **Używanie kilku języków**

# **Wybór języka wyświetlania**

Język telefonu został wybrany podczas konfiguracji. Aby go zmienić:

- 1. Idź do **[Ustawienia](#page-39-0)** > **System** > **Języki i metody wprowadzania** > **Języki**.
- 2. Dotknij i przytrzymaj wybrany język, a następnie przeciągnij go do pierwszej pozycji na liście.
- 3. Jeśli nie widzisz żądanego języka, dotknij –, aby go dodać, a następnie przeciągnij go na pierwszą pozycję.

Wszystkie dodane języki będą widoczne na [klawiszu spacji na klawiaturze.](#page-55-0)

Aby usunąć język, wybierz kolejno **Ustawienia** > **System** > **Języki i metody wprowadzania** > **Języki**, a następnie dotknij > **Usuń**, wybierz język i dotknij .

# **Dodawanie języka do klawiatury**

Jeśli potrzebujesz klawiatury do języka, który nie jest językiem wyświetlania:

- 1. Na klawiaturze dotknij $\{\cdot\}$ .
- 2. Dotknij pozycji **Języki**.
- 3. Dotknij pozycji **Dodaj klawiaturę**.
- 4. Wybierz język.
- 5. Dotknij pozycji **Gotowe**.

Następnie [przełączaj między językami](#page-55-0) na klawiaturze, dotykając ...

# **Szybsze otwieranie aplikacji**

Dzięki sztucznej inteligencji (SI) telefon uczy się, które aplikacje są najczęściej używane, a następnie zarządza pamięcią w taki sposób, aby aplikacje te mogły otwierać się szybciej.

Aby włączyć lub wyłączyć tę funkcję:

- 1. Wybierz kolejno **[Ustawienia](#page-39-0)** > **System** > **Wydajność**.
- 2. Aby umożliwić SI rozpoznawanie wzorców użytkowania, co przyspieszy otwieranie aplikacji, włącz **Szybkie uruchamianie**.

# <span id="page-205-0"></span>**Ustawianie gestu przycisku zasilania**

Gdy opcja Dotknięcie przycisku zasilania jest włączona, możesz dotknąć dwukrotnie przycisku zasilania, aby [otworzyć skróty](#page-35-0) do wybranych aplikacji i czynności.

# **Włączanie lub wyłączanie gestu**

1. Wybierz kolejno **[Ustawienia](#page-39-0)** > **System** > **Gesty**.

Możesz też [uruchomić](#page-72-0) aplikację **Moto**, a następnie dotknąć kolejno opcji > **Gesty**.

2. Dotknij pozycji **Dotknięcie przycisku zasilania** i ją włącz **al** lub wyłącz **. III** 

# **Konfiguracja skrótów**

[Skróty](#page-35-0) wyświetlane po dwukrotnym dotknięciu przycisku zasilania można dostosować.

1. Wybierz kolejno **[Ustawienia](#page-39-0)** > **System** > **Gesty**.

Możesz też [uruchomić](#page-72-0) aplikację **Moto**, a następnie dotknąć kolejno opcji > **Gesty**.

- 2. Dotknij pozycji **Dotknięcie przycisku zasilania** > **Ustawienia**.
- 3. Dotknij pozycji **Dwukrotnie dotknij**.
- 4. Aby dodać skróty, na karcie Aplikacje, Narzędzia lub Kontakty zaznacz elementy do dodania.
- 5. Dostosuj skróty:
	- Aby usunąć jedną z nich, dotknij ikony na górnym pasku.
	- Aby zmienić ich kolejność, dotknij i przytrzymaj ikonę, aż poczujesz wibracje, a następnie przeciągnij ją w nowe miejsce.

## **Otwórz aparat za pomocą przycisku zasilania**

Możesz dostosować przycisk zasilania tak, aby dwukrotne naciśnięcie otwierało aparat.

- 1. Wybierz kolejno **[Ustawienia](#page-39-0)** > **System** > **Gesty**.
- 2. Dotknij opcji **Szybko otwórz aparat** i ją włącz .

# **Zmień Nawigacja w systemie**

Możesz wybrać, z której opcji nawigacji chcesz korzystać, aby przechodzić pomiędzy aplikacjami i ekranami.

- 1. Wybierz kolejno **[Ustawienia](#page-39-0)** > **System** > **Gesty**.
- 2. Dotknij pozycji **Nawigacja w systemie**.
- 3. Dotknij pozycji:
	- Nawigacja przy użyciu gestów: użyj gestów "przeciągnij i przesuń", aby powrócić do ekranu głównego, przełączać aplikacje lub wrócić do poprzedniego ekranu. Aby dostosować czułość gestu cofania, dotknij  $\binom{3}{3}$ i przesuń suwak. [Dowiedz się więcej.](#page-35-0)
	- **Nawigacja przy użyciu trzech przycisków:** użyj przycisków (oraz . [Dowiedz się więcej.](#page-36-0)

# **Włączanie i wyłączanie latarki**

Aby włączyć lub wyłączyć latarkę:

- 1. Otwórz [menu szybkich ustawień](#page-36-0).
- 2. Dotknij opcji **p** lub **p** .

Możesz również potrząsnąć telefonem, aby włączyć lub wyłączyć latarkę.

Jeśli aparat otworzy się zamiast włączać latarkę, upewnij się, że wykonujesz gest potrząśnięcia, a nie obrócenia.

Sposób kontrolowania gestu potrząśnięcia:

1. Wybierz kolejno **[Ustawienia](#page-39-0)** > **System** > **Gesty**.

Możesz też [uruchomić](#page-72-0) aplikację **Moto**, a następnie dotknąć kolejno opcji > **Gesty**.

2. Dotknij opcji **Szybka latarka** i ją włącz lub wyłącz.

# **Uruchamianie aparatu obróceniem telefonu**

Dzięki funkcji Szybkie rejestrowani możesz włączyć aparat z poziomu dowolnego ekranu, nawet z ekranu blokady.

Dwukrotnie obróć telefon w sposób pokazany poniżej:

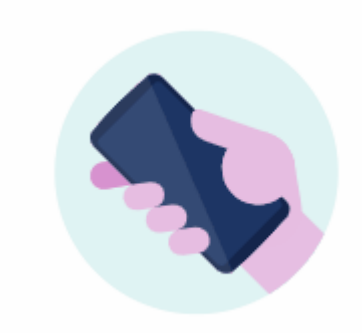

Na ekranie pojawi się wizjer i możesz zacząć robić zdjęcia.

Aby przełączyć na przedni aparat (do selfie), ponownie przekręć dwukrotnie telefon.

Jeżeli nie chcesz, aby inne osoby miały dostęp do twojego aparatu, możesz wyłączyć opcję Szybkie rejestrowani. Jeśli jednak korzystasz z blokady ekranu, to nie martw się – za pomocą opisywanego gestu można jedynie przywołać aplikację Aparat. Do wyświetlania zdjęć lub korzystania z jakichkolwiek innych programów i funkcji trzeba wyłączyć blokadę.

Aby włączyć lub wyłączyć funkcję Szybkie rejestrowani:

1. Wybierz kolejno **[Ustawienia](#page-39-0)** > **System** > **Gesty**.

Możesz też [uruchomić](#page-72-0) aplikację **Moto**, a następnie dotknąć kolejno opcji > **Gesty**.

2. Włącz **o** lub wyłącz opcję Szybkie rejestrowani.

# **Regulacja ustawień zrzutu ekranu**

W dowolnej chwili możesz dostosować ustawienia [zapisywania zrzutów ekranu](#page-43-0).

1. Wybierz kolejno **[Ustawienia](#page-39-0)** > **System** > **Gesty**.

Możesz również uruchomić aplikację **Moto**, a następnie dotknąć kolejno opcji > **Gesty**.

- 2. Wykonaj jedną z następujących czynności:
	- Włącz **Zrzut ekranu trzy palce** lub wyłącz **w** ustawienie .
	- Aby wyłączyć działanie gestu trzech palców w niektórych aplikacjach, dotknij kolejno **Ustawienia** > **Wyjątki** > - i wybierz aplikacje.

# **Kopia zapasowa telefonu**

# **Tworzenie kopii zapasowej na koncie Google**

Na [koncie Google](#page-26-0) można automatycznie utworzyć kopię zapasową następujących elementów:

- Aplikacje i dane aplikacji
- Historia połączeń
- Kontakty
- Ustawienia telefonu (w tym hasła i uprawnienia sieci Wi-Fi)
- Zdjęcia i filmy (zostaną zsynchronizowane do [biblioteki Google Zdjęcia](#page-109-0), nie do aplikacji Dysk Google)
- Wiadomości SMS (jeśli są korzystasz z Wiadomości)

**Wskazówka:** Aby uniknąć opłat za komórkową transmisję danych, należy przesyłać za pomocą połączenia [Wi-Fi.](#page-144-0)

Nie wszystkie aplikacje tworzą kopie zapasowe danych automatycznie. Skontaktuj się z twórcą aplikacji.

Aby automatycznie utworzyć kopię zapasową w aplikacji Dysk Google:

- 1. Wybierz kolejno **[Ustawienia](#page-39-0)** > **System**.
- 2. Dotknij opcji **Zaawansowane** > **Kopia zapasowa**.
- 3. Sprawdź, czy opcja **Kopia zapasowa w Google One** jest włączona . Włącz ją w razie potrzeby.
- 4. Jeżeli korzystasz z kilku kont Google, dotknij pozycji **Konto**, aby wybrać konto.

5. Postępuj zgodnie ze wskazówkami pojawiającymi się na ekranie.

Aby utworzyć kopię zapasową innych plików, dla których kopia zapasowa nie jest tworzona automatycznie, np. załączników lub pobranych plików:

- 1. [Uruchom](#page-72-0) aplikację (b) Dysk.
- 2. Dotknij pozycji -
- 3. Dotknij **Prześlij**, a następnie wybierz pliki lub folder do przesłania.

## **Zarządzanie kopią zapasową w Dysk**

W telefonie:

- 1. [Uruchom](#page-72-0) aplikację (b) Dysk.
- 2. Dotknij pozycji = > **Kopie zapasowe**.

Aby dowiedzieć się więcej o zarządzaniu kopiami zapasowymi danych z telefonu na komputerze, zapoznaj się z [artykułem pomocy Google](https://support.google.com/drive/answer/6305834).

## **Przywracanie danych z kopii zapasowej**

Po [dodaniu konta Google do telefonu](#page-192-0) zdjęcia, kontakty, ustawienia i dane aplikacji, których kopia zapasowa została wcześniej utworzona na tym koncie, zostaną przywrócone w telefonie.

# <span id="page-209-0"></span>**Udostępnij telefon**

## **Sposoby udostępniania telefonu**

- **[Dodawanie użytkowników.](#page-210-0)** Jeśli telefon jest użytkowany przez członków rodziny, znajomych lub współpracowników, możesz utworzyć dla nich osobne konta użytkownika.
- **[Użyczanie telefonu w trybie gościa.](#page-211-0)** Funkcja wykorzystuje tymczasowy obszar pamięci, który może zostać wymazany przez użytkownika lub gościa.
- **[Przypinanie ekranu.](#page-190-0)** Dzięki niemu określona aplikacja lub ekran będą ciągle widoczne. Możesz na przykład przypiąć grę, a dziecko nie będzie mogło przejść do żadnego innego miejsca w telefonie.

# **Informacje o właścicielach, użytkownikach i gościach**

Właściciel może:

- Określać, czy użytkownicy i goście mogą wykonywać połączenia oraz przesyłać wiadomości tekstowe, co umożliwia im dostęp do historii połączeń oraz historii wiadomości telefonu.
- Resetować, aktualizować i odinstalowywać aplikacje.
- Usuwać użytkowników lub gości, usuwać powiązane konta i dane z telefonu.

Użytkownicy i goście mogą:

- Zakładać [konta Google](#page-192-0) i inne rodzaje kont.
- Konfigurować [ekran blokady](#page-182-0).
- Dostosowywać ekran główny i jego ustawienia.
- Dodawać i usuwać aplikacje z ich miejsc oraz aktualizować aplikacje, z których korzystają, niezależnie od tego, kto je instalował.

**Ważne:** Aby zablokować innym możliwość włączenia profilu właściciela w celu uzyskania dostępu do Twoich danych, przed udostępnieniem urządzenia użytkownikom i gościom ustaw [blokadę ekranu.](#page-182-0)

Przy udostępnianiu telefonu użytkownikom i gościom, niektóre aplikacje są dostępne jedynie dla właściciela, a nie dla innych użytkowników i gości.

## **Przełączanie użytkowników**

Tylko właściciel telefonu może aktywować profil gościa w celu pożyczenia telefonu lub przełączać się między profilami użytkowników.

Aby przełączyć profil użytkownika lub sprawdzić, który z nich jest aktywny, przejdź do [szybkich ustawień.](#page-36-0) W przypadku [skonfigurowania użytkownika](#page-210-0) lub [dodania gościa,](#page-211-0) u góry ekranu zobaczysz jedną z poniższych ikon.

**Ikona Znaczenie**

Właściciel (jeśli profil został skonfigurowany w Kontakty i dołączono do niego zdjęcie, zostanie on wyświetlony wraz z imieniem i nazwiskiem użytkownika).

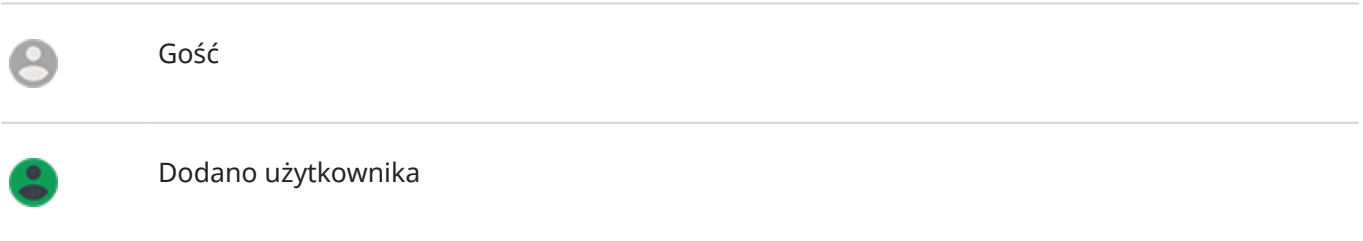

# **Dodawanie, modyfikowanie i usuwanie użytkowników**

## **Dodawanie użytkownika**

<span id="page-210-0"></span>А

Dodawać użytkowników może tylko właściciel urządzenia.

- 1. Aby zablokować innym możliwość włączenia profilu właściciela w celu uzyskania dostępu do Twoich danych, przed udostępnieniem urządzenia ustaw [blokadę ekranu.](#page-182-0)
- 2. Wybierz kolejno **[Ustawienia](#page-39-0)** > **System** > **Zaawansowane** > **Wielu użytkowników**.

**Wskazówka:** Aby dodać użytkowników z menu ustawień podręcznych na ekranie blokady bez odblokowywania telefonu, wybierz kolejno **Ustawienia** > **System** > **Zaawansowane** > **Wielu użytkowników** i włącz **Dodawanie użytkowników na ekranie blokady** opcję .

- 3. Dotknij kolejno **Dodaj użytkownika** > **OK**.
- 4. Dodaj nazwę użytkownika.
- 5. Aby umożliwić użytkownikowi wykonywanie połączeń i przesyłanie wiadomości tekstowych, włącz opcję **Włącz rozmowy telefoniczne i SMS-y**.
- 6. Wybierz opcję przełączenia na tego użytkownika, a następnie dotknij **Skonfiguruj**.
- 7. Przekaż telefon nowemu użytkownikowi, aby skonfigurować profil.

## **Ograniczanie połączeń i wiadomości**

Z poziomu profilu [właściciela](#page-209-0) możesz kontrolować wykonywanie połączeń i wysyłanie wiadomości przez użytkowników telefonu:

1. Wybierz kolejno **[Ustawienia](#page-39-0)** > **System** > **Zaawansowane** > **Wielu użytkowników**.

W menu ustawień podręcznych dotknij kolejno > **Więcej ustawień**.

- 2. Dotknij nazwy użytkownika.
- 3. Aby zapobiec wykonywania połączeń i wysyłania wiadomości przez użytkownika, wyłącz **Włącz rozmowy telefoniczne i SMS-y**.

# <span id="page-211-0"></span>**Usuwanie użytkownika**

Możesz usunąć siebie jako użytkownika. Aby usunąć innych użytkowników musisz być właścicielem urządzenia.

Jeśli jesteś użytkownikiem, który pożyczył telefon:

1. Wybierz kolejno **[Ustawienia](#page-39-0)** > **System** > **Zaawansowane** > **Wielu użytkowników**.

W menu ustawień podręcznych dotknij kolejno > **Więcej ustawień**.

2. Dotknij pozycji i usuń swoje konto użytkownika z telefonu.

Jeśli jesteś właścicielem:

- 1. Wybierz kolejno **[Ustawienia](#page-39-0)** > **System** > **Zaawansowane** > **Wielu użytkowników**. W menu ustawień podręcznych dotknij kolejno > **Więcej ustawień**.
- 2. Dotknij nazwy użytkownika.
- 3. Dotknij pozycji  $\overline{\mathfrak{m}}$ .

# **Dodawanie lub usuwanie gości**

## **Użyczanie telefonu gościom**

Utwórz tymczasowy profil do [współdzielenia](#page-209-0) telefonu z inną osobą.

- 1. Wybierz kolejno **[Ustawienia](#page-39-0)** > **System** > **Zaawansowane** > **Wielu użytkowników**.
- 2. Dotknij pozycji **Dodaj gościa**.
- 3. Aby gość mógł wykonywać połączenia, włącz opcję **Włącz rozmowy telefoniczne**.
- 4. Dotknij opcji, aby przełączyć na tryb gościa.
- 5. Jeśli telefon był wcześniej użyczany gościom, dotknij **Rozpocznij nową**, aby skasować ustawienia ostatniego gościa, lub **Tak, kontynuuj**, aby je zachować.

# **Kończenie sesji gościa**

- 1. Wybierz kolejno **[Ustawienia](#page-39-0)** > **System** > **Zaawansowane** > **Wielu użytkowników**. Możesz również przejść do menu ustawień podręcznych i dotknąć .
- 2. Wybierz pozycję **Usuń gościa** > **Usuń**.

Wszystkie dane z tej sesji oraz zainstalowane podczas niej aplikacje zostaną usunięte.

# **Zapisz numer IMEI**

Indywidualny numer identyfikacyjny telefonu komórkowego (International Mobile Equipment Identity, IMEI) to unikatowy kod służący do identyfikacji telefonu. Należy go podać, kontaktując się z działem pomocy technicznej w sprawie dokonania naprawy gwarancyjnej lub w przypadku kradzieży urządzenia.

Dostawcy usług mogą korzystać z numeru IMEI w celu zablokowania dostępu skradzionego telefonu do sieci telefonii komórkowej. Wiele jednostek policji prowadzi w oparciu o ten numer ewidencję skradzionych telefonów komórkowych.

Numer IMEI może nigdy się nie przydać, ale dobrze jest go spisać na wszelki wypadek.

Aby znaleźć numer IMEI:

- 1. Wybierz opcję **[Ustawienia](#page-39-0)** > **Informacje o telefonie**.
- 2. Przejdź do pozycji **IMEI**, aby wyświetlić numer.
- 3. Zapisz numer w widocznym miejscu.

Swój numer IMEI możesz także znaleźć, wybierając **\*#06#** w aplikacji Telefon. W przypadku niektórych telefonów numer MEID HEX jest jednocześnie Twoim numerem IMEI.

Jeśli telefon nie włącza się, poszukaj numeru IMEI w pudełku po telefonie.

# **Wyszukaj informacje prawne i na temat produktu**

Aby wyświetlić wymaganą prawnie etykietę sprzętu elektronicznego dla Twojego telefonu, wybierz kolejno **[Ustawienia](#page-39-0)** > **Informacje o telefonie** > **Etykiety prawne**.

Aby uzyskać informacje na temat bezpieczeństwa, ochrony środowiska, gwarancji i inne informacje prawne, wybierz kolejno **[Ustawienia](#page-39-0)** > **Informacje o telefonie** > **Informacje prawne**.

Wydrukowane informacje prawne mogą być również dołączone do telefonu.

Aby znaleźć model lub numer seryjny telefonu, wybierz kolejno **[Ustawienia](#page-39-0)** > **Informacje o telefonie** > **Model** > **Numer modelu (SKU)**.

# <span id="page-213-0"></span>**Telefon jest wolny lub niestabilny**

# **Identyfikacja problemu**

Jaki rodzaj problemu obserwujesz?

- Jeśli telefon jest powolny podczas uruchamiania wszystkich aplikacji i zadań, jest to prawdopodobnie problem z telefonem, a nie z aplikacjami na telefonie. Wypróbuj poniższe kroki procedury rozwiązywania problemów.
- Jeśli problem dotyczy jednej aplikacji, wypróbuj te kroki procedury rozwiązywania problemów [specyficzne dla aplikacji](#page-233-0).
- Jeśli korzystasz z Wi-Fi, a telefon działa wolno, gdy przeglądasz strony internetowe lub oglądasz filmy w Internecie, problem może dotyczyć połączenia. Spróbuj użyć innej sieci Wi-Fi lub skontaktuj się z dostawcą usług internetowych.

## **Wykonanie rozwiązywania problemów w telefonie**

Po każdym etapie sprawdź, czy problem został rozwiązany:

- 1. Wyłącz telefon, a następnie włącz go ponownie.
	- Naciśnij i przytrzymaj przycisk zasilania, a następnie dotknij **Wyłącz**.
	- Jeśli telefon się zawiesił, uruchom go przez naciśnięcie i przytrzymanie przycisku zasilania przez 7-10 sekund.
- 2. Sprawdź aktualizacje systemu.

Wybierz opcję **[Ustawienia](#page-39-0)** > **Aktualizacje systemowe**.

3. Sprawdź aktualizacje systemu aplikacji.

[Otwórz](#page-72-0) aplikację Sklep Play i dotknij ikony profilu > **Zarządzaj aplikacjami i urządzeniem**.

4. Sprawdź [dostępną pamięć](#page-138-0) i w razie potrzeby zwolnij miejsce.

# **Telefon jest ciepły lub gorący**

# **Przegląd**

To normalne, że telefon jest ciepły, a nawet gorący, w zależności od tego, w jaki sposób jest używany.

Jeśli Twój telefon się przegrzeje, poprosi o jego wyłączenie, tak aby mógł obniżyć swoją temperaturę. Niektóre telefony pozostaną włączone, ale ograniczą działanie swoich funkcji do momentu ochłodzenia.

Jeśli Twój telefon jest zbyt gorący, aby go dotknąć, użyj innego telefonu, tabletu lub komputera, aby skontaktować się z [działem pomocy technicznej Motorola](https://www.motorola.com/support).

## **Powody nagrzewania się telefonu**

Wykonywanie co najmniej jednej z poniższych czynności może powodować nagrzewanie się telefonu:

• odtwarzanie filmów wideo, granie lub korzystanie z innych aplikacji mobilnych,

- korzystanie z nawigacji GPS,
- wykorzystywanie telefonu jako modemu internetowego lub punktu dostępu Wi-Fi,
- Korzystanie z telefonu podczas jego [ładowania](#page-134-0)
- Pobieranie lub przesyłanie dużych ilości danych

# **Sposoby chronienia telefonu przed przegrzewaniem**

- Wstrzymaj funkcje lub aplikacje wykorzystujące duże ilości danych do momentu obniżenia temperatury telefonu.
- Używaj wyłącznie ładowarki dołączonej do telefonu.
- Trzymaj telefon z dala od bezpośrednich źródeł ciepła lub zbyt nasłonecznionych miejsc.
- Nie przechowuj telefonu w zamkniętych lub słabo wentylowanych miejscach, w których łatwo gromadzi się ciepło.
- Zmniejsz [jasność wyświetlacza](#page-170-0) telefonu.

## **Jeśli nie używasz ani nie ładujesz telefonu**

Czasami proces może zablokować się w tle. Jeśli Twój telefon jest gorący, a nie używasz go ani nie ładujesz, wyłącz go i włącz ponownie. Spowoduje to zatrzymanie poprzednio zablokowanego procesu i rozwiąże problem.

# **Nie mogę włączyć telefonu**

Jeśli telefon się nie uruchamia, nie można go włączyć, ekran jest czarny lub pusty albo po włączeniu natychmiast się wyłącza, spróbuj wykonać poniższe procedury, aby rozwiązać problem.

1. Naciśnij i przytrzymaj przycisk zasilania przez 5-7 sekund lub maksymalnie do 30 sekund.

Nastąpi ponowne uruchomienie telefonu.

2. [Naładuj](#page-134-0) telefon.

Jeśli telefon ma [wskaźnik naładowania baterii](#page-9-0), spójrz na białą diodę w górnej części przodu telefonu. Oznacza ona, że trwa ładowanie baterii, ale stan naładowania jest zbyt niski, aby można było uruchomić ekran.

W przypadku problemów z ładowaniem skorzystaj z [procedur rozwiązywania problemów.](#page-224-0)

- 3. Jeśli po podłączeniu telefonu do ładowania nie widzisz ikony baterii, problem może dotyczyć ekranu. Sprawdź, czy telefon dzwoni, łącząc się z nim z innego telefonu. Jeśli telefon dzwoni, problem dotyczy ekranu i możesz zastosować następujące [procedury rozwiązywania problemów.](#page-215-0)
- 4. Wykonaj zewnętrzny reset telefonu . [Dowiedz się, jak.](#page-240-0)
- 5. Jeśli masz komputer z systemem Windows, [pobierz Rescue and Smart Assistant](https://www.motorola.com/us/rescue-and-smart-assistant/p) na komputer i spróbuj ponownie zainstalować oprogramowanie systemowe telefonu.

# <span id="page-215-0"></span>**Telefon uruchamia się ponownie lub zawiesza się**

Jeśli Twój telefon losowo wyłącza się i włącza, uruchamia się ponownie lub wyłącza się bez ponownego uruchomienia, spróbuj wykonać następujące czynności.

- 1. Ponowne uruchamianie telefonu:
	- a. Naciśnij i przytrzymaj przycisk zasilania przez ok. 30 sekund.
	- b. Jeśli to nie zadziała, podłącz telefon do ładowania na co najmniej 5 minut. Następnie, gdy telefon w dalszym ciągu będzie podłączony do ładowarki, uruchom go ponownie, naciskając i przytrzymując przycisk zasilania przez 30 sekund.
- 2. Rozwiązywanie problemów z telefonem:
	- a. Sprawdź, czy dostępna jest [aktualizacja oprogramowania](#page-238-0) dla telefonu.
	- b. Sprawdź [dostępną pamięć](#page-138-0) i w razie potrzeby [zwolnij miejsce](#page-138-0).

Problemy mogą występować, gdy pamięć wewnętrzna telefonu będzie prawie pełna. Aby zwolnić miejsce, usuń niepotrzebne pliki i wyczyść dane w pamięci podręcznej.

- 3. Rozwiązywanie problemów z aplikacjami:
	- a. Sprawdź [aktualizacje aplikacji.](#page-87-0)
	- b. Zastosuj [tryb awaryjny,](#page-87-0) aby sprawdzić, czy przyczyną problemu nie są zainstalowane aplikacje i w razie potrzeby je odinstaluj.

Jeśli problem nie znika w trybie awaryjnym, uruchom telefon ponownie i przejdź do następnej sekcji.

4. Przywracanie ustawień fabrycznych:

Aby usunąć z telefonu wszystkie procesy, które mogą powodować problem, możesz [przywrócić telefon](#page-239-0) do ustawień fabrycznych.

Niestety, w ten sposób utracisz wszystkie dane zapisane w telefonie.

5. Jeśli masz komputer z systemem Windows, [pobierz Rescue and Smart Assistant](https://www.motorola.com/us/rescue-and-smart-assistant/p) na komputer i spróbuj ponownie zainstalować oprogramowanie systemowe telefonu.

# **Ekran jest zamrożony lub nie odpowiada**

**Wskazówka:** Jeśli ekran staje się czarny przy połączeniu przychodzącym, co uniemożliwia jego odebranie, [wyczyść dane](#page-220-0) aplikacji Telefon.

Jeśli Twój telefon się zawiesza, przestaje odpowiadać lub przerywa pracę, a ekran staje się pusty lub biały:

- 1. Uruchom telefon ponownie. Naciśnij i przytrzymaj przycisk zasilania przez ok. 30 sekund.
- 2. Jeśli to nie zadziała, ładuj telefon przez co najmniej 5 minut. Następnie, gdy telefon w dalszym ciągu będzie podłączony do ładowarki, uruchom go ponownie, naciskając i przytrzymując przycisk zasilania przez 30 sekund.

**Jeśli Twój telefon zawiesi się ponownie**, sprawdź go pod kątem poważniejszych problemów:

- 1. Uruchom ponownie telefon, aby go odblokować.
- 2. Sprawdź, czy dostępna jest [aktualizacja oprogramowania](#page-238-0) dla telefonu.
3. Sprawdź [dostępną pamięć](#page-138-0) i w razie potrzeby [zwolnij miejsce](#page-138-0).

Problemy mogą występować, gdy pamięć wewnętrzna telefonu będzie prawie pełna. Aby zwolnić miejsce, usuń niepotrzebne pliki i wyczyść dane w pamięci podręcznej.

4. Sprawdź [aktualizacje aplikacji.](#page-87-0)

**Jeśli nie możesz odblokować telefonu**, [przywróć w nim ustawienia fabryczne](#page-239-0), aby usunąć procesy, które mogą powodować problemy.

Niestety, w ten sposób utracisz wszystkie dane zapisane w telefonie.

## **Na ekranie wyświetlane są nieprawidłowe kolory**

### **Wszystko jest w skali szarości, czarno-białe**

Wybierz kolejno **[Ustawienia](#page-39-0)** > **Cyfrowa równowaga i kontrola rodzicielska** > **Tryb nocny** > **Wył.**.

### **Wszystko w negatywie, odwrócone kolory**

Wybierz kolejno **[Ustawienia](#page-39-0)** > **Ułatwienia dostępu** > **Inwersja kolorów** i wyłącz tę opcję.

## **Kolory, odcienie są inne lub ich nie ma**

- Jeśli na ekranie są wyświetlane cieplejsze odcienie niż zwykle, sprawdź [szybkie ustawienia,](#page-37-0) aby sprawdzić, czy aplikacja **Podświetlenie nocne** jest włączona (c), a następnie wyłącz ją (c).
- Jeśli niektóre kolory są przytłumione lub ich odcienie są inne, przejdź do **[Ustawienia](#page-39-0)** > **Ułatwienia dostępu** > **Korekcja kolorów** i wyłącz **Użyj korekcji kolorów**.

## **Tło jest ciemne/jasne**

Wybierz kolejno **[Ustawienia](#page-39-0)** > **Wyświetlacz** i wyłącz **Ciemny motyw**.

## **Problemy z kartą SD**

### **Telefon nie rozpoznaje nowej karty SD**

Jeśli telefon nie rozpoznaje nowej, [włożonej](#page-11-0) karty, spróbuj wykonać poniższe czynności. Po każdym kroku sprawdź, czy problem został rozwiązany.

- 1. Wyłącz telefon, a następnie włącz go ponownie.
- 2. Sprawdzanie karty pod kątem uszkodzeń lub problemów z ustawieniem:
	- a. Wyłącz telefon i [wyjmij](#page-11-0) kartę. Sprawdź ją pod kątem uszkodzeń. Jeśli karta nie jest uszkodzona, włóż ją ponownie.
	- b. Upewnij się, że karta jest całkowicie włożona do gniazda, a taca z łatwością wsuwa się do telefonu.
	- c. Włącz telefon.
- 3. Aby sprawdzić, czy karta jest podłączona:
	- a. Wybierz opcję **[Ustawienia](#page-39-0)** > **Pamięć**.
	- b. Jeśli pod nazwą karty widoczny jest symbol **Odłączone**, dotknij nazwy karty, a następnie przycisku **Podłącz**.
	- c. Wyłącz telefon, a następnie włącz go ponownie.
- 4. Sprawdź, czy typ i pojemność karty są [zgodne z telefonem](#page-11-0). Jeśli nie, użyj innej karty SD, która spełnia wymagania.
- 5. Włóż inną kartę SD, aby potwierdzić, że problem dotyczy karty, a nie telefonu.

## **Telefon nie może sformatować karty SD**

Spróbuj wykonać następujące czynności:

- Sprawdź, czy typ i pojemność karty są [zgodne z telefonem](#page-11-0). Jeśli nie, użyj innej karty SD, która spełnia wymagania.
- Spróbuj sformatować kartę przy użyciu czytnika kart SD i aplikacji do formatowania kart SD w komputerze z systemem Windows.

## **Telefon przestał odczytywać dane z karty SD**

Po każdym etapie sprawdź, czy problem został rozwiązany:

- 1. Wyłącz telefon, a następnie włącz go ponownie.
- 2. Sprawdzanie karty pod kątem uszkodzeń lub problemów z ustawieniem:
	- a. Wyłącz telefon i [wyjmij](#page-11-0) kartę. Sprawdź ją pod kątem uszkodzeń. Jeśli karta nie jest uszkodzona, włóż ją ponownie.
	- b. Upewnij się, że karta jest całkowicie włożona do gniazda, a taca z łatwością wsuwa się do telefonu.
	- c. Włącz telefon.
- 3. Aby sprawdzić, czy karta jest podłączona:
	- a. Wybierz opcję **[Ustawienia](#page-39-0)** > **Pamięć**.
	- b. Jeśli pod nazwą karty widoczny jest symbol **Odłączone**, dotknij nazwy karty, a następnie przycisku **Podłącz**.
	- c. Wyłącz telefon, a następnie włącz go ponownie.
- 4. Użyj innego urządzenia, aby sprawdzić, czy kartę można odczytać:
	- a. Włóż kartę do innego urządzenia.
	- b. Jeśli urządzenie może odczytać kartę i pliki, wykonaj kopię zapasową plików na komputerze.
- 5. Aby poszukać błędów przy użyciu czytnika kart SD na USB podłączonego do komputera z systemem Windows:
	- a. Włóż kartę do czytnika kart na USB.
	- b. Otwórz okno Mój komputer, kliknij prawym przyciskiem myszy kartę SD i wybierz **Właściwości** > **Serwis** > **Sprawdź dysk pod kątem błędów**. W zależności od rozmiaru karty i ilości zapisanych na niej danych proces ten może potrwać nawet godzinę.
- 6. Sformatuj kartę za pomocą czytnika kart SD i aplikacji do formatowania kart SD w komputerze z systemem Windows. Formatowanie karty powoduje usunięcie wszystkich danych z karty. Jeśli masz dostęp do plików na karcie SD na komputerze, przed sformatowaniem karty skopiuj je na dysk komputera. Następnie użyj aplikacji do formatowania kart SD, aby sformatować kartę do systemu plików FAT32.
- 7. Spróbuj użyć nowej karty SD.

## **Aplikacje nie mogą wyświetlać plików znajdujących się na karcie SD**

Jeśli żadna z aplikacji nie może wyświetlać plików znajdujących się na karcie:

- 1. Zainstaluj inną aplikację menedżera plików z Sklep Play. Użyj tej aplikacji, aby sprawdzić, czy pliki są widoczne na karcie.
- 2. Sprawdź, czy pliki są widoczne na komputerze z systemem Windows:
	- a. Wyłacz telefon, a następnie [wyjmij](#page-11-0) kartę.
	- b. Włóż kartę do gniazda kart SD w komputerze lub do podłączonego czytnika kart SD na USB.

Jeśli dana aplikacja nie może wyświetlić plików znajdujących się na karcie:

- 1. Otwórz aplikację, której plików brakuje.
- 2. W ustawieniach aplikacji ustaw miejsce przechowywania jako kartę SD, a nie pamięć wewnętrzną lub pamięć telefonu.

### **Komputer nie może wyświetlić plików znajdujących się na karcie SD**

Po każdym etapie procedury rozwiązywania problemów sprawdź, czy problem został rozwiązany:

- 1. Użyj kabla USB, który umożliwia przesyłanie danych i nie służy tylko do ładowania.
- 2. Upewnij się, że [ustawiono typ połączenia USB](#page-158-0) umożliwiający przesyłanie plików.

## <span id="page-219-0"></span>**Problemy z wykonywaniem/odbieraniem połączeń**

Po każdym etapie procedury rozwiązywania problemów, sprawdź, czy problem został rozwiązany.

## **Ikona G** jest niewidoczna

Jeśli na ekranie głównym nie ma  $\mathbb C$ , wystarczy, że [dodasz skrót](#page-59-0) dla aplikacji Telefon.

### **Nie rozpoznano karty SIM**

Jeśli widzisz x lub 1 na [pasku stanu](#page-21-0), albo wyświetli się komunikat o nierozpoznaniu karty SIM:

1. Wyłącz telefon, a następnie włącz go ponownie.

Wciśnij i przytrzymaj przycisk zasilania, a następnie dotknij **Wyłącz**. Następnie włącz telefon, aby nawiązać nowe połączenie z siecią.

- 2. Wykonaj jedną z następujących czynności:
	- Jeśli telefon jest wyposażony w jedną kartę SIM, należy go wyłączyć, a następnie [wyjąć](#page-11-0) i ponownie włożyć kartę SIM.
	- Jeśli telefon jest wyposażony w dwie karty SIM, należy wyłączyć kartę SIM, a następnie ponownie ją włączyć. Wybierz kolejno **[Ustawienia](#page-39-0)** > **Sieć i internet** > **Karty SIM**. Wyłącz kartę SIM , a następnie włącz ją z powrotem .
- 3. Jeśli telefon jest wyposażony w dwie karty SIM, wyłącz go, a następnie [wyjmij](#page-11-0) nierozpoznaną kartę SIM i spróbuj umieścić ją w innym slocie karty SIM.
- 4. Skontaktuj się z operatorem, aby mieć pewność, że konto jest prawidłowo skonfigurowane.
- 5. Poproś operatora o wymianę karty SIM.
- 6. Wykonaj twardy [reset](#page-240-0) zewnętrzny.

## **Brak sygnału**

- 1. Jeśli zazwyczaj masz zasięg /, ale w obecnej lokalizacji na [pasku stanu](#page-21-0) widoczna jest /, przejdź do innego miejsca, w którym możesz odbierać sygnał, np. na zewnątrz. Jeśli nie masz pewności, czy Twój operator świadczy usługi w danej lokalizacji, sprawdź mapę zasięgu na jego stronie internetowej.
- 2. Jeśli włączony jest [tryb samolotowy](#page-145-0), wyłącz go.
- 3. Wyłącz telefon, a następnie włącz go ponownie.
- 4. Sprawdź [aktualizacje aplikacji.](#page-85-0)
- 5. Sprawdź, czy dostępna jest [aktualizacja oprogramowania](#page-238-0) dla telefonu.
- 6. Sprawdź, czy opcja **Preferowany typ sieci** jest ustawiona na **Globalna**. (**[Ustawienia](#page-39-0)** > **Sieć i internet** > **Sieć komórkowa** > **Preferowany typ sieci**.) W przypadku problemów z zasięgiem przy ustawieniu **Globalna** wypróbuj inne ustawienie. Nie wszystkie aparaty obsługują tę funkcję.
- 7. [Wyjmij](#page-11-0) kartę SIM i włóż ją ponownie.
- 8. Zastosuj [tryb awaryjny,](#page-87-0) aby sprawdzić, czy przyczyną problemu nie są zainstalowane aplikacje i w razie potrzeby je odinstaluj.
- 9. [Uruchom](#page-239-0) ponownie telefon.

## **Mimo obecności sygnału nie można nawiązywać połączeń**

1. Wyłącz telefon, a następnie włącz go ponownie.

Naciśnij i przytrzymaj przycisk zasilania, a następnie dotknij **Wyłącz**. Następnie włącz telefon, aby nawiązać nowe połączenie z siecią.

- 2. Wyczyść [pamięć podręczną](#page-88-0) aplikacji Telefon.
- 3. Zastosuj [tryb awaryjny,](#page-87-0) aby sprawdzić, czy przyczyną problemu nie są zainstalowane aplikacje i w razie potrzeby je odinstaluj.
- 4. Sprawdź, czy dostępna jest [aktualizacja oprogramowania](#page-238-0) dla telefonu.
- 5. [Uruchom](#page-239-0) telefon ponownie.

## **Telefon nie dzwoni lub nie dzwoni wystarczająco głośno**

- 1. Sprawdź ustawienia [głośności.](#page-40-0)
- 2. Na [pasku stanu](#page-21-0) poszukaj ikony ... Jeśli jest widoczna:
	- Otwórz [szybkie ustawienia](#page-36-0) i dotknij  $\odot$ , aby wyłączyć Nie przeszkadzać. Telefon będzie normalnie wydawać dźwięk, informując o połączeniach przychodzących.
	- Sprawdź, czy telefon [filtruje połączenia](#page-69-0) w odpowiednich przedziałach czasowych.
- 3. Sprawdź, czy [dzwonek](#page-65-0) nie jest ustawiony na **Brak**.
- 4. Sprawdź, czy telefon jest połączony z [urządzeniem Bluetooth](#page-152-0). Jeśli tak, wszystkie dźwięki są do niego kierowane.
- 5. Jeśli używasz zainstalowanego dzwonka, spróbuj użyć dzwonka dostarczonego wraz z telefonem.
- 6. Skorzystaj z [trybu awaryjnego,](#page-87-0) aby sprawdzić, czy przyczyną problemu nie są zainstalowane aplikacje i w razie potrzeby je odinstaluj. Rozpocznij od aplikacji typu launcher, task-killer lub aplikacji antywirusowych.

## **Nie można odpowiedzieć na połączenie**

1. [Wyczyść dane](#page-88-0) aplikacji Telefon.

Dotknij i przytrzymaj pozycji **(C)**, a następnie dotknij (i) > **Pamięć i pamięć podręczna > Wyczyść miejsce na dane**.

## **Stały sygnał zajętości**

#### **Połączenia wychodzące**

- 1. Jeśli po wybraniu numeru słyszysz szybki sygnał zajętości, wszystkie obwody komórkowe mogą być w użyciu, nie zezwalając na połączenie. Spróbuj zadzwonić ponownie później.
- 2. Jeśli słyszysz szybki sygnał zajętości za każdym razem, kiedy dzwonisz pod ten numer, Twój numer może być zablokowany przez aplikację. Spróbuj wykonać połączenie z innego numeru.

#### **Połączenia przychodzące**

Jeśli masz zasięg i możesz wykonywać połączenia, ale dzwoniący mówią, że po wybraniu Twojego numeru stale słyszą sygnał zajętości, sprawdź, czy [ich numer nie został zablokowany](#page-119-0).

## **Problemy podczas połączeń**

Po każdym etapie procedury rozwiązywania problemów, sprawdź, czy problem został rozwiązany.

## **Ekran staje się czarny**

- 1. Jeśli używasz etui, pokrowca lub zabezpieczeń ekranu, zdejmij je i sprawdź, czy nie były one przyczyną problemu.
- 2. Sprawdź swój [czujnik zbliżeniowy.](#page-9-0)

Wykonaj połączenie i połóż telefon na stole (nie włączaj trybu głośnika), a następnie umieść dłoń nad czujnikiem zbliżeniowym, aby sprawdzić, czy możesz wyłączyć i włączyć ekran.

3. Zastosuj [tryb awaryjny,](#page-87-0) aby sprawdzić, czy przyczyną problemu nie są zainstalowane aplikacje i w razie potrzeby je odinstaluj.

## **Połączenia są przerywane**

- 1. Sprawdź siłę sygnału:
	- Słaby sygnał od operatora sieci komórkowej jest częstą przyczyną przerywania połączeń. W [pasku](#page-21-0) [zadań](#page-21-0) sprawdź, ile kresek ma połączenie sieciowe. Jeśli widzisz tylko jedną lub dwie kreski, zmień położenie, aby poprawić siłę sygnału – zwłaszcza gdy znajdujesz się w pomieszczeniu.
- 2. Wyłącz telefon, a następnie włącz go ponownie.

Naciśnij i przytrzymaj przycisk zasilania, a następnie dotknij **Wyłącz**. Następnie włącz telefon, aby nawiązać nowe połączenie z siecią.

- 3. Podczas rozmowy sprawdź, czy [czujnik zbliżeniowy](#page-9-0) działa, zakrywając go, aby upewnić się, że wyłącza on ekran, zapobiegając przypadkowym dotknięciom podczas rozmów. Możesz również pobrać aplikację automatycznie blokującą ekran podczas rozmów. W tym celu wyszukaj frazę "blokada ekranu podczas rozmów" (call screen lock) w serwisie Sklep Play.
- 4. Zastosuj [tryb awaryjny,](#page-87-0) aby sprawdzić, czy przyczyną problemu nie są zainstalowane aplikacje i w razie potrzeby je odinstaluj.
- 5. Sprawdź, czy dostępna jest [aktualizacja oprogramowania](#page-238-0) dla telefonu.
- 6. [Uruchom ponownie](#page-239-0) telefon.

## **Mój rozmówca nie słyszy mnie podczas rozmowy**

- 1. Sprawdź, czy nic nie zasłania [mikrofonu:](#page-9-0)
	- Jeśli używasz etui, pokrowca lub zabezpieczeń ekranu, zdejmij je i sprawdź, czy nie były one przyczyną problemu.
	- Sprawdź, czy usunięto folię ochronną dostarczoną wraz z telefonem.
- 2. Sprawdź, czy telefon korzysta z funkcji Prywatność połączeń głosowych. (Funkcja może nie być dostępna we wszystkich modelach.) Wyłącz ją i sprawdź, czy jakość dźwięku się poprawiła:
	- a. Dotknij pozycji
	- b. Dotknij pozycji > **Ustawienia** > **Połączenia**.
	- c. Wyłącz opcję **Prywatność połączeń głosowych**.

3. Jeśli problem występuje podczas korzystania z głośnika lub zestawu słuchawkowego Bluetooth, sprawdź siłę sygnału.

Na [pasku stanu](#page-21-0) sprawdź liczbę kresek dla połączenia sieciowego. Jeśli widzisz tylko jedną lub dwie kreski, zmień położenie, aby poprawić siłę sygnału – zwłaszcza gdy znajdujesz się w pomieszczeniu.

4. Wyłącz telefon, a następnie włącz go ponownie.

Naciśnij i przytrzymaj przycisk zasilania, a następnie dotknij **Wyłącz**. Następnie włącz telefon, aby nawiązać nowe połączenie z siecią.

- 5. Sprawdź, czy dostępna jest [aktualizacja oprogramowania](#page-238-0) dla telefonu.
- 6. Wyłącz opcję Voice Match.
	- a. Otwórz aplikację Google.
	- b. Dotknij ikony profilu > **Ustawienia** > **Polecenia głosowe** > **Voice Match**.
	- c. Wyłącz opcję **OK Google** .

Wymówienie polecenia "OK, Google" nie zadziała z poziomu każdego ekranu, możesz jednak dotknąć najpierw widżetu wyszukiwania, a następnie powiedzieć "OK, Google".

- 7. Zastosuj [tryb awaryjny,](#page-87-0) aby sprawdzić, czy przyczyną problemu nie są zainstalowane aplikacje i w razie potrzeby je odinstaluj.
- 8. [Uruchom ponownie](#page-239-0) telefon.

## **Słaba jakość dźwięku przy połączeniach**

Rozpocznij od sprawdzenia ustawień [głośności](#page-40-0). W trakcie rozmowy głośność słuchawek możesz regulować jedynie za pomocą przycisków głośności.

#### **Przewodowy zestaw słuchawkowy**

- 1. Upewnij się, że wtyczka zestawu słuchawkowego została dokładnie włożona do [gniazda słuchawkowego](#page-9-0).
- 2. Jeśli korzystasz z etui lub pokrowca, zdejmij je i ponownie podłącz zestaw słuchawkowy, aby sprawdzić, czy nie były one przyczyną zakłóceń.
- 3. Spróbuj użyć innego zestawu słuchawkowego, aby ustalić, czy problem nie dotyczył zestawu słuchawkowego.

#### **Słuchawka**

- 1. Sprawdź, czy nic nie zasłania [mikrofonu:](#page-9-0)
	- Jeśli używasz etui, pokrowca lub zabezpieczeń ekranu, zdejmij je i sprawdź, czy nie były one przyczyną problemu.
	- Sprawdź, czy usunięto folię ochronną dostarczoną wraz z telefonem.
- 2. W trakcie rozmowy spróbuj wykorzystać głośnik lub przewodowy zestaw słuchawkowy, aby sprawdzić, czy jakość dźwięku ulega poprawie. Jeśli nie, problem dotyczy prawdopodobnie sygnału sieci, a nie urządzenia.
- 3. Wyłącz telefon, a następnie włącz go ponownie.

Naciśnij i przytrzymaj przycisk zasilania, a następnie dotknij **Wyłącz**. Następnie włącz telefon, aby nawiązać nowe połączenie z siecią.

- 4. Zastosuj [tryb awaryjny,](#page-87-0) aby sprawdzić, czy przyczyną problemu nie są zainstalowane aplikacje i w razie potrzeby je odinstaluj.
- 5. Sprawdź, czy dostępna jest [aktualizacja oprogramowania](#page-238-0) dla telefonu.

#### 6. [Uruchom ponownie](#page-239-0) telefon.

#### **[Urządzenie Bluetooth](#page-152-0)**

Sprawdź poziom naładowania akumulatora w urządzeniu Bluetooth oraz w telefonie i w razie potrzeby naładuj. Urządzenia Bluetooth mogą rozłączać się i powodować zakłócenia, gdy poziom naładowania akumulatora w telefonie lub urządzeniu Bluetooth jest niski.

## **Nie mogę wykonywać/odbierać połączeń**

Skorzystaj z [procedur rozwiązywania problemów.](#page-219-0)

## **Problemy dotyczące ładowania**

Skorzystaj z procedur rozwiązywania problemów. Po każdym etapie sprawdź, czy problem został rozwiązany.

- 1. Upewnij się [wtyczka USB](#page-9-0) jest dobrze włożona do gniazda telefonu.
- 2. Jeżeli bateria jest całkowicie wyczerpana, podłącz ładowarkę i poczekaj około 10 minut, aby została wystarczająco naładowana i naciśnij przycisk zasilania.
- 3. W przypadku ładowania przez podłączenie do gniazdka elektrycznego:
	- Jeżeli wykorzystywane gniazdko elektryczne ma przełącznik zasilania, sprawdź, czy jest w pozycji włączonej.
	- Użyj ładowarki dołączonej do telefonu.
	- Zdejmij obudowę urządzenia, aby sprawdzić, czy nie blokuje złącza ładowania/portu.
	- Sprawdź ładowarkę pod kątem uszkodzeń przewodu lub wtyczki. W przypadku wykrycia uszkodzenia spróbuj naładować, podłączając telefon do komputera za pomocą kabla USB.
	- Sprawdź, czy w gniazdku elektrycznym nie są widoczne uszkodzenia lub luźne elementy. W przypadku zauważenia uszkodzeń spróbuj skorzystać z innego gniazdka.
- 4. W przypadku ładowania przez podłączenie do komputera sprawdź połączenie USB:
	- a. Przeciągnij [pasek stanu](#page-78-0) w dół.
	- b. Na powiadomieniu USB dotknij  $\vee$ , a następnie dotknij powiadomienia.
	- c. Dotknij pozycji **Bez przenoszenia danych**.
- 5. Uruchom telefon ponownie, naciskając i przytrzymując przycisk zasilania przez 7-10 sekund.
- 6. [Uruchom](#page-239-0) ponownie telefon.

## **Telefon nagrzewa się podczas ładowania**

Ładowarka TurboPower, która zapewnia wydajne i szybkie ładowanie, może powodować nagrzewanie się baterii, co jest zjawiskiem normalnym. Jeśli temperatura baterii osiągnie 44 stopnie (Celsjusza), szybkość ładowania zmniejszy się. Po ostygnięciu baterii ładowarka ponownie rozpoczyna szybkie ładowanie.

### **Nie działa ładowanie TurboPower**

Gdy poziom naładowania baterii jest niższy niż 78%, ładowarka TurboPower ładuje szybko. Gdy poziom naładowania baterii wynosi 78% lub więcej, ładowarka ładuje ze standardową prędkością.

Jeśli poziom naładowania baterii jest niższy niż 78% i nie ładuje się szybko, odłącz telefon od ładowarki i podłącz go ponownie.

### **Ładowanie zatrzymuje się na poziomie 80%**

[Ochrona przed nadmiernym naładowaniem](#page-136-0) zapewnia dobry stan baterii, ograniczając jej poziom naładowania do 80%, jeśli jest podłączona przez trzy dni.

Jeśli na pasku stanu widzisz ikonę na odłącz telefon od ładowarki i podłącz ponownie, aby w naładować go od 80% do pełna.

## **Bateria zużywa się zbyt szybko**

## **Czas pracy baterii różni się**

Sposób użytkowania telefonu ma ogromny wpływ na czas pracy baterii przed kolejnym ładowaniem. Korzystanie z nawigacji, granie, przeglądanie Internetu, wykonywanie połączeń oraz wysyłanie i odbieranie wiadomości tekstowych zużywa różne ilości energii, tak więc czas pracy baterii może być inny każdego dnia, zależnie od wykonywanych czynności.

## **Jeśli bateria wyładowuje się szybciej niż przewidywano**

Jeśli bateria starcza na krócej niż zwykle, szybkim i prostym sposobem jest ponowne uruchomienie telefonu, zwłaszcza jeśli nie był wyłączany dłużej niż tydzień.

- 1. Naciśnij i przytrzymaj przycisk zasilania.
- 2. Dotknij pozycji **Uruchom ponownie**.
- 3. Podłącz telefon i naładuj go tak jak zwykle.

**Wskazówka:** Możesz dostosować ustawienia, aby [wydłużyć czas pracy baterii.](#page-134-0)

## **Problemy z Bluetooth**

### **Automatyczne włączanie modułu Bluetooth**

Po każdym etapie sprawdź, czy problem został rozwiązany:

- 1. Gdy funkcja Bluetooth jest wyłączona, telefon nadal może skanować i automatycznie łączyć się z wcześniej sparowanym urządzeniem. Aby temu zapobiec, [wyłącz opcję Skanowanie Bluetooth.](#page-153-0)
- 2. Niektóre aplikacje innych producentów, które sterują urządzeniami Bluetooth (smartwatche, aplikacje fitness, monitory pojazdów itp.), automatycznie włączają moduł Bluetooth. Może to uniemożliwiać wyłączenie modułu Bluetooth przez użytkownika.

Aby sprawdzić, czy zainstalowana aplikacja innej firmy automatycznie włącza moduł Bluetooth, należy za pomocą [trybu awaryjnego](#page-87-0) zidentyfikować problematyczną aplikację, a następnie ją odinstalować.

## **Nie można parować urządzeń**

Po każdym etapie sprawdź, czy problem został rozwiązany:

- 1. Najpierw [wykonaj podstawowe czynności](#page-228-0).
- 2. Upewnij się, że telefon i urządzenie Bluetooth działają w trybie wykrywania.
- 3. Odśwież listę dostępnych urządzeń:
	- a. Wybierz kolejno **[Ustawienia](#page-39-0)** > **Podłączone urządzenia**.
	- b. Dotknij pozycji **Sparuj nowe urządzenie**.
- 4. Sprawdź, czy dostępna jest [aktualizacja oprogramowania](#page-238-0) dla telefonu.
- 5. Jeśli nie możesz sparować się z samochodem, zapoznaj się z instrukcjami dla danego modelu.
- 6. [Zresetuj](#page-239-0) połączenia telefonu, a następnie ponownie uruchom telefon.

## **Nie można ponownie podłączyć wcześniej sparowanego urządzenia**

Anuluj sparowanie urządzenia Bluetooth, a następnie sparuj je ponownie:

- 1. Wybierz opcję **[Ustawienia](#page-39-0)** > **Podłączone urządzenia**.
- 2. Dotknij opcji > **ZAPOMNIJ** obok sparowanego urządzenia.
- 3. Ponownie [sparuj urządzenie.](#page-152-0)

## **Nie słychać muzyki**

Po każdym etapie sprawdź, czy problem został rozwiązany:

- 1. Najpierw [wykonaj podstawowe czynności](#page-228-0).
- 2. Sprawdź głośność w telefonie i samochodzie lub urządzeniu Bluetooth.
- 3. Sprawdź, czy inne urządzenia sparowane z telefonem nie odtwarzają muzyki.
- 4. Upewnij się, że włączono **Dźwięk multimediów**:
	- a. Wybierz opcję **[Ustawienia](#page-39-0)** > **Podłączone urządzenia**.
	- b. Dotknij opcji obok sparowanego urządzenia.
	- c. Upewnij się, że zaznaczono opcję **Dźwięk multimediów**.
- 5. Jeśli problem leży po stronie samochodu, sprawdź jego instrukcje obsługi.

## **Nie mogę wykonywać połączeń i ich nie słyszę**

Po każdym etapie sprawdź, czy problem został rozwiązany:

- 1. Sprawdź, czy inne urządzenia sparowane z telefonem nie odbierają połączeń.
- 2. Upewnij się, że włączono **Telefoonaudio**:
	- a. Wybierz opcję **[Ustawienia](#page-39-0)** > **Podłączone urządzenia**.
	- b. Dotknij opcji obok sparowanego urządzenia.
	- c. Upewnij się, że zaznaczono opcję **Telefoonaudio**.
- 3. Jeśli problem leży po stronie samochodu, sprawdź jego instrukcje obsługi.

## **Następuje utrata połączenia**

Po każdym etapie sprawdź, czy problem został rozwiązany:

- 1. Sprawdź poziom naładowania akumulatora w telefonie i w urządzeniu Bluetooth i w razie potrzeby naładuj. Urządzenia Bluetooth mogą rozłączać się lub powodować zakłócenia, gdy poziom naładowania akumulatora telefonu lub urządzenia Bluetooth jest niski.
- 2. Regulacja położenia:
	- Upewnij się, że urządzenie jest prawidłowo umieszczone na ciele lub w innym miejscu.
	- Przechowuj metalowe przedmioty takie jak klucze lub monety z dala od telefonu i urządzenia, aby uniknąć zakłóceń.
- 3. Wyczyść dane tej aplikacji systemowej:
	- a. Wybierz kolejno **[Ustawienia](#page-39-0)** > **Aplikacje i powiadomienia**, następnie dotknij **Wyświetl wszystkie aplikacje (#)**.
	- b. Dotknij pozycji > **Pokaż aplikacje systemowe**.
	- c. Dotknij pozycji **Bluetooth** > **Pamięć i pamięć podręczna** > **Wyczyść miejsce na dane**.

## **Sparowane urządzenie nie widzi kontaktów**

Sprawdź, czy udostępnianie kontaktów jest włączone:

- 1. Wybierz kolejno **[Ustawienia](#page-39-0)** > **Podłączone urządzenia**.
- 2. Dotknij opcji ( obok sparowanego urządzenia.
- 3. Upewnij się, że funkcja **Udostępnianie kontaktów** jest włączona.
- 4. Sprawdź i dostosuj ustawienia udostępniania na sparowanym urządzeniu lub w aplikacji urządzenia.

## <span id="page-228-0"></span>**Rozwiązywanie problemów: sprawdź podstawowe informacje**

Po każdym etapie sprawdź, czy problem został rozwiązany:

- 1. Sprawdź poziom baterii w telefonie i urządzeniu Bluetooth, a jeśli któryś z nich jest niski, naładuj odpowiednią baterię.
- 2. Trzymaj telefon i urządzenie Bluetooth w odległości 10 metrów od siebie; zmniejsz odległość, aby uzyskać lepszą wydajność.
- 3. Na telefonie wyłącz moduł Bluetooth, a następnie włącz go ponownie.
- 4. Wyłącz urządzenie Bluetooth, aby je odłączyć. Następnie włącz je ponownie, aby automatycznie [ponownie nawiązać połączenie](#page-153-0) z telefonem.
- 5. Wyłącz i ponownie włącz telefon i urządzenie Bluetooth.

Jeśli to nie rozwiąże problemu, wykonaj czynności opisane w powyższych częściach.

## **Problemy z łącznością Wi-Fi**

Po każdym etapie procedury rozwiązywania problemów, sprawdź, czy problem został rozwiązany.

## **Nie można połączyć się z siecią**

- 1. Jeśli [wprowadzasz hasło](#page-144-0), aby się połączyć:
	- Sprawdź hasło na routerze sieci Wi-Fi i upewnij się, że prawidłowo wprowadzasz je na telefonie.
	- Jeśli przycisk **POŁĄCZ** jest wyszarzony, wprowadzone hasło nie jest wystarczająco długie. Potwierdź hasło routera i wprowadź je ponownie na telefonie.
- 2. Sprawdź, czy dostępna jest [aktualizacja oprogramowania](#page-238-0) dla telefonu.
- 3. Sprawdź, czy oprogramowanie sprzętowe routera Wi-Fi jest zaktualizowane.
- 4. [Zresetuj](#page-239-0) połączenia sieciowe telefonu.
- 5. [Uruchom ponownie](#page-239-0) telefon.

## **Następuje utrata połączenia**

Po każdym etapie procedury rozwiązywania problemów, sprawdź, czy problem został rozwiązany.

- 1. Wyłącz funkcję [Skanowanie sieci Wi-Fi](#page-145-0).
- 2. Skonfiguruj połączenie Wi-Fi tak, aby nigdy się nie rozłączało, nawet gdy telefon jest uśpiony.
- 3. Zapomnij połączenie sieciowe. Następnie ponownie [skonfiguruj](#page-144-0) połączenie Wi-Fi.
- 4. Sprawdź, czy dostępna jest [aktualizacja oprogramowania](#page-238-0) dla telefonu.
- 5. Uruchom ponownie router bezprzewodowy, odłączając go od zasilania na około 30 sekund, a potem podłączając go z powrotem. Gdy router będzie znów włączony, spróbuj połączyć się ponownie.
- 6. Na komputerze zaloguj się do routera i spróbuj zmienić co najmniej jedno z następujących ustawień routera:
	- Jeżeli router ma kilka pasm, wyłącz niższe pasmo.
	- Zmień ustawienie szyfrowania/zabezpieczenia karty SSID z hasła WPA na WPA-PSK.
	- Nie używaj automatycznego wyboru kanału. Zamiast tego przypisz stały kanał, np. Kanał 6.
- 7. [Zresetuj](#page-239-0) połączenia telefonu.

## **Problemy z hotspotem**

Jeśli nie możesz połączyć komputera lub tabletu z [hotspotem](#page-148-0) Wi-Fi z telefonu:

- 1. Telefon może nie być w zasięgu sieci komórkowej. Sprawdź ikonę sygnału w pasku stanu, aby upewnić się, że siła sygnału jest wystarczająco silna. W przeciwnym wypadku skorzystaj z [procedur rozwiązywania](#page-219-0) [problemów.](#page-219-0)
- 2. Na urządzeniu wprowadź ponownie hasło pasujące do [hasła hotspotu](#page-149-0) skonfigurowanego na telefonie. Upewnij się, że typ szyfrowania i ustawienia bezpieczeństwa na urządzeniu i telefonie są takie same.
- 3. Rozłącz się i połącz ponownie:
	- a. Wyłącz połączenie z poziomu urządzenia.
	- b. Wyłącz hotspot telefonu.
	- c. Uruchom urządzenie ponownie.
	- d. Poczekaj 1 minutę, a następnie włącz i [aktywuj](#page-148-0) hotspot na telefonie.
	- e. Połącz urządzenie ponownie.

Jeśli komputer lub tablet nawiązał połączenie, jednak nie można uzyskać dostępu do niektórych stron internetowych:

- 1. Wyłącz i ponownie włącz komputer lub tablet.
- 2. Upewnij się, że wersja przeglądarki internetowej jest aktualna.

## **Nie można przesyłać plików lub połączyć się z komputerem**

Jeśli problem występuje podczas używania [połączenia USB](#page-158-0) do podłączenia telefonu do komputera, spróbuj następujących procedur rozwiązywania problemów.

## **Sprawdź komputer**

#### **Komputer z systemem Windows**

- 1. Sprawdź ustawienia komputera, aby upewnić się, że system Windows automatycznie wykrywa nowy sprzęt.
- 2. Uruchom ponownie komputer.

#### **Komputer Mac**

- Upewnij się, że komputer jest wyposażony w system Mac OS X 10.5 lub nowszy.
- Upewnij się, że na komputerze zainstalowano i otworzono aplikację [Android File Transfer](https://www.android.com/filetransfer/).

• Uruchom ponownie komputer.

## **Sprawdź telefon**

- 1. Sprawdź, czy dostępna jest [aktualizacja oprogramowania](#page-238-0) dla telefonu.
- 2. Naciśnij i przytrzymaj przycisk zasilania telefonu przez 5-7 sekund lub maksymalnie do 30 sekund.

## **Sprawdź połączenie USB**

- 1. Spróbuj użyć innego kabla USB. Nie wszystkie kable USB pozwalają przesyłać pliki.
- 2. Aby sprawdzić port USB telefonu, podłącz telefon do innego komputera.
- 3. Aby sprawdzić port USB komputera, podłącz do niego inne urządzenie.

## <span id="page-231-0"></span>**Nie pamiętam kodu odblokowującego**

Jeśli nie pamiętasz kodu PIN, wzoru lub hasła odblokowującego ekran, konieczne jest wyczyszczenie telefonu, jego ponowna konfiguracja i ustawienie [nowej blokady ekranu](#page-182-0).

- 1. Upewnij się, że znasz swój Gmail adres i hasło, których będziesz potrzebować przy konfiguracji telefonu. Jeśli ich nie pamiętasz, użyj [strony](https://support.google.com/android/troubleshooter/2402620) Google, aby je odzyskać.
- 2. Wykonaj [zewnętrzny reset](#page-240-0) telefonu.

## **Nie mogę zalogować się na konto Google**

Jeśli nie pamiętasz Gmail adresu i hasła swojego konta Google:

- 1. Odwiedź [stronę internetową Google,](https://support.google.com/android/troubleshooter/2402620) aby zresetować hasło.
- 2. Na komputerze zaloguj się na konto Gmail i upewnij się, że nowe hasło działa.
- 3. Poczekaj 24 godziny po zmianie hasła przed zresetowaniem urządzenia. Dla bezpieczeństwa nie możesz użyć konta do skonfigurowania telefonu po zresetowaniu, jeśli hasło zostało zmienione w ciągu ostatnich 24 godzin.

## **Problemy z synchronizacją konta**

Jeśli Twoje konto ma problemy z synchronizacją, możesz zobaczyć komunikat lub ikonę . 5.

W większości przypadków problemy te są czasowe i Twoje konto zostanie zsynchronizowane ponownie w ciągu kilku minut. Jeśli problemy z synchronizacją nadal występują, wypróbuj poniższe rozwiązania.

## **Ręczna synchronizacja konta**

- 1. Wybierz kolejno **[Ustawienia](#page-39-0)** > **Konta**.
- 2. Zaznacz konto do zsynchronizowania.
- 3. Dotknij pozycji **Synchronizacja konta**.

Jeśli telefon się zsynchronizuje, problem został rozwiązany. W przeciwnym wypadku wypróbuj poniższe rozwiązania problemu.

### **Rozwiązywanie podstawowych problemów**

Po każdym etapie procedury rozwiązywania problemów spróbuj ręcznej synchronizacji, aby sprawdzić, czy działa.

- 1. Sprawdź czy automatyczna synchronizacja jest włączona.
	- a. Wybierz kolejno **[Ustawienia](#page-39-0)** > **Konta**.
	- b. Dotknij konta.

 obok nazwy konta oznacza, że niektóre lub wszystkie informacje o koncie zostały uwzględnione w automatycznej synchronizacji.

 $\mathcal{R}$ obok nazwy konta oznacza, że konto nie będzie poddane automatyczne synchronizacji.

2. Upewnij się, że połączenie internetowe jest sprawne.

Aby synchronizacja była możliwa, konieczne jest połączenie internetowe. Aby sprawdzić, czy połączenie działa, otwórz przeglądarkę i załaduj stronę internetową. Jeśli strona nie zostanie załadowana, uzyskaj pomoc, łącząc się przez sieć [Wi-Fi](#page-228-0) lub wykorzystując [komórkową transmisję danych.](#page-219-0)

3. Sprawdź, czy nie ma problemów z kontem.

Aby synchronizacja była możliwa, musisz być w stanie zalogować się na konto Google. Upewnij się, że możesz zalogować się na swoje konto na inne sposoby i na innym urządzeniu. Możesz na przykład sprawdzić swoje konto Gmail za pomocą przeglądarki komputera.

- Jeśli możesz się zalogować, problem leży po stronie telefonu. Możesz przejść do kolejnego rozwiązania.
- Jeśli nie możesz się zalogować, [problem może dotyczyć konta](#page-231-0).
- 4. Sprawdź, czy dostępna jest [aktualizacja oprogramowania](#page-238-0) dla telefonu.

### **Zaawansowane rozwiązywanie problemów**

Po każdym etapie procedury rozwiązywania problemów spróbuj ręcznej synchronizacji, aby sprawdzić, czy działa.

- 1. [Usuń i ponownie dodaj](#page-192-0) swoje konto.
- 2. Wyczyść pamięć podręczną i dane aplikacji Kontakty.
	- a. Jeśli od momentu ostatniej synchronizacji dodano kontakty, wykonaj ich kopię zapasową. Otwórz aplikację **Kontakty** i dotknij kolejno > **Ustawienia** > **Eksportuj**. Następnie wyeksportuj plik do formatu VCF i wyślij go na swój adres e-mail.
	- b. Wyczyść [pamięć podręczną](#page-88-0) aplikacji Kontakty.
	- c. Pobierz plik VCF przesłany na swój adres e-mail, a następnie zaimportuj te kontakty (**Kontakty** > > **Ustawienia** > **Importuj**).

## **Problemy z widżetem lub aplikacją**

## **Brak aplikacji lub widżetu na ekranie głównym**

Jeżeli widżet zniknął z [ekranu głównego,](#page-21-0) [dodaj widżet,](#page-58-0) dotykając i przytrzymując puste miejsce na ekranie głównym.

Jeżeli aplikacja zniknęła z ekranu głównego, jej skrót został usunięty i należy [dodać go ponownie.](#page-59-0)

Jeżeli aplikacja zniknęła z listy wszystkich aplikacji, konieczna będzie jej [ponowna instalacja](#page-85-0).

## **Aplikacja działa nieprawidłowo, nie otwiera się lub nie działa**

Po każdym etapie sprawdź, czy problem został rozwiązany:

1. Wyłącz telefon, a następnie włącz go ponownie.

Naciśnij i przytrzymaj przycisk zasilania, a następnie dotknij **Wyłącz**.

- 2. Sprawdź, czy nie wyłączono uprawnień dla aplikacji. Jeśli wyłączono jakieś uprawnienia, [włącz je](#page-87-0) i spróbuj ponownie skorzystać z aplikacji.
- 3. [Zaktualizuj aplikację.](#page-86-0)
- 4. [Wymuś zatrzymanie aplikacji.](#page-88-0) Spowoduje to jej całkowite zamknięcie, wraz z usługami działającymi w tle, które mogą powodować problem.
- 5. [Wyczyść pamięć podręczną aplikacji.](#page-88-0) Spowoduje to zwolnienie miejsca dzięki usunięciu plików tymczasowych.
- 6. [Wyczyść dane aplikacji.](#page-88-0) To spowoduje usunięcie wszystkich danych zapisanych w aplikacji.
- 7. Skontaktuj się z twórcą aplikacji.
	- a. [Uruchom](#page-72-0) aplikację Sklep Play.
	- b. Dotknij ikony profilu > **Moje aplikacje i gry**.
	- c. Dotknij aplikacji i przesuń w dół, aby zobaczyć dane kontaktowe.
- 8. Jeśli wszystkie te sposoby nie pomogą rozwiązać problemu, [należy usunąć aplikację.](#page-88-0)

**Wskazówka:** Aby dowiedzieć się, która aplikacja innej firmy stanowi przyczynę problemów z wydajnością, [skorzystaj z trybu awaryjnego](#page-87-0).

## **Aplikacja wyłączona w trybie awaryjnym**

Jeżeli aplikacja jest wyłączona, ponieważ włączono [tryb awaryjny](#page-87-0), nie można korzystać z niej do momentu opuszczenia tego trybu.

Aby wyłączyć tryb awaryjny, wyłącz telefon i uruchom go ponownie.

## **Problemy z aplikacjami zainstalowanymi przez użytkownika**

Po każdym etapie sprawdź, czy problem został rozwiązany:

1. Sprawdź, czy dla aplikacji dostępne są [aktualizacje](#page-86-0).

- 2. Jeśli możesz otworzyć aplikację, dotknij = lub > **Pomoc** i wyszukaj informacje na temat rozwiązywania problemów.
- 3. [Wyczyść pamięć podręczną aplikacji.](#page-88-0)
- 4. Przejdź do strony internetowej twórcy aplikacji, aby uzyskać pomoc.
	- a. [Uruchom](#page-72-0) aplikację Sklep Play.
	- b. Dotknij ikony profilu > **Moje aplikacje i gry**.
	- c. Dotknij aplikacji i przesuń w dół, aby zobaczyć łącze do strony internetowej.

## **Problemy z aparatem**

## **Zdjęcie jest rozmyte**

Wyczyść obiektyw miękką, suchą szmatką i spróbuj ponownie.

Jeśli nowe zdjęcia nadal są rozmyte:

- Zwiększ rozdzielczość (rozmiar zdjęcia) w aplikacji Aparat. Mniejszy rozmiar zdjęcia skutkuje niższą jakością obrazu.
- Podczas robienia zdjęć unikaj powiększania. Pikselizacja występuje zawsze podczas powiększania zdjęcia cyfrowego. Jeśli użyjesz powiększenia podczas robienia zdjęcia, pikselizacja będzie bardziej widoczna.
- Jeśli robisz zdjęcie panoramiczne w pomieszczeniu, przełącz z powrotem do trybu normalnego. Panoramy najlepiej wychodzą w plenerze; algorytm łączący zdjęcia nie jest zoptymalizowany do bliskich ujęć w pomieszczeniach.

## **Zdjęcia zostały przypadkowo usunięte**

Możesz próbować [odzyskać](#page-141-0) ostatnio usunięte zdjęcia.

Po odzyskaniu upewnij się, że [kopie zapasowe zdjęć zostaną zapisane](#page-109-0) w chmurze.

## **Nie można usunąć zdjęcia**

Jeżeli usunięte zdjęcie lub wideo jest przywracane, sprawdź, czy znajduje się na karcie SD. Aby je usunąć, użyj aplikacji Pliki. (Jeśli ta aplikacja nie została zainstalowana, [pobierz](#page-85-0) aplikację menedżera plików i użyj jej, aby usunąć zdjęcie z karty).

Możesz też [wyjąć](#page-140-0) kartę z telefonu i użyć komputera w celu usunięcia zdjęć z karty.

### **Problemy z aparatem w aplikacji WhatsApp**

Jeśli zainstalowano aplikację WhatsApp i masz problemy z wykonywaniem zdjęć lub filmów:

- 1. Sprawdź, czy dla aplikacji dostępne są [aktualizacje](#page-86-0).
- 2. [Wyczyść pamięć podręczną aplikacji.](#page-88-0)
- 3. Jeśli problem będzie się powtarzał, otwórz aplikację WhatsApp, dotknij kolejno > **Ustawienia** > **Pomoc** i wyszukaj informacje o problemie.

## **Błąd: Uruchom aparat ponownie**

Po każdym etapie procedury rozwiązywania problemów, sprawdź, czy problem został rozwiązany:

- 1. Wyłącz telefon, a następnie włącz go ponownie.
- 2. Wyczyść [pamięć podręczną](#page-88-0) aplikacji Aparat.
- 3. Sprawdź dostępność [aktualizacji](#page-86-0) aplikacji Aparat.
- 4. Zastosuj [tryb awaryjny,](#page-87-0) aby sprawdzić, czy przyczyną problemu nie są zainstalowane aplikacje i w razie potrzeby je odinstaluj.

Jeśli aparat działa prawidłowo w trybie awaryjnym, przyczyną problemu jest prawdopodobnie aplikacja innej firmy.

5. Jeśli przechowujesz zdjęcia/filmy na karcie SD, [wyjmij](#page-140-0) kartę i zobacz, czy możesz robić zdjęcia bez błędu. Jeśli tak, wymień kartę SD na nową. Sprawdź, czy nowa karta ma certyfikat A1 i dużą prędkość zapisu.

## **Błąd: Aparat zajęty**

Ten błąd może występować, jeśli używasz aparatu w jednej aplikacji, a następnie przełączysz się do innej aplikacji, która wymaga uprawnień dostępu do aparatu.

Po każdym etapie procedury rozwiązywania problemów sprawdź, czy problem został rozwiązany:

- 1. Wyłącz telefon, a następnie włącz go ponownie.
- 2. Sprawdź, które aplikacje mają [uprawnienia](#page-87-0) dostępu do aparatu.

**[Ustawienia](#page-39-0)** > **Aplikacje i powiadomienia** > **Zaawansowane** > **Menedżer uprawnień** > **Aparat**

Przejrzyj listę aplikacji w telefonie wymagających dostępu do aparatu i usuń dostęp dla aplikacji, które wyglądają podejrzanie lub których nie używasz.

3. Wyczyść [pamięć podręczną](#page-88-0) aplikacji Aparat.

## **Błąd: Kosz jest pełny**

Jeśli otrzymujesz wiadomości na temat pełnego kosza:

- 1. [Uruchom](#page-72-0) aplikację **Zdjęcia**.
- 2. Dotknij pozycji **Biblioteka** > **Kosz**.
- 3. Dotknij pozycji > **Opróżnij kosz**.
- 4. Dotknij pozycji **Usuń trwale**, aby potwierdzić usunięcie.

## **Problemy związane z wiadomościami**

Jeśli masz problemy z [wysyłaniem lub odbieraniem](#page-96-0) wiadomości, wykonaj poniższe czynności:

- 1. Sprawdź, czy dla aplikacji wiadomości tekstowych dostępne są [aktualizacje](#page-86-0).
- 2. Sprawdź, czy dostępna jest [aktualizacja oprogramowania](#page-238-0) dla telefonu.
- 3. Wyłącz telefon, a następnie włącz go ponownie.
- 4. Jeśli problem nadal występuje, wykonaj poniższe kroki powiązane z konkretnymi problemami. Po każdym takim kroku sprawdź, czy problem nie został rozwiązany.

## **Czerwony symbol ! w wiadomości tekstowej**

Jeżeli wyświetlany jest symbol A, wiadomość nie została wysłana.

- 1. Sprawdź siłę sygnału:
	- Słaby sygnał operatora sieci komórkowej jest częstą przyczyną niewysłania wiadomości. Na [pasku](#page-21-0)  [zadań](#page-21-0) sprawdź, ile kresek ma połączenie sieciowe. Jeśli widzisz tylko jedną lub dwie kreski, zmień położenie, aby poprawić siłę sygnału – szczególnie, jeśli znajdujesz się w pomieszczeniu.
- 2. Otwórz konwersację i [ponownie wyślij](#page-96-0) wiadomość.

## **Nie słyszę powiadomień**

- 1. Dostosuj [ustawienia powiadomień](#page-100-0).
- 2. Jeśli korzystasz z aplikacji uruchamiającej innego producenta, spróbuj [przełączyć się z powrotem](#page-63-0) na aplikację uruchamiającą Moto. Jeśli to rozwiąże problem, znajdź alternatywną aplikację uruchamiającą.

## **Nie mogę wysyłać lub odbierać wiadomości**

- 1. Zmień preferowaną sieć na **Globalna**. (Nie wszystkie aparaty obsługują tę funkcję.)
- 2. Jeżeli wcześniej numer wykorzystywany był na urządzeniach iPhone i występują problemy z wysyłaniem lub odbieraniem wiadomości do tych smartfonów, może to oznaczać, że numer telefonu jest nadal powiązany z aplikacją iMessage. Należy [wyrejestrować konto.](https://selfsolve.apple.com/deregister-imessage)
- 3. Skontaktuj się z operatorem.

## **Nie mogę wysyłać lub odbierać wiadomości**

Wykorzystywany plan taryfowy musi obsługiwać usługę MMS (wiadomości multimedialne), a [komórkowa](#page-146-0)  [transmisja danych musi być włączona.](#page-146-0)

## **Aplikacja Wiadomości została zatrzymana**

- 1. Sprawdź, czy nie wyłączono uprawnień dla aplikacji Wiadomości. Jeśli wyłączono jakieś uprawnienia, [włącz je](#page-87-0) i spróbuj ponownie skorzystać z aplikacji.
- 2. [Wymuś zatrzymanie aplikacji.](#page-88-0) Spowoduje to jej całkowite zamknięcie, wraz z usługami działającymi w tle, które mogą powodować problem.
- 3. Odinstalui ostatnie aktualizacie aplikacii.

Dotknij i przytrzymaj **a**, a następnie dotknij (; ) > **INFORMACJE O APLIKACJI** > Odinstaluj **aktualizacje**.

- 4. [Wyczyść pamięć podręczną aplikacji.](#page-88-0) Spowoduje to zwolnienie miejsca poprzez usunięcie plików tymczasowych.
- 5. [Uruchom](#page-239-0) ponownie telefon.

## **Klawiatura nie działa**

W przypadku problemów z klawiaturą, np. braku klawisza spacji:

1. Sprawdź, czy dla aplikacji klawiaturowych dostępne są [aktualizacje](#page-86-0).

- 2. Wyłącz telefon, a następnie włącz go ponownie.
- 3. Wyczyść [pamięć podręczną](#page-88-0) aplikacji klawiaturowej.

## **Problemy z aplikacjami Facebook, WhatsApp lub innymi**

W przypadku problemów z zainstalowanymi aplikacjami do obsługi wiadomości:

- 1. Sprawdź, czy dla aplikacji dostępne są [aktualizacje](#page-86-0).
- 2. Jeśli możesz otworzyć aplikację, dotknij  $\equiv$  lub  $\blacktriangleright$  **Pomoc** i wyszukaj informacje na temat rozwiązywania problemów.
- 3. Wyłącz telefon, a następnie włącz go ponownie.
- 4. [Wyczyść pamięć podręczną aplikacji.](#page-88-0)

## **Problemy z Gmail**

Aby uzyskać pomoc związaną z aplikacją Gmail, zapoznaj się [informacjami rozwiązywania problemów firmy](https://support.google.com/mail?topic=3394215#topic=7065107)  [Google.](https://support.google.com/mail?topic=3394215#topic=7065107)

## **Problemy z Sklep Play**

Aby uzyskać pomoc związaną z aplikacją Sklep Play, zapoznaj się [informacjami rozwiązywania problemów](https://support.google.com/googleplay#topic=3364672) [firmy Google](https://support.google.com/googleplay#topic=3364672).

## <span id="page-238-0"></span>**Aktualizacja systemu Android**

W celu zapewnienia najwyższej wydajności, upewnij się, że w telefonie zainstalowano najnowszą dostępną aktualizację systemu Android.

## **Sprawdzanie wersji systemu Android**

Aby sprawdzić, którą wersję systemu Android wykorzystuje telefon:

- 1. Wybierz kolejno **[Ustawienia](#page-39-0)** > **Informacje o telefonie** > **Wersja systemu Android**.
- 2. Wyświetlony numer oznacza wersję systemu Android w telefonie.

## **Instalacja aktualizacji systemu Android**

Telefon powiadomi Cię o aktualizacji systemu Android.

Aby ręcznie sprawdzić aktualizacje, przejdź do opcji **[Ustawienia](#page-39-0)** > **Aktualizacje systemowe**.

Jeżeli takowa jest dostępna, wystarczy postępować zgodnie z instrukcjami wyświetlanymi na ekranie, aby ją zainstalować.

#### **Wskazówki:**

- Aby nie ponosić opłat za transmisję danych, skorzystaj z [połączenia Wi-Fi](#page-144-0) do pobierania aktualizacji oprogramowania.
- Ze względów bezpieczeństwa telefon może automatycznie pobierać aktualizacje zabezpieczeń (nie aktualizacje systemu operacyjnego) za pośrednictwem sieci komórkowej, gdy sieć Wi-Fi jest niedostępna w ciągu kilku dni od otrzymania powiadomienia o dostępności aktualizacji zabezpieczeń. W takim przypadku mogą zostać naliczone opłaty za przesyłanie danych, co jest zależne od operatora sieci.

Po zainstalowaniu tej aktualizacji nie będzie można powrócić do starszej wersji oprogramowania.

## **Sprawdź, czy i kiedy aktualizacje są dostępne**

Typy aktualizacji:

- **Aktualizacje zabezpieczeń** zawierają poprawki błędów i ulepszenia Google dla bieżącej wersji systemu operacyjnego Android. Firma Motorola regularnie dostarcza te aktualizacje dla większości telefonów.
- **Aktualizacje systemu operacyjnego Android** są nowymi wersjami systemu operacyjnego Android. Firma Motorola dostarcza aktualizacje systemu operacyjnego od Google na odpowiednie telefony tak szybko, jak to możliwe.

Aby sprawdzić, czy aktualizacja systemu operacyjnego będzie dostępna dla Twojego telefonu lub czy Twój telefon nadal kwalifikuje się do aktualizacji oprogramowania, zapoznaj się z witryną [aktualizacji](https://motorola-global-portal.custhelp.com/app/standalone/country-selector/software-upgrade)  [oprogramowania](https://motorola-global-portal.custhelp.com/app/standalone/country-selector/software-upgrade) dla Twojego kraju. Nasi pracownicy działu wsparcia również korzystają z niej do uzyskiwania informacji o aktualizacjach systemu Android. Jeżeli na stronie nie ma daty wydania aktualizacji dla danego telefonu, oznacza to, że nie jest ona jeszcze znana.

Ze względu na ilość modeli, regionów i kanałów dystrybucji konieczne jest przetestowanie setek wersji oprogramowania, zanim będzie można opublikować aktualizację oprogramowania systemu Android dla danego telefonu. Ponieważ wymagania operatorów i innych kluczowych partnerów dotyczące certyfikacji, niezależnych testów i żądań wprowadzenia zmian pochłaniają jeszcze więcej czasu, nie wszyscy posiadacze telefonów otrzymują aktualizacje w tym samym momencie, nawet jeżeli znajdują się w tym samym regionie.

## <span id="page-239-0"></span>**Resetowanie ustawień Wi-Fi, komórkowej transmisji danych i połączeń Bluetooth**

Jeśli masz problemy z połączeniami, najpierw zapoznaj się z poniższymi informacjami:

- [Sieć Wi-Fi](#page-144-0)
- [Bluetooth](#page-152-0)
- [Dane mobilne](#page-146-0)
- [Hotspot](#page-147-0) (udostępnianie połączenia internetowego)

Jeśli problemy nadal występują, spróbuj zresetować wszystkie ustawienia sieciowe.

- 1. Wybierz kolejno **[Ustawienia](#page-39-0)** > **System** > **Zaawansowane** > **Zresetuj opcje**.
- 2. Dotknij pozycji **Zresetuj Wi-Fi, sieć komórkową i Bluetooth** > **Zresetuj ustawienia**.
- 3. Jeśli korzystasz z dwóch kart SIM, wybierz jedną z nich w celu zresetowania ustawień danych mobilnych.
- 4. Dotknij **Zresetuj ustawienia**.
- 5. Spróbuj ponownie połączyć się z siecią Wi-Fi, siecią komórkową, Bluetooth lub spróbuj ponownie udostępnić połączenie internetowe.

## **Ponowne uruchamianie telefonu**

## **Skutki resetu**

Resetowanie telefonu powoduje usunięcie wszystkich danych i przywraca go do stanu pierwotnego. Te dane zostaną usunięte z telefonu:

- **[Konto Google](#page-26-0)**
- Pliki multimedialne (muzyka, zdjęcia, filmy)
- Ustawienia i dane systemu
- Ustawienia i dane aplikacji (w tym wiadomości tekstowe)
- Pobrane aplikacje

### **Przed zresetowaniem**

1. Wykonaj kopię zapasową danych.

Jeśli Twój telefon działa i możesz go odblokować:

- Jeśli Twoje zdjęcia i filmy nie są automatycznie zapisywane w bibliotece Zdjęcia Google, [utwórz ich](#page-109-0)  [kopię zapasową](#page-109-0) lub skopiuj je [do komputera](#page-158-0).
- Upewnij się, że wszelkie zmiany wprowadzone w kontaktach lub kalendarzu zostały [zsynchronizowane](#page-193-0) z kontem.
- <span id="page-240-0"></span>2. Upewnij się, że dysponujesz informacjami dotyczącymi bezpieczeństwa:
	- Nazwa użytkownika konta Google na telefonie (**Ustawienia** > **Konta**).
	- Hasło do tego konta Google. Jeśli nie pamiętasz hasła, możesz je [zresetować.](#page-231-0) W przypadku zresetowania hasła odczekaj 24 godziny przed zresetowaniem telefonu.
	- W przypadku ustawienia blokady ekranu zapamiętaj kod PIN, wzór lub hasło.

Aby przywrócić dane po zresetowaniu, wprowadź informacje dotyczące bezpieczeństwa. Oznacza to, że reset został wykonany przez Ciebie lub zaufaną osobę i zapobiega korzystaniu z telefonu bez pozwolenia przez inne osoby.

- 3. Jeśli planujesz dać komuś telefon, wyłącz Ochronę przed przywróceniem ustawień fabrycznych (FRP):
	- a. [Usuń blokadę ekranu.](#page-183-0)
	- b. [Usuń konta Google](#page-192-0) z telefonu.

FRP to zabezpieczenie, które zapewnia bezpieczeństwo danych, gdy telefon zostanie zgubiony lub ukradziony, wymagające zalogowania się za pomocą konta właściciela w celu zresetowania telefonu. Usunięcie blokady ekranu i konta przed resetowaniem umożliwia skonfigurowanie telefonu za pomocą danych osoby, której go przekazujesz.

### **Resetowanie telefonu z Ustawień**

Aby skasować wszystkie dane i zresetować telefon:

- 1. Wybierz opcję **[Ustawienia](#page-39-0)** > **System**.
- 2. Dotknij pozycji **Zaawansowane** > **Zresetuj opcje** > **Wykasuj wszystkie dane (przywróć dane fabryczne)**.

## **Resetowanie telefonu, jeśli nie możesz otworzyć Ustawienia**

Jeśli nie masz dostępu do [Ustawienia,](#page-39-0) wykonaj reset zewnętrzny.

- 1. Naładuj akumulator do co najmniej 30%.
- 2. Wyłącz telefon.
- 3. Przytrzymaj jednocześnie przyciski zmniejszania głośności i zasilania, aż do momentu włączenia telefonu.
- 4. Przytrzymaj przycisk zmniejszania głośności do momentu wyświetlenia komunikatu Recovery mode.
- 5. Naciśnij przycisk zasilania, aby uruchomić telefon w trybie odzyskiwania.
- 6. Jeśli widzisz robota Android z czerwonym wykrzyknikiem, naciśnij i przytrzymaj przycisk zasilania, a następnie, przytrzymując go, naciśnij i zwolnij przycisk zwiększania głośności.
- 7. Użyj przycisków regulacji głośności, aby przewinąć do opcji **Wipe data/factory reset**, a następnie naciśnij przycisk zasilania, aby ją wybrać.
- 8. Użyj przycisków regulacji głośności, aby przewinąć do opcji **Przywracanie danych fabrycznych**, a następnie naciśnij przycisk zasilania, aby ją wybrać.

Resetowanie potrwa kilka sekund.

9. Użyj przycisków regulacji głośności, aby przewinąć do opcji **Reboot system now**, a następnie naciśnij przycisk zasilania, aby ją wybrać.

Ponowne uruchamianie potrwa kilka minut. Jeśli telefon nie zakończy ponownego uruchamiania, naciśnij i przytrzymaj przycisk zasilania aż do momentu, gdy ekran się ściemni. Następnie zwolnij go, aby normalnie włączyć telefon.

10. Jeśli resetujesz telefon, ponieważ podejrzewasz, że aplikacja innej firmy powoduje problemy, przy ponownym konfigurowaniu upewnij się, że nie wszystkie aplikacje zostaną skopiowane. [Przywracaj](#page-87-0) jedną aplikację na raz i używaj telefonu przez jakiś czas. Jeśli nie wystąpią żadne problemy, zainstaluj kolejną aplikację i ponownie wykonaj test.

# **Więcej pomocy**

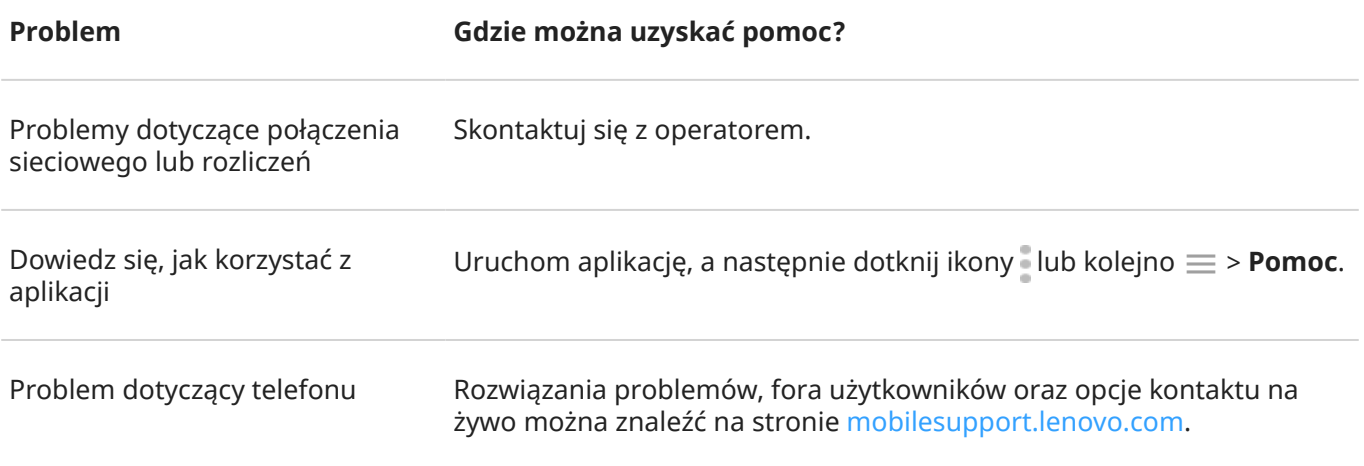